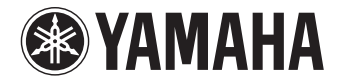

**Ampli-tuner audio-vidéo**

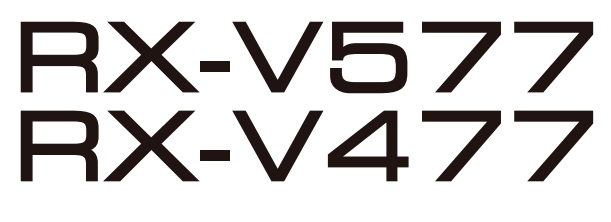

**Mode d'emploi**

 **Lisez le livret fourni « Brochure sur la sécurité » avant d'utiliser l'unité.**

**Français**

# **TABLE DES MATIÈRES**

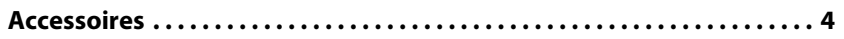

# **[FONCTIONS 5](#page-4-0)**

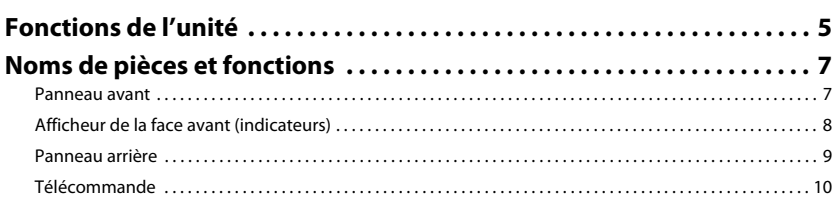

# [PRÉPARATION 11](#page-10-0)

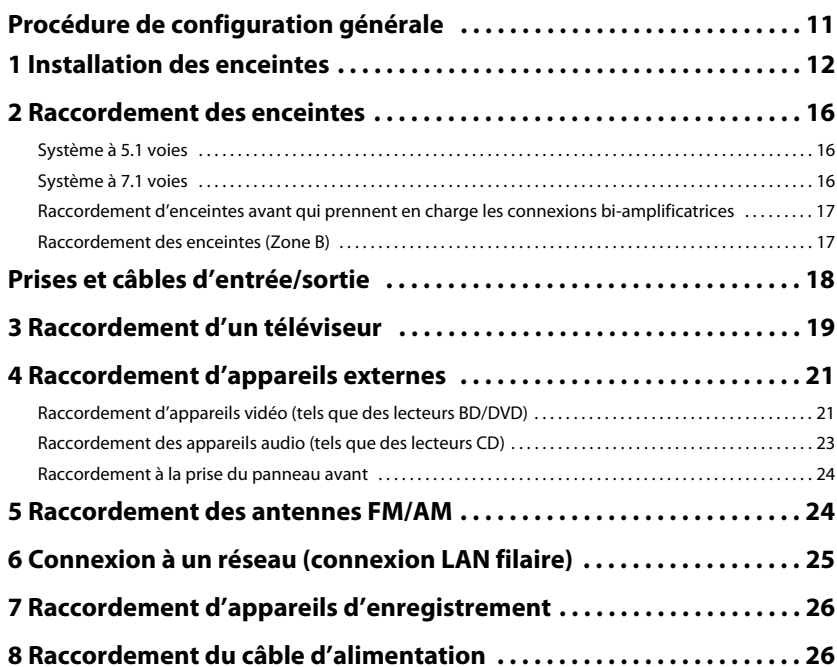

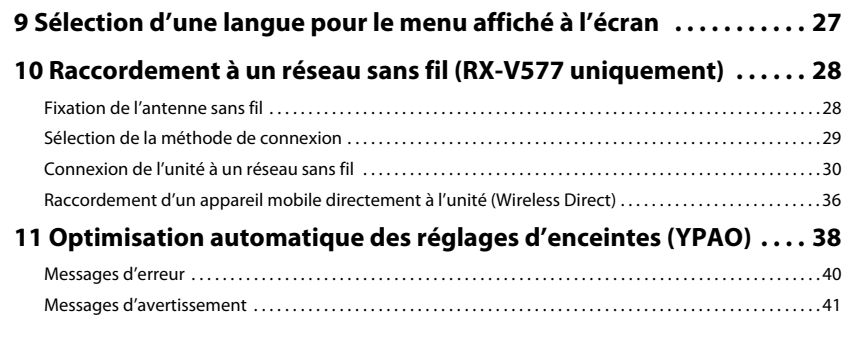

# **[LECTURE 42](#page-41-0)**

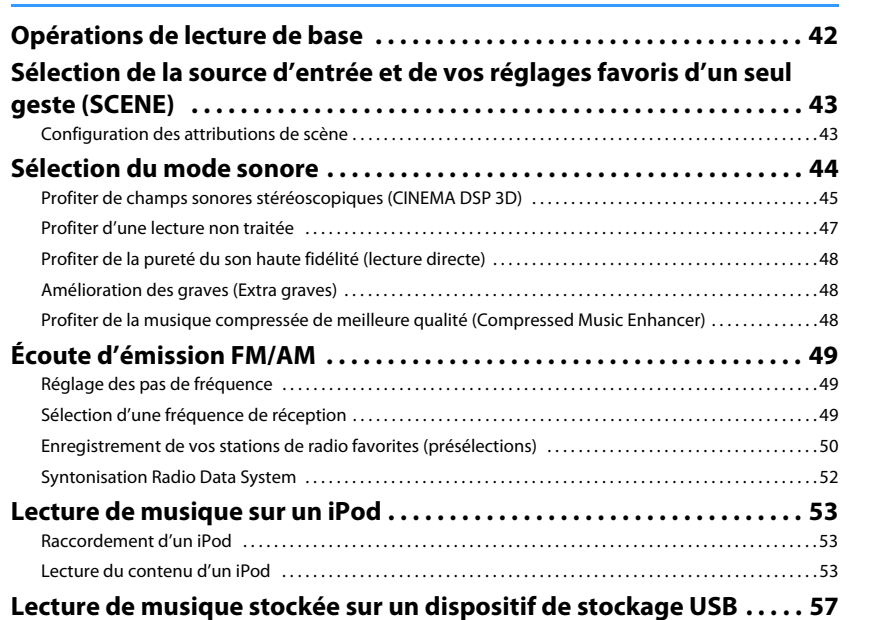

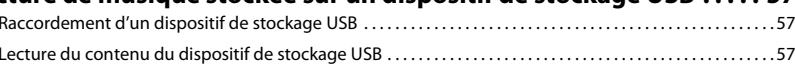

Fr

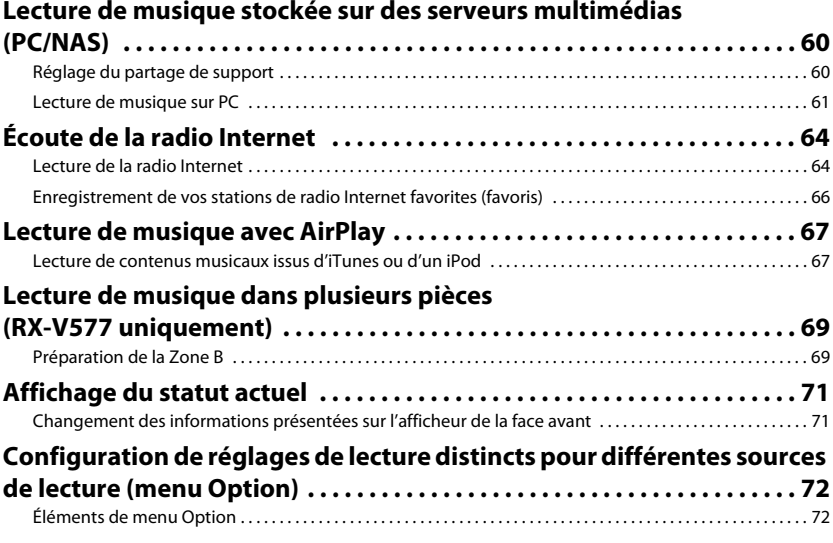

# **[CONFIGURATIONS 76](#page-75-0)**

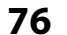

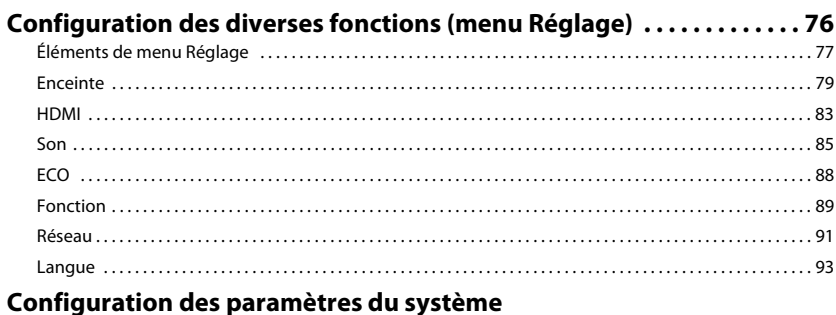

# **(menu ADVANCED [SETUP\) . . . . . . . . . . . . . . . . . . . . . . . . . . . . . . . . . . . . . . . 94](#page-93-0)** [Éléments de menu ADVANCED SETUP . . . . . . . . . . . . . . . . . . . . . . . . . . . . . . . . . . . . . . . . . . . . . . . . . . . . . . . . . . . . . 94](#page-93-1) [Modification du réglage de l'impédance des enceintes \(SP IMP.\) . . . . . . . . . . . . . . . . . . . . . . . . . . . . . . . . . . . . 94](#page-93-2) [Sélection de l'ID de la télécommande \(REMOTE ID\) . . . . . . . . . . . . . . . . . . . . . . . . . . . . . . . . . . . . . . . . . . . . . . . . . 95](#page-94-0) [Changement du réglage de la fréquence de syntonisation FM/AM \(TU\) . . . . . . . . . . . . . . . . . . . . . . . . . . . . . 95](#page-94-1) [Modification du type de signal vidéo \(TV FORMAT\) . . . . . . . . . . . . . . . . . . . . . . . . . . . . . . . . . . . . . . . . . . . . . . . . . 95](#page-94-2) [Restauration des réglages par défaut \(INIT\) . . . . . . . . . . . . . . . . . . . . . . . . . . . . . . . . . . . . . . . . . . . . . . . . . . . . . . . . 95](#page-94-3)

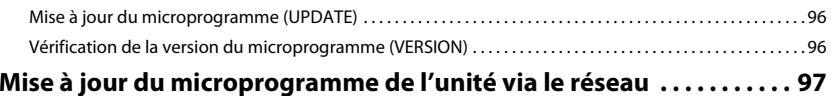

# **[ANNEXE 98](#page-97-0)**

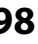

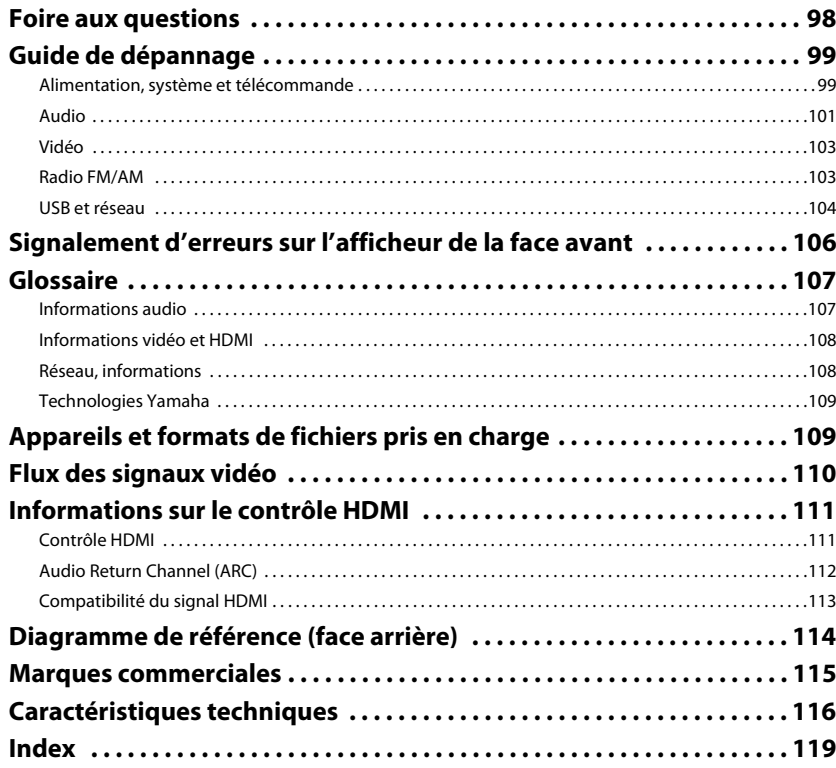

# <span id="page-3-0"></span>**Accessoires**

Vérifiez que les accessoires suivants sont fournis avec le produit.

□ Télécommande

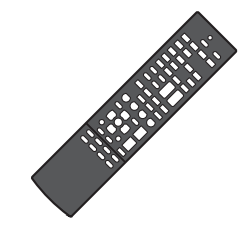

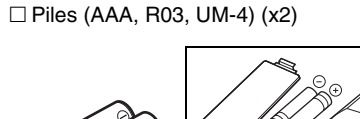

Insérez les piles comme indiqué.

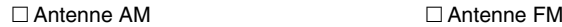

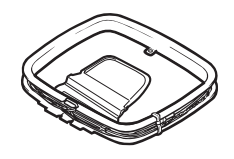

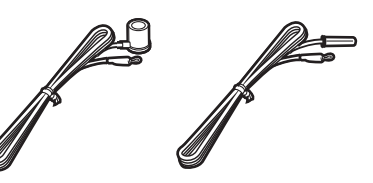

\*L'élément fourni dépend de la région d'achat.

□ Microphone YPAO

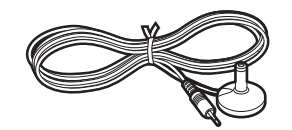

CD-ROM (Mode d'emploi)

 $\square$  Manuel de configuration rapide

Brochure sur la sécurité

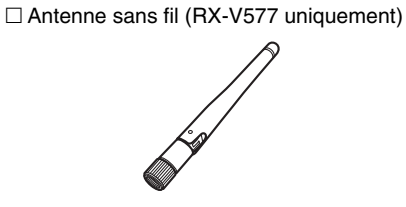

### <span id="page-3-1"></span>**Rayon d'action de la télécommande**

• Pointez la télécommande en direction du capteur de télécommande sur l'unité et respectez la distance de fonctionnement indiquée ci-dessous.

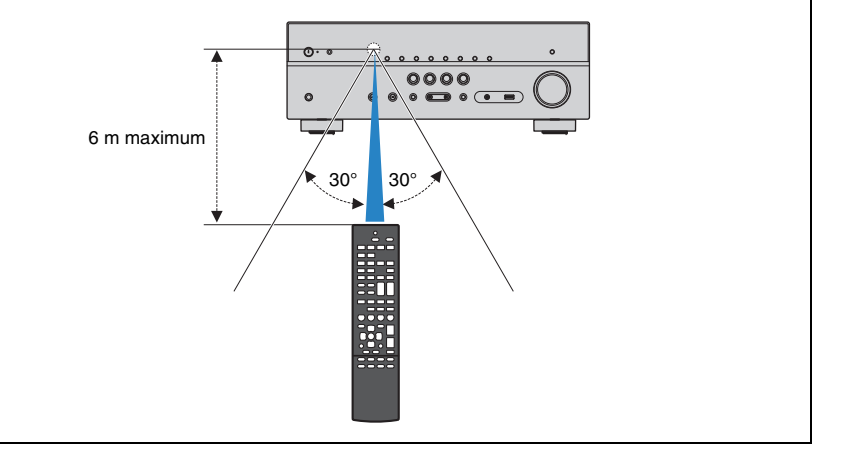

- Les illustrations de l'unité principale utilisées dans ce manuel représentent le modèle RX-V577 (modèle pour les États-Unis), sauf avis contraire.
- Certaines caractéristiques sont indisponibles dans certaines régions.
- En fonction des améliorations du produit, les spécifications et illustrations peuvent être modifiées sans avis préalable.
- Ce manuel décrit les opérations réalisables avec la télécommande fournie.
- Dans ce manuel, le terme « iPod » désigne à la fois un « iPhone » et un « iPod ». « iPod » désigne à la fois un « iPod » et un « iPhone » sauf avis contraire.

•signale les précautions à prendre concernant l'utilisation de l'unité et les limites de ses fonctions.

•  $\mathbb E$  Signale des explications supplémentaires permettant une meilleure utilisation.

# <span id="page-4-0"></span>**FONCTIONS**

# <span id="page-4-1"></span>**Fonctions de l'unité**

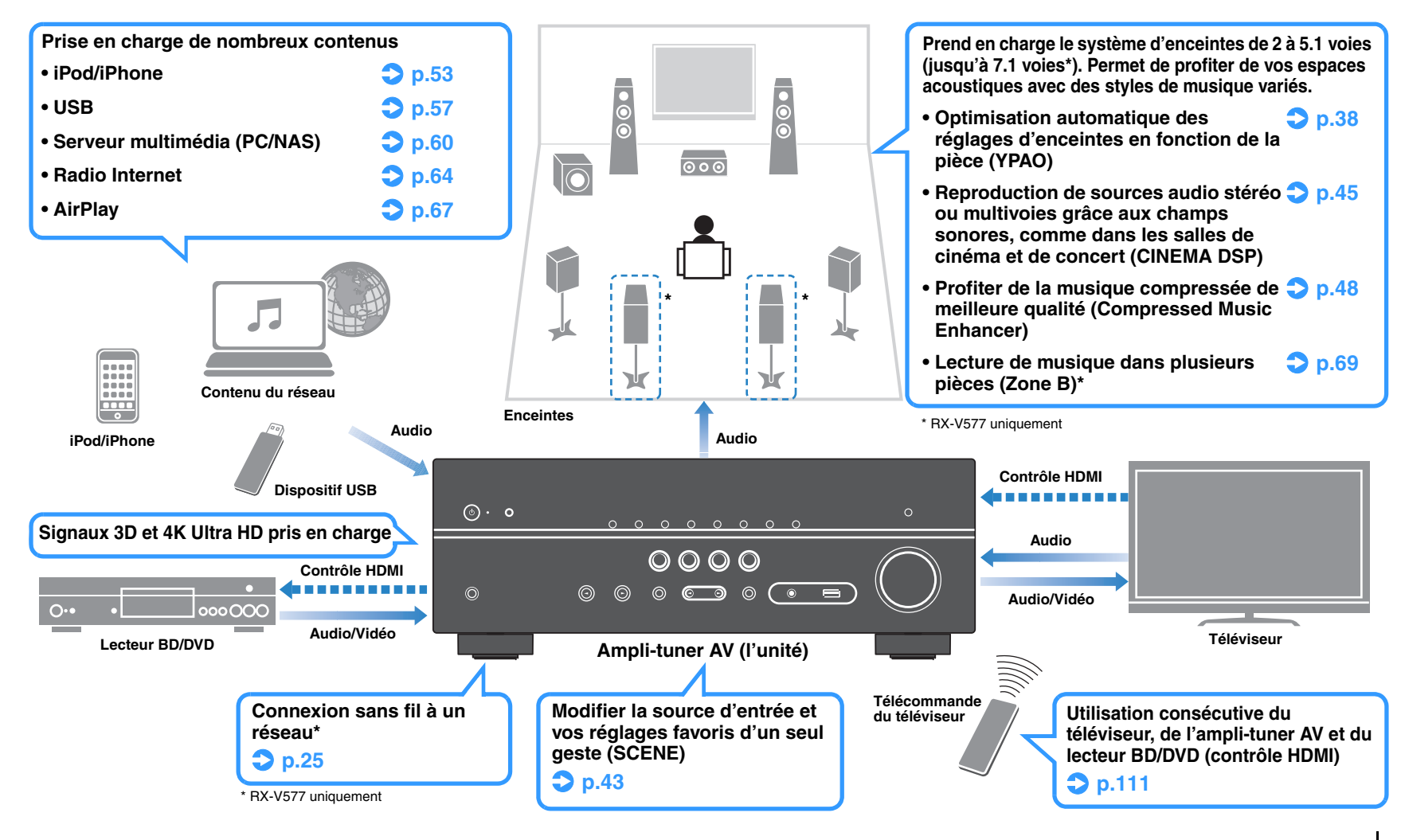

# **De nombreuses fonctions utiles !**

# ❑ **Raccordement de divers appareils ([p.21](#page-20-2))**

Diverses prises HDMI et prises d'entrée/sortie vous permettent de raccorder des appareils vidéo (tels que des lecteurs BD/DVD), des appareils audio (tels que des lecteurs CD), des consoles de jeux, des lecteurs audio portables, etc.

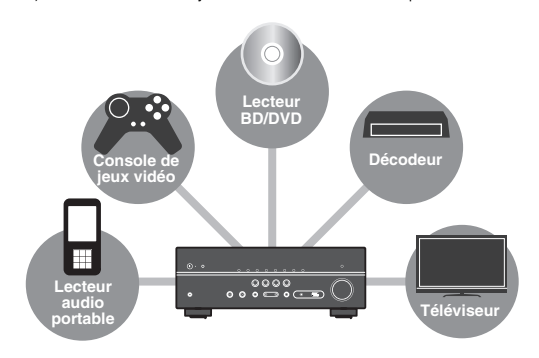

# ❑ **Lecture du son TV avec ambiance sonore à l'aide d'un seul câble de raccordement HDMI (Audio Return Channel : ARC) ([p.19](#page-18-1))**

Lors de l'utilisation d'un téléviseur compatible avec la fonction ARC, vous avez besoin d'un seul câble HDMI pour restituer des signaux vidéo vers le téléviseur, recevoir des signaux audio à partir de ce dernier et transmettre des signaux de contrôle HDMI.

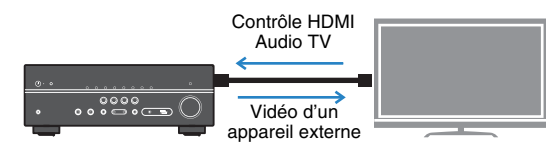

# ❑ **Fonctionnement simple et lecture de musique sans fil à partir d'un iPhone ou d'un appareil Android™**

Grâce à l'application « AV CONTROLLER » pour Smartphone et tablettes, vous pouvez contrôler l'unité à partir d'un iPhone, d'un iPad ou d'un iPod touch et d'appareils Android. Pour plus d'informations, consultez notre site Web.

# ❑ **Création de champs sonores 3D ([p.45](#page-44-1))**

La fonction Virtual Presence Speaker (VPS) vous permet de créer un champ sonore 3D chez vous (CINEMA DSP 3D).

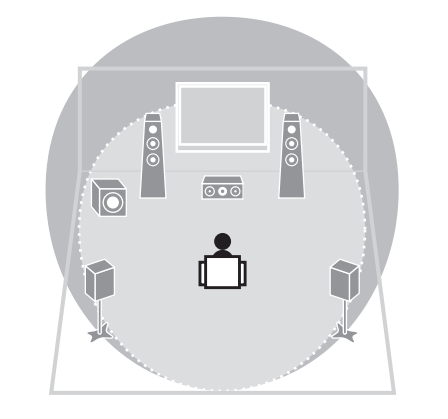

# ❑ **Lecture surround avec 5 enceintes placées à l'avant ([p.46](#page-45-0))**

Vous pouvez profiter du son surround même lorsque les enceintes surround sont placées à l'avant.

# ❑ **Profiter de la pureté du son haute fidélité [\(p.48](#page-47-4))**

Lorsque le mode de lecture directe est activé, l'unité lit la source sélectionnée à l'aide du tout dernier circuit pour vous faire profiter d'une qualité acoustique HI-FI.

# ❑ **Basse consommation**

Le mode ECO (fonction d'économie d'énergie) permet de réduire la consommation d'énergie de l'unité pour profiter d'un système Home Cinéma respectueux de l'environnement ([p.88](#page-87-1)).

# **Astuces utiles**

# **La combinaison des prises d'entrée vidéo/audio ne correspond à aucun appareil externe...**

Utilisez le réglage « Entrée audio » du menu « Option » pour modifier la combinaison des prises d'entrée vidéo/audio afin qu'elle corresponde à la combinaison des prises de sortie de l'appareil externe ([p.22](#page-21-0)).

### **Les sorties vidéo et audio ne sont pas synchronisées...**

Utilisez l'option « Synchro » du menu « Réglage » pour ajuster le délai entre la sortie vidéo et audio ([p.86](#page-85-0)).

### **Je souhaite écouter le son sur les enceintes du téléviseur...**

Utilisez l'option « Sortie Audio » du menu « Réglage » pour sélectionner la destination de sortie des signaux transmis dans l'unité ([p.83](#page-82-1)). Les enceintes de votre téléviseur peuvent être sélectionnées en tant que destination de sortie.

# **Je souhaite changer la langue du menu affiché à l'écran…**

Utilisez l'option « Langue » dans le menu « Réglage » pour sélectionner l'une des langues suivantes : allemand, anglais, chinois, espagnol, français, italien, japonais ou russe ([p.27](#page-26-1)).

### **Je souhaite mettre à jour le microprogramme…**

Utilisez l'option « Mise à jour réseau » ([p.97](#page-96-1)) du menu « Réglage » ou « UPDATE » [\(p.96](#page-95-2)) du menu

« ADVANCED SETUP » pour mettre à jour le microprogramme de l'unité.

## **Il existe plusieurs autres fonctions permettant de personnaliser l'unité. Pour plus d'informations, reportez-vous aux pages suivantes :**

- Réglages de SCENE ([p.43](#page-42-3))
- Réglages audio/vidéo et informations de signal de chaque source ([p.72](#page-71-2))
- Réglages des diverses fonctions ([p.77](#page-76-1))
- Paramètres du système ([p.94](#page-93-3))

# <span id="page-6-0"></span>**Noms de pièces et fonctions**

# <span id="page-6-2"></span><span id="page-6-1"></span>**Panneau avant**

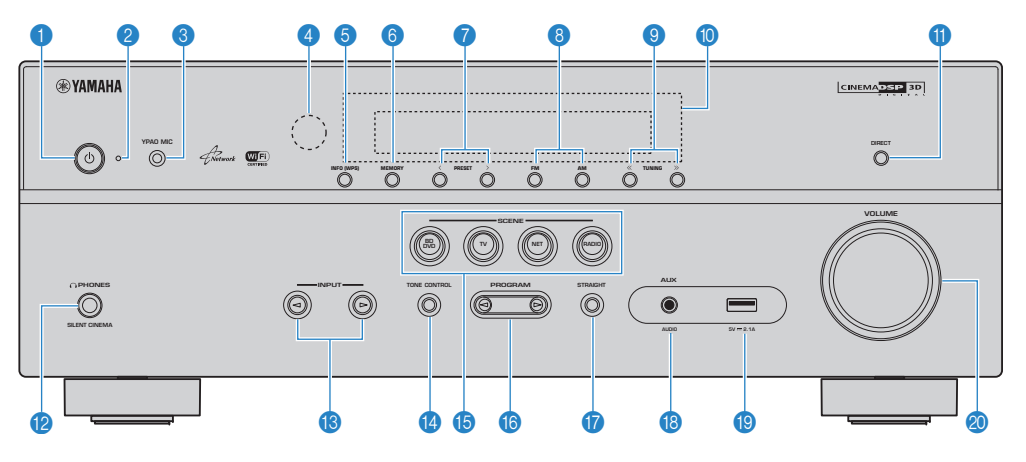

### **↑** Touche ① (alimentation)

Met l'unité sous ou hors tension (veille).

#### 2 **Témoin de veille**

S'allume lorsque l'unité se trouve en mode veille et si :

- Contrôle HDMI est activé [\(p.83](#page-82-2))
- Attente Inchangé est activé ([p.83](#page-82-3))
- Veille du réseau est activé ([p.92](#page-91-0))
- Un iPod est en charge ([p.53](#page-52-4))

### 3 **Prise YPAO MIC**

Pour le raccordement du microphone YPAO fourni [\(p.38](#page-37-1)).

### 4 **Capteur de la télécommande**

Reçoit les signaux de la télécommande ([p.4](#page-3-1)).

### 5 **Touche INFO (WPS)**

Sélectionne les informations présentées sur l'afficheur de la face avant ([p.71](#page-70-2)).

(RX-V577 uniquement)

Entre la configuration de connexion LAN sans fil (configuration de bouton WPS) en maintenant enfoncé pendant 3 secondes ([p.30](#page-29-1)).

### 6 **Touche MEMORY**

Enregistre les stations radio FM/AM en tant que stations préréglées ([p.50](#page-49-1)).

#### 7 **Touches PRESET**

Sélectionnez une station radio FM/AM préréglée ([p.51\)](#page-50-0).

#### 8 **Touches FM et AM** Basculez entre FM et AM ([p.49](#page-48-3)).

- 9 **Touches TUNING** Sélectionnez la radiofréquence [\(p.49](#page-48-3)).
- 0 **Afficheur de la face avant** Affiche des informations ([p.8](#page-7-0)).
- **A** Touche DIRECT Active/désactive le mode de lecture directe ([p.48](#page-47-4)).

### **B** Prise PHONES

Pour le branchement d'un casque.

### **C** Touches **INPUT**

Sélectionnez une source d'entrée.

# **<sup>@</sup>** Touche Graves/Aigus

Règle la bande des sons haute et basse fréquence en sortie ([p.73](#page-72-0)).

### **B** Touches SCENE

Sélectionnez la source d'entrée, le programme sonore et la sortie HDMI enregistrés d'un seul geste. Ces touches permettent également d'allumer l'unité lorsqu'elle se trouve en mode veille ([p.43](#page-42-2)).

### **G** Touches PROGRAM

Sélectionnez un programme sonore ou un décodeur d'ambiance ([p.44](#page-43-1)).

### **G** Touche STRAIGHT

Active/désactive le mode de décodage direct ([p.47](#page-46-1)).

### **B** Prise AUX

Pour la connexion des appareils, tels que les lecteurs audio portables ([p.24](#page-23-2)).

### **IPrise USB**

Pour le raccordement d'un dispositif de stockage USB ([p.57\)](#page-56-4) ou d'un iPod ([p.53\)](#page-52-4).

# **G** Bouton VOLUME

Règle le volume.

<span id="page-7-0"></span>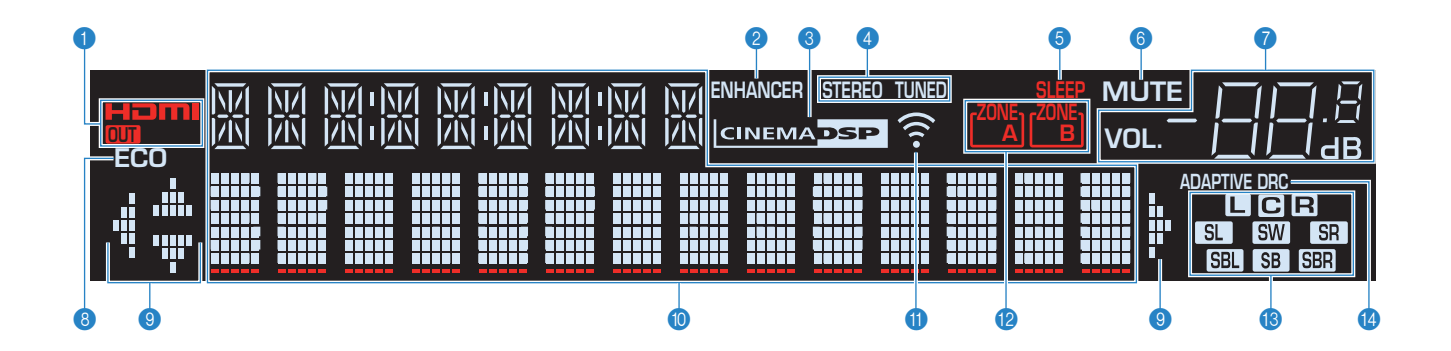

### 1 **HDMI**

S'allume lorsque des signaux HDMI sont restitués ou reçus.

### **OUT**

S'allume lorsque des signaux HDMI sont restitués.

### 2 **ENHANCER**

S'allume lorsque le mode Compressed Music Enhancer ([p.48](#page-47-3)) fonctionne.

#### **8 CINEMA DSP**

S'allume lorsque CINEMA DSP ([p.45](#page-44-1)) ou CINEMA DSP 3D ([p.45](#page-44-1)) fonctionne.

### 4 **STEREO**

S'allume lorsque l'unité reçoit un signal stéréo provenant d'une radio FM.

### **TUNED**

S'allume lorsque l'unité reçoit un signal provenant d'une station de radio FM/AM.

### 5 **SLEEP**

S'allume lorsque la minuterie de mise hors service est activée.

# 6 **MUTE**

Clignote lorsque le son est mis en sourdine.

#### 7 **Témoin de volume**

Indique le volume actuel.

### 8 **ECO**

S'allume lorsque le mode ECO ([p.88](#page-87-2)) est activé.

#### 9 **Témoins de curseur**

Indiquent les touches de curseur de la télécommande actuellement opérationnelles.

#### 0 **Affichage des informations**

Affiche le statut actuel (nom d'entrée et nom du mode sonore par exemple). Vous pouvez changer les informations affichées en appuyant sur INFO ([p.71\)](#page-70-2).

### A **Indicateur d'intensité du signal (RX-V577 uniquement)**

Indique l'intensité du signal sans fil ([p.28](#page-27-2)).

### **B** Indicateurs ZONE (RX-V577 uniquement)

Indiquent la zone sur laquelle le son est émis ([p.70](#page-69-0)).

#### **G** Témoins d'enceinte

Ils indiquent les bornes depuis lesquelles les signaux sont émis. $\Box$  Enceinte avant  $(G)$  $\blacksquare$  Enceinte avant (D)

- **C** Enceinte centrale
- **SL** Enceinte d'ambiance (G)
- **SR** Enceinte d'ambiance (D)
- **SBL** Enceinte Surround arrière (G)\*
- **SER** Enceinte Surround arrière (D)\*
- SB Enceinte Surround arrière\*
- **SW** Subwoofer

\* RX-V577 uniquement

### **@ ADAPTIVE DRC**

S'allume lorsque le mode Adaptive DRC ([p.73](#page-72-1)) fonctionne.

# <span id="page-8-0"></span>**Panneau arrière**

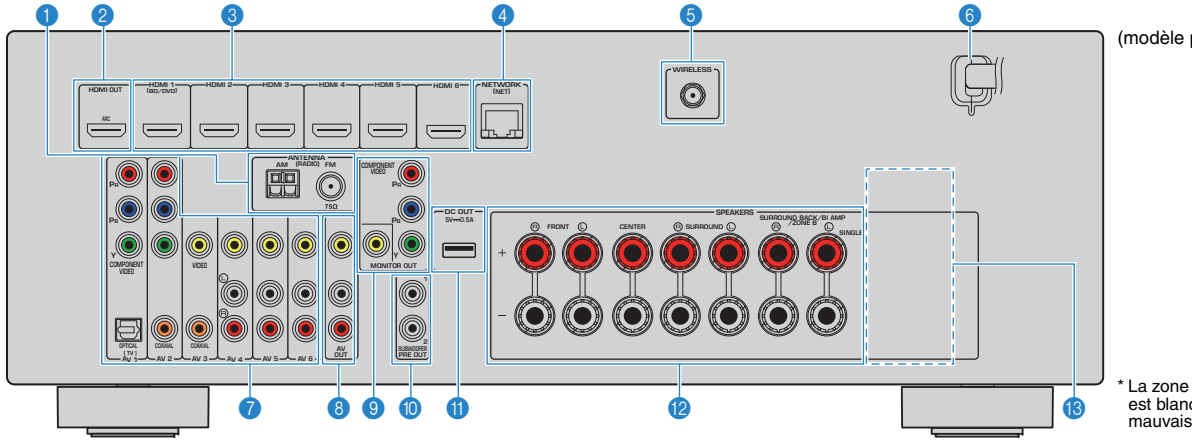

(modèle pour les États-Unis RX-V577)

La zone autour des prises de sortie audio/vidéo est blanche sur le produit réel afin d'éviter les mauvais raccordements.

### **1 Prises ANTENNA**

Pour le raccordement à des antennes FM et AM ([p.24\)](#page-23-3).

### 2 **Prise HDMI OUT**

Pour le raccordement à un téléviseur compatible HDMI et la restitution de signaux vidéo/audio ([p.19](#page-18-1)). En cas d'utilisation de la fonction ARC, le signal audio du téléviseur peut également être reçu par la prise HDMI OUT.

### 3 **Prises HDMI 1–6**

Pour le raccordement à des appareils de lecture compatibles HDMI et la réception de signaux vidéo/audio ([p.21](#page-20-3)).

### 4 **Prise NETWORK**

Pour une connexion filaire à un réseau ([p.25](#page-24-1)).

### 5 **Prise WIRELESS (RX-V577 uniquement)**

Pour un raccordement à l'antenne sans fil fournie ([p.28](#page-27-2)).

### 6 **Câble d'alimentation**

Pour le raccordement de l'unité à une prise secteur ([p.26](#page-25-2)).

### 7 **Prises AV 1–6**

Pour le raccordement à des appareils de lecture vidéo/audio et la réception de signaux vidéo/audio ([p.21](#page-20-4)).

### 8 **Prises AV OUT**

Pour la restitution de signaux audio/vidéo sur un appareil d'enregistrement (tel qu'un VCR) ([p.26](#page-25-3)).

### 9 **Prises MONITOR OUT Prises COMPONENT VIDEO :**

Pour le raccordement à un téléviseur prenant en charge les signaux vidéo à composantes et la restitution des signaux vidéo ([p.21](#page-20-4)).

### **Prise VIDEO :**

Pour le raccordement à un téléviseur prenant en charge les signaux vidéo composite et la restitution des signaux vidéo ([p.21](#page-20-4)).

### 0 **Prises SUBWOOFER PRE OUT 1–2 (RX-V577)**

# **Prise SUBWOOFER PRE OUT (RX-V477)**

Pour le raccordement à un caisson de graves (avec amplificateur intégré) ([p.16](#page-15-3)).

# 器

• (RX-V577 uniquement) Vous pouvez raccorder 2 subwoofers (avec amplificateur intégré) à l'unité.

# A **Prise DC OUT**

Permet d'alimenter un accessoire AV Yamaha. Pour plus d'informations sur les connexions, reportez-vous au mode d'emploi de l'accessoire AV.

### **B** Bornes SPEAKERS

Pour le raccordement à des enceintes [\(p.16](#page-15-3)).

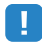

• Les prises SURROUND BACK/BI AMP/ZONE B sont uniquement disponibles sur RX-V577.

### **C** VOLTAGE SELECTOR

(Modèles Standard uniquement) Sélectionne la position de permutation en fonction de la tension locale [\(p.26](#page-25-2)).

# <span id="page-9-0"></span>**Télécommande**

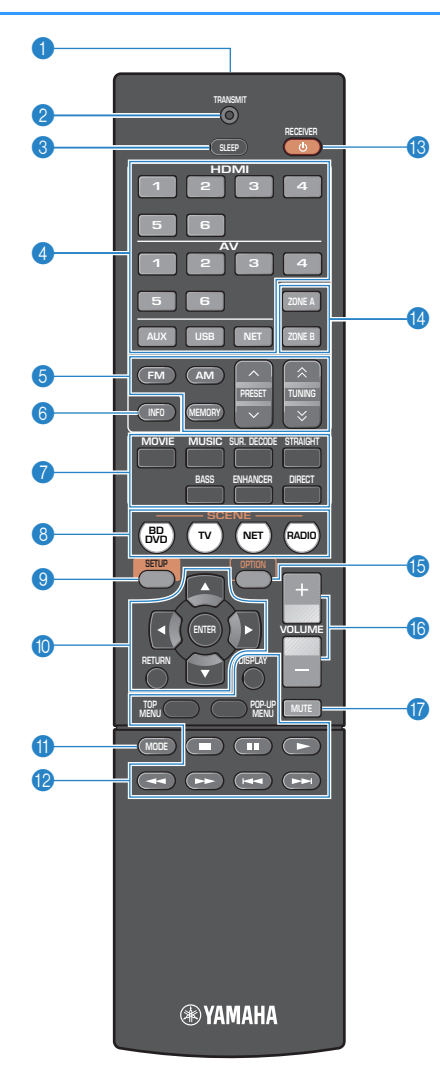

#### 1 **Émetteur de signal de commande**

Émet des signaux infrarouges.

#### **2** Indicateur TRANSMIT

S'allume lorsque les signaux de télécommande sont transmis.

### 3 **Touche SLEEP**

Règle l'unité en mode veille automatique après une durée déterminée (minuterie de mise hors service). Appuyez à plusieurs reprises pour définir cette durée (120 min, 90 min, 60 min, 30 min, hors tension).

#### 4 **Touches de sélection d'entrée**

Sélectionnez une source d'entrée pour la lecture.

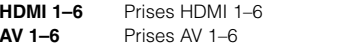

- **AUX**Prise AUX (sur le panneau avant)
- **USB** Prise USB (sur le panneau avant) **NET** Sources réseau (appuyez à plusieurs reprises pour sélectionner une source de réseau souhaitée)

#### 5 **Touches radio**

Contrôlent la radio FM/AM ([p.49](#page-48-3)).

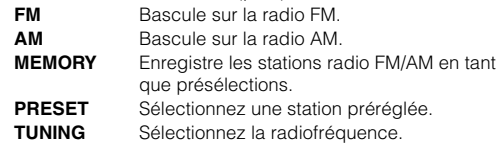

#### 6 **Touche INFO**

Sélectionne les informations présentées sur l'afficheur de la face avant ([p.71](#page-70-2)).

#### 7 **Touches de mode sonore**

Sélectionnez un mode sonore ([p.44](#page-43-1)).

### 8 **Touches SCENE**

Sélectionnez la source d'entrée, le programme sonore et la sortie HDMI enregistrés d'un seul geste. Ces touches permettent également d'allumer l'unité lorsqu'elle se trouve en mode veille ([p.43](#page-42-2)).

### 9 **Touche SETUP**

Affiche le menu de réglage ([p.76](#page-75-2)).

#### 0 **Touches d'opération de menu**

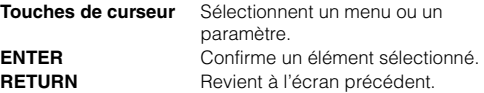

### **a** Touche MODE

Bascule entre les modes « Stereo » et « Mono » pour la réception radio FM ([p.49](#page-48-3)). Passe en mode de fonctionnement iPod ([p.55](#page-54-0)).

### **B** Touches d'opération d'appareil externe

Commandent la lecture de l'iPod ([p.53](#page-52-3)), l'appareil de stockage USB ([p.57](#page-56-3)) ou des PC/NAS ([p.60](#page-59-2)). Commandez également la lecture ou utilisez les menus des appareils de lecture raccordés à l'unité à l'aide d'un câble HDMI.

# U

• Les appareils de lecture doivent prendre en charge le contrôle HDMI. Néanmoins, Yamaha ne garantit pas le fonctionnement de tous les appareils compatibles avec le contrôle HDMI.

### **B** Touche RECEIVER  $\langle \cdot \rangle$

Met l'unité sous ou hors tension (veille).

### **<sup>@</sup>** Touches ZONE

Activent/désactivent la sortie audio sur Zone A ou Zone B ([p.70](#page-69-1)).

• Les touches ZONE ne fonctionnent que sur le RX-V577.

### **B** Touche OPTION

Affiche le menu des options ([p.72](#page-71-2)).

#### **6** Touches VOLUME

Réglez le volume.

### G **Touche MUTE**

Met la sortie audio en sourdine.

# <span id="page-10-0"></span>**PRÉPARATION**

# <span id="page-10-1"></span>**Procédure de configuration générale**

**1Installation des enceintes ([p.12](#page-11-0))** Choisissez la disposition des enceintes en fonction de leur nombre et répartissez-les dans la pièce. **2 Raccordement des enceintes ([p.16](#page-15-0))** Raccordez les enceintes à l'unité. **3Raccordement d'un téléviseur ([p.19\)](#page-18-0)** Raccordez un téléviseur à l'unité. **4**Raccordement d'appareils de lecture ([p.21](#page-20-0)) Raccordez des appareils vidéo (tels que des lecteurs BD/DVD) et appareils audio (tels que les lecteurs CD) à l'unité. **5 Raccordement des antennes FM/AM ([p.24](#page-23-1))** Raccordez les antennes FM/AM fournies à l'unité. **6 Connexion à un réseau (connexion LAN filaire) ([p.25](#page-24-0))** Raccordez l'unité à un réseau avec un câble de réseau disponible dans le commerce. **7**Raccordement d'appareils d'enregistrement [\(p.26](#page-25-0)) Raccordez les appareils d'enregistrement à l'unité. **8Raccordement du câble d'alimentation [\(p.26](#page-25-1))** Une fois tous les raccordements terminés, branchez le câble d'alimentation. **9 Sélection d'une langue pour le menu affiché à l'écran ([p.27](#page-26-0))** Sélectionnez la langue souhaitée pour le menu affiché à l'écran. **10 Raccordement à un réseau sans fil (RX-V577 uniquement) ([p.28](#page-27-0))** Raccordez l'unité à un réseau sans fil. **11Optimisation automatique des réglages** optimisez les réglages des enceintes, tels que les paramètres acoustiques et d'équilibre des volumes, en **d'enceintes (YPAO)** ([p.38](#page-37-0))

La préparation est désormais terminée. Vous pouvez visionner des films, écouter de la musique, la radio et d'autres contenus sur l'unité !

#### <span id="page-11-0"></span>**1Installation des enceintes**

Choisissez la disposition des enceintes en fonction du nombre d'enceintes que vous utilisez et placez les enceintes et le caisson de graves dans la pièce. Cette section présente des exemples représentatifs de disposition des enceintes.

#### **Attention**

- (Modèles pour les États-Unis et le Canada uniquement)
- L'unité est configurée pour des enceintes 8 ohms par défaut. Lors du raccordement des enceintes 6 ohms, réglez l'impédance de l'enceinte de l'unité sur « 6 Ω MIN ». Pour plus d'informations, reportez-vous à la section « Réglage de l'impédance des enceintes » ([p.15](#page-14-0)).
- (Sauf pour les modèles destinés aux États-Unis et au Canada) Utilisez des enceintes d'une impédance d'au moins 6 Ω.

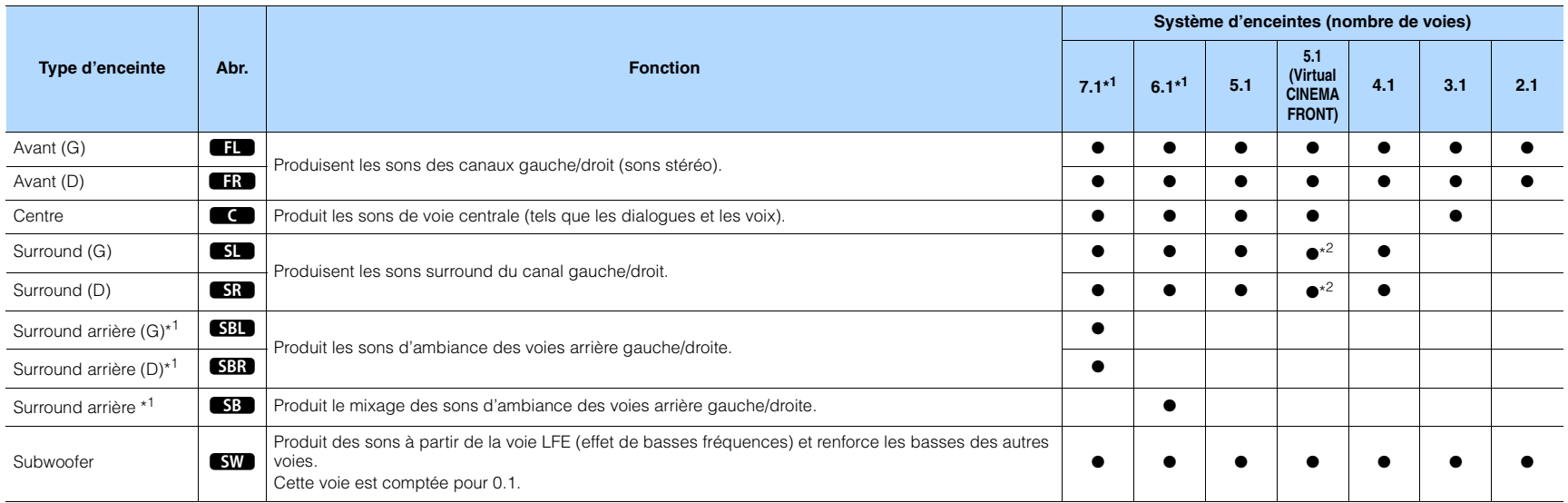

\*1 RX-V577 uniquement

\*2 Placez les enceintes surround à l'avant et réglez « Virtual CINEMA FRONT » ([p.81](#page-80-0)) dans le menu « Réglage » sur « Activé ».

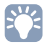

• RX-V577 prend en charge le système d'enceintes de 2 à 7.1 voies et RX-V477 prend en charge le système d'enceintes de 2 à 5.1 voies.

• (RX-V577 uniquement)

Vous pouvez raccorder deux caissons de graves (avec amplificateur intégré) à l'unité. 2 subwoofers raccordés à l'unité produisent les mêmes sons.

#### **1 2 3456789 10 11**

# **Système à 7.1 voies (RX-V577 uniquement)**

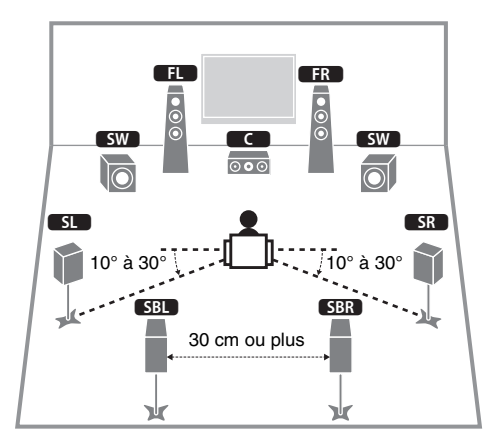

# **Système à 6.1 voies (RX-V577 uniquement)**

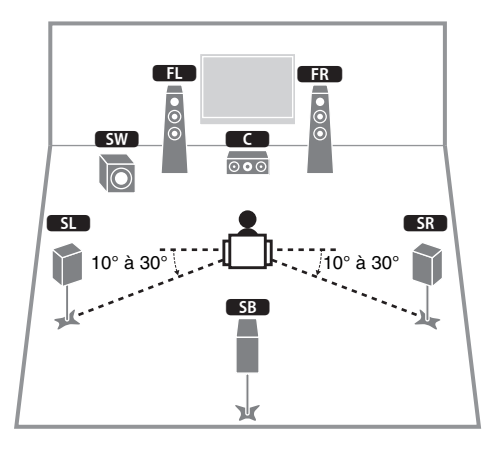

# **Système à 5.1 voies**

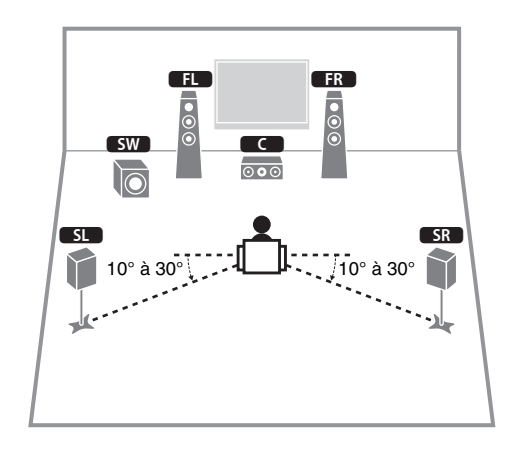

# **Système à 5.1 voies (Virtual CINEMA FRONT)**

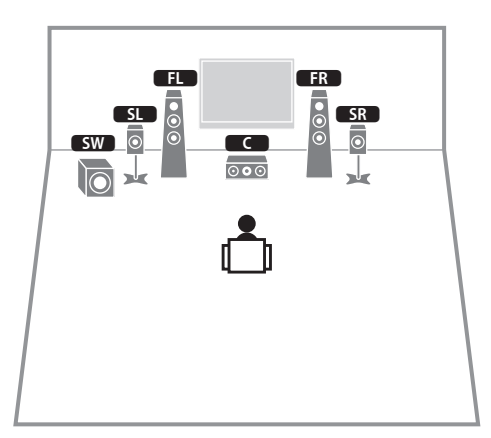

# и

• Pour utiliser cette configuration, réglez « Virtual CINEMA FRONT » [\(p.81](#page-80-0)) dans le menu « Réglage » sur « Activé ».

学

• Vous pouvez profiter du son surround même sans l'enceinte centrale (système à 4.1 voies avant).

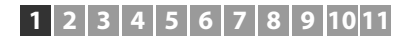

# **Système à 4.1 voies**

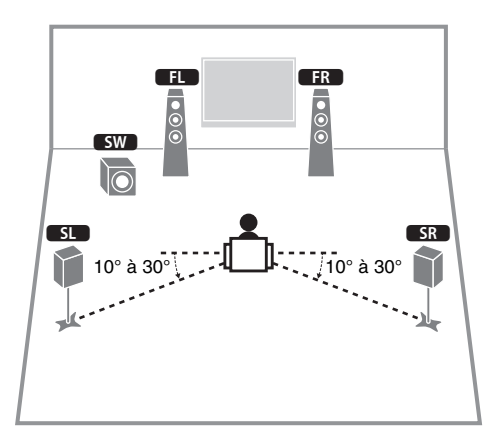

# **Système à 2.1 voies**

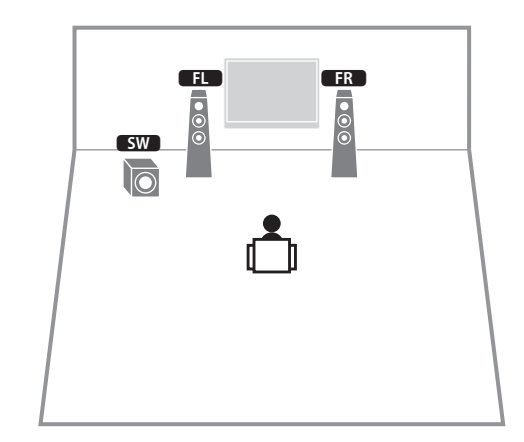

# **Système à 3.1 voies**

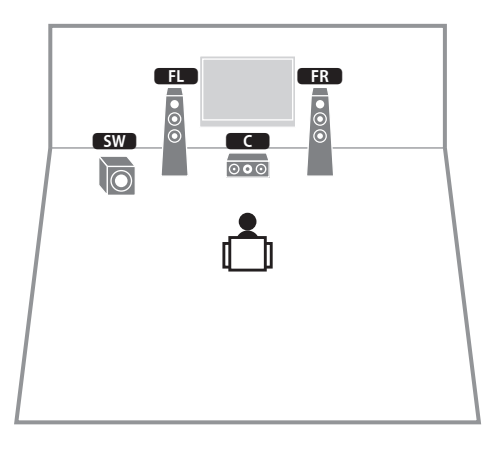

# <span id="page-14-0"></span>■ **Réglage de l'impédance des enceintes**

(Modèles pour les États-Unis et le Canada uniquement) L'unité est configurée pour des enceintes 8 ohms par défaut. Lors du raccordement des enceintes 6 ohms, réglez l'impédance des enceintes sur « 6 Ω MIN ».

- **1 Avant de raccorder les enceintes, raccordez le câble d'alimentation à une prise secteur.**
- **2 Tout en maintenant enfoncé STRAIGHT sur le panneau avant, appuyez sur** z **(alimentation).**

 $\circled{1}$  (alimentation)

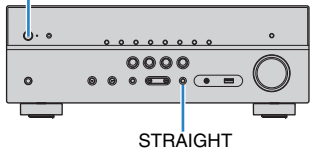

**3Vérifiez que « SP IMP. » s'affiche sur l'afficheur de la face avant.**

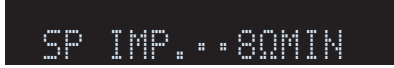

- **4Appuyez sur STRAIGHT pour sélectionner « <sup>6</sup>**Ω **MIN ».**
- **5**Appuyez sur **①** (alimentation) pour régler l'unité sur le mode veille et **enlevez le câble d'alimentation de la prise secteur.**

Vous êtes maintenant prêt à raccorder les enceintes.

#### <span id="page-15-3"></span><span id="page-15-0"></span>**2Raccordement des enceintes**

Raccordez les enceintes placées dans la pièce à l'unité. Les schémas suivants indiquent comment raccorder les systèmes à 5.1 et 7.1 voies. Pour d'autres systèmes, raccordez les enceintes tout en vous référant au schéma de connexion pour le système à 5.1 voies.

### **Attention**

10 Dr

- Débranchez le câble d'alimentation de l'unité de la prise secteur et éteignez le caisson de graves avant de raccorder les enceintes.
- Veillez à ce que les fils conducteurs du câble de l'enceinte ne se touchent pas ou n'entrent pas en contact avec les parties métalliques de l'unité. Ce contact risque d'endommager l'unité ou les enceintes. Si un court-circuit survient au niveau des câbles de l'enceinte, le message « Check SP Wires » apparaît sur l'afficheur de la face avant lors de la mise sous tension de l'unité.

### **Câbles requis pour le raccordement (disponible dans le commerce)**

Câbles d'enceinte (x nombre d'enceintes)

++

Câble de broche audio (x1 : pour le raccordement d'un caisson de graves)

ofi Th

L'unité (arrière)

**PRE OUT**

**1**

**FRONTCENTER**

Э

**R** @JSURROUND

9

**SURROUND BACK/BI AMP/ZONE B**

# <span id="page-15-1"></span>**Système à 5.1 voies Système à 7.1 voies**

<span id="page-15-2"></span>(RX-V577 uniquement)

L'unité (arrière)

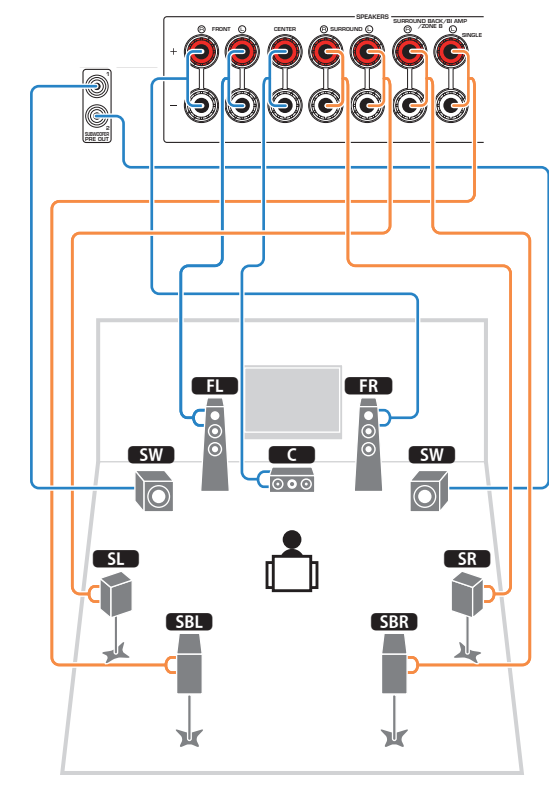

# 学

• (RX-V577 uniquement)

ᆊ

 $\sqrt{8}$ 

**To** 

Vous pouvez raccorder 2 subwoofers (avec amplificateur intégré) à l'unité. Les 2 subwoofers produisent le même son.

**12** 20 30  $\overline{c}$ 

 $\overline{\circ\circ}$ 

 $\overline{\bullet}$ 

 $SL$   $AR$ 

• Lorsque vous n'utilisez qu'une enceinte surround arrière, vous devez la raccorder à la prise SINGLE (côté Gauche).

# ■ **Raccordement de câbles d'enceinte**

Les câbles d'enceinte sont composés de deux fils. L'un se connecte à la borne négative « - » de l'unité et de l'enceinte, l'autre est destiné à la borne positive « <sup>+</sup> ». Si les fils sont de couleurs différentes afin d'éviter toute confusion, connectez le fil de couleur noire à la borne négative et l'autre fil à la borne positive.

- a Dénudez sur environ 10 mm les extrémités du câble d'enceinte et torsadez solidement les fils dénudés de ce câble.
- 2 Desserrez la borne d'enceinte.
- c Insérez les fils dénudés du câble dans l'écartement sur le côté (supérieur droit ou inférieur gauche) de la borne.
- 4) Serrez la borne.

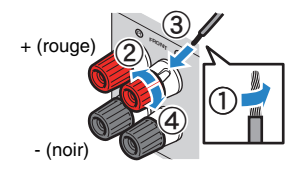

# **Utilisation d'une fiche banane**

(Modèles standard et destinés aux États-Unis, au Canada, à la Chine et à l'Australie uniquement)

# a Serrez la borne d'enceinte.

b Insérez la fiche banane dans l'extrémité de la borne.

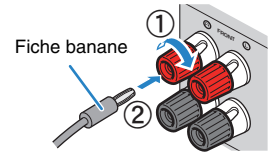

# ■ **Raccordement du caisson de graves (avec amplificateur intégré)**

Utilisez un câble de broche audio pour connecter le caisson de graves.

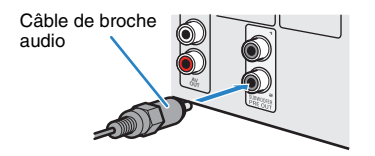

# <span id="page-16-0"></span>**Raccordement d'enceintes avant qui prennent en charge les connexions bi-amplificatrices**

## (RX-V577 uniquement)

Lorsque vous utilisez des enceintes avant prenant en charge des connexions bi-amplificatrices, raccordez-les aux prises FRONT et SURROUND BACK/BI-AMP/ZONE B.

Pour activer la fonction bi-amplificatrice, réglez l'option

- « Affect. amp puiss. » ([p.79](#page-78-1)) du menu « Réglage » sur
- « BI-AMP » après avoir raccordé le câble d'alimentation à une prise secteur.

# L'unité (arrière) **SURROUND BACK/BI AMP/ZONE BFRONT CENTERR** (1) SURROUND 9 (C)  $F$ R  $\mathbf{\omega}$  $\overline{a}$  $sw$  $\overline{\circ\circ}$ **Io**  $\overline{\mathsf{S}}$ **4**  $\overline{\mathsf{S}}$   $\overline{\mathsf{S}}$   $\$ Y ᆊ

# • Les enceintes arrière surround ou les enceintes de Zone B ne

# peuvent pas être utilisées pendant des connexions bi-amplificatrices.

# 器

• Les prises FRONT et SURROUND BACK/BI-AMP/ZONE B émettent les mêmes signaux.

### **Attention**

• Avant d'effectuer les connexions bi-amplificatrices, enlevez toutes les fixations ou les câbles qui raccordent un haut-parleur de graves à un haut-parleur d'aigus. Reportez-vous au mode d'emploi des enceintes pour plus de détails. Si vous ne réalisez pas de connexions bi-amplificatrices, assurez-vous que les fixations ou les câbles sont connectés avant de raccorder les câbles d'enceinte.

# <span id="page-16-1"></span>**Raccordement des enceintes (Zone B)**

# (RX-V577 uniquement)

La fonction Zone A/B vous permet de lire une source d'entrée à la fois dans la pièce dans laquelle l'unité est installée (Zone A) et dans une autre pièce (Zone B). Pour raccorder les enceintes Zone B, reportez-vous à la section « Lecture de musique dans plusieurs pièces (RX-V577 uniquement) » ([p.69](#page-68-2)).

• Les enceintes surround arrière ou les enceintes avant bi-amplifiées ne peuvent pas être utilisées alors que la fonction de Zone B est activée.

# <span id="page-17-0"></span>**Prises et câbles d'entrée/sortie**

# ■ **Prises vidéo/audio**

# ❑ **Prises HDMI**

Transmettent des signaux vidéo numériques et des sons numériques via une seule prise. Utilisez un câble HDMI.

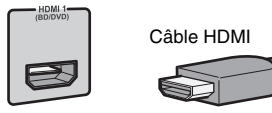

• Utilisez un câble à 19 broches HDMI avec le logo HDMI. Pour garantir la qualité du signal, nous vous recommandons d'utiliser un câble d'une longueur inférieure à 5,0 m.

# $\mathbf{F}^{\prime}$

- Les prises HDMI de l'unité prennent en charge le contrôle HDMI, les fonctions Audio Return Channel (ARC) et la fonction de transmission vidéo 3D et 4K Ultra HD (par l'intermédiaire de la sortie).
- Utilisez des câbles HDMI à grande vitesse pour profiter de vidéos 3D ou 4K Ultra HD.

# ■ **Prises vidéo**

# ❑ **Prises COMPONENT VIDEO**

Transmettez des signaux vidéo séparés en trois composants : luminance (Y), chrominance bleu (PB) et chrominance rouge (PR). Utilisez un câble vidéo à composantes à trois fiches.

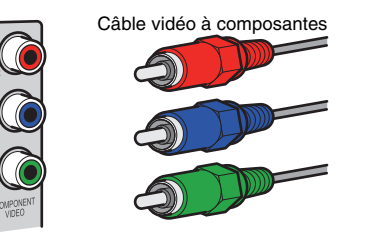

# ❑ **Prises VIDEO**

Transmettent des signaux vidéo analogiques. Utilisez un câble de broche vidéo.

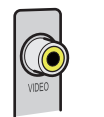

Câble de broche vidéo

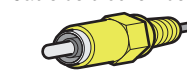

# ■ **Prises audio**

# ❑ **Prises OPTICAL**

Transmettent des signaux audio numériques. Utilisez un câble optique numérique. Retirez le cas échéant l'embout protecteur avant d'utiliser le câble.

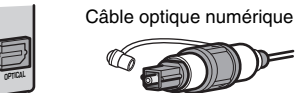

# ❑ **Prises COAXIAL**

Transmettent des signaux audio numériques. Utilisez un câble coaxial numérique.

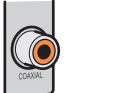

Câble coaxial numérique

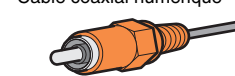

# ❑ **Prises AUDIO**

# **(Prises stéréo G/D)**

Transmettent des signaux audio stéréo analogiques. Utilisez un câble de broche stéréo (câble RCA).

# Câble de broche stéréo

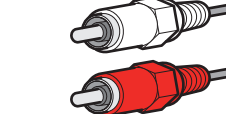

# **(Mini-jack stéréo)**

Transmet des signaux audio stéréo analogiques. Utilisez un mini-jack stéréo.

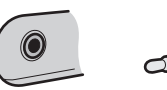

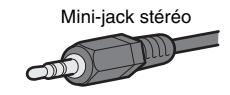

#### <span id="page-18-1"></span><span id="page-18-0"></span>**3Raccordement d'un téléviseur**

Raccordez un téléviseur à l'unité pour pouvoir restituer sur le téléviseur les signaux vidéo entrés sur l'unité. Vous pouvez également restituer le son du téléviseur sur l'unité. Pour maximiser la performance de l'unité, nous vous recommandons de raccorder un téléviseur à l'aide d'un câble HDMI.

# ■ **Raccordement HDMI**

Raccordez le téléviseur à l'unité à l'aide d'un câble HDMI et d'un câble optique numérique.

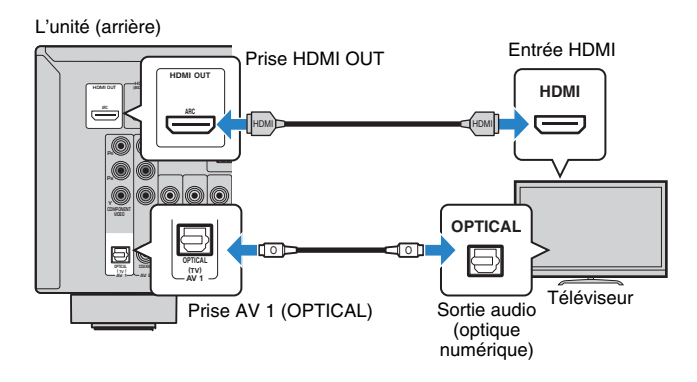

# 学

- Vous n'effectuez pas de connexion de câble optique numérique entre le téléviseur et l'unité dans les cas suivants :
- Si votre téléviseur prend en charge Audio Return Channel (ARC)
- Si vous ne recevrez que des émissions de télévision que via le décodeur
- Si vous raccordez un téléviseur prenant en charge le contrôle HDMI à l'unité à l'aide d'un câble HDMI, vous pouvez contrôler l'alimentation et le volume de l'unité avec la télécommande du téléviseur.

Pour utiliser le contrôle HDMI et ARC, vous devez configurer les réglages HDMI sur l'unité. Pour plus de détails sur les réglages, reportez-vous aux « Informations sur HDMI » ([p.111](#page-110-3)).

### **À propos d'Audio Return Channel (ARC)**

- ARC permet aux signaux audio de se déplacer dans les deux sens. Si vous raccordez un téléviseur qui prend en charge ARC à l'unité à l'aide d'un seul câble HDMI, vous pouvez restituer des signaux vidéo/audio sur le téléviseur ou recevoir les signaux audio du téléviseur sur l'unité.
- Lors de l'utilisation d'ARC, raccordez un téléviseur à l'aide d'un câble HDMI qui prend en charge ARC.

# <span id="page-18-2"></span>■ **Raccordement vidéo à composantes / composite**

Lors du raccordement d'un appareil vidéo à l'aide d'un câble vidéo à composantes, raccordez le téléviseur aux prises MONITOR OUT (vidéo à composantes).

Lors du raccordement d'un appareil vidéo à l'aide d'un câble de broche vidéo, raccordez le téléviseur à la prise MONITOR OUT (VIDEO).

# п

- Si vous raccordez votre téléviseur à l'unité à l'aide d'un câble autre qu'un câble HDMI, vous ne pouvez pas restituer sur le téléviseur les signaux vidéo entrés sur l'unité.
- Les opérations sur l'écran TV ne sont disponibles que lorsque votre téléviseur est connecté à l'unité via un câble HDMI.

# 器

• Si vous ne recevrez des émissions de télévision que via le décodeur, vous n'avez pas besoin de raccorder un câble audio entre le téléviseur et l'unité.

# ❑ **Raccordement COMPONENT VIDEO (avec un câble vidéo à composantes)**

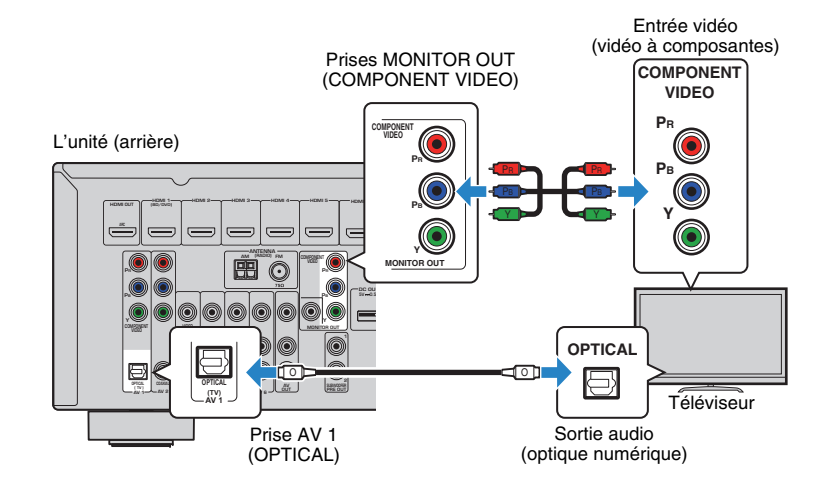

❑ **Raccordement VIDEO (vidéo composite) (avec un câble de broché vidéo)**

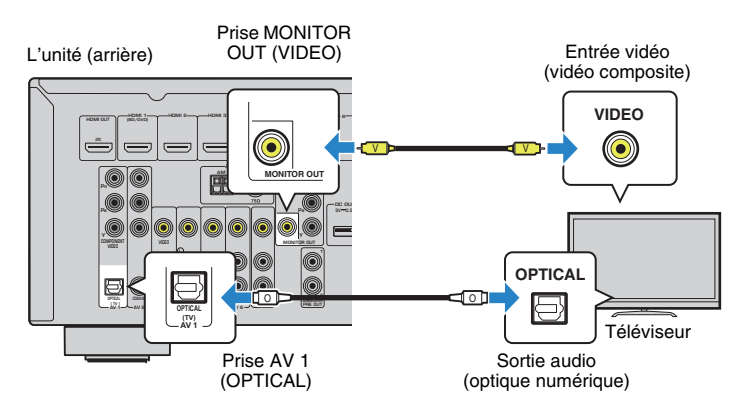

#### <span id="page-20-2"></span><span id="page-20-0"></span>**4Raccordement d'appareils externes**

L'unité est équipée de plusieurs prises d'entrée, notamment des prises HDMI vous permettant de raccorder différents types d'appareils de lecture. Pour plus d'informations sur le raccordement d'un iPod ou d'un dispositif de stockage USB, reportez-vous aux pages suivantes :

- Raccordement d'un iPod ([p.53](#page-52-4))
- <span id="page-20-4"></span>– Raccordement d'un dispositif de stockage USB ([p.57\)](#page-56-4)

# <span id="page-20-1"></span>**Raccordement d'appareils vidéo (tels que des lecteurs BD/DVD)**

Raccordez des appareils vidéo tels que des lecteurs BD/DVD, des décodeurs ou des consoles de jeux à l'unité. Selon les prises de sortie vidéo/audio présentes sur votre appareil vidéo, choisissez l'un des raccordements suivants. Nous vous recommandons d'utiliser une connexion HDMI si l'appareil vidéo est doté d'une prise de sortie HDMI.

# 路

• Si la combinaison des prises d'entrée vidéo/audio disponibles sur l'unité ne correspond pas à votre appareil vidéo, modifiez-la en fonction des prises de sortie de votre appareil [\(p.22](#page-21-1)).

# <span id="page-20-5"></span><span id="page-20-3"></span>■ **Connexion HDMI**

Raccordez un appareil vidéo à l'unité à l'aide d'un câble HDMI.

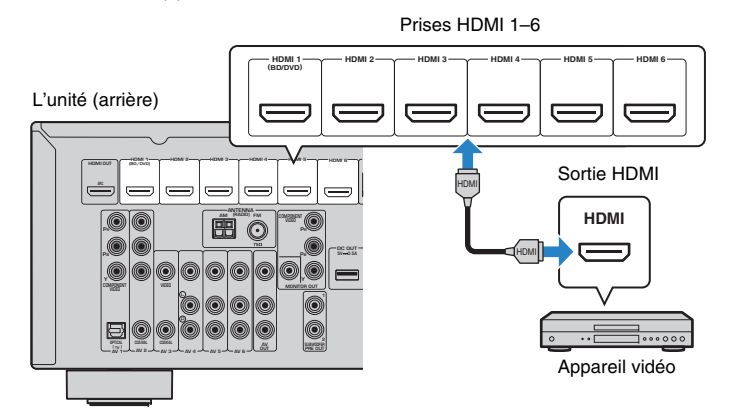

Si vous appuyez sur HDMI 1–6 pour sélectionner la source d'entrée, les signaux vidéo/audio lus par l'appareil vidéo seront restitués sur l'unité.

J.

• Pour regarder des vidéos reçues à partir des prises HDMI 1–6, vous devez raccorder votre téléviseur à la prise HDMI OUT de l'unité [\(p.19](#page-18-2) à [21](#page-20-5)).

# ■ **Raccordement vidéo à composantes**

Raccordez un appareil vidéo à l'unité à l'aide d'un câble vidéo à composantes et d'un câble audio (optique numérique ou coaxial numérique). Selon les prises de sortie audio présentes sur votre appareil vidéo, choisissez un jeu de prises d'entrée (sur l'unité).

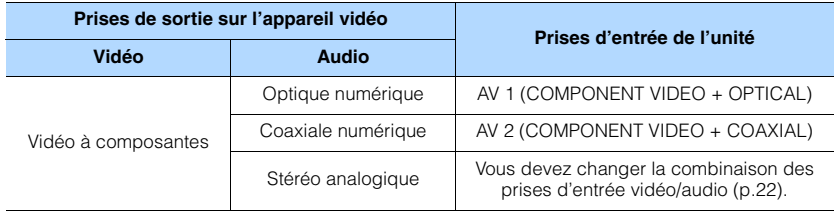

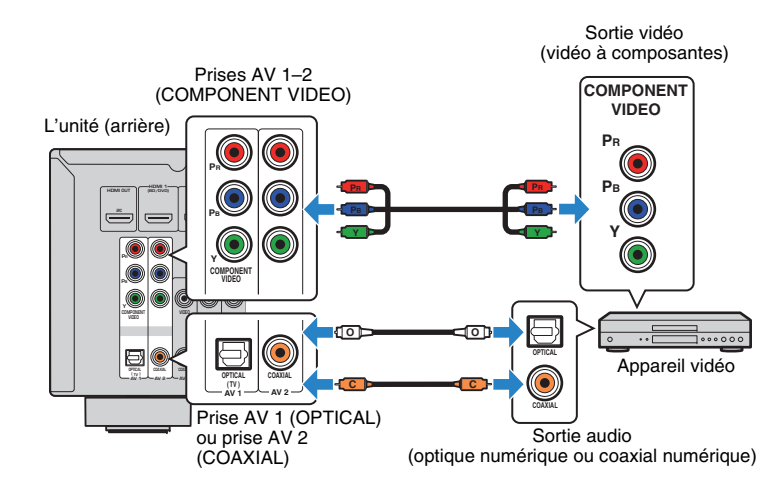

Si vous appuyez sur AV 1–2 pour sélectionner la source d'entrée, les signaux vidéo/audio lus par l'appareil vidéo seront restitués sur l'unité.

Ţ

• Pour regarder des vidéos reçues à partir des prises AV 1–2 (COMPONENT VIDEO), vous devez raccorder votre téléviseur aux prises MONITOR OUT (COMPONENT VIDEO) de l'unité [\(p.21](#page-20-5)).

# ■ **Connexion vidéo composite**

Raccordez un appareil vidéo à l'unité à l'aide d'un câble de broche vidéo et d'un câble audio (câble coaxial numérique ou de broche stéréo). Selon les prises de sortie audio présentes sur votre appareil vidéo, choisissez un jeu de prises d'entrée (sur l'unité).

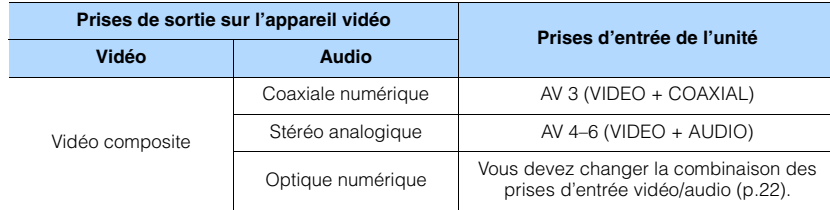

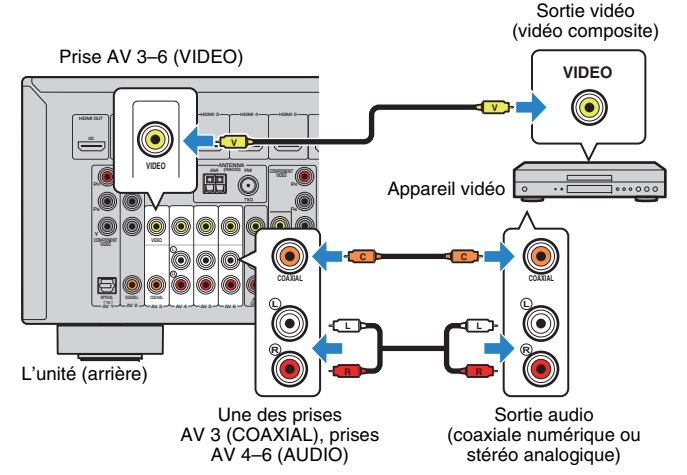

Si vous appuyez sur AV 3–6 pour sélectionner la source d'entrée, les signaux vidéo/audio lus par l'appareil vidéo seront restitués sur l'unité.

# Ţ

• Pour regarder des vidéos reçues à partir des prises AV 3–6 (VIDEO), vous devez raccorder votre téléviseur à la prise MONITOR OUT (VIDEO) de l'unité ([p.21](#page-20-1)).

# <span id="page-21-1"></span><span id="page-21-0"></span>■ **Permutation des prises d'entrée vidéo/audio**

Si la combinaison des prises d'entrée vidéo/audio disponibles sur l'unité ne correspond pas à votre appareil vidéo, modifiez-la en fonction des prises de sortie de votre appareil. Vous pouvez ainsi raccorder un appareil vidéo équipé des prises de sortie vidéo/audio suivantes :

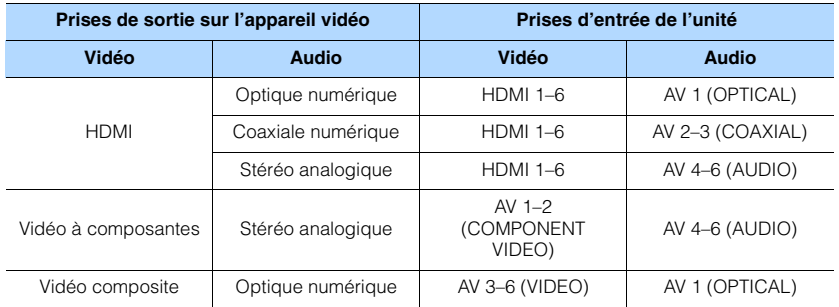

# ❑ **Réglages nécessaires**

Par exemple, si vous raccordé un appareil vidéo aux prises AV 2 (COMPONENT VIDEO) et AV 5 (AUDIO) de l'unité, permutez les prises comme suit.

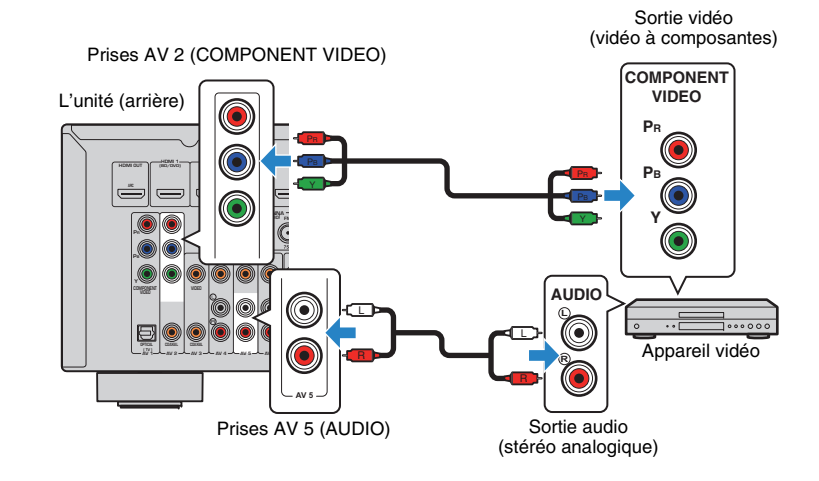

- **1 Une fois que vous avez raccordé les appareils externes (tels qu'un téléviseur et des appareils de lecture) et le câble d'alimentation de l'unité, mettez l'unité sous tension.**
- **2 Appuyez sur AV 2 pour sélectionner « AV 2 » (prise d'entrée vidéo à utiliser) comme source d'entrée.**

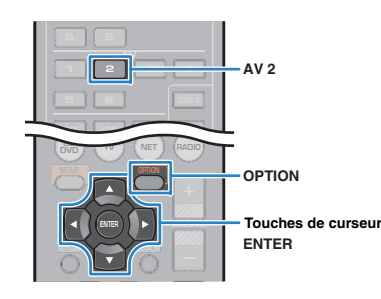

#### **3Appuyez sur OPTION.**

**4 Utilisez les touches de curseur (**q**/**w**) pour sélectionner « Audio In » et appuyez sur ENTER.**

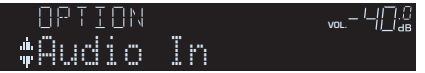

**5Utilisez les touches de curseur (** $\triangle$ **/** $\triangleright$ **) pour sélectionner « <b>AV 5** » (prise **d'entrée audio à utiliser).**

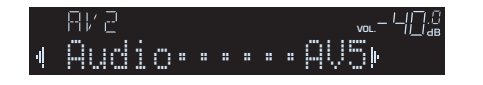

#### **6Appuyez sur OPTION.**

Tous les réglages nécessaires sont maintenant terminés.

Si vous sélectionnez « AV 2 » en tant que source d'entrée en appuyant sur AV 2, les signaux vidéo/audio lus par l'appareil vidéo seront restitués sur l'unité.

# <span id="page-22-0"></span>**Raccordement des appareils audio (tels que des lecteurs CD)**

Raccordez des appareils audio tels qu'un lecteur CD et un lecteur de minidisques à l'unité. Selon les prises de sortie audio présentes sur votre appareil audio, choisissez l'un des raccordements suivants :

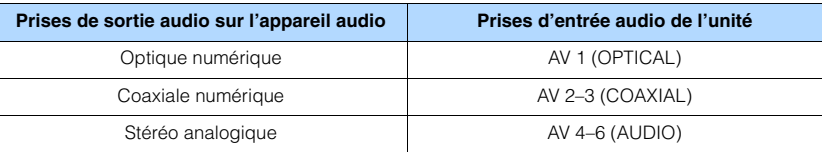

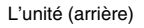

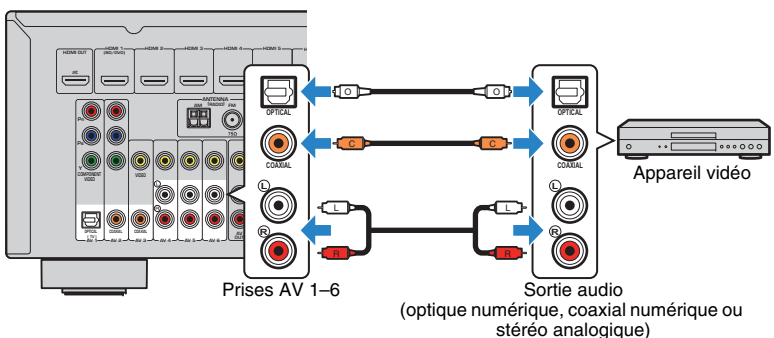

Si vous appuyez sur AV 1–6 pour sélectionner la source d'entrée, les signaux audio lus par l'appareil audio seront restitués sur l'unité.

# <span id="page-23-2"></span><span id="page-23-0"></span>**Raccordement à la prise du panneau avant**

Utilisez la prise AUX du panneau avant pour raccorder temporairement les appareils tels que des lecteurs audio portables à l'unité.

Avant de procéder au raccordement, arrêtez la lecture sur l'appareil et baissez le volume de l'unité.

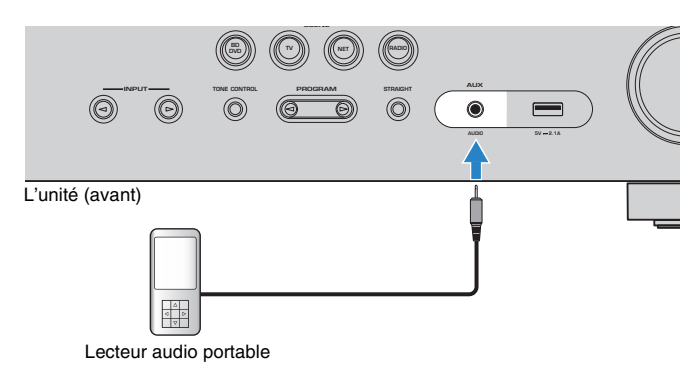

Si vous sélectionnez « AUX » en tant que source d'entrée en appuyant sur AUX, les signaux audio lus par l'appareil seront restitués sur l'unité.

# ÷

• Vous devez préparer le câble audio correspondant aux prises de sortie de votre appareil.

# $\mathbb{R}^n$

• Pour plus d'informations sur la manière de raccorder un iPod ou un dispositif de stockage USB, reportez-vous à la section « Raccordement d'un iPod » [\(p.53\)](#page-52-4) ou « Raccordement d'un dispositif de stockage USB » ([p.57](#page-56-4)).

#### <span id="page-23-3"></span><span id="page-23-1"></span>**5Raccordement des antennes FM/AM**

Raccordez les antennes FM/AM fournies à l'unité.

Fixez l'extrémité de l'antenne FM sur un mur et placez l'antenne AM sur une surface plane.

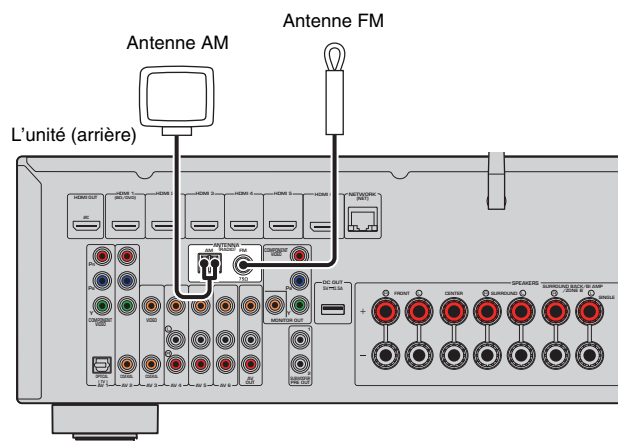

**Assemblage et raccordement de l'antenne AM**

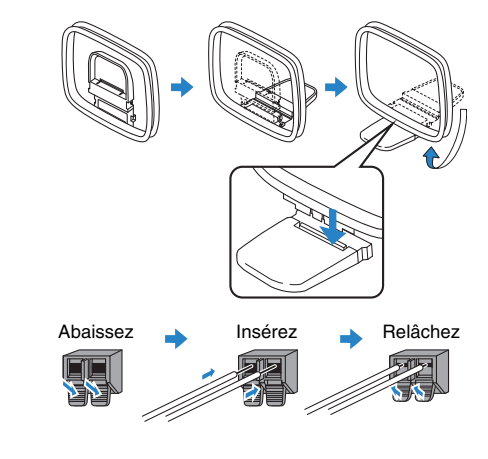

# 类

- Déroulez uniquement la longueur nécessaire du câble de l'antenne AM.
- Les câbles de l'antenne AM n'ont pas de polarité.

### <span id="page-24-1"></span><span id="page-24-0"></span>**6Connexion à un réseau (connexion LAN filaire)**

Raccordez l'unité à votre routeur au moyen d'un câble de réseau STP (câble droit CAT-5 ou supérieur) disponible dans le commerce.

Vous pouvez écouter la radio Internet ou lire des fichiers de musique stockés sur des serveurs multimédias, de type PC et Network Attached Storage (NAS), sur l'unité.

(RX-V577 uniquement)

Vous pouvez également connecter l'unité à un réseau sans fil. Pour plus de détails, reportez-vous à « Raccordement à un réseau sans fil (RX-V577 uniquement) » ([p.28](#page-27-0)).

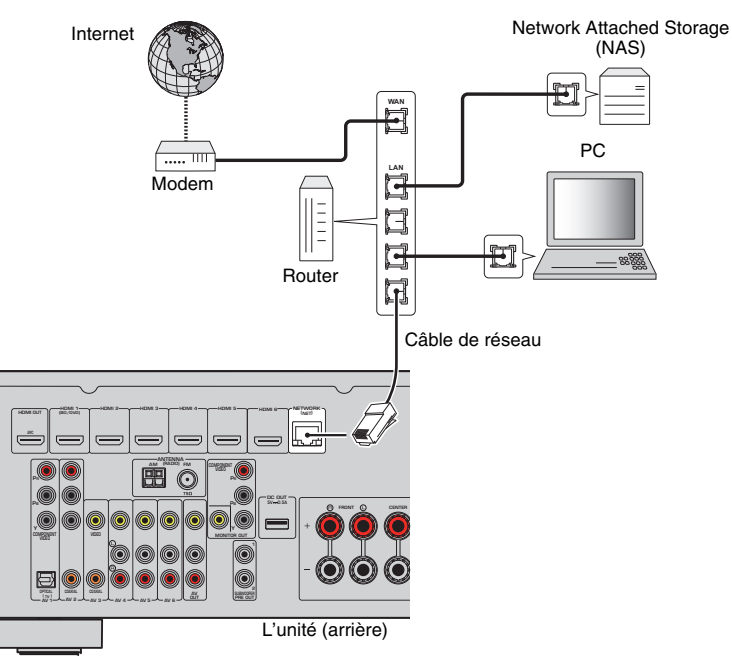

# $\mathbb{R}^n$

- Si vous utilisez un routeur prenant en charge DHCP, il n'est pas nécessaire de configurer des réglages réseau pour l'unité puisque les paramètres réseau (tels que l'adresse IP) lui sont attribués automatiquement. Vous devrez le faire seulement si votre routeur ne prend pas en charge DHCP ou si vous souhaitez les configurer manuellement ([p.91](#page-90-1)).
- Vous pouvez vérifier que les paramètres réseau (tels que l'adresse IP) sont correctement attribués à l'unité dans l'option « Information » ([p.91](#page-90-2)) du menu « Réglage ».

Ţ

- Certains logiciels de sécurité installés sur votre PC ou les paramètres de pare-feu de périphériques réseau (tels qu'un routeur) peuvent bloquer l'accès de l'unité à ces derniers ou à Internet. Dans ces cas, configurez de manière appropriée le logiciel de sécurité ou les paramètres de pare-feu.
- Chaque serveur doit être connecté au même sous réseau que l'unité.
- Pour utiliser ce service via Internet, nous vous recommandons d'utiliser une connexion à large bande.

#### <span id="page-25-3"></span><span id="page-25-0"></span>**7Raccordement d'appareils d'enregistrement**

Vous pouvez raccorder des appareils d'enregistrement vidéo/audio aux prises AV OUT. Ces prises restituent les signaux vidéo/audio analogiques sélectionnés comme entrée.

П.

- Pour copier un contenu audio/vidéo depuis un appareil vidéo, raccordez ce dernier aux prises AV 4–6 de l'unité.
- Pour copier un contenu audio à partir d'un appareil audio, raccordez ce dernier aux prises AV 4–6 ou à la prise AUX de l'unité.
- Assurez-vous de réserver l'usage des prises AV OUT au raccordement d'appareils d'enregistrement.

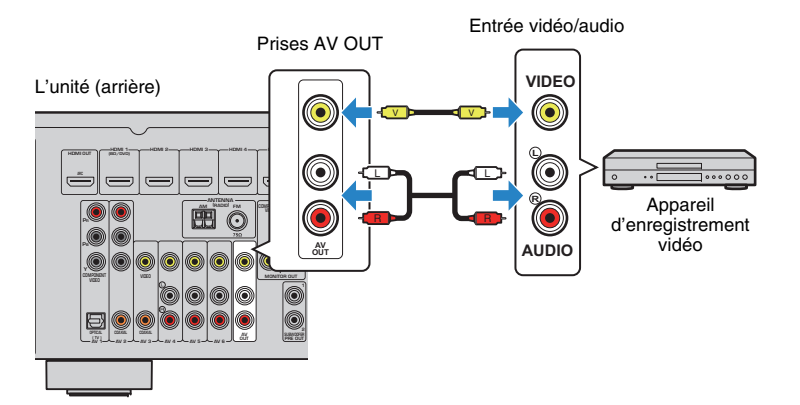

#### <span id="page-25-2"></span><span id="page-25-1"></span>**8Raccordement du câble d'alimentation**

# **Avant de raccorder le câble d'alimentation (modèle standard uniquement)**

Réglez la position de permutation du VOLTAGE SELECTOR en fonction de la tension locale. Les tensions sont 110–120/220–240 Vca, 50/60 Hz.

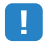

• Veillez à régler le commutateur VOLTAGE SELECTOR de l'unité AVANT de brancher le câble d'alimentation dans la prise secteur. Un réglage incorrect du commutateur VOLTAGE SELECTOR risque d'endommager l'unité et de provoquer un incendie.

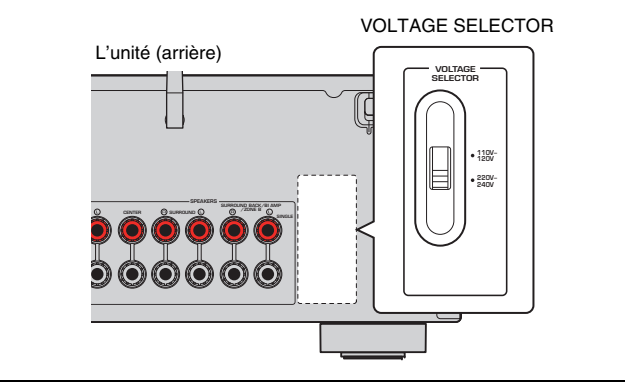

Une fois tous les raccordements terminés, branchez le câble d'alimentation.

L'unité (arrière)

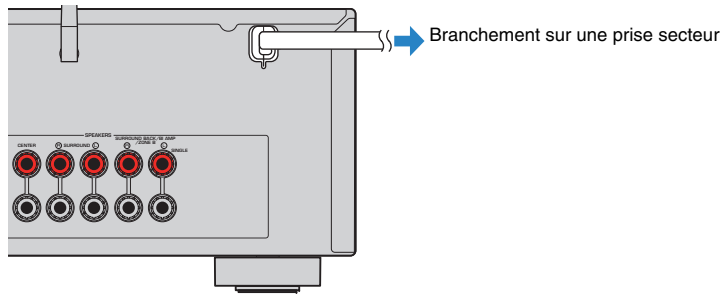

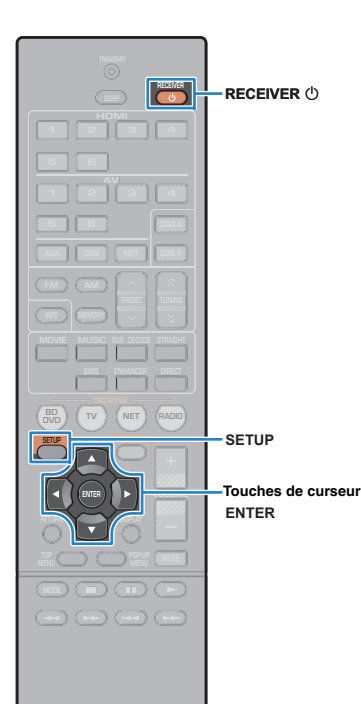

#### <span id="page-26-1"></span><span id="page-26-0"></span>**9Sélection d'une langue pour le menu affiché à l'écran**

Sélectionnez la langue souhaitée pour le menu affiché à l'écran parmi les langues suivantes : anglais, japonais, français, allemand, espagnol, russe, italien ou chinois.

- **1 Appuyez sur RECEIVER** z **pour mettre l'unité sous tension.**
- **2 Mettez le téléviseur sous tension et changez la source d'entrée afin d'afficher l'image à partir de l'unité (prise HDMI OUT).**

L. • Les opérations sur l'écran TV ne sont disponibles que lorsque votre téléviseur est connecté à l'unité via un câble HDMI. Si ce n'est pas le cas, effectuez les opérations en consultant l'afficheur de la face avant.

**3Appuyez sur SETUP.**

**4 Utilisez les touches de curseur pour sélectionner « Language » et appuyez sur ENTER.**

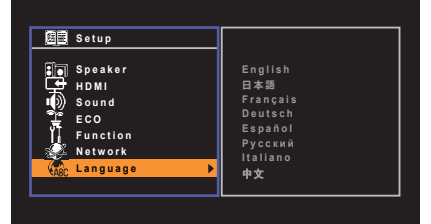

**5 Utilisez les touches de curseur pour sélectionner la langue souhaitée.**

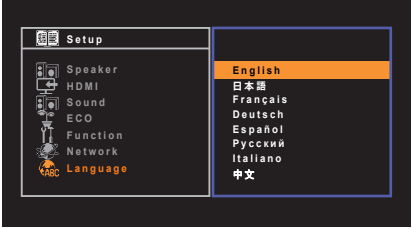

**6Pour quitter le menu, appuyez sur SETUP.**

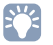

• Les informations affichées sur la face avant sont exclusivement présentées en anglais.

#### <span id="page-27-2"></span><span id="page-27-0"></span>**10Raccordement à un réseau sans fil (RX-V577 uniquement)**

# <span id="page-27-1"></span>**Fixation de l'antenne sans fil**

Fixez l'antenne sans fil fournie à l'unité.

Veillez à mettre l'unité hors tension avant de fixer l'antenne.

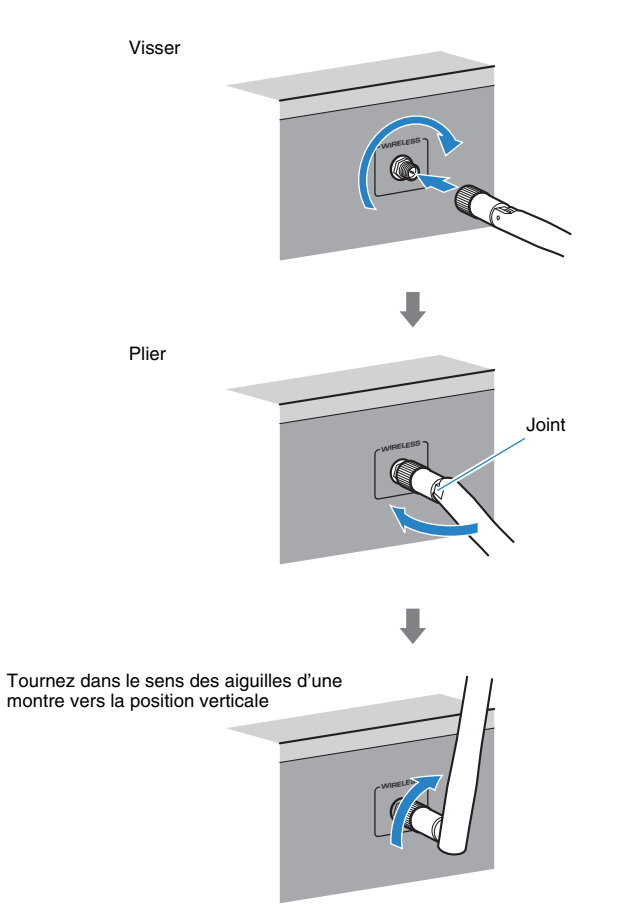

# Т

- N'appliquez pas de force excessive sur l'antenne. L'antenne pourrait être endommagée.
- Lors de la fixation de l'antenne, maintenez la base de l'antenne et vissez dans la prise WIRELESS fermement.
- L'antenne peut être pliée dans une seule direction. Vérifiez l'orientation du joint et la courbure de l'antenne dans la direction adéquate.
- Ne raccordez pas une autre antenne que celle fournie.
- Lors de l'emballage de l'unité, enlevez l'antenne pour éviter tout dommage.

# $\mathbb{R}^n$

• L'indicateur d'intensité du signal sur l'afficheur de la face avant indique l'intensité du signal sans fil.

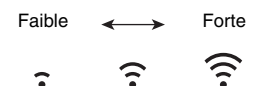

# <span id="page-28-0"></span>**Sélection de la méthode de connexion**

Sélectionnez une méthode de connexion selon votre environnement de réseau.

# ■ **Connexion avec un router sans fil (point d'accès)**

Raccordez l'unité à un router sans fil (point d'accès).

Vous pouvez écouter la radio sous Internet, AirPlay ou des fichiers musicaux enregistrés sur des serveurs multimédias (PC/NAS) sur l'unité.

Vous pouvez également utiliser l'application pour smartphone / tablette « AV CONTROLLER » pour commander l'unité à partir des appareils mobiles ou profiter de fichiers musicaux enregistrés sur des appareils mobiles sur l'unité.

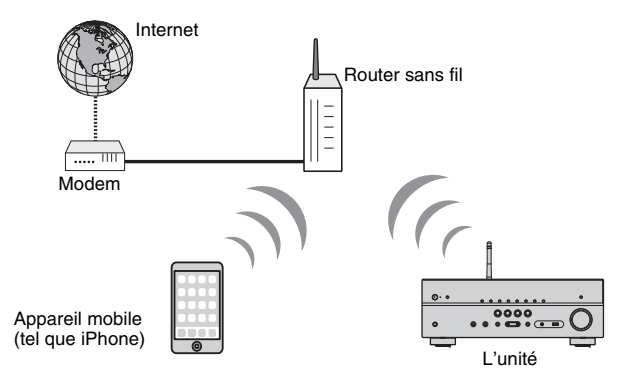

Pour plus de détails sur le raccordement, reportez-vous à « Raccordement de l'unité à un réseau sans fil » ([p.30](#page-29-0)).

# ш

- Vous ne pouvez pas utiliser la connexion LAN sans fil simultanément avec la connexion LAN filaire ([p.25](#page-24-0)) ou directe sans fil ([p.36](#page-35-0)).
- Si l'unité et le router sans fil (point d'accès) sont trop éloignés, l'unité risque de ne pas se connecter à un router sans fil (point d'accès). Dans ce cas, placez-les à proximité l'un de l'autre.

# 学

• Pour plus de détails sur « AV CONTROLLER », consultez le site Web Yamaha.

# ■ **Connexion sans un router sans fil (point d'accès)**

Raccordez un appareil mobile directement à l'unité.

Vous pouvez utiliser l'application pour smartphone / tablette « AV CONTROLLER » pour commander l'unité à partir des appareils mobiles ou profiter de fichiers musicaux enregistrés sur des appareils mobiles sur l'unité.

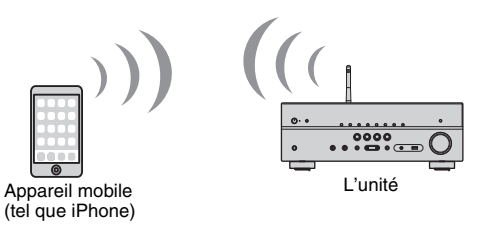

Pour plus de détails sur la connexion, reportez-vous à « Connexion d'un appareil mobile directement à l'unité (Wireless Direct) » ([p.36](#page-35-0)).

- Vous ne pouvez pas utiliser simultanément Wireless Direct avec la connexion LAN filaire ([p.25](#page-24-0)) ou la connexion LAN sans fil [\(p.28](#page-27-0)).
- Lorsque Wireless Direct est activé, l'unité ne peut pas se connecter à l'Internet. Par conséquent, vous ne pouvez pas utiliser tout type de service Internet tel que la Radio internet.

# 学

• Pour plus de détails sur « AV CONTROLLER », consultez le site Web Yamaha.

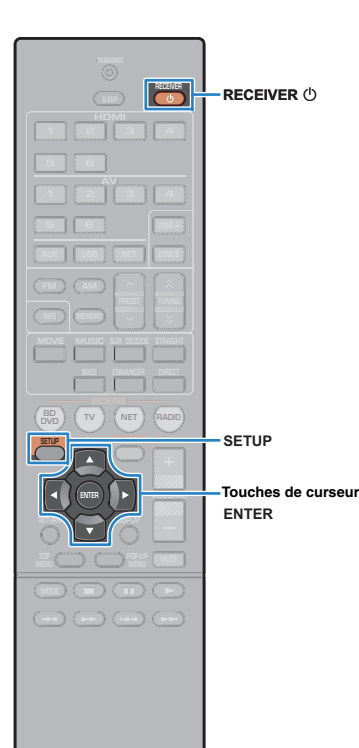

# <span id="page-29-1"></span><span id="page-29-0"></span>**Connexion de l'unité à un réseau sans fil**

Il existe plusieurs méthodes pour connecter l'unité à un réseau sans fil.

Sélectionnez une méthode de connexion en fonction de votre environnement.

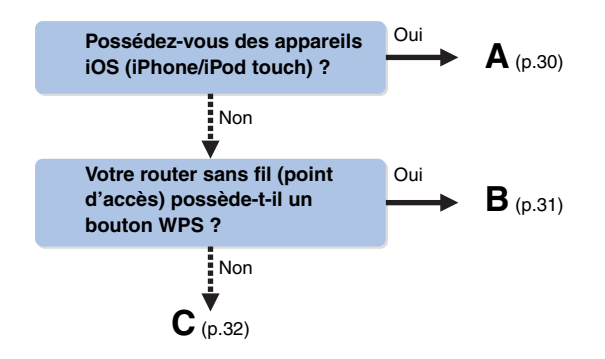

# <span id="page-29-2"></span>■ **A : Partage du réglage d'appareil iOS**

Vous pouvez facilement régler une connexion sans fil en appliquant les réglages de connexion sur des appareils iOS (iPhone/iPod touch).

Avant le traitement, vérifiez que votre appareil iOS soit connecté à un router sans fil.

• Votre appareil iOS doit être iOS 5.0 ou version ultérieure. Pour plus de détails sur les appareils pris en charge, reportez-vous à « Appareils et formats de fichier pris

Appuyez sur RECEIVER **①** pour mettre l'unité sous

en charge » ([p.109\)](#page-108-2).

**tension.**

**l'unité (prise HDMI OUT).**

**1**

Т

**2**

**3Appuyez sur SETUP.**

- **4 Utilisez les touches de curseur (**q**/**w**) pour sélectionner « Réseau » et appuyez sur ENTER.**
- **5 Utilisez les touches de curseur (**q**/**w**) pour sélectionner « Connexion réseau » et appuyez sur ENTER.**
- **6Utilisez les touches de curseur (** $\triangle$ **/** $\triangleright$ **) pour sélectionner « Sans fil » et appuyez sur ENTER.**

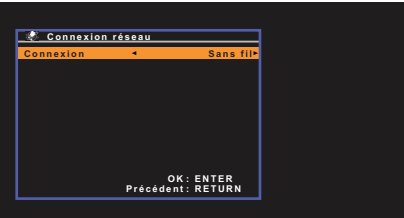

# ш

• L'unité peut se connecter automatiquement au point d'accès auquel il a été connecté auparavant. Dans ce cas, le message faisant état de la réussite de la connexion s'affiche. Vous pouvez ignorer ce message et passer à l'étape suivante.

**7 Utilisez les touches de curseur (**q**/**w**) pour sélectionner « Partager param Wi-Fi (iOS) » et appuyez sur ENTER.**

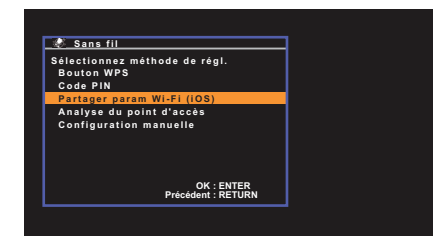

• Les opérations sur l'écran TV ne sont disponibles que lorsque votre téléviseur est connecté à l'unité via un câble HDMI.

 **Mettez le téléviseur sous tension et changez la source d'entrée afin d'afficher l'image à partir de** 

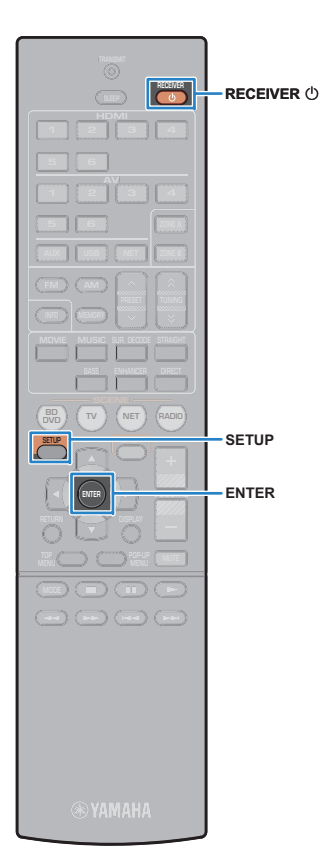

**8 Raccordez l'appareil iOS à la prise USB, et désactivez le verrouillage de l'écran sur l'appareil iOS.**

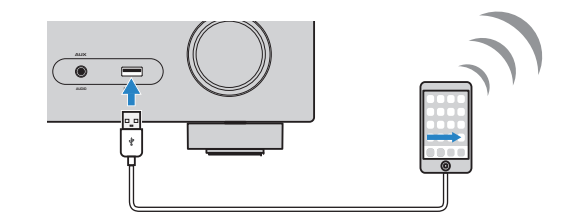

**9Appuyez sur ENTER sur la télécommande.**

**10 Tapez « Allow » (Autoriser) dans le message affiché sur l'appareil iOS.**

Lorsque le processus de connexion est terminé,

« Terminé » s'affiche sur l'écran du téléviseur.

**11Pour quitter le menu, appuyez sur SETUP.**

# <span id="page-30-0"></span>■ **B : Utilisation de la configuration du bouton WPS**

Vous pouvez facilement régler une connexion sans fil d'une simple pression sur le bouton WPS.

**1**Appuyez sur RECEIVER  $\circledcup$  pour mettre l'unité sous **tension.**

#### **2 Maintenez enfoncée INFO (WPS) sur le panneau avant pendant 3 secondes.**

« Press WPS button on Access Point » s'affiche sur l'afficheur de la face avant.

**3 Appuyez sur la touche WPS sur le router sans fil (point d'accès).**

Lorsque le processus de connexion est terminé,

« Completed » s'affiche sur l'afficheur de face avant.

Si « Not connected » s'affiche, répétez depuis l'étape 1 ou essayez une méthode de connexion différente.

# Ţ

• En fonction du modèle du router sans fil (point d'accès), l'unité ne peut pas être raccordée. Dans ce cas, essayez la connexion avec « Analyse du point d'accès » ou « Configuration manuelle » ([p.32](#page-31-0)).

# 兴

• Vous pouvez utiliser le « Bouton WPS » ([p.7](#page-6-2)) dans le menu « Réglage » pour régler une connexion sans fil avec la touche WPS.

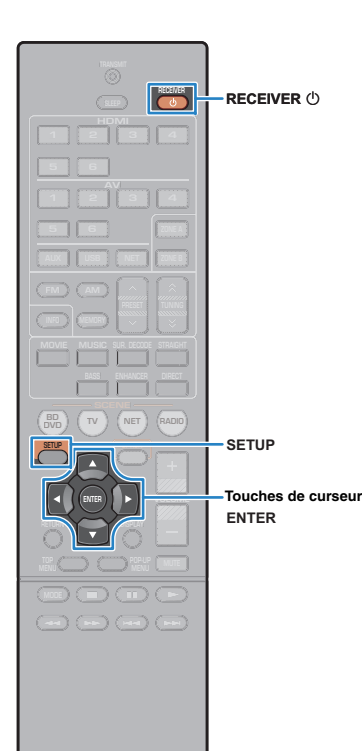

# <span id="page-31-0"></span>■ **C : Utilisation d'autres méthodes de connexion**

Si votre router sans fil (point d'accès) ne prend pas en charge la méthode de configuration de la touche WPS, suivez la procédure ci-dessous pour configurer les réglages de réseau sans fil.

**1**Appuyez sur RECEIVER **①** pour mettre l'unité sous **tension.**

**2 Mettez le téléviseur sous tension et changez la source d'entrée afin d'afficher l'image à partir de l'unité (prise HDMI OUT).**

• Les opérations sur l'écran TV ne sont disponibles que lorsque votre téléviseur est connecté à l'unité via un câble HDMI.

**3Appuyez sur SETUP.**

- **4 Utilisez les touches de curseur (**q**/**w**) pour sélectionner « Réseau » et appuyez sur ENTER.**
- **5 Utilisez les touches de curseur (**q**/**w**) pour sélectionner « Connexion réseau » et appuyez sur ENTER.**

**6**Utilisez les touches de curseur ( $\triangle$ / $\triangleright$ ) pour **sélectionner « Sans fil » et appuyez sur ENTER.**

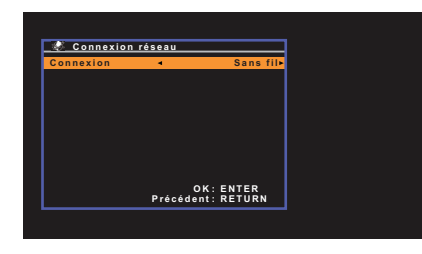

• L'unité peut se connecter automatiquement au point d'accès auquel il a été connecté auparavant. Dans ce cas, le message faisant état de la réussite de la connexion s'affiche. Vous pouvez ignorer ce message et passer à l'étape suivante.

**7 Utilisez les touches de curseur (**q**/**w**) pour sélectionner la méthode de connexion souhaitée et appuyez sur ENTER.**

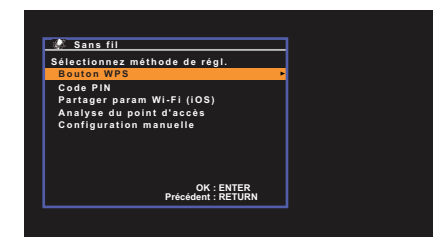

Les méthodes de connexion suivantes sont disponibles.

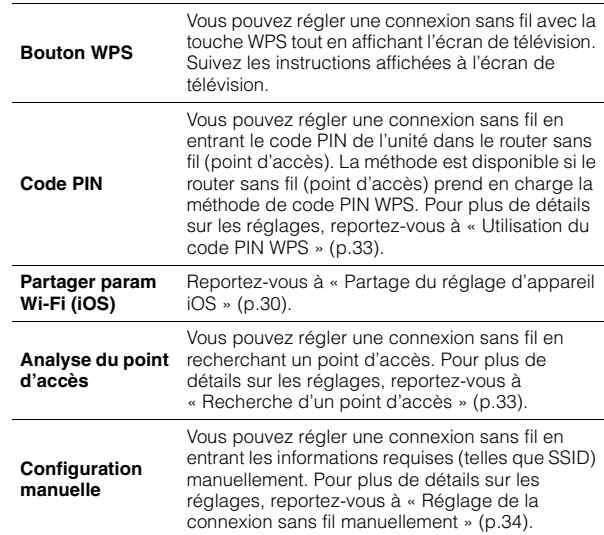

## **À propos de WPS**

WPS (Wi-Fi Protected Setup) est une norme établie par la Wi-Fi Alliance qui permet un établissement aisé d'un réseau domestique sans fil.

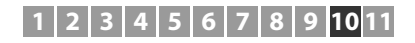

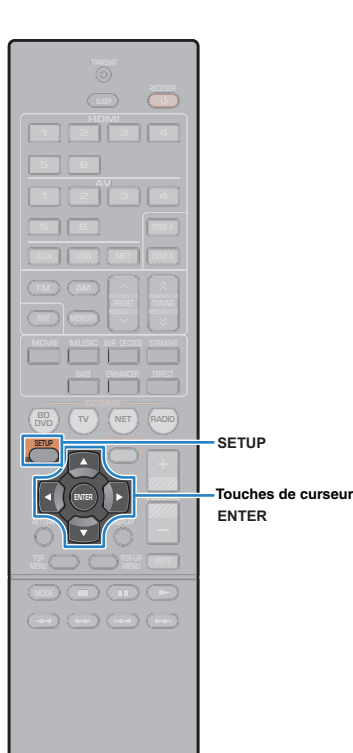

# <span id="page-32-0"></span>❑ **Utilisation du code PIN WPS**

**1**

Si vous sélectionnez « Code PIN » en tant que méthode de connexion, la liste des points d'accès disponibles s'affiche à l'écran.

# **Utilisez les touches de curseur (**q**/**w**) pour sélectionner le point d'accès souhaité et appuyez sur ENTER.**

Le code PIN de l'unité s'affiche sur l'écran du téléviseur.

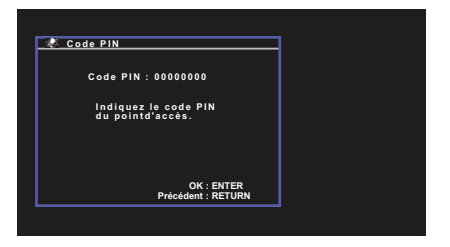

**2 Saisissez le code PIN de l'unité dans le router sans fil (point d'accès).**

Pour plus de détails sur les réglages, reportez-vous au mode d'emploi du router sans fil (point d'accès).

#### **3 Appuyez sur ENTER pour lancer le processus de connexion.**

Lorsque le processus de connexion est terminé,

« Terminé » s'affiche sur l'écran du téléviseur.

Si « non connecté » s'affiche, répétez depuis l'étape 1 ou essayez une méthode de connexion différente.

**4Pour quitter le menu, appuyez sur SETUP.**

# <span id="page-32-1"></span>❑ **Recherche d'un point d'accès**

**1**

Si vous sélectionnez « Analyse de point d'accès » en tant que méthode de connexion, l'unité lance la recherche des points d'accès. Après un moment, la liste des points d'accès disponibles s'affiche à l'écran du téléviseur.

# **Utilisez les touches de curseur (**q**/**w**) pour sélectionner le point d'accès souhaité et appuyez sur ENTER.**

L'écran de réglage de connexion sans fil s'affiche sur le téléviseur.

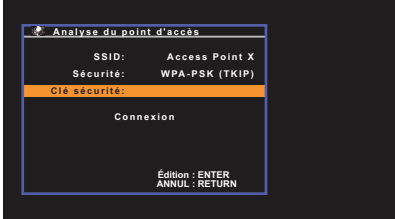

#### **2Appuyez sur ENTER.**

**3 Utilisez les touches de curseur ENTER pour entrer la clé de sécurité.**

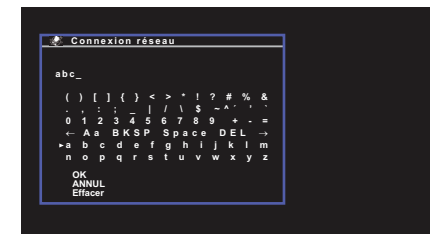

### **Fonctions de touche**

[←]/[→] : Déplace le curseur vers la gauche et vers la droite.

- [Aa] : Change la casse (majuscule/minuscule).
- [BKSP] : Supprime le caractère à la gauche du caractère sélectionné.
- [Space] : Entre un espace.
- [DEL] : Supprime le caractère sélectionné.

Une fois la clé saisie, sélectionnez « OK » pour revenir à l'écran précédent.

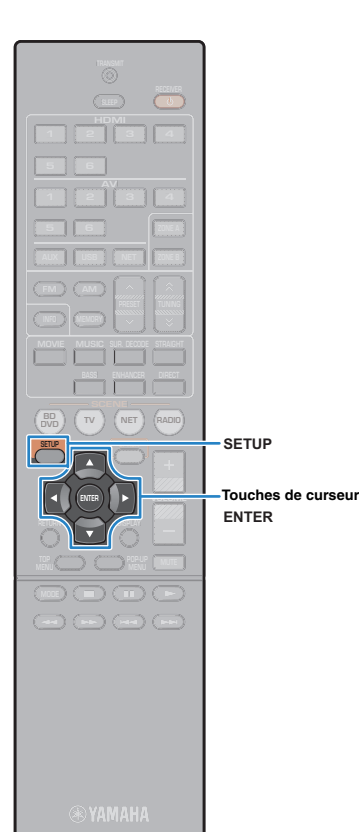

**4 Utilisez les touches de curseur (**q**/**w**) pour sélectionner « Connexion » et appuyez sur ENTER pour lancer la connexion.**

Lorsque le processus de connexion est terminé,

« Terminé » s'affiche sur l'écran du téléviseur.

Si « non connecté » s'affiche, répétez depuis l'étape 1 ou essayez une méthode de connexion différente.

**5Pour quitter le menu, appuyez sur SETUP.**

# <span id="page-33-0"></span>❑ **Réglage de la connexion sans fil manuellement**

Si vous sélectionnez « Configuration manuelle » en tant que méthode de connexion, l'écran de réglage de connexion sans fil s'affiche sur l'écran du téléviseur.

Vous devez régler le SSID (nom de réseau), la méthode de chiffrement et la clé de sécurité pour votre réseau.

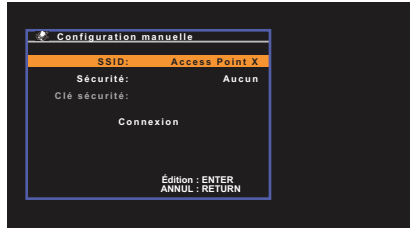

- **1 Utilisez les touches de curseur (**q**/**w**) pour sélectionner « SSID » et appuyez sur ENTER.**
- **2 Utilisez les touches de curseur et ENTER pour entrer le SSID du point d'accès.**

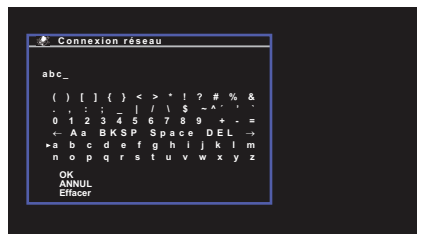

Une fois la clé saisie, sélectionnez « OK » pour revenir à l'écran précédent.

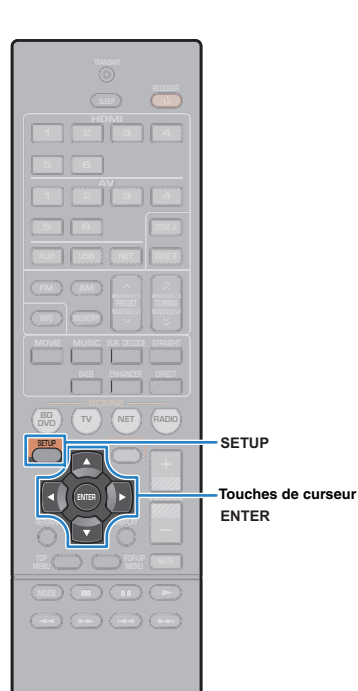

**3 Utilisez les touches de curseur (**q**/**w**) pour sélectionner « Sécurité » et les touches de curseur (**e**/**r**) pour sélectionner la méthode de chiffrement.**

#### **Choix**

Aucun, WEP, WPA-PSK (TKIP), WPA-PSK (AES), WPA2-PSK (AES), Mode Mixé

# п

• Si vous sélectionnez « Aucun », la connexion risque de ne pas être sécurisée étant donné que la communication n'est pas chiffrée.

**4 Utilisez les touches de curseur (**q**/**w**) pour sélectionner « Clé sécurité » et appuyez sur ENTER.**

# 学

• Si vous sélectionnez « Aucun » à l'étape 3, cet élément n'est pas disponible.

#### **5 Utilisez les touches de curseur ENTER pour entrer la clé de sécurité.**

Si vous sélectionnez « WEP » à l'étape 3, entrez une chaîne de 5 ou de 13 caractères, ou 10 ou 26 chiffres hexadécimaux.

Si vous sélectionnez une autre méthode que « WEP » à l'étape 3, entrez une chaîne de 8 à 63 caractères ou 64 chiffres hexadécimaux.

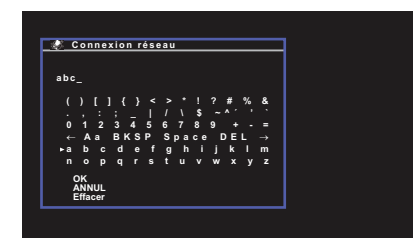

Une fois la clé saisie, sélectionnez « OK » pour revenir à l'écran précédent.

#### **6 Utilisez les touches de curseur (**q**/**w**) pour sélectionner « Connexion » et appuyez sur ENTER pour lancer la connexion.**

Lorsque le processus de connexion est terminé, « Terminé » s'affiche sur l'écran du téléviseur.

Si « non connecté » s'affiche, vérifiez que toutes les informations sont entrées correctement et recommencez l'étape 1, etc.

**7Pour quitter le menu, appuyez sur SETUP.**

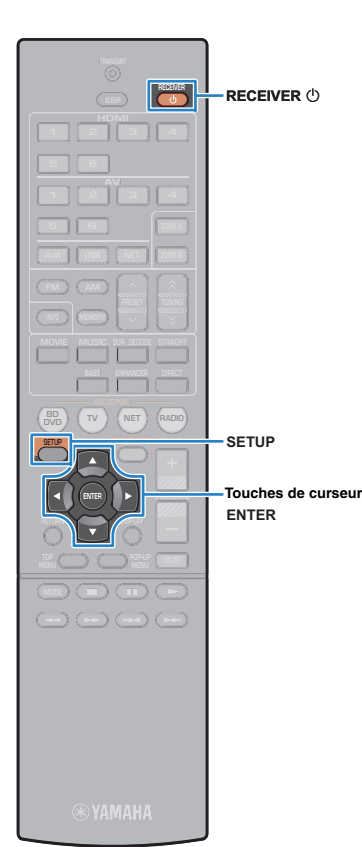

# <span id="page-35-0"></span>**Raccordement d'un appareil mobile directement à l'unité (Wireless Direct)**

Suivez la procédure ci-dessous pour raccorder un appareil mobile directement à l'unité.

# П

Ţ

- La connexion directe sans fil peut ne pas être sécurisée étant donné que la communication n'est pas hautement chiffrée. L'unité risque de fonctionner par lecture sur des appareils sans fil raccordés à l'unité sans autorisation.
- **1Appuyez sur RECEIVER ① pour mettre l'unité sous tension.**
- **2 Mettez le téléviseur sous tension et changez la source d'entrée afin d'afficher l'image à partir de l'unité (prise HDMI OUT).**
	- Les opérations avec l'écran TV sont uniquement disponibles lorsque votre téléviseur est connecté à l'unité via HDMI.
- **3Appuyez sur SETUP.**
- **4 Utilisez les touches de curseur (**q**/**w**) pour sélectionner « Réseau » et appuyez sur ENTER.**
- **5 Utilisez les touches de curseur (**q**/**w**) pour sélectionner « Connexion réseau » et appuyez sur ENTER.**
- **6Utilisez les touches de curseur (** $\triangle$ **/** $\triangleright$ **) pour sélectionner « Wireless Direct » et appuyez sur ENTER.**

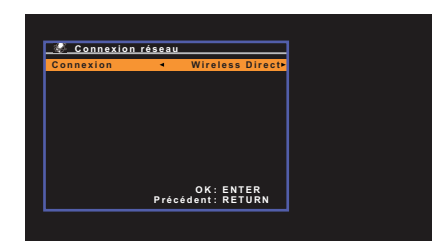

**7 Utilisez les touches de curseur (**q**/**w**) pour sélectionner « Sécurité » et les touches de curseur (**e**/**r**) pour sélectionner la méthode de chiffrement.**

**Choix**Aucun, WEP

• Si vous sélectionnez « Aucun », la connexion risque de ne pas être sécurisée étant donné que la communication n'est pas chiffrée.

**8 Utilisez les touches de curseur (**q**/**w**) pour sélectionner « Clé sécurité » et appuyez sur ENTER.**

兴

П

• Si vous sélectionnez « Aucun » à l'étape 7, cet élément n'est pas disponible.

#### **9 Utilisez les touches de curseur ENTER pour entrer la clé de sécurité.**

Saisissez une chaîne de 5 ou 13 caractères.

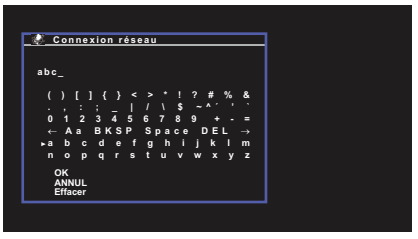

Une fois la clé saisie, sélectionnez « OK » pour revenir à l'écran précédent.

53

- Avant de passer à l'étape suivante, enregistrez les informations suivantes. Ces informations seront nécessaires pour configurer le réglage Wi-Fi d'un appareil mobile.
- SSID affichée sur l'écran du téléviseur
- Clé de sécurité que vous venez de saisir
### **12 3 4 5 6 7 8 9 10 11**

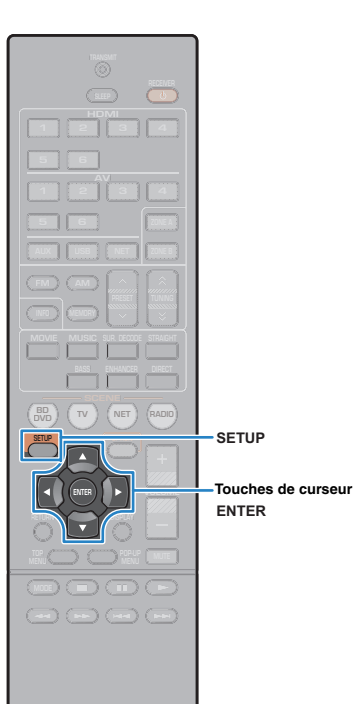

### **10 Utilisez les touches de curseur (**q**/**w**) pour sélectionner « Enregistrer » et appuyez sur ENTER pour enregistrer le réglage.**

Ceci termine les réglages et « Terminé » s'affiche à l'écran. Puis, configurez les réglages Wi-Fi d'un appareil mobile.

#### **11Configurez les réglages Wi-Fi d'un appareil mobile.**

Pour plus de détails sur les réglages de votre appareil mobile, reportez-vous au mode d'emploi de l'appareil mobile.

- $\textcircled{1}$  Activez la fonction Wi-Fi sur l'appareil mobile.
- 2 Sélectionnez la SSID affichée à l'étape 9 dans la liste des points d'accès disponibles.
- 3 Lorsque vous êtes invité à entrer un mot de passe, saisissez la clé de sécurité affichée à l'étape 9.

### **12 Pour quitter le menu, appuyez sur SETUP.**

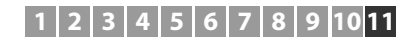

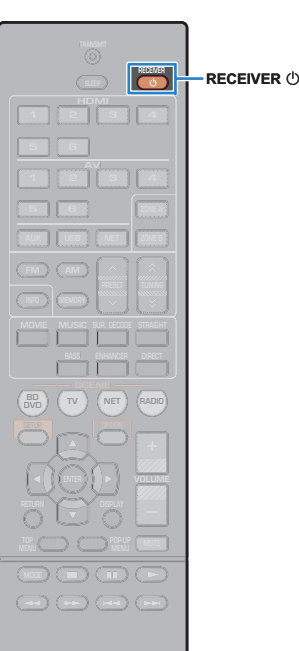

### **11Optimisation automatique des réglages d'enceintes (YPAO)**

La fonction Yamaha Parametric room Acoustic Optimizer (YPAO) permet de détecter les raccordements des enceintes et de mesurer la distance entre ces dernières et la position d'écoute. Elle optimise ensuite automatiquement les réglages des enceintes tels que les paramètres d'équilibre du volume et les paramètres acoustiques qui conviennent à la pièce.

## ш

- Notez les points suivants lorsque vous effectuez une mesure YPAO.
- Utilisez la fonction YPAO après avoir raccordé le téléviseur et les enceintes à l'unité.
- Lors de la mesure, des signaux test sont restitués à un volume élevé. Assurez-vous que le signal test n'effraie pas les jeunes enfants.
- Lors de la mesure, vous ne pouvez pas régler le volume.
- Faites en sorte que la pièce soit le plus calme possible.
- Ne raccordez pas d'écouteurs.
- Ne restez pas entre les enceintes et le microphone YPAO pendant la mesure (environ 3 minutes).
- **1**Appuyez sur RECEIVER **①** pour mettre l'unité sous **tension.**
- **2 Mettez le téléviseur sous tension et changez la source d'entrée afin d'afficher l'image à partir de l'unité (prise HDMI OUT).**

## Ţ

- Les opérations sur l'écran TV ne sont disponibles que lorsque votre téléviseur est connecté à l'unité via un câble HDMI. Si ce n'est pas le cas, effectuez les opérations en consultant l'afficheur de la face avant.
- **3 Allumez le caisson de graves et réglez le volume à moitié. Si la fréquence de coupure est réglable, réglez-la sur le maximum.**

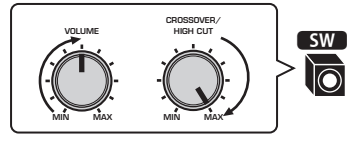

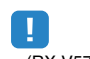

• (RX-V577 uniquement) Si vous utilisez une connexion bi-amp ou des enceintes Zone B, réglez « Affect. amp puiss. » [\(p.79](#page-78-0)) dans le menu « Réglage » sur le réglage approprié avant de démarrer YPAO.

**4 Placez le microphone YPAO à votre position d'écoute et raccordez-le à la prise YPAO MIC située sur la face avant.**

器

• Placez le microphone YPAO à votre position d'écoute (à hauteur d'oreilles). Nous conseillons l'utilisation d'un trépied comme support de microphone. Lorsque vous utilisez un trépied, utilisez les vis de ce dernier pour stabiliser le microphone.

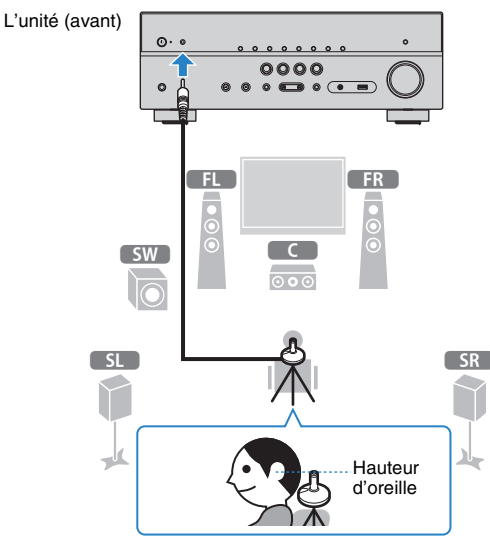

L'écran suivant apparaît sur le téléviseur.

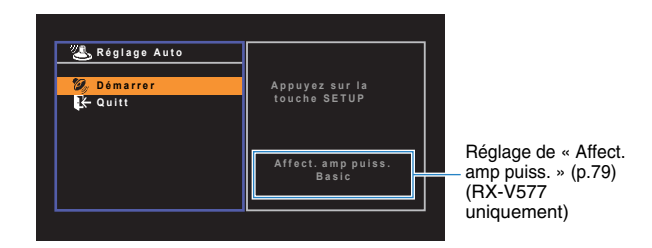

### **12 3 4 5 6 7 8 9 10 11**

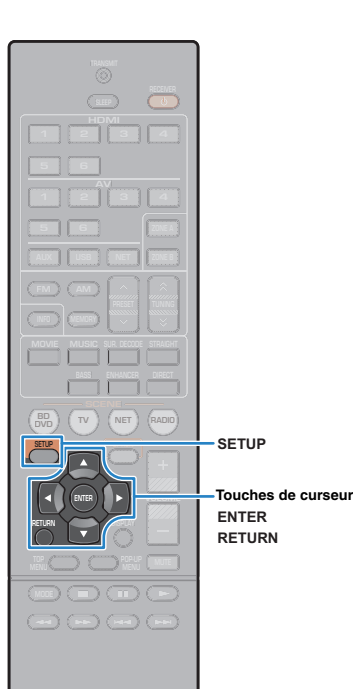

**5 Pour commencer la mesure, utilisez les touches de curseur pour sélectionner « Démarrer » et appuyez sur SETUP.**

La mesure démarrera dans 10 secondes. Appuyez sur ENTER pour lancer immédiatement la mesure.

## 学

• Afin d'interrompre temporairement la mesure, appuyez sur RETURN et suivez la procédure indiquée dans la section « Messages d'erreur » ([p.40\)](#page-39-0).

Lorsque la mesure est terminée, l'écran suivant apparaît sur le moniteur TV.

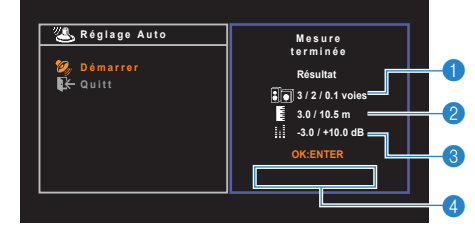

- 1 **Nombre d'enceintes (avant/arrière/caisson de graves)**
- 2 **Distance des enceintes (la plus proche/la plus éloignée)**

3 **Plage de réglage du niveau de sortie des enceintes**

4 **Message d'avertissement (le cas échéant)**

## ц

• Si un message d'erreur (par exemple E-1) ou d'avertissement (par exemple W-1) apparaît, reportez-vous à la section « Messages d'erreur » ([p.40](#page-39-0)) ou « Messages d'avertissement » ([p.41](#page-40-0)).

## 学

- Une enceinte défectueuse est identifiée par le clignotement des témoins d'enceintes au niveau de l'afficheur de la face avant.
- Dans le cas de plusieurs avertissements (lorsque vous utilisez l'afficheur de la face avant), utilisez les touches de curseur ( $\triangle/\heartsuit$ ) pour vérifier les autres messages d'avertissement.

**6 Pour enregistrer les résultats de mesure, utilisez les touches de curseur (**e**/**r**) pour sélectionner « ENREG. » et appuyez sur ENTER.**

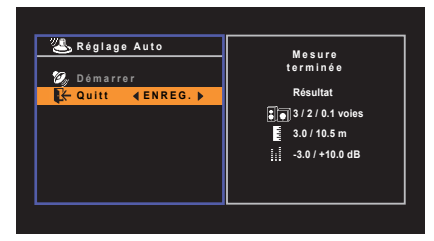

Les nouveaux réglages d'enceinte sont appliqués.

学

• Pour terminer la mesure sans enregistrer le résultat, sélectionnez « ANNUL ».

#### **7Débranchez le microphone YPAO de l'unité.**

L'optimisation des réglages d'enceintes est maintenant terminée.

### **Attention**

• Le microphone YPAO est sensible à la chaleur. Ne le placez pas dans un endroit où il pourrait être exposé directement à la lumière du soleil ou à des températures élevées (sur un équipement AV, etc.).

## <span id="page-39-0"></span>**Messages d'erreur**

Si un message d'erreur s'affiche durant la mesure, résolvez le problème et réexécutez la procédure YPAO.

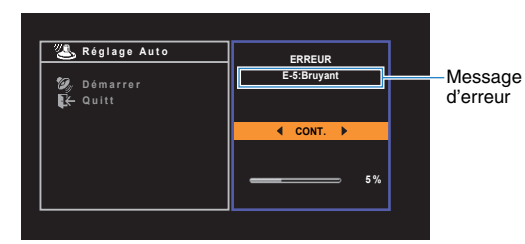

**Écran du téléviseur**

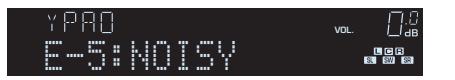

**Afficheur de la face avant**

## ■ **Procédure de résolution des erreurs**

- **1 Vérifiez le contenu du message d'erreur et appuyez sur ENTER.**
- **2Utilisez les touches de curseur (** $\triangle$ **/** $\triangleright$ **) pour sélectionner l'opération souhaitée.**

**Pour quitter la mesure YPAO :**

- $\textcircled{\small{1}}$  Sélectionnez « QUITTER » et appuyez sur ENTER.
- $@$  Utilisez les touches de curseur ( $\vartriangle/\triangledown$ ) pour sélectionner « Quitt » et appuyez sur ENTER.

c Débranchez le microphone YPAO de l'unité.

### **Pour recommencer la mesure YPAO depuis le début :**

Sélectionnez « RÉGLAGE » et appuyez sur ENTER.

**Pour poursuivre la mesure YPAO en cours (pour les messages E-5 et E-9 uniquement) :**

Sélectionnez « CONT. » et appuyez sur ENTER.

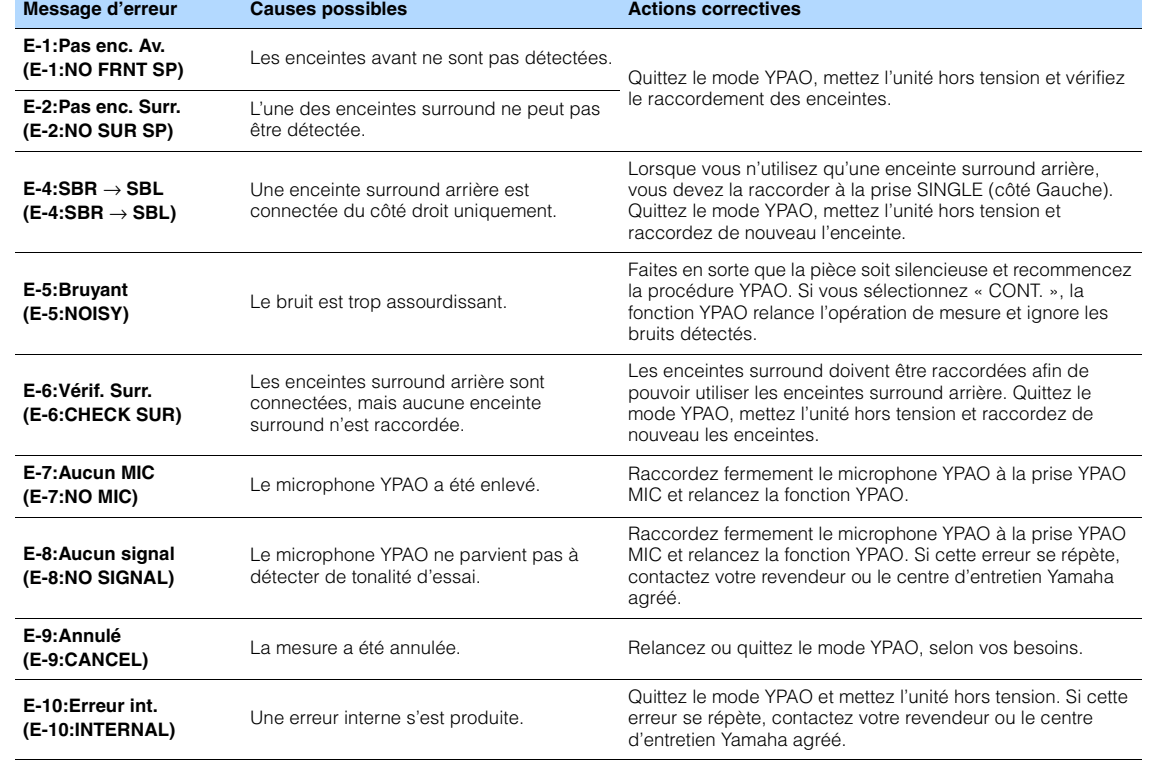

学

• Le texte entre parenthèses correspond aux témoins de l'afficheur de la face avant.

## **1 2 3 4 5 6 7 8 9 10 11**

## <span id="page-40-0"></span>**Messages d'avertissement**

Si un message d'avertissement s'affiche après la mesure, vous pouvez tout de même enregistrer les résultats en suivant les instructions affichées à l'écran. Cependant, nous vous conseillons d'exécuter de nouveau la procédure YPAO pour pouvoir utiliser l'unité avec un réglage optimal des enceintes.

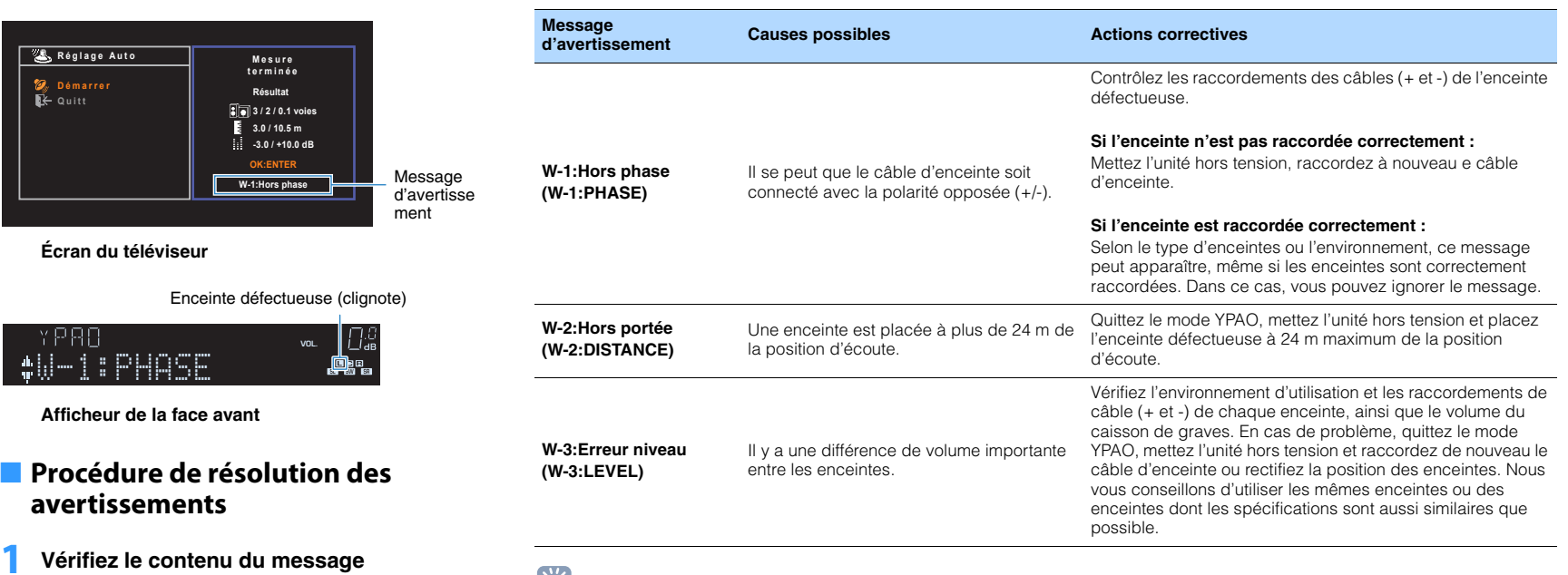

**d'avertissement et appuyez sur ENTER.**

**2Utilisez les touches de curseur (** $\triangle$ **/** $\triangleright$ **) pour sélectionner l'opération souhaitée.**

**1**

**Pour enregistrer les résultats de la mesure :**

Sélectionnez « ENREG. » et appuyez sur ENTER.

**Pour ignorer les résultats de la mesure :**

Sélectionnez « ANNUL » et appuyez sur ENTER.

```
3 Débranchez le microphone YPAO de 
  l'unité.
```
EQ-

• Le texte entre parenthèses correspond aux témoins de l'afficheur de la face avant.

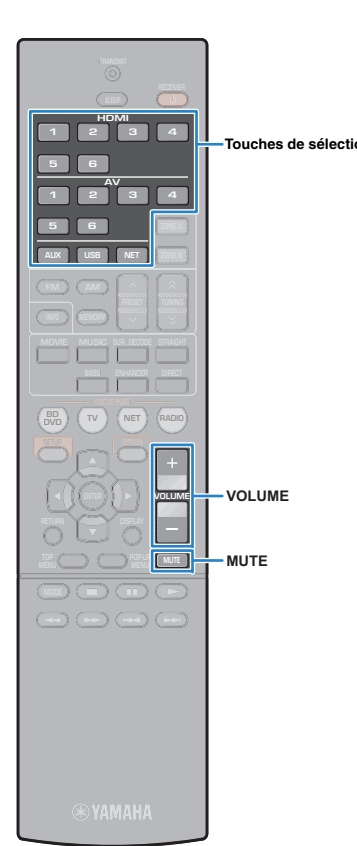

# **LECTURE**

## **Touches de sélection Opérations de lecture de base**

- <span id="page-41-0"></span>**1 Mettez sous tension les appareils externes (tels qu'un téléviseur ou lecteur BD/DVD) raccordés à l'unité.**
- **2 Utilisez les touches de sélection d'entrée pour sélectionner une source d'entrée.**

#### **3 Démarrez la lecture sur l'appareil externe ou sélectionnez une station de radio.**

Reportez-vous au mode d'emploi de l'appareil externe.

Pour de plus amples détails sur les opérations suivantes, reportez-vous aux pages correspondantes :

- Écoute d'émission FM/AM ([p.49](#page-48-0))
- Lecture de musique sur un iPod ([p.53](#page-52-0))
- Lecture de musique stockée sur un dispositif de stockage USB ([p.57](#page-56-0))
- Lecture de musique stockée sur des serveurs multimédias (PC/NAS) ([p.60](#page-59-0))
- Écoute de la radio Internet ([p.64](#page-63-0))
- Lecture de musique avec AirPlay ([p.67](#page-66-0))

#### **4Appuyez sur VOLUME pour régler le volume.**

## 学

- Pour mettre le son en sourdine, appuyez sur MUTE. Appuyez à nouveau sur MUTE pour remettre le son.
- Pour régler les aigus et les graves, utilisez le menu « Option » ou la touche Graves/Aigus du panneau avant [\(p.73\)](#page-72-0).

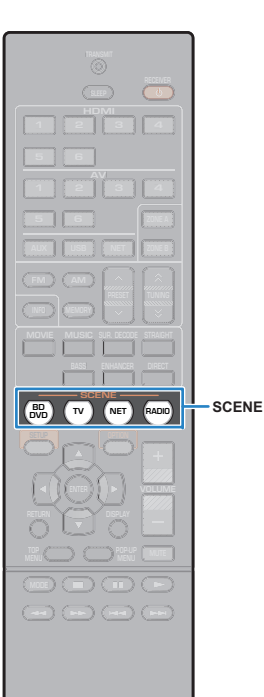

## **Sélection de la source d'entrée et de vos réglages favoris d'un seul geste (SCENE)**

La fonction SCENE permet de sélectionner d'un seul geste la source d'entrée attribuée, le programme sonore, les zones cibles (RX-V577 uniquement) et d'activer ou de désactiver Compressed Music Enhancer.

## **Appuyez SCENE.**

**1**

La source d'entrée et les réglages enregistrés pour la scène correspondante sont sélectionnés. L'unité s'allume automatiquement lorsqu'elle se trouve en mode veille.

Par défaut, les réglages suivants sont enregistrés pour chaque scène.

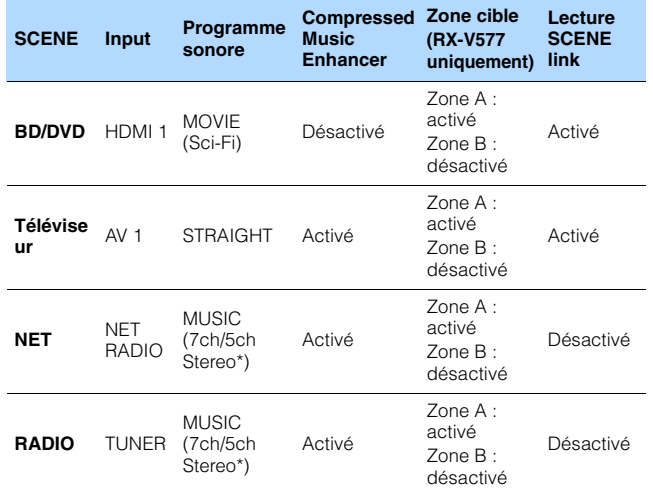

\* RX-V577 : 7ch Stereo, RX-V477 : 5ch Stereo

## $\mathbb{R}^n$

• La fonction de lecture SCENE vous permet de mettre sous tension le téléviseur ou de démarrer la lecture d'appareils externes raccordés à l'unité automatiquement via HDMI, conjointement avec la sélection de scène. Pour activer la lecture de lien SCENE, réglez l'option « SCÈNE » [\(p.84\)](#page-83-0) du menu « Réglage » sur « Activé ».

## <span id="page-42-0"></span>**Configuration des attributions de scène**

### **1 Effectuez les opérations suivantes pour préparer les réglages à attribuer à une scène.**

- Sélectionnez une source d'entrée [\(p.42\)](#page-41-0).
- Sélectionnez un programme sonore ([p.44](#page-43-0)).
- Activez/désactivez le mode Compressed Music Enhancer ([p.48](#page-47-0)).
- (RX-V577 uniquement) Activez/désactivez la sortie audio sur Zone A/B ([p.70\)](#page-69-0)
- **2 Maintenez sur la touche SCENE enfoncée jusqu'à ce que « SET Complete » apparaisse sur l'afficheur de la face avant.**

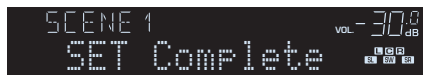

 $\sqrt{a}$ **SLEEP <sup>2</sup> <sup>3</sup> 42 <sup>3</sup> <sup>4</sup>**1 **2 1 3 1 4 6 1234 6 USB ZONE B TUNINGMOVIE MEMORY MUSIC SUR.DECODEMOVIE MUSIC SUR. DECODE STRAIGHT STRAIGHT ENHANCER DIRECT BASSENHANCER TV NET RADIO DIRECT** $\left( -\right)$   $\left( -\right)$   $\left( -\right)$ 

## <span id="page-43-0"></span>**Sélection du mode sonore**

L'unité est équipée de nombreux programmes sonores et décodeurs d'ambiance qui vous permettent de profiter de sources de lecture avec votre mode sonore favori (par exemple avec effet de champ sonore, lecture stéréo).

### ❑ **Sélection d'un programme sonore adapté aux films**

• Appuyez sur MOVIE à plusieurs reprises.

Ce mode vous permet de profiter d'effets de champs sonores optimisés pour afficher les sources vidéo, telles que des films, des programmes de télévision et des jeux ([p.45](#page-44-0)).

### ❑ **Sélection d'un programme sonore adapté à la musique et à la lecture stéréo**

• Appuyez sur MUSIC à plusieurs reprises.

Ce mode vous permet de profiter d'effets de champs sonores optimisés pour écouter de la musique ou pour une lecture stéréo ([p.46](#page-45-0)).

### ❑ **Sélection d'un décodeur d'ambiance**

• Appuyez sur SUR.DECODE à plusieurs reprises.

Ce mode vous permet de profiter d'une lecture multivoies non traitée à partir de sources à 2 voies ([p.47](#page-46-0)).

### ❑ **Permutation vers le mode de décodage direct**

• Appuyez sur STRAIGHT.

Ce mode vous permet de profiter de sons non traités dans les voies d'origine ([p.47](#page-46-1)).

### ❑ **Permutation vers le mode de lecture directe**

• Appuyez sur DIRECT.

Ce mode vous permet de profiter de la pureté du son haute fidélité grâce à la réduction du bruit électrique des autres circuits ([p.48](#page-47-1)).

### ❑ **Activation d'Extra graves**

• Appuyez sur BASS.

Ce mode vous permet de profiter des sons de grave de meilleure qualité ([p.48](#page-47-2)).

### ❑ **Activation du mode Compressed Music Enhancer**

• Appuyez sur ENHANCER.

Ce mode vous permet de profiter de musique compressée avec une profondeur et une largeur supplémentaires ([p.48](#page-47-0)).

## 学

- Vous pouvez également sélectionner les programmes sonores ou le décodeur d'ambiance en appuyant sur PROGRAM sur l'afficheur de la face avant.
- Le mode sonore peut être appliqué séparément à chaque source d'entrée.
- Lorsque vous lisez des signaux audio avec une fréquence d'échantillonnage supérieure à 96 kHz ou des sources DTS Express, le mode de décodage direct ([p.47](#page-46-1)) est sélectionné automatiquement.
- Vous pouvez vérifier quelles enceintes restituent actuellement du son grâce aux témoins d'enceintes du panneau avant de l'unité ([p.8](#page-7-0)).

## <span id="page-44-1"></span>**Profiter de champs sonores stéréoscopiques (CINEMA DSP 3D)**

### CINEMADSP 3D

L'unité est équipée de nombreux programmes sonores qui utilisent la technologie DSP originale de Yamaha (CINEMA DSP 3D). Celle-ci crée des champs sonores qui vous permettent de vous sentir chez vous comme au cinéma ou dans une salle de concert et de profiter de champs sonores stéréoscopiques naturels.

### Catégorie de programme sonore

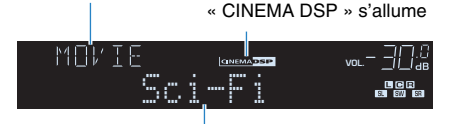

Programme sonore

## 学

- Vous pouvez régler le niveau d'effet de champ sonore au niveau de l'option « Niveau DSP » ([p.73](#page-72-1)) du menu « Option ».
- Pour utiliser le CINEMA DSP traditionnel, réglez le « Mode CINEMA DSP 3D » [\(p.85\)](#page-84-0) dans le menu « Réglage » sur « Désactivé ».

## <span id="page-44-0"></span>■ **Programmes sonores adaptés aux films (MOVIE)**

Les programmes sonores suivants sont optimisés pour afficher les sources vidéo telles que films, programmes de télévision et jeux.

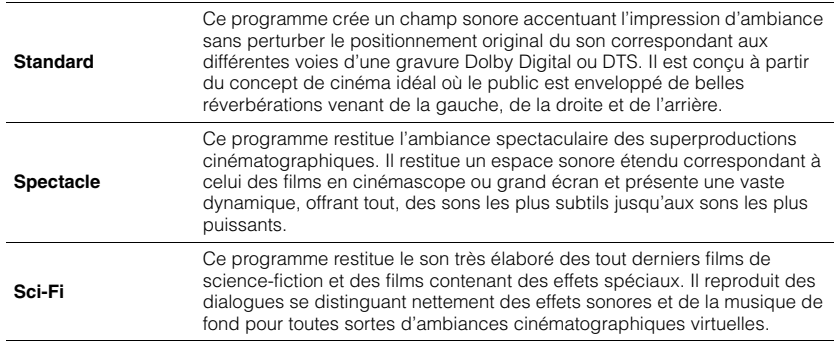

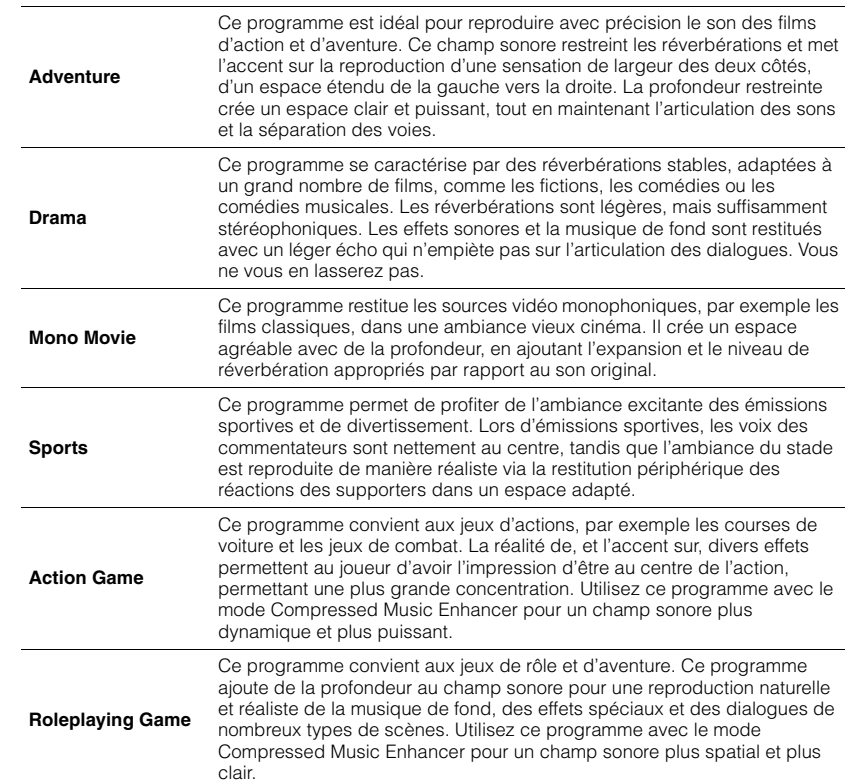

### <span id="page-45-0"></span>■ **Programmes sonores adaptés à la musique et à la lecture stéréo (MUSIC)**

Les programmes sonores suivants sont optimisés pour l'écoute de sources de musique. Vous pouvez également sélectionner la lecture stéréo.

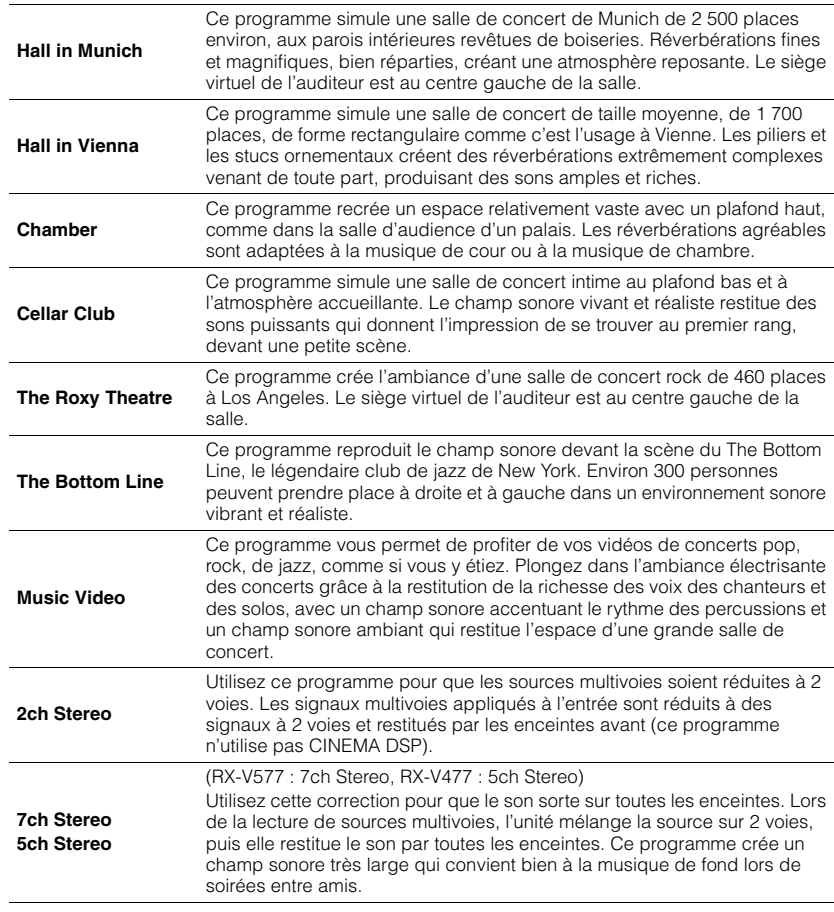

## <span id="page-45-1"></span>■ Profiter des effets de champ sonore sans enceintes **d'ambiance (Virtual CINEMA DSP)**

Si vous sélectionnez l'un des programmes sonores (sauf 2ch Stereo et 7ch/5ch Stereo) lorsqu'aucune enceinte d'ambiance n'est connectée, l'unité crée automatiquement le champ sonore d'ambiance à l'aide des enceintes latérales avant.

## ■ **Profiter du son surround avec 5 enceintes placées à l'avant (Virtual CINEMA FRONT)**

Vous pouvez profiter du son surround même lorsque les enceintes surround sont placées à l'avant.

## ■ **Profiter du son d'ambiance avec un casque (SILENT CINEMA)**

SILENT<sup>™</sup> **CINEMA** 

Vous pouvez profiter d'effets surround ou de champs sonores, comme avec le système d'enceintes multivoies, avec un casque stéréo raccordé à la prise PHONES et en sélectionnant un programme sonore ou un décodeur d'ambiance.

• CINEMA DSP 3D ([p.45](#page-44-1)) et CINEMA DSP virtuel [\(p.46\)](#page-45-1) ne fonctionnent pas lorsque « 2ch Stereo », « 5ch Stereo » ou « 7ch Stereo » est sélectionné.

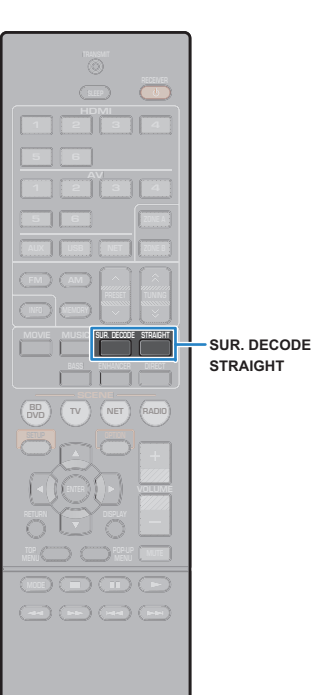

## **Profiter d'une lecture non traitée**

Vous pouvez lire des sources d'entrée sans aucun traitement des effets de champ sonore.

### <span id="page-46-1"></span>■ **Lecture sur les canaux d'origine (décodage direct)**

Lorsque le mode de décodage direct est activé, l'unité produit un son stéréo depuis les enceintes avant pour les sources à 2 voies, telles que les CD et des sons multivoies non traités pour les sources multivoies.

#### **1Appuyez sur STRAIGHT.**

À chaque pression de cette touche, le mode de décodage direct est activé ou désactivé.

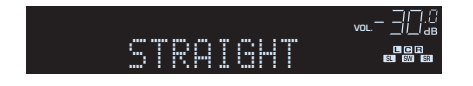

### • (RX-V577 uniquement)

Ţ

Pour permettre de reproduire 6.1/7.1 voies à partir de sources à 5.1 voies avec des enceintes surround arrière, réglez l'option « Extended Surround » [\(p.73](#page-72-2)) du menu « Option » sur un paramètre différent de « Désactivé ».

## <span id="page-46-0"></span>■ **Lecture de sources à 2 voies dans des sources multivoies (décodeur d'ambiance)**

Le décodeur d'ambiance permet la lecture multivoies non traitée à partir de sources à 2 voies. Lorsqu'une source multivoies est transmise, elle fonctionne comme le mode de décodage direct. Pour plus d'informations sur chaque décodeur, reportez-vous à la section « Glossaire » ([p.107](#page-106-0)).

### **1 Appuyez sur SUR.DECODE pour sélectionner un décodeur d'ambiance.**

À chaque pression de cette touche, le décodeur d'ambiance change.

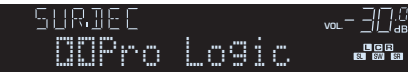

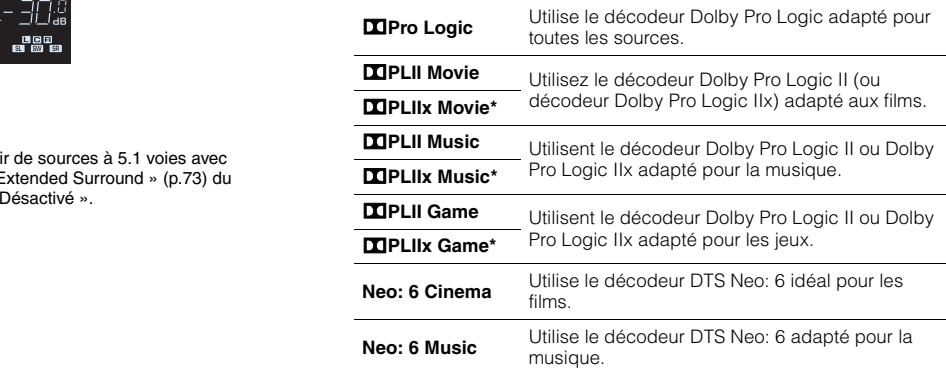

### \* RX-V577 uniquement

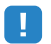

• (RX-V577 uniquement)

Vous ne pouvez pas sélectionner les décodeurs Dolby Pro Logic IIx lorsque des casques sont raccordés ou lorsque l'option « Surr. arr. » du menu « Réglage » est réglée sur « Aucune ».

## 学

• Vous pouvez régler les paramètres du décodeur d'ambiance au niveau de l'option « Paramètre DSP » ([p.85](#page-84-1)) du menu « Réglage ».

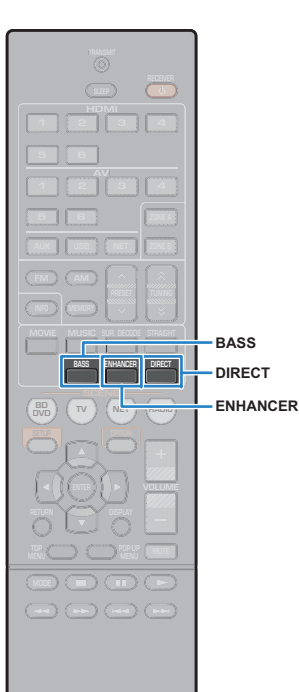

## <span id="page-47-1"></span>**Profiter de la pureté du son haute fidélité (lecture directe)**

Lorsque le mode de lecture directe est activé, l'unité lit la source sélectionnée à l'aide du tout dernier circuit afin de réduire le bruit électrique des autres circuits (tels que l'afficheur de la face avant). Vous bénéficiez ainsi d'une qualité sonore en hi-fi.

### **Appuyez sur DIRECT.**

À chaque pression de cette touche, le mode de lecture directe est activé ou désactivé.

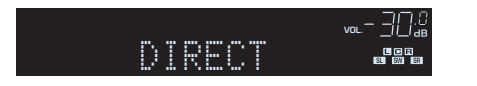

**1**

- Lorsque le mode de lecture directe est activé, les fonctions suivantes ne sont pas disponibles.
- Sélection de programmes sonores
- Réglage des graves et des aigus
- Utilisation du menu affiché à l'écran et du menu « Option »
- Affichage des informations sur l'afficheur de la face avant (lorsqu'il ne fonctionne pas)

## <span id="page-47-2"></span>**Amélioration des graves (Extra graves)**

Extra graves vous permet de profiter de sons graves de meilleure qualité, indépendamment de la taille des enceintes avant et de la présence ou l'absence du subwoofer.

#### **1Appuyez sur BASS.**

À chaque pression de cette touche, Extra graves est activé ou désactivé.

## 学

• Vous pouvez également utiliser « Extra graves » [\(p.80\)](#page-79-0) dans le menu « Réglage » pour activer/désactiver Extra graves.

## <span id="page-47-0"></span>**Profiter de la musique compressée de meilleure qualité (Compressed Music Enhancer)**

### compressed music **ENHANCER**

Compressed Music Enhancer ajoute de la profondeur et de la largeur au son, vous permettant de profiter d'un son dynamique proche du son d'origine, avant sa compression. Cette fonction peut être utilisée avec d'autres modes sonores.

#### **1Appuyez sur ENHANCER.**

À chaque pression de cette touche, le mode Compressed Music Enhancer est activé ou désactivé.

« ENHANCER » s'allume

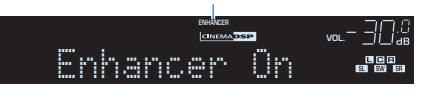

## Ц

- Le mode Compressed Music Enhancer ne fonctionne pas sur les sources audio suivantes :
- Signaux dont la fréquence d'échantillonnage est supérieure à 48 kHz
- Contenu audio haute définition

## 学

• Vous pouvez également utiliser l'option « Enhancer » ([p.74](#page-73-0)) du menu « Option » pour activer ou désactiver le mode Compressed Music Enhancer.

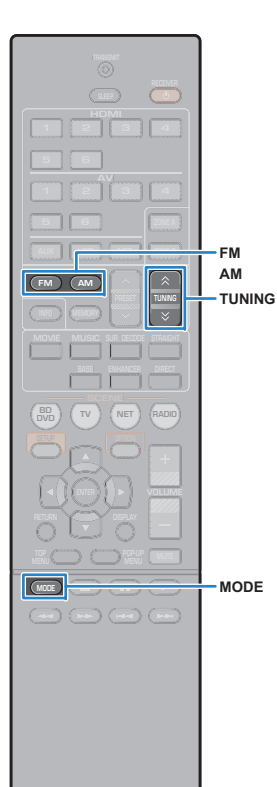

## <span id="page-48-0"></span>**Écoute d'émission FM/AM**

Il est possible de syntoniser une station de radio en spécifiant sa fréquence ou en la sélectionnant parmi des stations enregistrées.

## ı

- Les fréquences radio varient en fonction du pays ou de la région où est utilisé l'appareil. Cette explication utilise un afficheur avec des fréquences utilisées dans les modèles pour le Royaume-Uni et pour l'Europe.
- Si la réception n'est pas bonne, réglez l'orientation des antennes FM/AM.

## **Réglage des pas de fréquence**

(Modèle pour l'Asie et modèle Standard uniquement)

Le réglage en usine des pas de fréquence est de 50 kHz pour FM et 9 kHz pour AM. Réglez les pas de fréquence sur 100 kHz pour FM et 10 kHz pour AM en fonction de votre pays ou de votre région.

#### **1Faites passer l'unité en mode veille.**

### **2 Tout en maintenant la touche STRAIGHT enfoncée sur le panneau avant, appuyez sur**  z **(alimentation).**

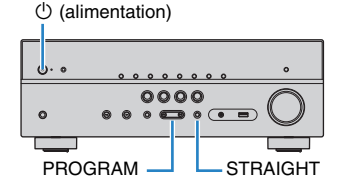

**3 Appuyez à plusieurs reprises sur PROGRAM pour sélectionner « TU ».**

## **VIRTUAL** TU••••FM50/AM9

- **4 Appuyez sur STRAIGHT pour sélectionner « FM100/AM10 ».**
- **55** Appuyez sur  $\circledcirc$  (alimentation) pour faire basculer **l'unité en mode veille et remettez-la sous tension.**

## <span id="page-48-1"></span>**Sélection d'une fréquence de réception**

### **1 Appuyez sur FM ou AM pour sélectionner une bande.**

« TUNER » est sélectionné en tant que source d'entrée, puis, la fréquence actuellement sélectionnée s'affiche.

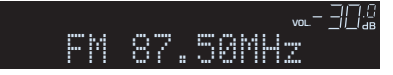

### **2 Appuyez à plusieurs reprises sur TUNING pour définir une fréquence.**

Maintenez la touche enfoncée pendant environ une seconde pour rechercher automatiquement les stations.

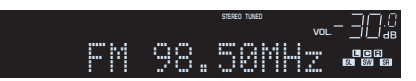

« TUNED » s'allume lorsque l'unité reçoit un signal provenant d'une station de radio.

« STEREO » s'allume également en cas de réception d'un signal stéréo.

- Vous pouvez basculer entre le mode « Stereo » (stéréo) et « Mono » (monophonique) pour la réception radio FM en appuyant sur MODE. Lorsque la réception du signal de la station de radio FM est instable, le passage en mono peut l'améliorer.
- Vous pouvez regarder des vidéos transmises à partir d'appareils externes tout en écoutant la radio en sélectionnant la prise d'entrée vidéo de l'option « Sortie vidéo » ([p.75](#page-74-0)) du menu « Option ».

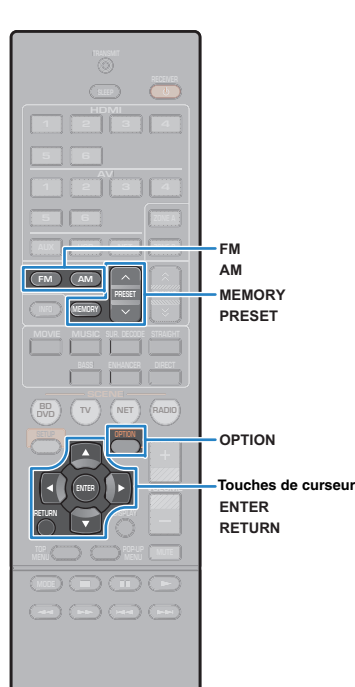

## **Enregistrement de vos stations de radio favorites (présélections)**

Vous pouvez enregistrer jusqu'à 40 stations en tant que présélections. Une fois que vous avez enregistré des stations, vous pouvez facilement les écouter en sélectionnant le numéro préréglé correspondant.

### <span id="page-49-1"></span>■ **Enregistrement automatique des stations de radio (Auto Preset)**

Enregistrez automatiquement les stations FM émettant des signaux puissants (jusqu'à 40 stations).

## 学

**1**

- Pour enregistrer les stations radio AM, suivez les instructions de la section [«Enregistrement manuel d'une station de radio»](#page-49-0).
- (Modèles pour le Royaume-Uni et l'Europe uniquement) Seules les stations d'émission Radio Data System sont stockées automatiquement grâce à la fonction Auto Preset.

 **Appuyez FM ou sur AM pour sélectionner « TUNER » comme source d'entrée.**

- **2Appuyez sur OPTION.**
- **3Utilisez les touches de curseur pour sélectionner « Auto Preset ».**

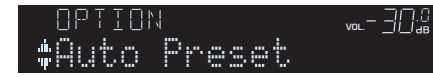

#### **4Pour démarrer la procédure Auto Preset, appuyez sur ENTER.**

L'enregistrement commence dans les 5 secondes. Appuyez de nouveau sur ENTER pour démarrer l'enregistrement immédiatement.

Le message « SEARCH » apparaît pendant la procédure Auto Preset

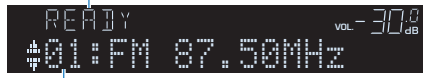

Numéro de présélection à partir duquel démarrer l'enregistrement

## 学

- Pour indiquer le numéro de présélection à partir duquel démarrer l'enregistrement, appuyez sur PRESET ou sur les touches de curseur  $(\triangle/\triangledown)$  pour le sélectionner dans les 5 secondes suivant l'étape 4 (alors que « READY » s'affiche) puis, appuyez sur ENTER (ou patientez 5 secondes).
- Pour annuler la procédure Auto Preset, appuyez sur RETURN.

Dès que le processus Auto Preset est terminé « FINISH » s'affiche et le menu « Option » se ferme automatiquement.

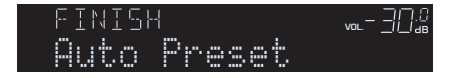

## <span id="page-49-0"></span>■ **Enregistrement manuel d'une station de radio**

Sélectionnez une station manuellement et enregistrez-la avec un numéro de présélection.

**1Suivez la procédure indiquée à la section** 

**« Sélection d'une fréquence de réception » [\(p.49](#page-48-1)) pour écouter la station de radio désirée.**

### **2 Maintenez la touche MEMORY enfoncée pendant plus de 2 secondes.**

Lors de votre premier enregistrement, la station radio sélectionnée est enregistrée sous le numéro de présélection « 01 ». Ensuite, chaque station radio sélectionnée est enregistrée sous le numéro de présélection vide (inutilisé) suivant, à la suite du numéro de présélection enregistré le plus récemment.

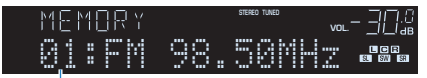

Numéro de présélection

学

• Pour sélectionner un numéro de présélection à utiliser pour l'enregistrement, appuyez une fois sur MEMORY après avoir syntonisé la station de radio souhaitée, appuyez sur PRESET pour sélectionner un numéro de présélection, puis appuyez de nouveau sur MEMORY.

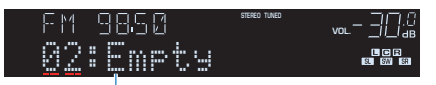

« Empty » (non utilisé) ou fréquence actuellement enregistrée

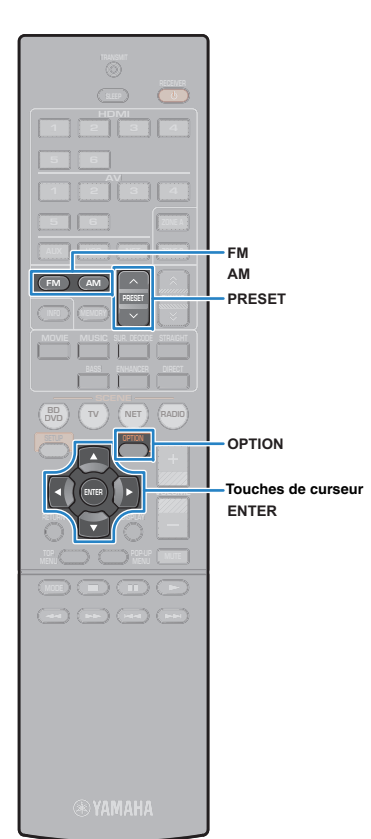

## ■ **Sélection d'une station préréglée**

Syntonisez une station radio enregistrée en choisissant son numéro de présélection.

 **Appuyez FM ou sur AM pour sélectionner « TUNER » comme source d'entrée.**

**2 Appuyez à plusieurs reprises sur PRESET pour sélectionner la station de radio de votre choix.**

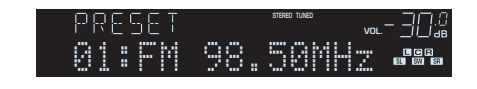

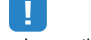

**1**

• La mention « No Presets » s'affiche si aucune station n'est enregistrée.

## ■ **Effacer toutes les stations préréglées**

Effacez les stations radio enregistrées sur les numéros de présélection.

- **1 Appuyez FM ou sur AM pour sélectionner « TUNER » comme source d'entrée.**
- **2Appuyez sur OPTION.**
- **3 Utilisez les touches de curseur pour sélectionner** 
	- **« Clear Preset » et appuyez sur ENTER.**

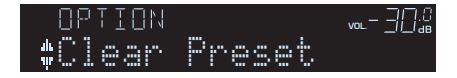

**4 Utilisez les touches de curseur (**q**/**w**) pour sélectionner une station préréglée à effacer et appuyez sur ENTER.**

$$
\begin{array}{c}\n \text{ELEAR} \\
\text{+01:FM} \\
\text{98.50MHz} \\
\text{...} \\
\text{...} \\
\text{...} \\
\text{...} \\
\text{...} \\
\text{...} \\
\text{...} \\
\text{...} \\
\text{...} \\
\text{...} \\
\text{...} \\
\text{...} \\
\text{...} \\
\text{...} \\
\text{...} \\
\text{...} \\
\text{...} \\
\text{...} \\
\text{...} \\
\text{...} \\
\text{...} \\
\text{...} \\
\text{...} \\
\text{...} \\
\text{...} \\
\text{...} \\
\text{...} \\
\text{...} \\
\text{...} \\
\text{...} \\
\text{...} \\
\text{...} \\
\text{...} \\
\text{...} \\
\text{...} \\
\text{...} \\
\text{...} \\
\text{...} \\
\text{...} \\
\text{...} \\
\text{...} \\
\text{...} \\
\text{...} \\
\text{...} \\
\text{...} \\
\text{...} \\
\text{...} \\
\text{...} \\
\text{...} \\
\text{...} \\
\text{...} \\
\text{...} \\
\text{...} \\
\text{...} \\
\text{...} \\
\text{...} \\
\text{...} \\
\text{...} \\
\text{...} \\
\text{...} \\
\text{...} \\
\text{...} \\
\text{...} \\
\text{...} \\
\text{...} \\
\text{...} \\
\text{...} \\
\text{...} \\
\text{...} \\
\text{...} \\
\text{...} \\
\text{...} \\
\text{...} \\
\text{...} \\
\text{...} \\
\text{...} \\
\text{...} \\
\text{...} \\
\text{...} \\
\text{...} \\
\text{...} \\
\text{...} \\
\text{...} \\
\text{...} \\
\text{...} \\
\text{...} \\
\text{...} \\
\text{...} \\
\text{...} \\
\text{...} \\
\text{...} \\
\text{...} \\
\text{...} \\
\text{...} \\
\text{...} \\
\text{...} \\
\text{...} \\
\text{...} \\
\text{...} \\
\text{...} \\
\text{...} \\
\text{...} \\
\text{...} \\
\text{...} \\
\text{...} \\
\text{...} \\
\text{...} \\
\text{...} \\
\text{...} \\
\text{...} \\
\text{...} \\
\text{...} \\
\text{...} \\
\text{...} \\
\text{...} \\
\text{...} \\
\text{...} \\
\text{...} \\
\text{...} \\
\text{...} \\
\text{
$$

Station préréglée à effacer

Si la station préréglée est effacée, le message « Cleared » apparaît et le numéro de présélection utilisé suivant s'affiche.

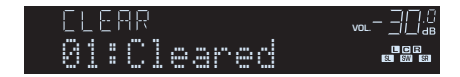

- **5 Recommencez l'étape 4 jusqu'à ce que toutes les stations préréglées soient effacées.**
- **6Pour quitter le menu, appuyez sur OPTION.**

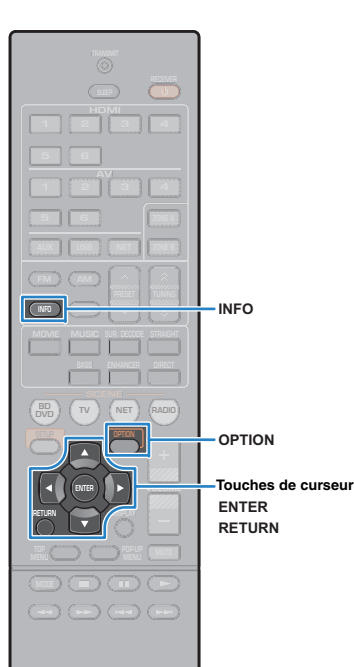

## **Syntonisation Radio Data System**

(Modèles pour le Royaume-Uni et l'Europe uniquement) Radio Data System est un système de radiocommunication de données utilisé par les stations FM dans de nombreux pays. L'unité peut recevoir différents types de données Radio Data System, notamment des données « Program Service », « Program Type », « Radio Text » et « Clock Time », lorsqu'elle est syntonisée sur une station d'émission Radio Data System.

### <span id="page-51-0"></span>■ **Affichage des Radio Data System informations**

**1 Syntonisez la station d'émission Radio Data System souhaitée.**

 $\overline{\mathcal{M}}$ 

• Nous vous recommandons d'utiliser la fonction « Auto Preset » pour syntoniser les stations d'émission Radio Data System [\(p.50\)](#page-49-1).

#### **2Appuyez sur INFO.**

Chaque fois que vous appuyez sur la touche, l'élément affiché change.

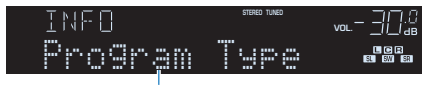

Nom d'élément

Environ trois secondes plus tard, les informations correspondant à l'élément affiché apparaissent.

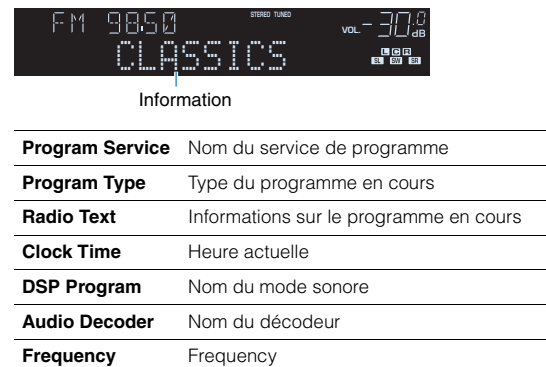

• Les données « Program Service », « Program Type », « Radio Text » et « Clock Time » ne s'affichent pas si la station radio ne fournit pas le service Radio Data System.

## ■ **Réception automatique d'informations sur la circulation routière**

Lorsque « TUNER » est sélectionné comme source d'entrée, l'unité reçoit automatiquement les informations sur la circulation routière. Pour activer cette fonction, suivez la procédure ci-dessous pour définir la station d'informations sur la circulation routière.

### **Lorsque « TUNER » est sélectionné comme source d'entrée, appuyez sur OPTION.**

### **2 Utilisez les touches de curseur pour sélectionner « Prog. Circul. Routière » (TrafficProgram) et appuyez sur ENTER.**

La recherche d'une station d'informations de circulation routière commencera dans 5 secondes. Appuyez de nouveau sur ENTER pour démarrer la recherche immédiatement.

## 23

ш

**1**

- Pour rechercher vers le haut/vers le bas à partir de la fréquence actuelle, appuyez sur les touches de curseur ( $\triangle/\heartsuit$ ) alors que « READY » s'affiche.
- Pour annuler la recherche, appuyez sur RETURN.
- Le texte entre parenthèses correspond aux témoins de l'afficheur de la face avant.

L'écran suivant apparaît au bout de 3 secondes environ, une fois la recherche terminée.

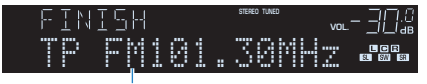

Station d'informations sur la circulation routière (fréquence)

• Le message « TP Not Found » apparaît au bout de 3 secondes environ lorsqu'aucune station d'informations sur la circulation routière n'est trouvée.

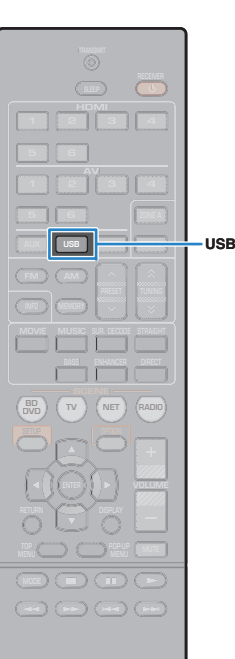

## <span id="page-52-0"></span>**Lecture de musique sur un iPod**

Grâce au câble USB fourni avec l'iPod, vous pouvez lire la musique qu'il contient sur l'unité.

## Ţ

• Vous pouvez lire une vidéo iPod sur l'unité.

## $\mathbb{R}^n$

• Pour plus de détails sur les appareils iPod lisibles, reportez-vous à « Appareils et formats de fichier pris en charge » ([p.109\)](#page-108-0).

## **Raccordement d'un iPod**

Raccordez votre iPod à l'unité à l'aide du câble USB fourni avec l'iPod.

**1Raccordez le câble USB à l'iPod.**

#### **2Raccordez le câble USB à la prise USB.**

L'unité (avant)

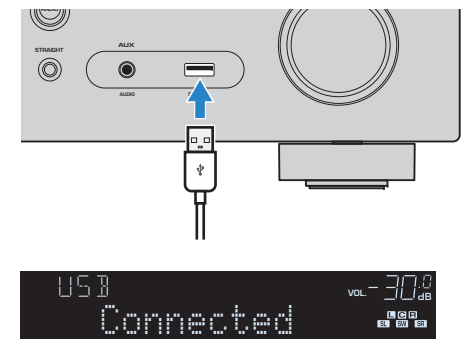

## 学

- L'iPod se recharge lorsqu'il est raccordé à l'unité. Si vous placez l'unité en mode veille alors que l'iPod est en cours de charge, ce dernier continue de se recharger pendant 4 heures maximum.
- Si l'option « Veille du réseau » ([p.92\)](#page-91-0) du menu « Réglage » est réglée sur « Activé » il continue à se recharger sans limite.

### Ţ

• Déconnectez l'iPod de la prise USB lorsque vous ne l'utilisez pas.

## **Lecture du contenu d'un iPod**

Suivez la procédure ci-après pour utiliser le contenu de l'iPod et démarrer la lecture.

Vous pouvez commander l'iPod à l'aide du menu affiché sur l'écran du téléviseur.

## п

- Les opérations sur l'écran TV ne sont disponibles que lorsque votre téléviseur est connecté à l'unité via un câble HDMI. Si ce n'est pas le cas, effectuez les opérations en consultant l'afficheur de la face avant, ou directement sur l'iPod en mode de lecture simple ([p.55](#page-54-0)).
- Le signe « \_ » (trait de soulignement) s'affiche à la place des caractères non pris en charge par l'unité.

### **1 Appuyez sur USB pour sélectionné « USB » en tant que source d'entrée.**

L'écran de navigation s'affiche sur le téléviseur.

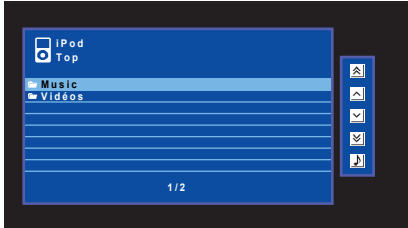

类 • Si la lecture est en cours sur l'iPod, l'écran de lecture s'affiche.

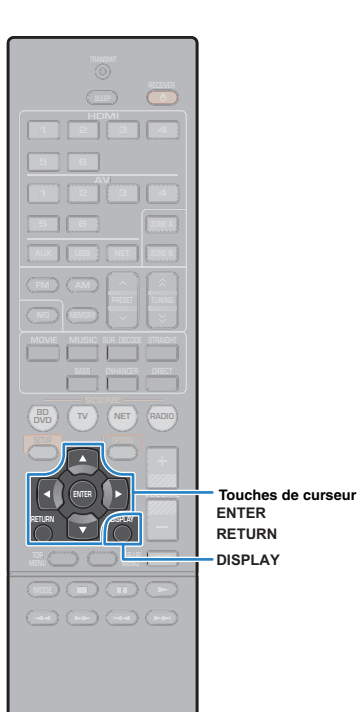

### **2 Utilisez les touches de curseur pour sélectionner un élément et appuyez sur ENTER.**

Si un morceau est sélectionné, la lecture commence et l'écran de lecture s'affiche.

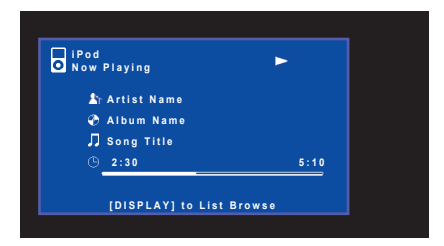

器

- Pour revenir à l'écran précédent, appuyez sur RETURN.
- Pour basculer de l'écran de navigation à celui de lecture en cours de lecture, appuyez sur DISPLAY.
- Pour utiliser l'iPod afin de sélectionner manuellement un contenu ou commander la lecture, passez en mode de lecture simple ([p.55](#page-54-0)).

## ■ **Écran Navigation**

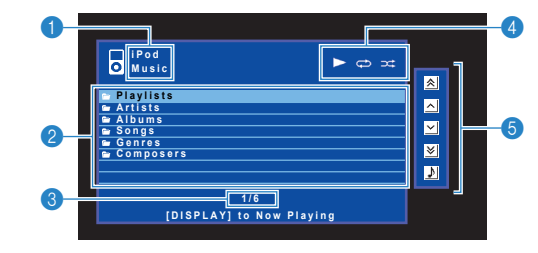

### **1** Nom de liste

### 2 **Liste de contenu**

Affiche la liste du contenu de l'iPod. Utilisez les touches de curseur pour sélectionner un élément et appuyez sur ENTER pour confirmer la sélection.

### 3 **Numéro d'élément/total d'éléments**

### 4 **Témoins de statut**

Ils affichent les réglages en cours pour une lecture répétée et une lecture aléatoire ([p.56](#page-55-0)) ainsi que le statut de lecture en cours (par exemple lecture ou pause).

### 5 **Menu d'opération**

Appuyez sur la touche de curseur  $(P)$ , puis, utilisez les touches de curseur ( $\triangle/\heartsuit$ ) pour sélectionner un élément. Appuyez sur ENTER pour confirmer la sélection.

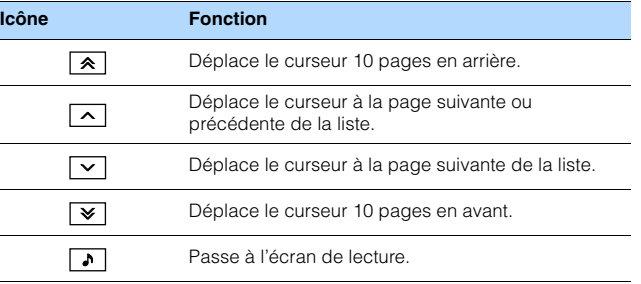

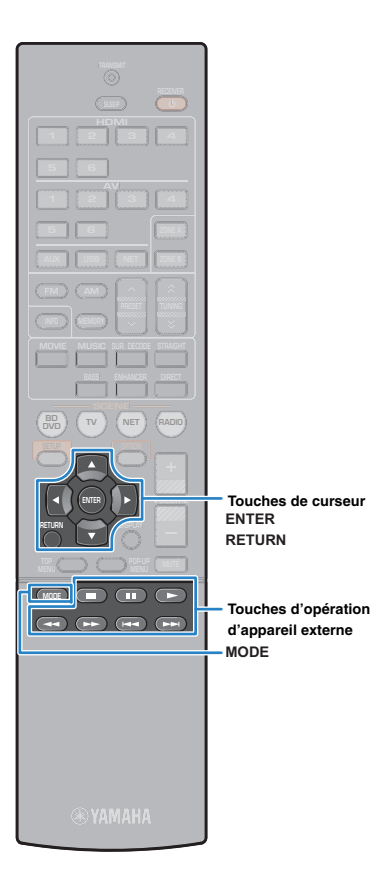

## ■ **Écran de lecture**

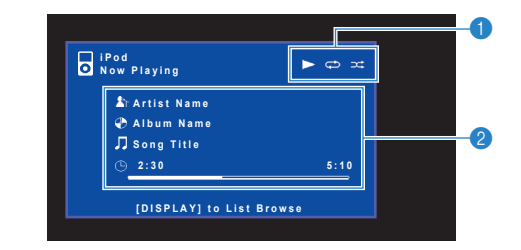

### 1 **Témoins de statut**

Ils affichent les réglages en cours pour une lecture répétée et une lecture aléatoire ([p.56](#page-55-0)) ainsi que le statut de lecture en cours (par exemple lecture ou pause).

### 2 **Informations de lecture**

Affichent le nom de l'artiste, de l'album, le titre du morceau ainsi que le temps écoulé/la durée du morceau.

Utilisez les touches de télécommande suivantes pour contrôler la lecture.

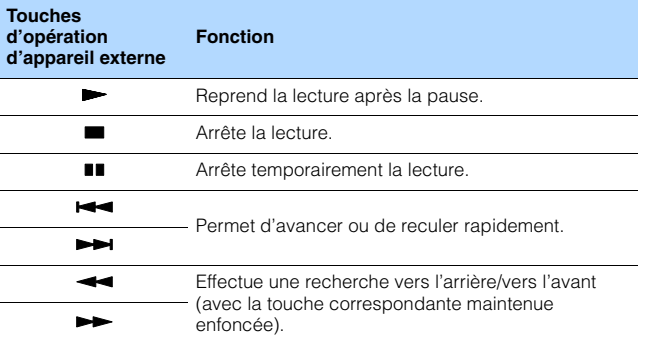

## <span id="page-54-0"></span>■ **Utilisation de l'iPod ou de la télécommande (lecture simple)**

**1 Appuyez sur MODE pour passer en mode de lecture simple.**

L'écran du menu du téléviseur s'éteint et les fonctions de l'iPod sont activées.

Pour afficher l'écran de menu du téléviseur, appuyez de nouveau sur MODE.

### **2 Utilisez l'iPod ou la télécommande pour démarrer la lecture.**

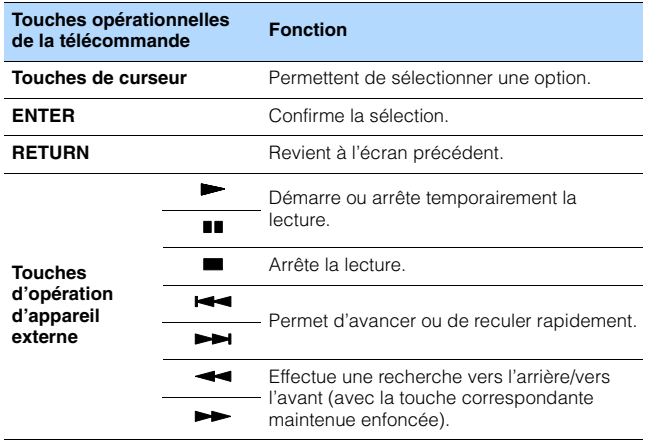

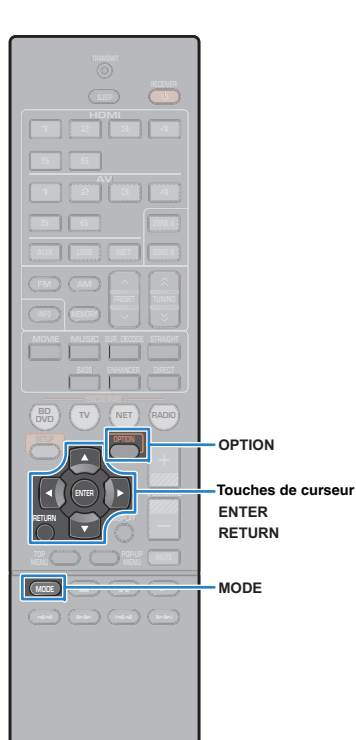

## <span id="page-55-0"></span>■ **Réglages de lecture répétée/aléatoire**

Vous pouvez configurer les réglages de lecture répétée/aléatoire de votre iPod.

## J.

- Pendant la lecture simple, configurez les réglages de lecture répétée/aléatoire directement sur votre iPod ou appuyez sur la touche MODE pour afficher l'écran de menu du téléviseur, puis suivez la procédure ci-dessous.
- **1 Lorsque « USB » est sélectionné comme source d'entrée, appuyez sur OPTION.**
- **2 Utilisez les touches de curseur pour sélectionner « Répéter » (Repeat) ou « Aléatoire » (Shuffle) et appuyez sur ENTER.**

## 学

- Pour revenir à l'écran précédent pendant les opérations de menu, appuyez sur RETURN.
- Le texte entre parenthèses correspond aux témoins de l'afficheur de la face avant.

#### **3Utilisez les touches de curseur (** $\triangle$ **/** $\triangleright$ **) pour sélectionner un réglage.**

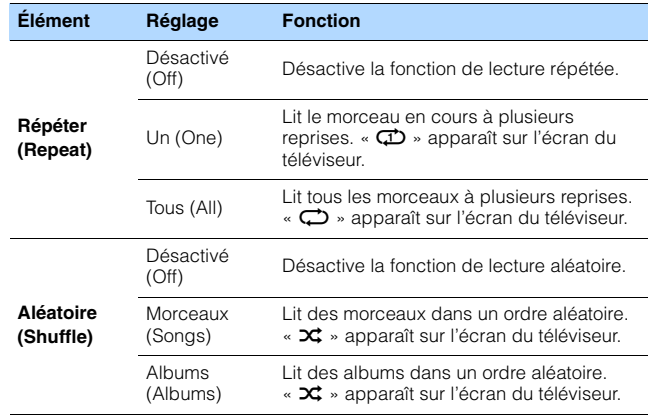

**4Pour quitter le menu, appuyez sur OPTION.**

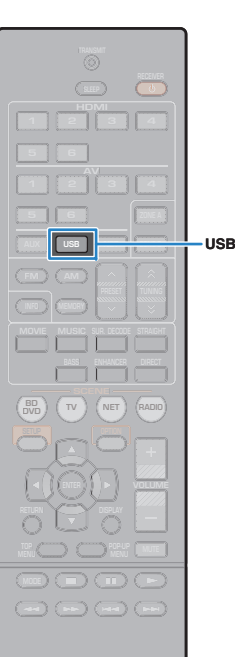

## <span id="page-56-0"></span>**Lecture de musique stockée sur un dispositif de stockage USB**

Sur l'unité, vous pouvez lire des fichiers de musique stockés sur un dispositif de stockage USB.

## 路

• Pour plus de détails sur les appareils USB lisibles, reportez-vous à « Appareils et formats de fichier pris en charge » ([p.109\)](#page-108-0).

## **Raccordement d'un dispositif de stockage USB**

**1Raccordez le dispositif de stockage USB à la prise USB.**

L'unité (avant)

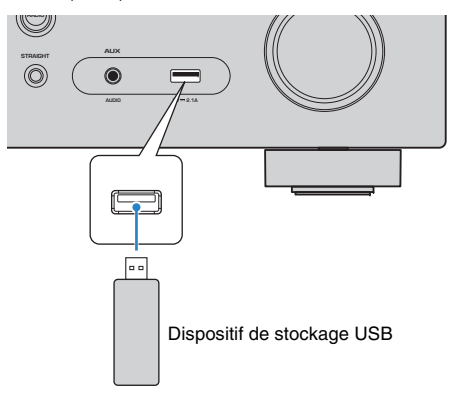

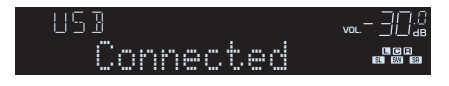

## 学

• Si le dispositif de stockage USB contient de nombreux fichiers, leur chargement peut prendre un certain temps. Dans ce cas, le message « Loading... » apparaît sur l'afficheur de la face avant.

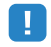

- Arrêtez la lecture à partir du dispositif de stockage USB avant de le débrancher de la prise USB.
- Raccordez un dispositif de stockage USB directement à la prise USB de l'unité. N'utilisez pas de câbles de rallonge.

## **Lecture du contenu du dispositif de stockage USB**

Suivez la procédure ci-après pour utiliser le contenu du dispositif de stockage et démarrer la lecture.

Vous pouvez commander le dispositif de stockage USB à l'aide du menu affiché sur l'écran du téléviseur.

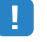

- Les opérations sur l'écran TV ne sont disponibles que lorsque votre téléviseur est connecté à l'unité via un câble HDMI. Si ce n'est pas le cas, effectuez les opérations en consultant l'afficheur de la face avant.
- Le signe « \_ » (trait de soulignement) s'affiche à la place des caractères non pris en charge par l'unité.

### **1 Appuyez sur USB pour sélectionné « USB » en tant que source d'entrée.**

L'écran de navigation s'affiche sur le téléviseur.

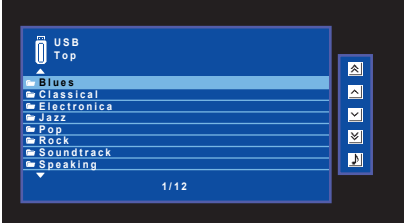

23

• Si la lecture est en cours sur le dispositif de stockage USB, l'écran de lecture s'affiche.

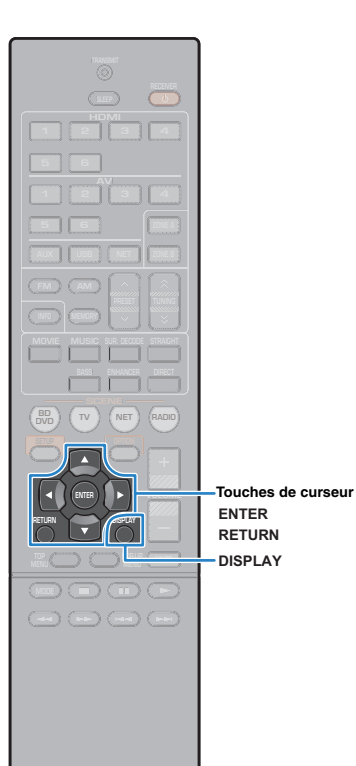

### **2 Utilisez les touches de curseur pour sélectionner un élément et appuyez sur ENTER.**

Si un morceau est sélectionné, la lecture commence et l'écran de lecture s'affiche.

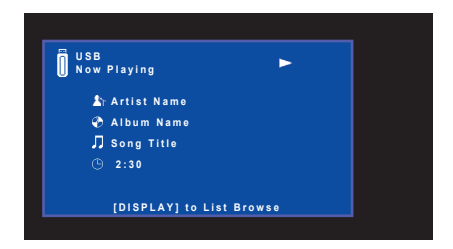

器

- Pour revenir à l'écran précédent, appuyez sur RETURN.
- Pour basculer de l'écran de navigation à celui de lecture en cours de lecture, appuyez sur DISPLAY.
- Les fichiers non pris en charge par l'unité ne peuvent pas être sélectionnés.

## ■ **Écran Navigation**

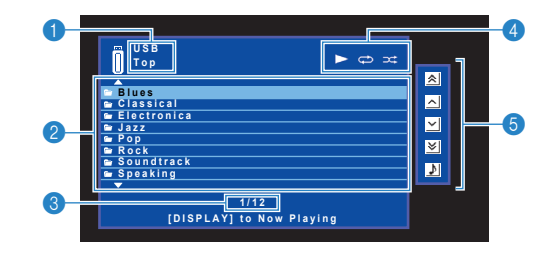

### **1** Nom de liste

### 2 **Liste de contenu**

Affiche la liste du contenu du dispositif de stockage USB. Utilisez les touches de curseur pour sélectionner un élément et appuyez sur ENTER pour confirmer la sélection.

### 3 **Numéro d'élément/total d'éléments**

### 4 **Témoins de statut**

Ils affichent les réglages en cours pour une lecture répétée et une lecture aléatoire ([p.59](#page-58-0)) ainsi que le statut de lecture en cours (par exemple lecture ou pause).

### 5 **Menu d'opération**

Appuyez sur la touche de curseur  $($   $\rangle$ ), puis, utilisez les touches de curseur  $(\triangle/\triangledown)$  pour sélectionner un élément. Appuyez sur ENTER pour confirmer la sélection.

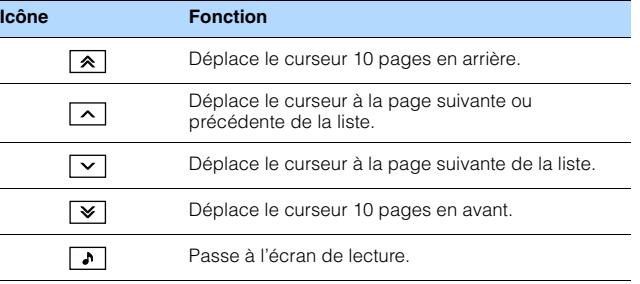

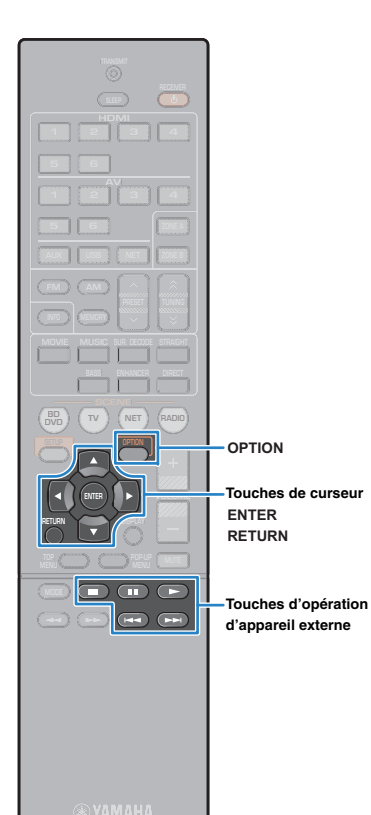

## ■ **Écran de lecture**

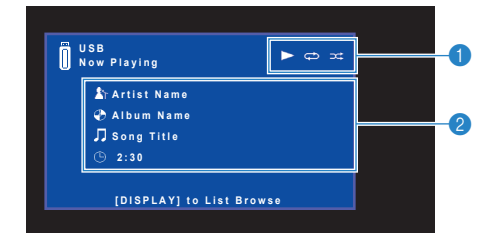

### 1 **Témoins de statut**

Ils affichent les réglages en cours pour une lecture répétée et une lecture aléatoire ([p.59](#page-58-0)) ainsi que le statut de lecture en cours (par exemple lecture ou pause).

### 2 **Informations de lecture**

Affichent le nom de l'artiste, de l'album, le titre du morceau ainsi que le temps écoulé.

Utilisez les touches de télécommande suivantes pour contrôler la lecture.

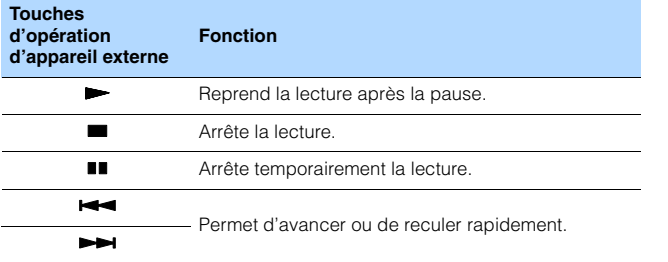

<span id="page-58-0"></span>■ **Réglages de lecture répétée/aléatoire**

Vous pouvez configurer les réglages de lecture répétée/aléatoire de contenus issus de dispositifs de stockage USB.

 **Lorsque « USB » est sélectionné comme source d'entrée, appuyez sur OPTION.**

**2 Utilisez les touches de curseur pour sélectionner « Répéter » (Repeat) ou « Aléatoire » (Shuffle) et appuyez sur ENTER.**

## 53

- Pour revenir à l'écran précédent pendant les opérations de menu, appuyez sur RETURN.
- Le texte entre parenthèses correspond aux témoins de l'afficheur de la face avant.

#### **3Utilisez les touches de curseur (** $\triangle$ **/** $\triangleright$ **) pour sélectionner un réglage.**

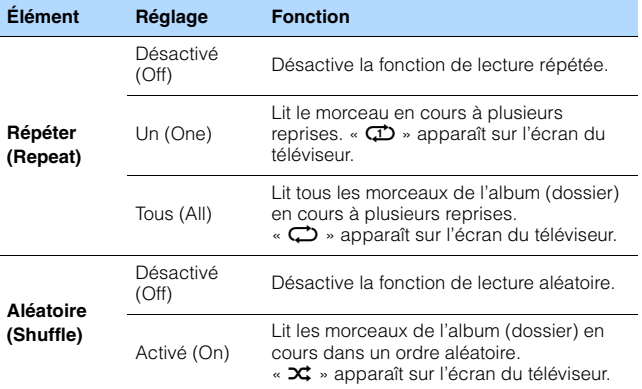

**4 Pour quitter le menu, appuyez sur OPTION.**

# **1**

## <span id="page-59-0"></span>**Lecture de musique stockée sur des serveurs multimédias (PC/NAS)**

Sur l'unité, vous pouvez lire des fichiers de musique stockés sur votre PC ou sur un système de stockage NAS compatible DLNA.

## Ţ

- Pour utiliser cette fonction, l'unité et votre PC doivent être raccordés au même routeur ([p.25](#page-24-0)). Vous pouvez vérifier que les paramètres réseau (tels que l'adresse IP) sont correctement attribués à l'unité dans l'option « Information » ([p.91](#page-90-0)) du menu « Réglage ».
- (RX-V577 uniquement) Le son risque de s'interrompre lors de l'utilisation de la connexion du réseau sans fil. Dans ce cas, utilisez la connexion réseau filaire.

## 学

• Pour plus de détails sur les formats de fichier lisibles, reportez-vous à « Appareils et formats de fichier pris en charge » ([p.109](#page-108-0)).

## **Réglage du partage de support**

Pour lire des fichiers de musique stockés sur votre PC ou sur un système de stockage NAS compatible DLNA, vous devez commencer par configurer le paramètre de partage de support de chaque serveur de musique.

## ■ **Pour un PC doté de Windows Media Player**

### ❑ **Pour Windows Media Player 12**

- **1Démarrez Windows Media Player 12 sur votre ordinateur.**
- **2Sélectionnez « Stream », puis «Turn on media streaming ».**
- **3Cliquez sur « Turn on media streaming ».**
- **4 Sélectionnez « Allowed » dans la liste déroulante à côté du nom du modèle de l'unité.**
- **5Cliquez sur « OK » pour quitter.**

### ❑ **Pour Windows Media Player 11**

- **1Démarrez Windows Media Player 11 sur votre ordinateur.**
- **2Sélectionnez « Library », puis « Media Sharing ».**
- **3 Cochez la case « Share my media to », sélectionnez l'icône de l'unité, puis cliquez sur « Allow ».**
- **4Cliquez sur « OK » pour quitter.**

## 器

• Pour plus de détails sur les paramètres du partage de médias, reportez-vous à l'aide de Windows Media Player.

### ■ **Pour un PC ou un système de stockage doté d'un autre logiciel de serveur DLNA**

Reportez-vous au mode d'emploi de l'appareil ou du logiciel et configurez les paramètres de partage de support.

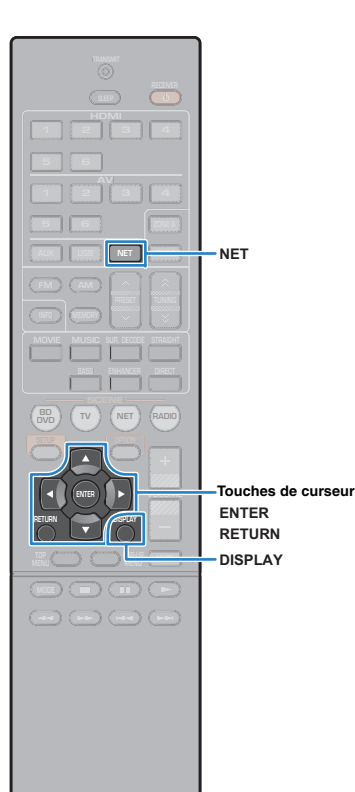

## **Lecture de musique sur PC**

Suivez la procédure ci-après pour utiliser le contenu musical du PC et démarrer la lecture.

Vous pouvez commander le PC et ou le système de stockage NAS à l'aide du menu affiché sur l'écran du téléviseur.

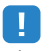

- Les opérations sur l'écran TV ne sont disponibles que lorsque votre téléviseur est connecté à l'unité via un câble HDMI. Si ce n'est pas le cas, effectuez les opérations en consultant l'afficheur de la face avant.
- Le signe « \_ » (trait de soulignement) s'affiche à la place des caractères non pris en charge par l'unité.

### **1 Appuyez à plusieurs reprises sur NET pour sélectionner « SERVER » comme source d'entrée.**

L'écran de navigation s'affiche sur le téléviseur.

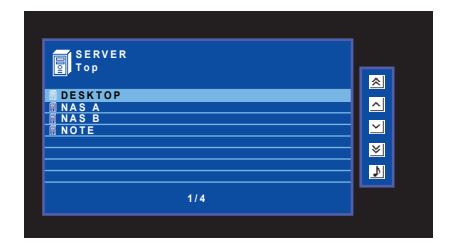

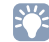

• Si un fichier de musique sélectionné depuis l'unité est en cours de lecture sur votre PC, l'écran de lecture s'affiche.

**2 Utilisez les touches de curseur pour sélectionner un serveur de musique et appuyez sur ENTER.**

### **3 Utilisez les touches de curseur pour sélectionner un élément et appuyez sur ENTER.**

Si un morceau est sélectionné, la lecture commence et l'écran de lecture s'affiche.

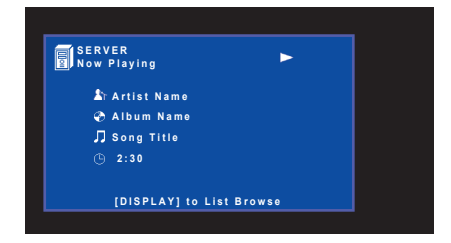

• Pour revenir à l'écran précédent, appuyez sur RETURN.

路

- Pour basculer de l'écran de navigation à celui de lecture en cours de lecture, appuyez sur DISPLAY.
- Les fichiers non pris en charge par l'unité ne peuvent pas être sélectionnés.

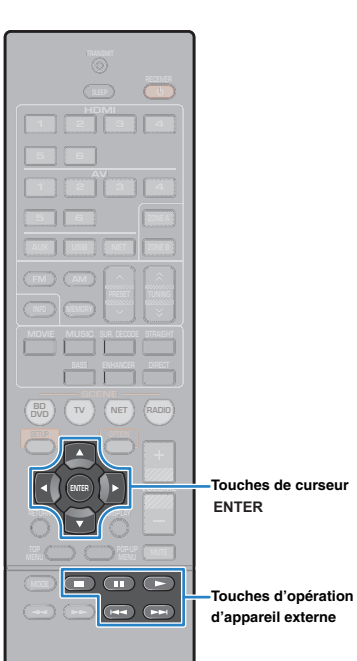

## ■ **Écran Navigation**

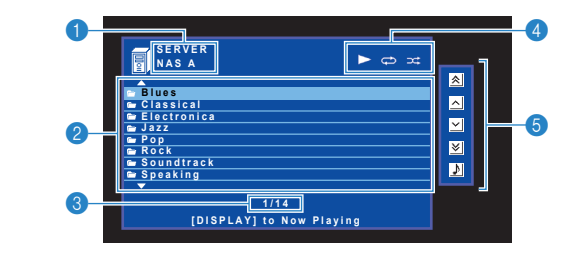

### **1** Nom de liste

### 2 **Liste de contenu**

Affiche la liste du contenu du PC. Utilisez les touches de curseur pour sélectionner un élément et appuyez sur ENTER pour confirmer la sélection.

### 3 **Numéro d'élément/total d'éléments**

### 4 **Témoins de statut**

Ils affichent les réglages en cours pour une lecture répétée et une lecture aléatoire ([p.63](#page-62-0)) ainsi que le statut de lecture en cours (par exemple lecture ou pause).

### 5 **Menu d'opération**

Appuyez sur la touche de curseur  $(P)$ , puis, utilisez les touches de curseur ( $\triangle/\heartsuit$ ) pour sélectionner un élément. Appuyez sur ENTER pour confirmer la sélection.

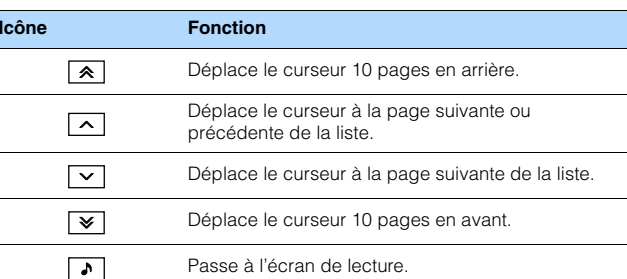

## ■ **Écran de lecture**

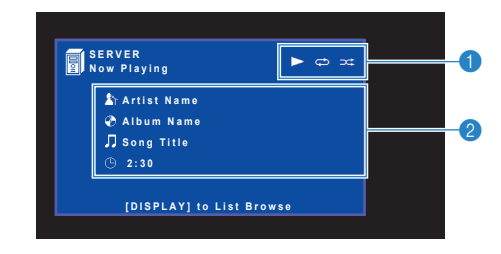

### 1 **Témoins de statut**

Ils affichent les réglages en cours pour une lecture répétée et une lecture aléatoire ([p.63](#page-62-0)) ainsi que le statut de lecture en cours (par exemple lecture ou pause).

### 2 **Informations de lecture**

Affichent le nom de l'artiste, de l'album, le titre du morceau ainsi que le temps écoulé.

Utilisez les touches de télécommande suivantes pour contrôler la lecture.

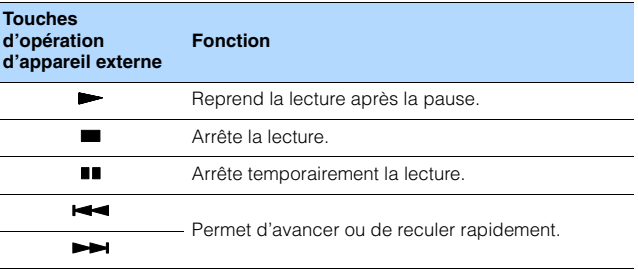

## $2^{\nu}$

• Vous pouvez également utiliser un Digital Media Controller (DMC) compatible DLNA pour contrôler la lecture. Pour plus d'informations, reportez-vous à la section « Contrôle DMC » ([p.92](#page-91-1)).

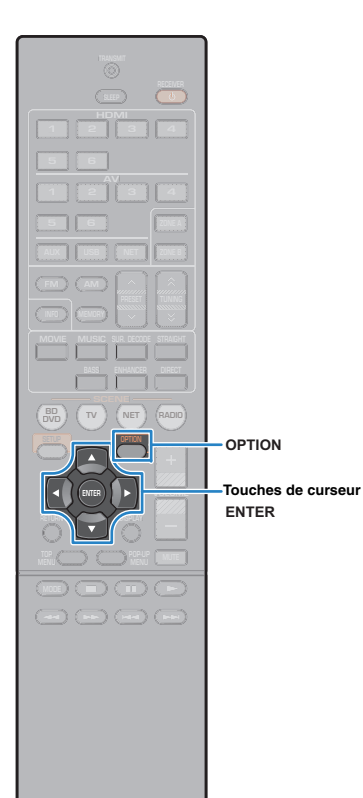

## <span id="page-62-0"></span>■ **Réglages de lecture répétée/aléatoire**

Vous pouvez configurer les réglages de lecture répétée/aléatoire de contenus musicaux issus d'un PC.

- **1 Lorsque « SERVER » est sélectionné comme source d'entrée, appuyez sur OPTION.**
- **2 Utilisez les touches de curseur pour sélectionner « Répéter » (Repeat) ou « Aléatoire » (Shuffle) et appuyez sur ENTER.**

## 33

- Pour revenir à l'écran précédent pendant les opérations de menu, appuyez sur RETURN.
- Le texte entre parenthèses correspond aux témoins de l'afficheur de la face avant.

### **3Utilisez les touches de curseur (** $\triangle$ **/** $\triangleright$ **) pour sélectionner un réglage.**

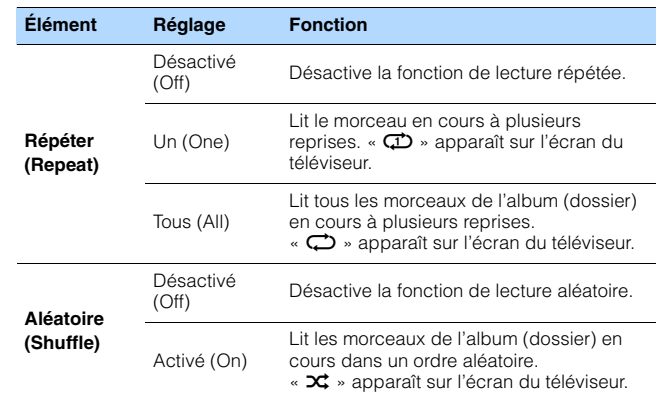

**4 Pour quitter le menu, appuyez sur OPTION.**

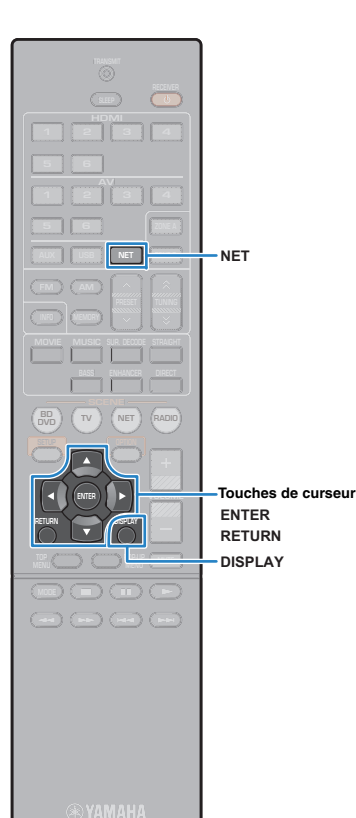

## <span id="page-63-0"></span>**Écoute de la radio Internet**

Vous pouvez écouter les stations de radio Internet du monde entier.

- Ţ
- Les opérations sur l'écran TV ne sont disponibles que lorsque votre téléviseur est connecté à l'unité via un câble HDMI. Si ce n'est pas le cas, effectuez les opérations en consultant l'afficheur de la face avant.
- Pour utiliser cette fonction, l'unité doit être raccordée à Internet ([p.25\)](#page-24-0). Vous pouvez vérifier que les paramètres réseau (tels que l'adresse IP) sont correctement attribués à l'unité dans l'option « Information » [\(p.91\)](#page-90-0) du menu « Réglage ».
- Il se peut que vous ne puissiez pas recevoir certaines stations radio Internet.
- L'unité utilise le service de base de données des stations radio Internet vTuner.
- Ce service peut être supprimé sans avis préalable.

## **Lecture de la radio Internet**

Suivez la procédure ci-après pour sélectionner une station radio sur Internet et démarrer la lecture.

Vous pouvez commander la radio Internet à l'aide du menu affiché sur l'écran du téléviseur.

### **Appuyez à plusieurs reprises sur NET pour sélectionner « NET RADIO » comme source d'entrée.**

L'écran de navigation s'affiche sur le téléviseur.

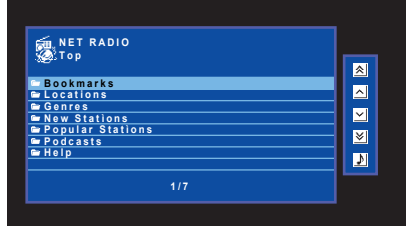

#### **2 Utilisez les touches de curseur pour sélectionner un élément et appuyez sur ENTER.**

Si une station Internet est sélectionnée, la lecture commence et l'écran correspondant s'affiche.

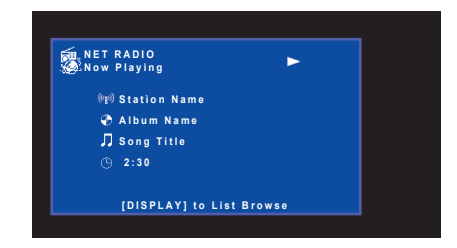

## 学

**1**

- Pour revenir à l'écran précédent, appuyez sur RETURN.
- Pour basculer de l'écran de navigation à celui de lecture en cours de lecture, appuyez sur DISPLAY.

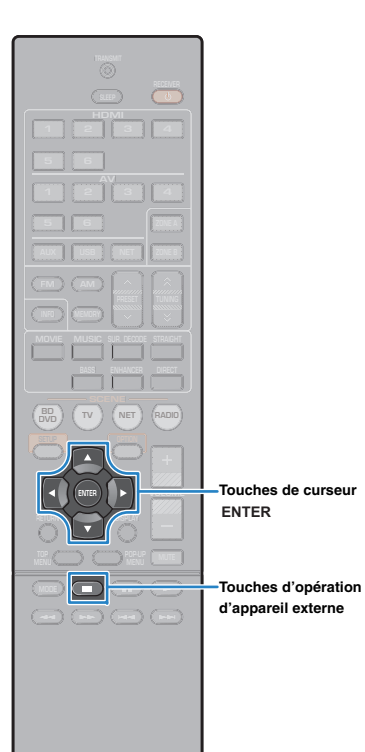

## ■ **Écran Navigation**

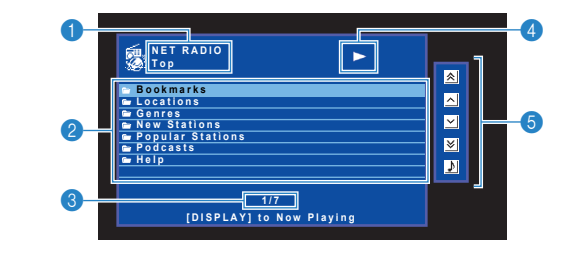

### **1** Nom de liste

### 2 **Liste de contenu**

Affiche la liste du contenu radio Internet. Utilisez les touches de curseur pour sélectionner un élément et appuyez sur ENTER pour confirmer la sélection.

### 3 **Numéro d'élément/total d'éléments**

### 4 **Témoin de lecture**

### 5 **Menu d'opération**

Appuyez sur la touche de curseur  $($   $\triangleright$  ), puis, utilisez les touches de curseur ( $\triangle/\heartsuit$ ) pour sélectionner un élément. Appuyez sur ENTER pour confirmer la sélection.

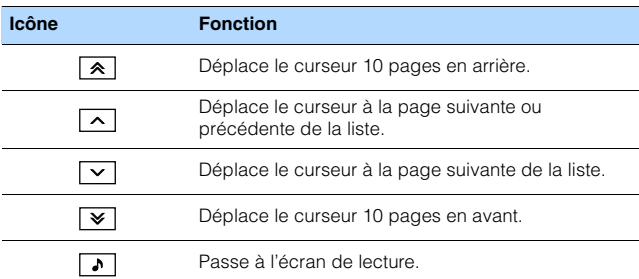

## ■ **Écran de lecture**

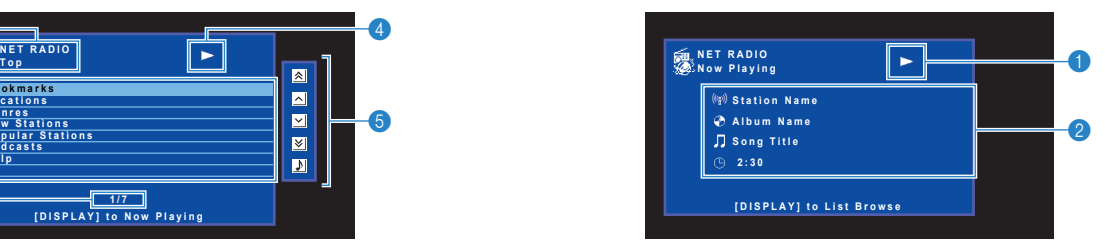

### 1 **Témoin de lecture**

### 2 **Informations de lecture**

Affiche le nom de la station, de l'album, le titre du morceau ainsi que le temps écoulé.

## 兴

- Utilisez la touche d'opération d'appareil externe (■) pour arrêter la lecture.
- Certaines informations peuvent ne pas être disponibles en fonction de la station.

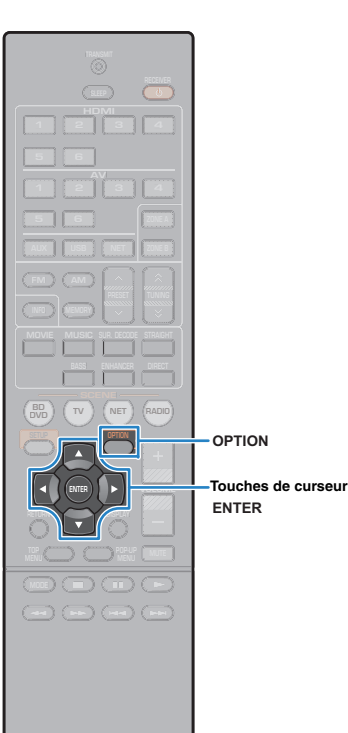

## **Enregistrement de vos stations de radio Internet favorites (favoris)**

Vous pouvez enregistrer vos stations de radio Internet préférées dans le dossier « Bookmarks ».

### ■ **Enregistrement de la station avec le menu Option**

Suivez la procédure ci-dessous pour enregistrer votre station préférée dans le dossier « Bookmarks ».

**1 Pendant l'écoute de la radio Internet, appuyez sur OPTION.**

**2 Utilisez les touches de curseur pour sélectionner « Favoris activés » et appuyez sur ENTER.**

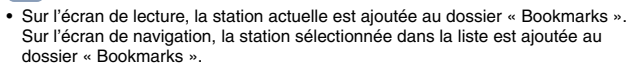

• Pour supprimer des stations du dossier « Bookmarks », sélectionnez la station dans le dossier, puis, « Favoris désactivés ».

### ■ **Enregistrement de la station sur le menu site Web vTuner**

Vous pouvez également enregistrer vos stations de radio Internet préférées sur le site Web vTuner.

### **1 Sélectionnez une des stations de radio Internet sur l'unité.**

Cette opération est nécessaire pour enregistrer la station radio pour la première fois.

#### **2Vérifiez la vTuner ID de l'unité.**

Vous pouvez trouver la vTuner ID (adresse MAC de l'unité) dans l'option « Information » ([p.91](#page-90-0)) du menu « Réglage ».

**3 Accédez au site Web de vTuner (http://yradio.vtuner.com/) avec le navigateur sur votre PC et entrez l'ID de vTuner.**

Vous pouvez changer de langue.

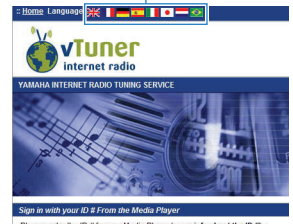

Please enter the ID # for your Media Player (more info about the ID #)  $\overline{B}$ 

Saisissez l'ID du vTuner ID dans cette zone.

• Pour utiliser cette fonction, vous devez créer votre compte personnel. Créez votre compte à l'aide de votre adresse de courrier électronique.

#### **4Enregistrez vos stations radio favorites.**

Cliquez sur l'icône « Add » ( ❤+) à côté du nom de la station.

器

- Pour supprimer la station du dossier « Bookmarks », sélectionnez « Bookmarks » sur l'écran d'Accueil, puis cliquez sur l'icône « Remove »
- (❤–) à côté du nom de la station.

## <span id="page-66-0"></span>**Lecture de musique avec AirPlay**

La fonction AirPlay vous permet de lire de la musique issue d'iTunes ou d'iPod touch/iPhone/iPad music sur l'unité via un réseau.

## $\frac{1}{2}$

• Cette section décrit les termes « iPod touch », « iPhone » et « iPad » en tant qu'« iPod ». « iPod » fait référence à « iPod touch », « iPhone » et « iPad», sauf dans le cas contraire.

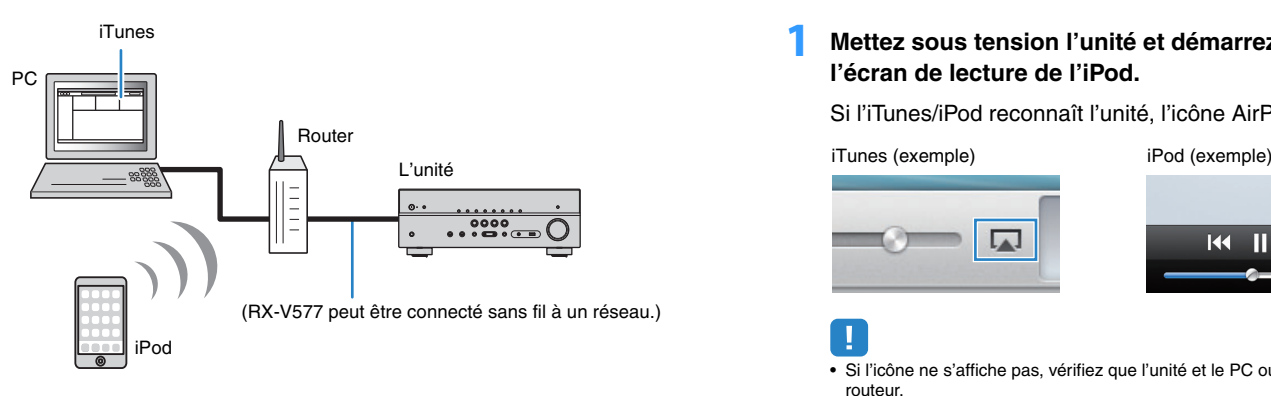

- Pour utiliser cette fonction, l'unité et votre PC ou l'iPod doivent être raccordés au même routeur ([p.25](#page-24-0)). Vous pouvez vérifier que les paramètres réseau (tels que l'adresse IP) sont correctement attribués à l'unité dans l'option « Information » ([p.91](#page-90-0)) du menu « Réglage ».
- Lors de l'utilisation d'un router SSID multiple, accéder à l'unité risque d'être limité en fonction de SSID to connect. Raccordez l'iPod à la SSID qui peut accéder à l'unité.

## 学

• Pour plus de détails sur les appareils iPod pris en charge, reportez-vous à « Appareils et formats de fichier pris en charge » [\(p.109](#page-108-0)).

## **Lecture de contenus musicaux issus d'iTunes ou d'un iPod**

Suivez la procédure ci-après pour lire des contenus musicaux issus d'iTunes ou d'un iPod sur l'unité.

### **1 Mettez sous tension l'unité et démarrez iTunes sur le PC ou affichez l'écran de lecture de l'iPod.**

Si l'iTunes/iPod reconnaît l'unité, l'icône AirPlay ( [ ) s'affiche.

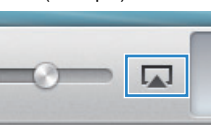

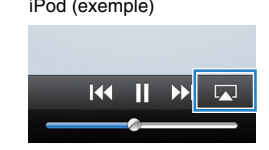

• Si l'icône ne s'affiche pas, vérifiez que l'unité et le PC ou l'iPod sont correctement raccordés au routeur.

**2 Sur iTunes ou l'iPod, cliquez (appuyez) sur l'icône AirPlay et sélectionnez l'unité (nom du réseau de l'unité) comme appareil de sortie audio.**

iTunes (exemple) iPod (exemple)

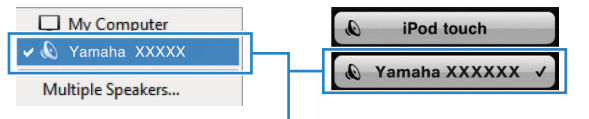

Nom du réseau de l'unité

#### **3Sélectionnez un morceau et démarrez la lecture.**

L'unité sélectionne automatiquement « AirPlay » comme source d'entrée et démarre la lecture.

L'écran de lecture s'affiche sur le téléviseur.

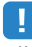

• L'écran de lecture est disponible uniquement lorsque votre téléviseur est connecté à l'unité via un câble HDMI.

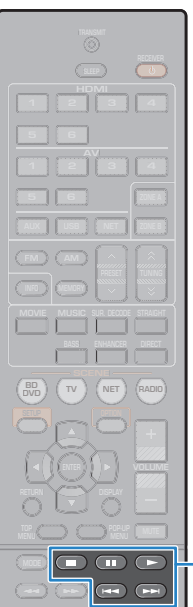

# 23

- Vous pouvez mettre l'unité sous tension automatiquement lors du démarrage de la lecture sur iTunes ou sur l'iPod en réglant l'option « Veille du réseau » ([p.92\)](#page-91-0) du menu « Réglage » sur « Activé ».
- Vous pouvez modifier le nom du réseau (nom de l'unité du réseau) affiché sur iTunes ou l'iPod dans l'option « Nom du réseau » ([p.92](#page-91-2)) du menu « Réglage ».
- Si vous sélectionnez l'autre source d'entrée de l'unité pendant la lecture, cette dernière s'arrête automatiquement sur iTunes ou l'iPod.
- Vous pouvez régler le volume de l'unité depuis iTunes ou l'iPod lors de la lecture. Pour désactiver les commandes de volume depuis iTunes ou l'iPod, réglez « Verrouillage volume » ([p.75](#page-74-1)) dans le menu « Option » sur « Désactivé ».

### **Attention**

• Si vous utilisez les commandes d'iTunes ou de l'iPod pour régler le volume, ce dernier peut être étonnamment élevé. Cela peut endommager l'unité ou les enceintes. Si le volume augmente soudainement lors de la lecture, interrompez-la immédiatement sur iTunes ou l'iPod.

## ■ **Écran de lecture**

### **Touches d'opération d'appareil externe**

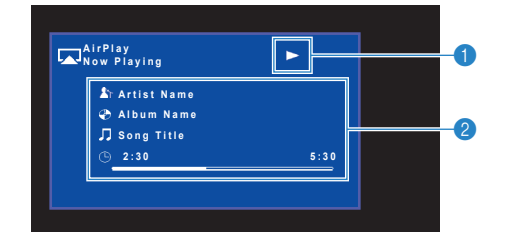

### 1 **Témoin de lecture**

### 2 **Informations de lecture**

Affichent le nom de l'artiste, de l'album, le titre du morceau ainsi que le temps écoulé/la durée du morceau.

Utilisez les touches de télécommande suivantes pour contrôler la lecture.

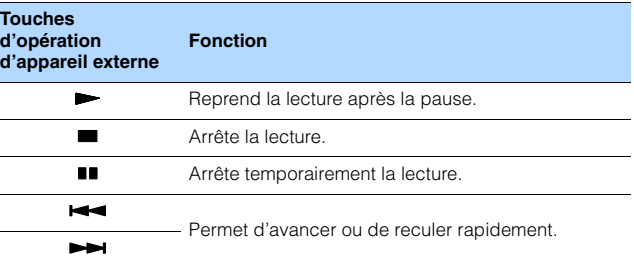

## Ţ

• Pour contrôler la lecture depuis iTunes à l'aide de la télécommande de l'unité, vous devez configurer les préférences iTunes afin d'activer à l'avance le contrôle d'iTunes à partir d'enceintes distantes.

iTunes (exemple de la version anglaise)

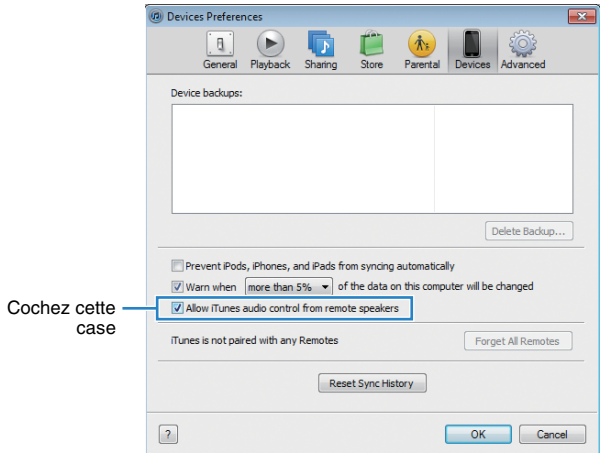

## **Lecture de musique dans plusieurs pièces (RX-V577 uniquement)**

La fonction Zone A/B vous permet de lire une source d'entrée à la fois dans la pièce dans laquelle l'unité est installée (Zone A) et dans une autre pièce (Zone B).

Par exemple, vous pouvez activer Zone A (désactiver Zone B) lorsque vous vous trouvez dans le salon et activer Zone B (désactiver Zone A) lorsque vous êtes dans votre bureau. Vous pouvez également activer les deux zones à la fois si vous voulez profiter simultanément de la même source d'entrée dans ces deux pièces.

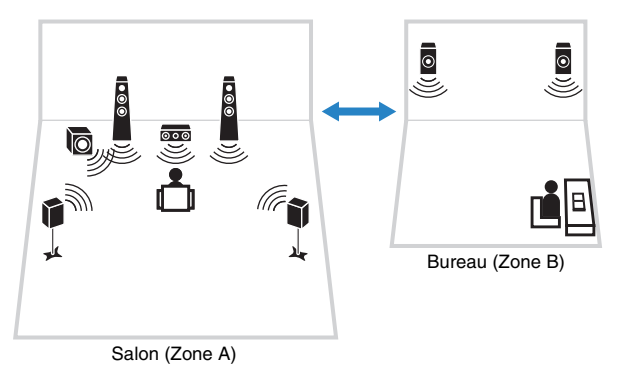

## 学

• Les sources multivoies sont mélangées sur 2 voies et restituées dans la zone B.

- La même source d'entrée s'applique à la zone A et à la zone B.
- Par défaut, le volume de la zone B change conjointement à celui de la zone A. En cas de différence de niveau du volume entre les zones A et B, vous pouvez la corriger grâce à l'option « Réglage ZoneB » du menu « Option » ([p.70](#page-69-1)). Vous pouvez également régler le niveau du volume de la zone B séparément ([p.70](#page-69-1)).
- Vous pouvez activer/désactiver automatiquement la sortie audio sur Zone A/B tout en sélectionnant une scène ([p.43](#page-42-0)).

## **Préparation de la Zone B**

Raccordez l'appareil, qui sera utilisé dans la Zone B, à l'unité.

### **Attention**

- Retirez le câble d'alimentation de l'unité de la prise secteur avant de raccorder les enceintes.
- Veillez à ce que les fils conducteurs du câble de l'enceinte ne se touchent pas ou n'entrent pas en contact avec les parties métalliques de l'unité. Ce contact risque d'endommager l'unité ou les enceintes. Si un court-circuit survient au niveau des câbles de l'enceinte, le message « Check SP Wires » apparaît sur l'afficheur de la face avant lors de la mise sous tension de l'unité.

Raccordez les enceintes placées dans la Zone B à l'unité à l'aide des câbles d'enceinte.

Afin d'utiliser les prises SURROUND BACK/BI AMP/ZONE B pour les enceintes Zone B, réglez l'option « Affect. amp puiss. » ([p.79](#page-78-0)) du menu « Réglage » sur « Zone B » après avoir raccordé le câble d'alimentation à une prise secteur.

L'unité (arrière)

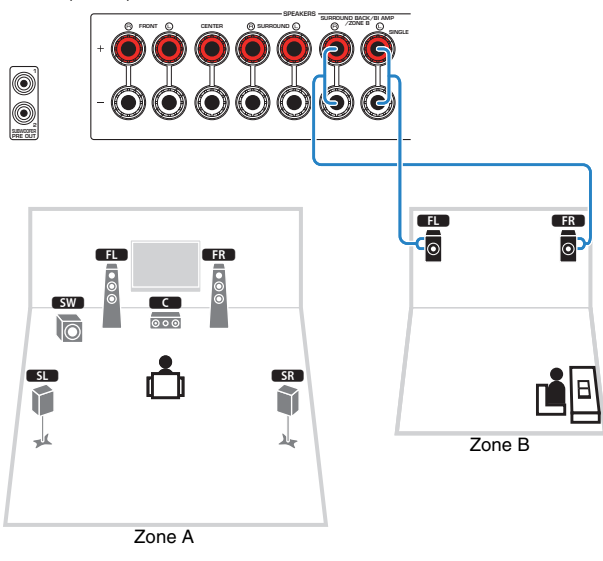

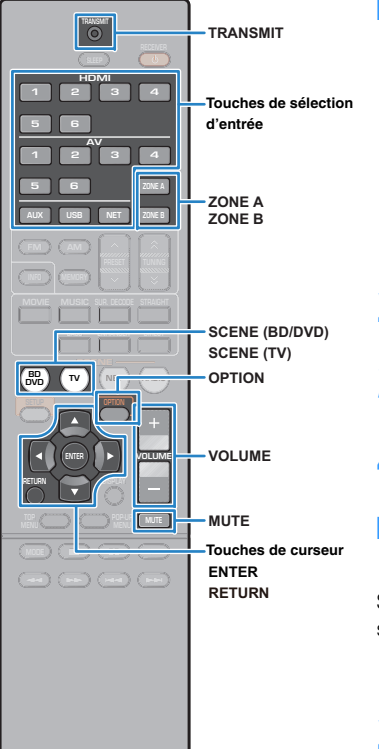

## <span id="page-69-0"></span>■ **Opérations de lecture de base**

 **Appuyez sur ZONE A ou sur ZONE B pour activer/désactiver la sortie audio sur la Zone A ou la Zone B.**

« ZONE A » et/ou « ZONE B » s'allument **<sup>1234</sup>**

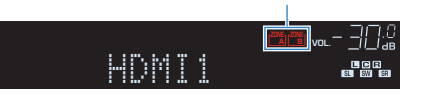

- **2 Utilisez les touches de sélection d'entrée pour sélectionner une source d'entrée.**
- **3 Démarrez la lecture sur l'appareil externe ou sélectionnez une station de radio.**
- **4Appuyez sur VOLUME pour régler le volume.**

### <span id="page-69-1"></span>■ **Rectification des différences de niveau du volume entre la zone A et la zone B**

Si vous êtes gêné par la différence de volume entre Zone A/B, suivez la procédure ci-dessous pour régler le volume de la Zone B.

### **Appuyez sur OPTION.**

**2 Utilisez les touches de curseur pour sélectionner « Réglage volume » (Volume Trim) et appuyez sur ENTER.**

## 学

**1**

**1**

- Pour revenir à l'écran précédent pendant les opérations de menu, appuyez sur RETURN.
- Le texte entre parenthèses correspond aux témoins de l'afficheur de la face avant.
- **3 Utilisez les touches de curseur (**q**/**w**) pour sélectionner « Réglage ZoneB » (ZB.Trim) et les**  touches de curseur (<//>  $\langle \rangle$ ) pour affiner le réglage.

### **Plage de réglage**

-10,0 dB à +10,0 dB (incréments de 0,5 dB)

**Réglage par défaut** 0,0 dB

#### **4Pour quitter le menu, appuyez sur OPTION.**

23

• Ce réglage n'a aucun effet si la fonction « Volume ZoneB » ([p.87\)](#page-86-0) du menu « Réglage » est définie sur « Async. ».

## ■ **Réglage séparé du niveau du volume de la zone B**

Vous pouvez régler le niveau du volume de la zone B séparément à l'aide de la télécommande lorsque la fonction « Volume ZoneB » ([p.87](#page-86-0)) du menu « Réglage » est définie sur « Async. ».

- **1 Pour régler la télécommande en mode de fonctionnement de la Zone B, maintenez enfoncée la touche de curseur (**r**) et maintenez enfoncée la touche SCENE (TV) pendant plus de 3 secondes.** TRANSMIT clignote deux fois.
- **2 Appuyez sur VOLUME pour régler le volume pour Zone B.**

23

• Pour mettre le son de la zone B en sourdine, appuyez sur MUTE.

**3 Pour régler la télécommande en mode de fonctionnement de la Zone A , maintenez enfoncée la touche de curseur (**r**) et appuyez sur la touche SCENE (BD/DVD) pendant plus de 3 secondes.**

TRANSMIT clignote deux fois.

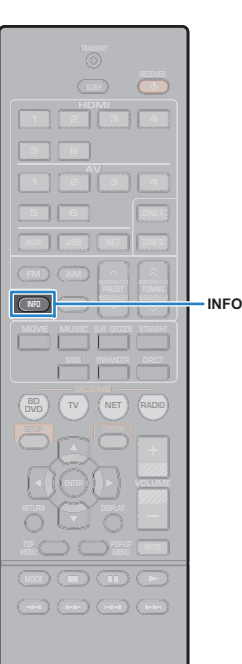

## **Affichage du statut actuel**

## **Changement des informations présentées sur l'afficheur de la face avant**

#### **1Appuyez sur INFO.**

Chaque fois que vous appuyez sur la touche, l'élément affiché change.

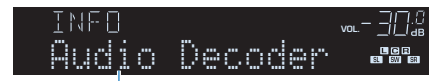

### Nom d'élément

Environ trois secondes plus tard, les informations correspondant à l'élément affiché apparaissent.

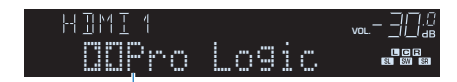

Information

## 学

• Les éléments disponibles varient en fonction de la source d'entrée sélectionnée. L'élément affiché peut également être appliqué séparément à chaque groupe de sources d'entrée.

| Groupe de sources<br>d'entrée             | <b>Élément</b>                                                                                                    |
|-------------------------------------------|----------------------------------------------------------------------------------------------------|
| <b>HDMI 1-6</b><br>$AV 1-6$<br><b>AUX</b> | Input (nom de la source d'entrée), DSP Program<br>(nom du mode sonore), Audio Decoder (nom du<br>décodeur*)                                                                                                  |
| <b>USB</b><br><b>SERVER</b><br>AirPlay    | Song (titre du morceau), Artist (nom de l'artiste),<br>Album (nom de l'album), DSP Program (nom du<br>mode sonore), Audio Decoder (nom du décodeur*)                                                         |
|                                           | * Lors de la lecture simple à partir d'un iPod :<br>Input (nom de la source d'entrée), DSP Program (nom<br>du mode sonore), Audio Decoder (nom du décodeur)                                                  |
| <b>NET RADIO</b>                          | Song (titre du morceau), Album (nom de l'album),<br>Station (nom de la station), DSP Program (nom du<br>mode sonore), Audio Decoder (nom du décodeur*)                                                       |
| <b>TUNER</b>                              | Frequency (fréquence), DSP Program (nom du<br>mode sonore), Audio Decoder (nom du décodeur*)                                                                                                    |
|                                           | * (Modèles pour le Royaume-Uni et l'Europe uniquement)<br>Les données Radio Data System sont également<br>disponibles lorsque l'unité est syntonisée sur une<br>station d'émission Radio Data System (p.52). |

<sup>\*</sup> Le nom du décodeur audio actuellement activé s'affiche. Si aucun décodeur audio <sup>n</sup>'est activé, le message « Decoder Off » s'affiche.

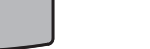

## **Configuration de réglages de lecture distincts pour différentes sources de lecture (menu Option)**

Vous pouvez configurer des réglages de lecture distincts pour différentes sources de lecture. Ce menu est disponible sur l'afficheur de la face avant (ou sur l'écran du téléviseur), ce qui vous permet de configurer facilement les réglages pendant la lecture.

### **Appuyez sur OPTION.**

**1**

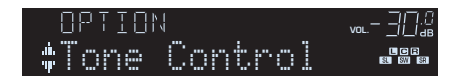

### **Afficheur de la face avant**

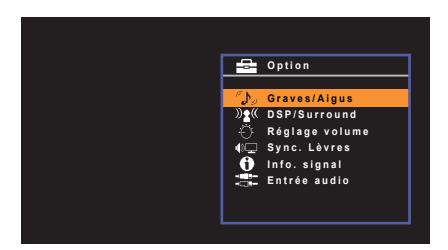

**Écran du téléviseur**

**2 Utilisez les touches de curseur pour sélectionner un élément et appuyez sur ENTER.**

## 学

• Pour revenir à l'écran précédent pendant les opérations du menu, appuyez sur RETURN.

- **3Utilisez les touches de curseur (** $\langle$ **/** $\rangle$ **) pour sélectionner un réglage.**
- **4Pour quitter le menu, appuyez sur OPTION.**

## **Éléments de menu Option**

## 器

- Les éléments disponibles varient en fonction de la source d'entrée sélectionnée.
- Le texte entre parenthèses correspond aux témoins de l'afficheur de la face avant.
- Les réglages par défaut sont soulignés.
- Selon la région d'achat, certains éléments de menu relatifs à des services de contenu audio sont également disponibles. Pour plus d'informations, consultez chaque mode d'emploi du CD-ROM fourni.

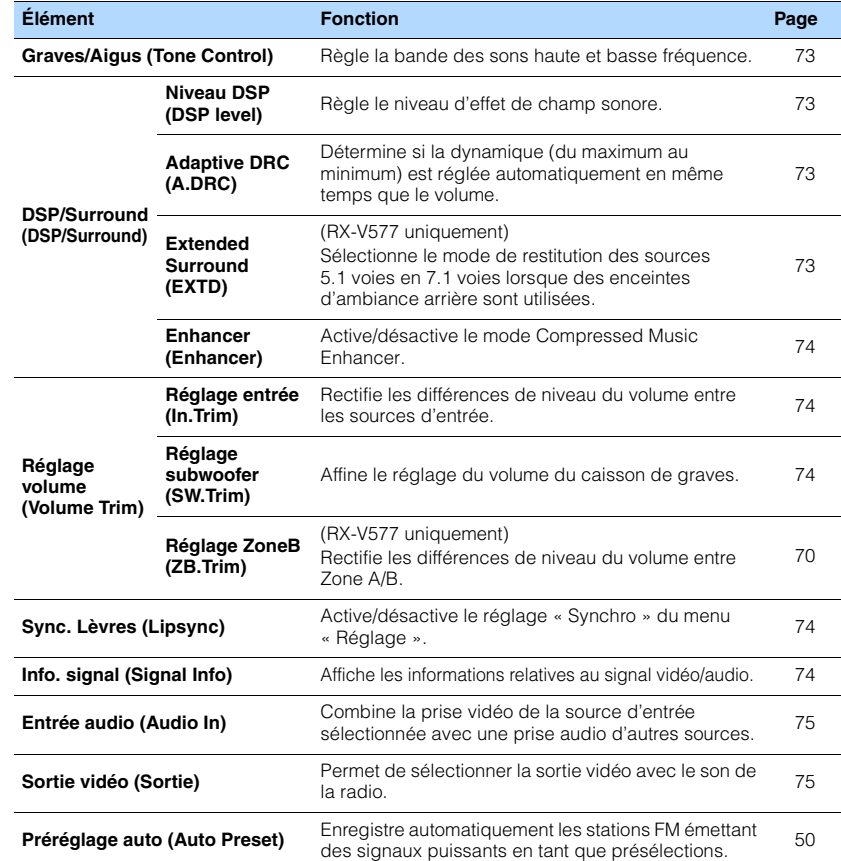
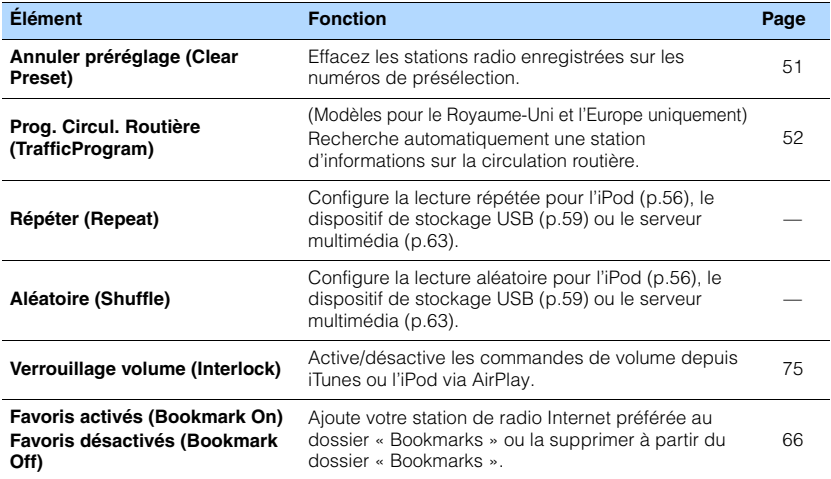

### ■ **Graves/Aigus (Tone Control)**

Règle la bande des sons haute (Treble) et basse (Bass) fréquence.

#### **Choix**

Aigu (Treble), Grave (Bass)

#### **Plage de réglage**

-6,0 dB à Dérivation (Bypass) à +6,0 dB (incréments de 0,5 dB)

## 学

• Vous pouvez également régler la tonalité avec les commandes de face avant. Appuyez sur TONE CONTROL pour sélectionner « Treble » ou « Bass », puis, appuyez sur PROGRAM pour effectuer un ajustement.

• Si vous réglez ce paramètre sur une valeur extrême, les sons risquent de ne pas bien correspondre à ceux des autres voies.

### ■ **DSP/Surround (DSP/Surround)**

Configure le programme de champ sonore et les réglages d'ambiance.

### ❑ **Niveau DSP (DSP level)**

Règle le niveau d'effet de champ sonore.

**Plage de réglage** -6 dB à 0 dB à +3 dB

### ❑ **Adaptive DRC (A.DRC)**

Détermine si la dynamique (du maximum au minimum) est réglée automatiquement en même temps que le niveau du volume. Le réglage « Activé » est utile pour écouter une bande sonore le soir à volume bas.

#### **Réglages**

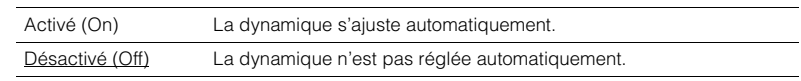

Si « Activé » est sélectionné, la dynamique se rétrécit lorsque le volume est faible et <sup>s</sup>'élargit lorsque le volume augmente.

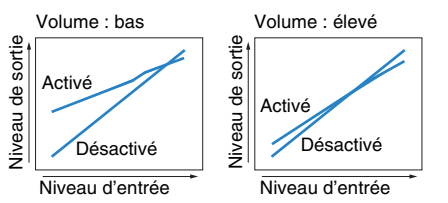

### <span id="page-72-0"></span>❑ **Extended Surround (EXTD)**

(RX-V577 uniquement)

Sélectionne le mode de restitution des sources 5.1 voies en 7.1 voies lorsque des enceintes d'ambiance arrière sont utilisées.

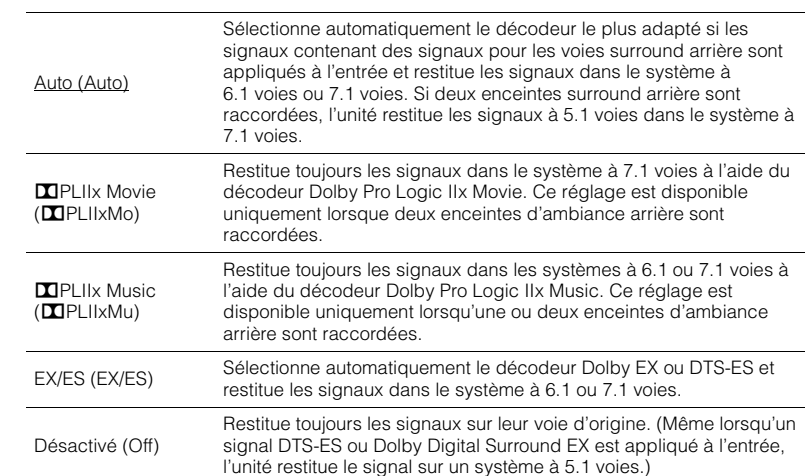

## 学

• Certaines sources Dolby Digital EX ou DTS-ES ne contiennent pas de drapeau pour la restitution de la voie surround arrière. Nous vous recommandons de régler « Extended Surround » sur « **DEPLIIX Movie** » ou sur « EX/ES » lors de la lecture de ces sources.

### ❑ **Enhancer (Enhancer)**

Active/désactive le mode Compressed Music Enhancer ([p.48](#page-47-0)).

## $\mathbb{R}^n$

• Ce réglage s'applique séparément à chaque source d'entrée.

• Vous pouvez également utiliser la touche ENHANCER de la télécommande pour activer ou désactiver le mode Compressed Music Enhancer ([p.48](#page-47-0)).

#### **Réglages**

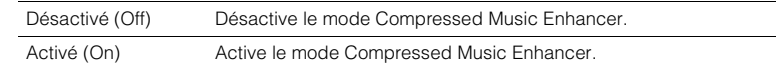

#### **Réglage par défaut**

TUNER, USB, (sources réseau) : Activé (On) Autres : Désactivé (Off)

### ■ **Réglage volume (Volume Trim)**

Règle précisément la différence de volume entre les sources d'entrée ou le volume du caisson de graves.

### <span id="page-73-1"></span>❑ **Réglage entrée (In.Trim)**

Rectifie les différences de niveau du volume entre les sources d'entrée. Si vous êtes gêné par des différences de volume lors du changement des sources d'entrée, utilisez cette fonction pour les corriger.

### 学

• Ce réglage s'applique séparément à chaque source d'entrée.

#### **Plage de réglage**

 $-6,0$  dB à  $0,0$  dB à  $+6,0$  dB (incréments de 0,5 dB)

### ❑ **Réglage subwoofer (SW.Trim)**

Affine le réglage du volume du caisson de graves.

#### **Plage de réglage**

-6,0 dB à 0,0 dB à +6,0 dB (incréments de 0,5 dB)

### <span id="page-73-0"></span>■ **Sync. Lèvres (Lipsync)**

Active/désactive le réglage configuré dans « Synchro » ([p.86](#page-85-0)) du menu « Réglage ».

## 学

• Ce réglage s'applique séparément à chaque source d'entrée.

#### **Réglages**

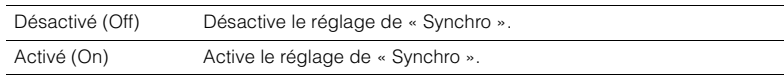

#### **Réglage par défaut**

AirPlay : Désactivé (Off) Autres : Activé (On)

### <span id="page-73-2"></span>■ **Info. signal (Signal Info)**

Affiche les informations relatives au signal vidéo/audio.

#### **Choix**

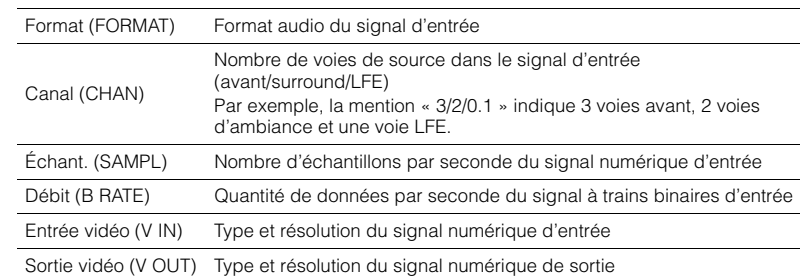

学

• Pour afficher les informations sur l'afficheur de la face avant, appuyez sur les touches de curseur ( $\triangle/\triangledown$ ) à plusieurs reprises.

### ■ **Entrée audio (Audio In)**

Combine la prise vidéo de la source d'entrée sélectionnée (HDMI 1–6 ou AV 1–6) avec une prise audio d'autres sources. Par exemple, utilisez cette fonction dans les cas suivants :

- Raccordement d'un appareil de lecture qui prend en charge la sortie vidéo HDMI, mais pas la sortie audio HDMI
- Raccordement d'un appareil de lecture qui dispose de prises vidéo à composantes et de prises stéréo analogiques (tel qu'une console de jeux)

**Sources d'entrée**HDMI 1–6, AV 1–6

#### ■ **Procédure de configuration**

#### **(Pour une entrée audio via une prise optique numérique)**

Sélectionnez « AV 1 » et raccordez l'appareil aux prises audio correspondantes de l'unité à l'aide d'un câble optique numérique.

#### **(Pour une entrée audio via une prise coaxiale numérique)**

Sélectionnez « AV 2 » ou « AV 3 » et raccordez l'appareil aux prises audio correspondantes de l'unité à l'aide d'un câble coaxial numérique.

#### **(Pour une entrée audio via des prises audio analogiques)**

Sélectionnez « AV 4 », « AV 5 » ou « AV 6 » et raccordez l'appareil aux prises audio correspondantes de l'unité à l'aide d'un câble de broche stéréo.

### ■ **Sortie vidéo (Sortie)**

Permet de sélectionner la sortie vidéo avec la source audio sélectionnée. Par exemple, vous pouvez regarder une vidéo tout en écoutant la radio.

#### **Sources d'entrée**

TUNER, USB, (sources réseau), AUX

#### **Réglages**

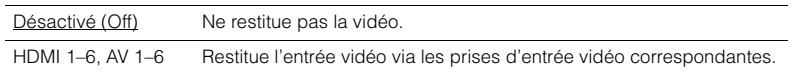

### <span id="page-74-0"></span>■ **Verrouillage volume (Interlock)**

Active/désactive les commandes de volume depuis iTunes ou l'iPod via AirPlay.

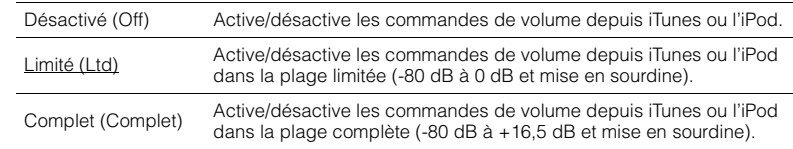

# **CONFIGURATIONS**

### **Configuration des diverses fonctions (menu Réglage)**

Vous pouvez configurer les diverses fonctions de l'unité à l'aide du menu affiché sur l'écran du téléviseur.

## ÷.

• Les opérations sur l'écran TV ne sont disponibles que lorsque votre téléviseur est connecté à l'unité via un câble HDMI. Si ce n'est pas le cas, effectuez les opérations en consultant l'afficheur de la face avant.

学

• Si un nouveau microprogramme est disponible, l'icône enveloppe (p) s'affiche sur l'écran ([p.97](#page-96-0)).

**1Appuyez sur SETUP.**

**2 Utilisez les touches de curseur pour sélectionner un menu et appuyez sur ENTER.**

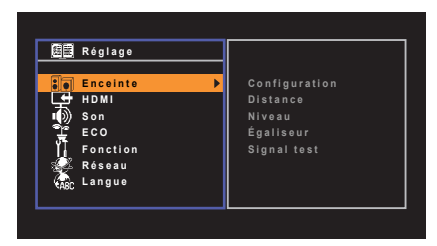

**3 Utilisez les touches de curseur pour sélectionner un élément et appuyez sur ENTER.**

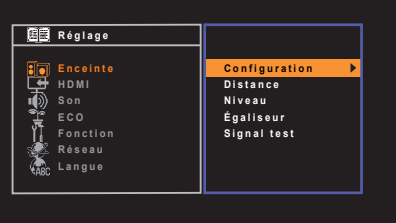

## 学

• Pour revenir à l'écran précédent pendant les opérations du menu, appuyez sur RETURN.

**4Utilisez les touches de curseur (<//>
(<//>
(<//>
<b>/>
pour sélectionner un réglage et appuyez sur ENTER.**

**5Pour quitter le menu, appuyez sur SETUP.**

## **Éléments de menu Réglage**

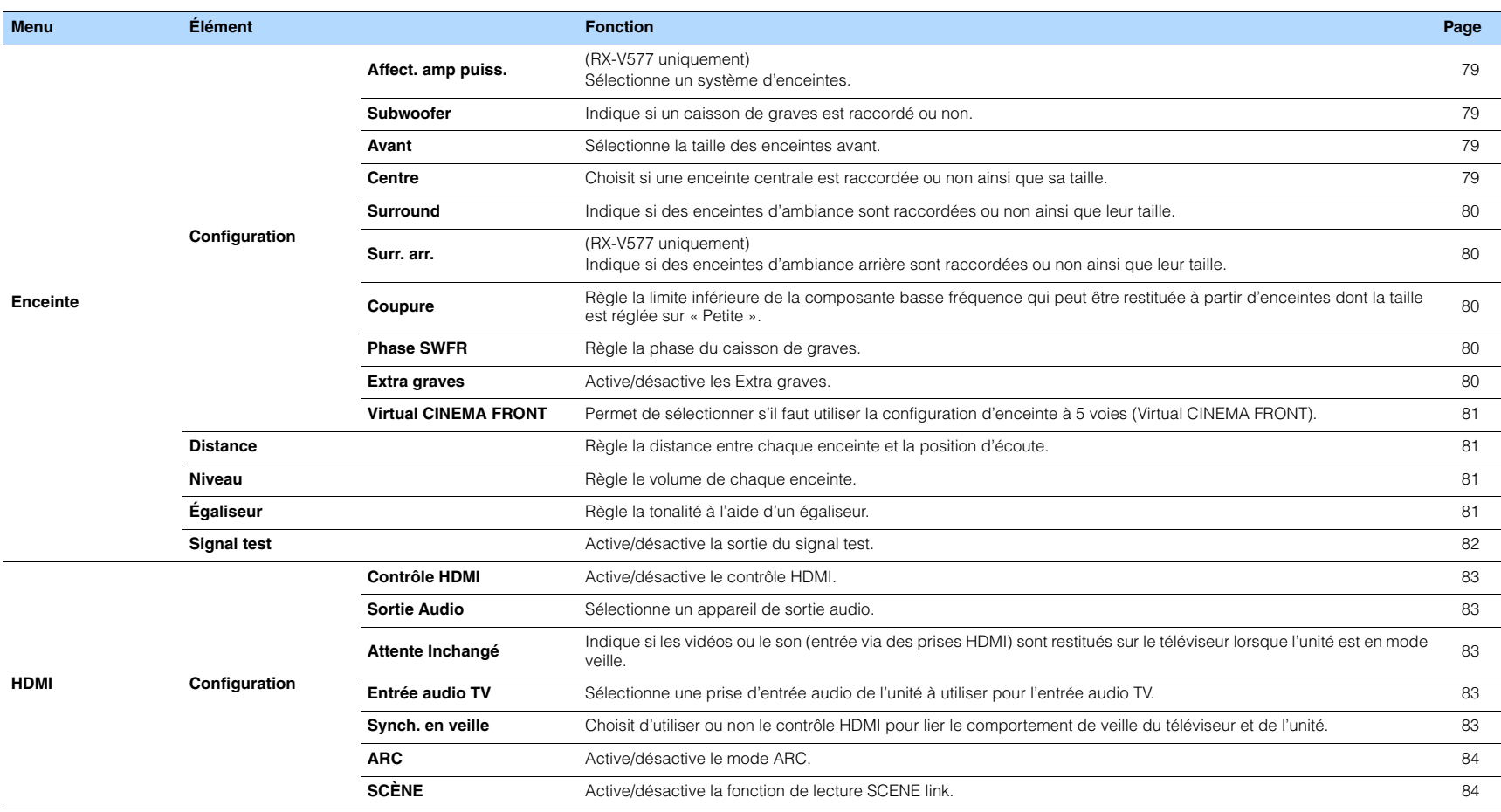

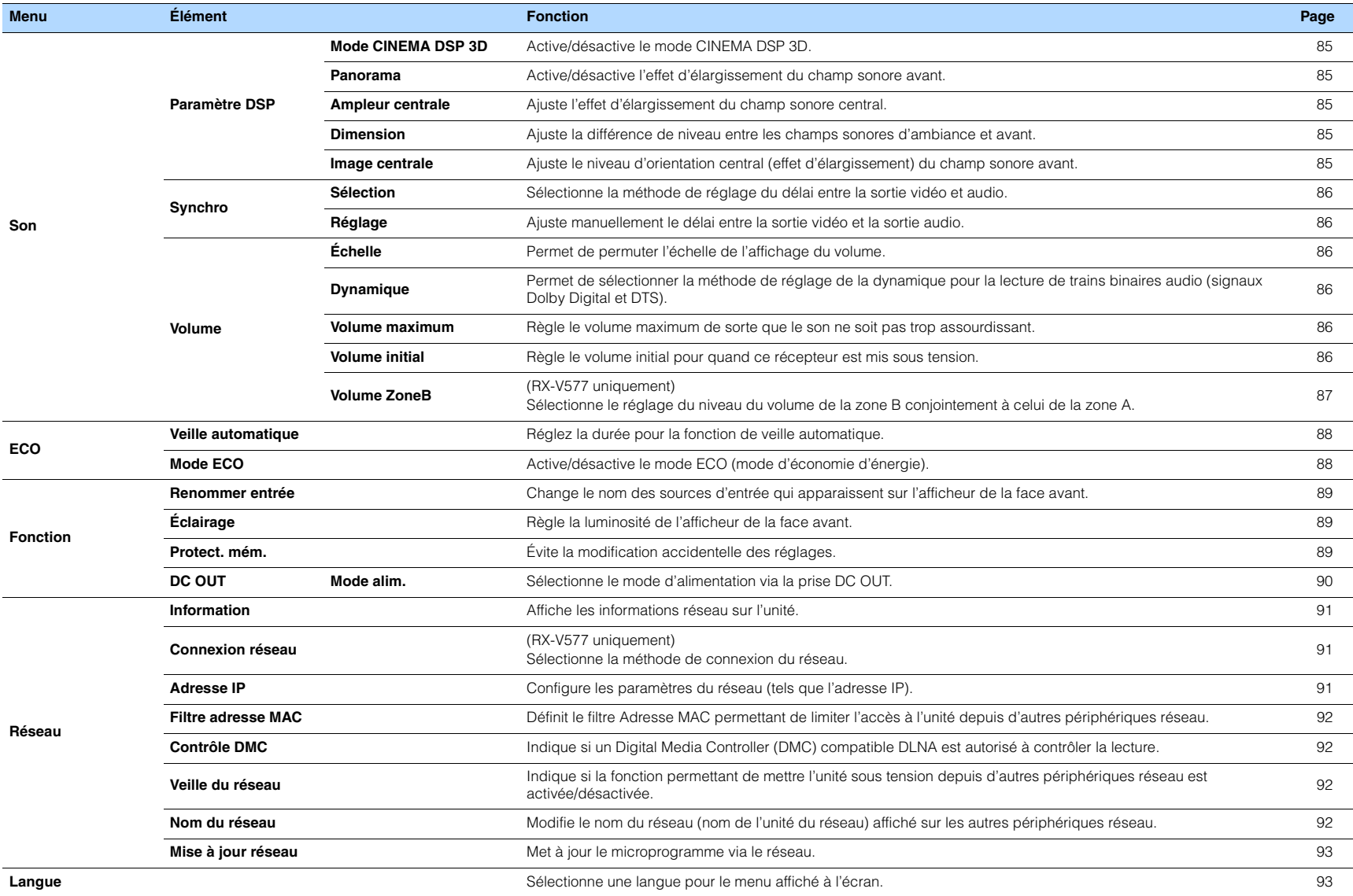

### <span id="page-78-4"></span>**Enceinte**

Configure manuellement les réglages d'enceinte.

## $\mathbb{R}^n$

<span id="page-78-5"></span>• Les réglages par défaut sont soulignés.

### ■ **Configuration**

Configure les caractéristiques de sortie des enceintes.

## 3

• Lorsque vous configurez la taille de l'enceinte, sélectionnez « Large » si le diamètre du caisson de graves de votre enceinte est de 16 cm ou plus ou « Petite » s'il est inférieur à 16 cm.

#### <span id="page-78-6"></span><span id="page-78-0"></span>**Affect. amp puiss.**

#### (RX-V577 uniquement)

Sélectionne un système d'enceintes.

Diverses configurations d'enceintes autres qu'un système à 5.1 ou 7.1 voies sont possibles en utilisant les enceintes de la zone B ou une connexion bi-amplificatrice.

#### **Réglages**

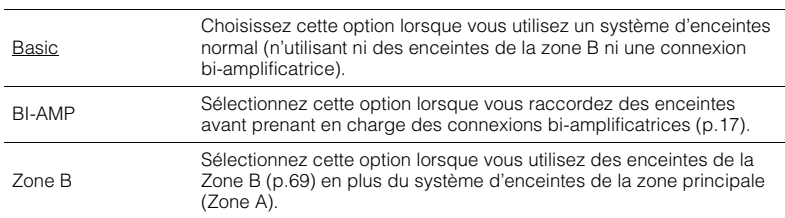

### <span id="page-78-7"></span><span id="page-78-1"></span>**Subwoofer**

Indique si un caisson de graves est raccordé ou non.

#### **Réglages**

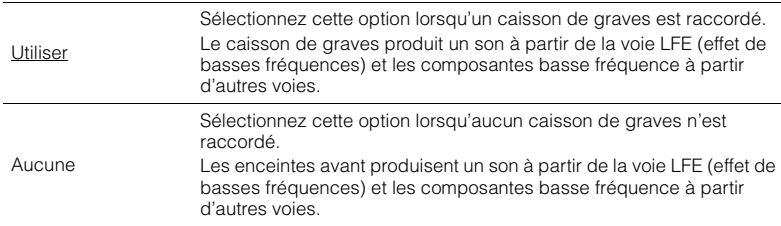

#### <span id="page-78-2"></span>**Avant**

Sélectionne la taille des enceintes avant.

#### **Réglages**

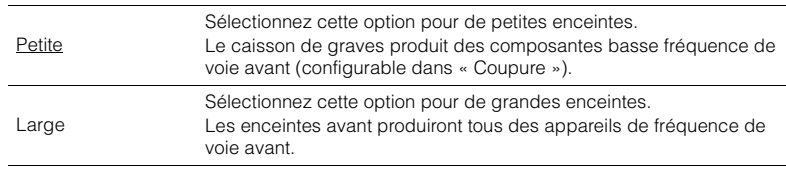

## 3

• « Avant » est automatiquement réglé sur « Large » lorsque « Subwoofer » est réglé sur « Aucune ».

#### <span id="page-78-3"></span>**Centre**

Choisit si une enceinte centrale est raccordée ou non ainsi que sa taille.

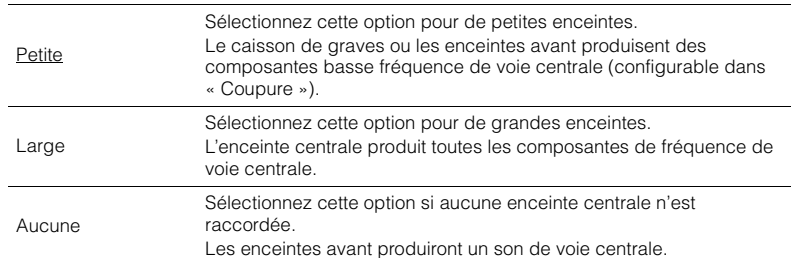

#### <span id="page-79-0"></span>**Surround**

Indique si des enceintes d'ambiance sont raccordées ou non ainsi que leur taille.

#### **Réglages**

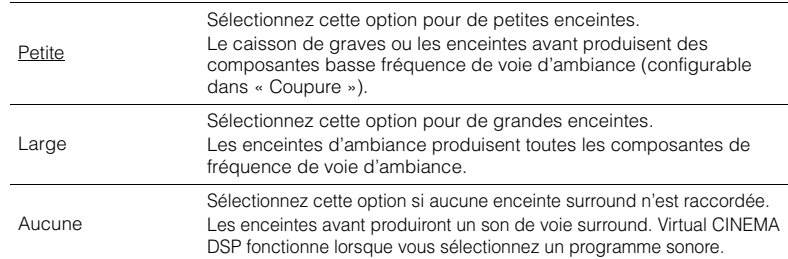

#### <span id="page-79-1"></span>**Surr. arr.**

#### (RX-V577 uniquement)

Indique si des enceintes d'ambiance arrière sont raccordées ou non ainsi que leur taille.

#### **Réglages**

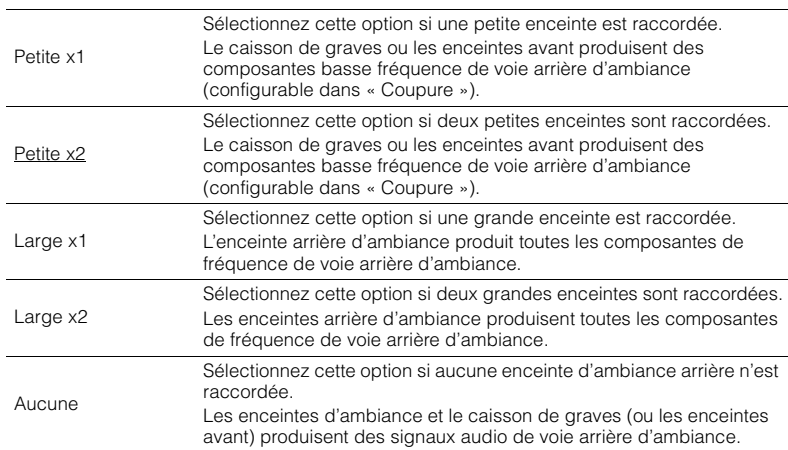

## 类

• L'option « Surr. arr. » est automatiquement réglée sur « Aucune » si « Affect. amp puiss. » est réglée sur « BI-AMP » ou sur « Zone B » ou lorsque « Surround » est réglée sur « Aucune ».

• « Surr. arr. » n'est pas disponible lorsque « Virtual CINEMA FRONT » est réglé sur « Activé ».

#### <span id="page-79-2"></span>**Coupure**

Règle la limite inférieure des composantes basse fréquence qui peuvent être restituées à partir d'une enceinte dont la taille est réglée sur « Petite ». Le caisson de graves ou les enceintes avant produisent un son de fréquence inférieur à la valeur spécifiée.

#### **Réglages**

40 Hz, 60 Hz, 80 Hz, 90 Hz, 100 Hz, 110 Hz, 120 Hz, 160 Hz, 200 Hz

## $f'$

• Si le volume et la fréquence de coupure sont réglables sur votre caisson de graves, réglez le volume à la moitié et la fréquence de coupure au maximum.

#### <span id="page-79-3"></span>**Phase SWFR**

Règle la phase du caisson de graves. Lorsque les basses manquent de puissance ou de netteté, changez la phase du caisson de graves.

#### **Réglages**

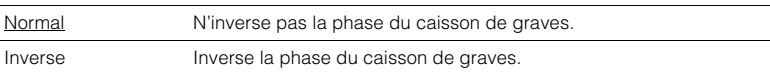

#### <span id="page-79-5"></span><span id="page-79-4"></span>**Extra graves**

Active/désactive les Extra graves. Lorsque Extra graves est activé, vous pouvez profiter des sons graves de meilleure qualité, indépendamment de la taille des enceintes avant et de la présence ou de l'absence du subwoofer.

#### **Réglages**

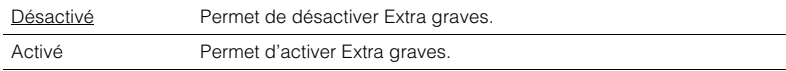

### 学

• Vous pouvez également utiliser BASS sur la télécommande pour activer/désactiver Extra graves ([p.48](#page-47-1)).

#### <span id="page-80-0"></span>**Virtual CINEMA FRONT**

Permet de sélectionner s'il faut utiliser la configuration d'enceinte à 5 voies (Virtual CINEMA FRONT).

#### **Réglages**

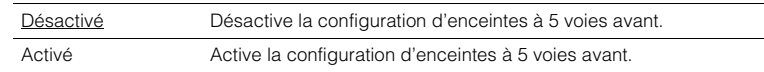

## 器

• Sélectionnez « Activé » uniquement lors de l'utilisation de la configuration Virtual CINEMA FRONT ([p.13](#page-12-0)).

• Ce réglage n'est pas disponible lorsque « Surround » est réglé sur « Aucune ».

### <span id="page-80-1"></span>■ **Distance**

Règle la distance entre chaque enceinte et la position d'écoute de sorte que les sons provenant des enceintes atteignent la position d'écoute en même temps. Tout d'abord, sélectionnez l'unité de distance (« Mètre » ou « Pied »).

#### **Choix**

Avant G, Avant D, Centre, Surround G, Surround D, Surr. arr. G (RX-V577 uniquement), Surr. arr. D (RX-V577 uniquement), Subwoofer

#### **Plage de réglage**

0,30 m à 24,00 m (1,0 ft à 80,0 ft), incréments de 0,05 m (0,2 ft)

#### **Réglage par défaut**

Avant G, Avant D, Subwoofer : 3,00 m (10,0 ft) Centre : 2,60 m (8,6 ft) Autres : 2,40 m (8,0 ft)

### <span id="page-80-4"></span><span id="page-80-2"></span>■ **Niveau**

Règle le volume de chaque enceinte.

#### **Choix**

Avant G, Avant D, Centre, Surround G, Surround D, Surr. arr. G (RX-V577 uniquement), Surr. arr. D (RX-V577 uniquement), Subwoofer

#### **Plage de réglage**

-10,0 dB à +10,0 dB (incréments de 0,5 dB)

#### **Réglage par défaut**

Avant G, Avant D, Subwoofer : 0,0 dB Autres : -1,0 dB

### <span id="page-80-3"></span>■ **Égaliseur**

Règle la tonalité à l'aide d'un égaliseur.

### **Sélection EQ**

Sélectionne le type d'égaliseur à utiliser.

#### **Réglages**

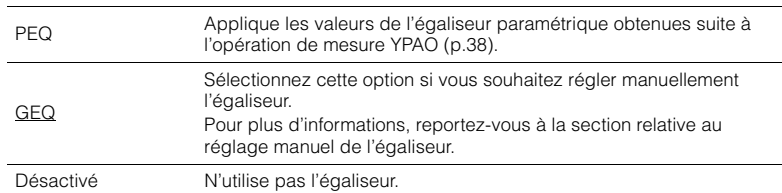

## 学

• L'option « PEQ » est disponible uniquement lorsque la mesure YPAO a été effectuée [\(p.38](#page-37-0)).

#### ■ **Réglage manuel de l'égaliseur**

- **1Réglez « Sélection EQ » sur « GEQ ».**
- **2Utilisez les touches de curseur (** $\triangle$ **/** $\triangledown$ **) pour sélectionner « Canal » et les touches de curseur (**e**/**r**) pour sélectionner la voie d'enceinte souhaitée.**
- **3 Utilisez les touches de curseur (**q**/**w**) pour sélectionner la bande (fréquence) et les touches de curseur (** $\langle$ **/** $\rangle$ **) pour régler le gain.**

#### **Plage de réglage**

-6,0 dB à +6,0 dB

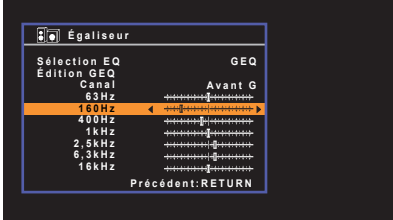

**4 Pour quitter le menu, appuyez sur SETUP.**

### <span id="page-81-1"></span><span id="page-81-0"></span>■ **Signal test**

Active/désactive la sortie du signal test. La sortie de la tonalité d'essai vous permet de régler l'équilibre des enceintes ou l'égaliseur tout en confirmant l'effet.

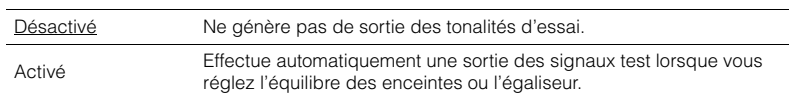

### **HDMI**

Configure les réglages HDMI.

### 学

• Les réglages par défaut sont soulignés.

### ■ **Configuration**

#### <span id="page-82-0"></span>**Contrôle HDMI**

Active/désactive le contrôle HDMI ([p.111](#page-110-0)).

#### **Réglages**

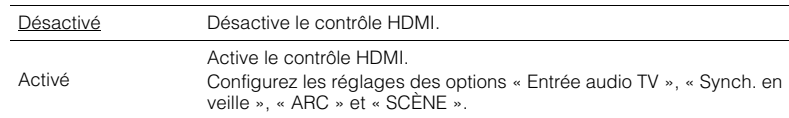

## Ţ

• Pour utiliser le contrôle HDMI, vous devez procéder au réglage de la liaison du contrôle HDMI ([p.111\)](#page-110-0) après avoir raccordé les appareils compatibles avec le contrôle HDMI.

#### <span id="page-82-6"></span><span id="page-82-1"></span>**Sortie Audio**

Sélectionne un appareil de sortie audio.

## $\mathbb{R}^n$

• Ce réglage n'est disponible que lorsque « Contrôle HDMI » est réglé sur « Désactivé ».

#### **Amplificateur**

Active/désactive la sortie audio des enceintes raccordées à l'unité.

#### **Réglages**

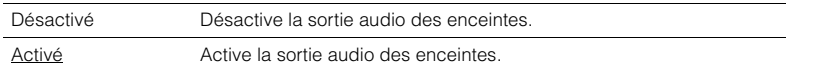

#### **HDMI OUT (TV)**

Active/désactive la sortie audio d'un téléviseur raccordé à la prise HDMI OUT.

#### **Réglages**

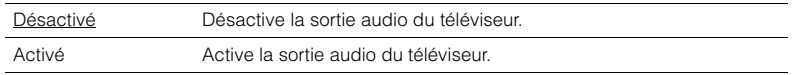

#### <span id="page-82-5"></span><span id="page-82-2"></span>**Attente Inchangé**

Indique si les vidéos ou le son (entrée via des prises HDMI) snt restitués sur le téléviseur lorsque l'unité est en mode veille. Si cette fonction est réglée sur « Activé » vous pouvez utiliser les touches de sélection d'entrée (HDMI 1–6) pour sélectionner une entrée HDMI même lorsque l'unité se trouve en mode veille (témoin de veille clignotant sur l'unité).

#### **Réglages**

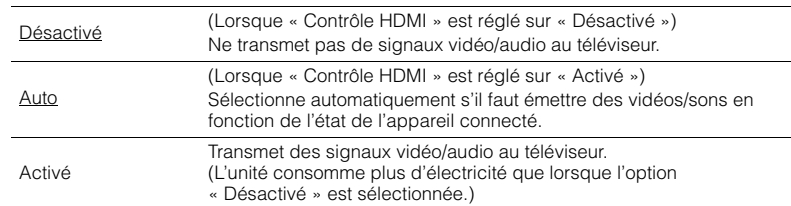

### <span id="page-82-7"></span><span id="page-82-3"></span>**Entrée audio TV**

Sélectionne une prise d'entrée audio de l'unité à utiliser pour l'entrée audio TV lorsque « Contrôle HDMI » est réglé sur « Activé ». La source d'entrée de l'unité bascule automatiquement sur Audio TV lorsque l'entrée TV est basculée sur son syntoniseur intégré.

#### **Réglages**

AV 1–6

#### **Réglage par défaut**

AV 4

### Ţ

• Lorsque le mode ARC est utilisé pour transmettre des signaux audio TV sur l'unité, vous ne pouvez pas utiliser les prises d'entrée sélectionnées pour raccorder un appareil externe car l'entrée est utilisée pour l'entrée audio TV.

#### <span id="page-82-4"></span>**Synch. en veille**

Choisit d'utiliser ou non le contrôle HDMI pour lier le comportement de veille du téléviseur et de l'unité lorsque « Contrôle HDMI » est réglé sur « Activé ».

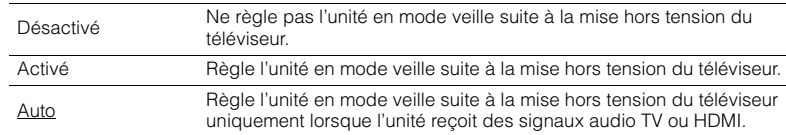

#### <span id="page-83-2"></span><span id="page-83-0"></span>**ARC**

Active/désactive le mode ARC ([p.21](#page-20-0)) lorsque « Contrôle HDMI » est réglé sur « Activé ».

#### **Réglages**

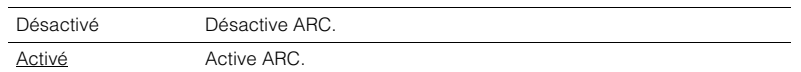

## Ţ

• Normalement, vous n'avez pas à modifier ce réglage. En cas de bruits provenant des enceintes raccordées à l'unité (si les signaux audio TV émis via ARC ne sont pas pris en charge par cette dernière), réglez « ARC » sur « Désactivé » et utilisez les enceintes du téléviseur.

#### <span id="page-83-1"></span>**SCÈNE**

Active/désactive la lecture SCENE link lorsque « Contrôle HDMI » est réglé sur « Activé ».

Lorsque la fonction de lecture SCENE link est activée, les appareils compatibles avec le contrôle HDMI raccordés à l'unité via HDMI fonctionnent automatiquement comme indiqué ci-après, conjointement avec une sélection de scène.

• TV : mise sous tension et affichage du signal vidéo de l'appareil de lecture

• Appareil de lecture : démarrage de la lecture

#### **Choix (touches SCENE)**

BD/DVD, TV, NET, RADIO

#### **Réglages**

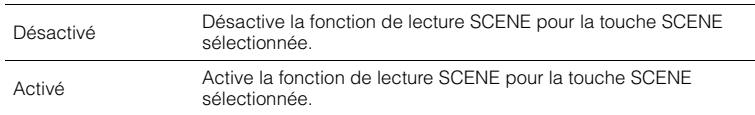

#### **Réglage par défaut**

BD/DVD, TV : Activé NET, RADIO : Désactivé

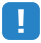

• La lecture SCENE link peut ne pas fonctionner correctement en raison d'incompatibilités entre les appareils. Nous vous conseillons d'utiliser un téléviseur et des appareils de lecture du même fabricant afin que le contrôle HDMI fonctionne de façon optimale.

### **Son**

Configure les réglages de sortie audio.

### 学

• Les réglages par défaut sont soulignés.

### ■ **Paramètre DSP**

Configure les réglages du décodeur d'ambiance.

#### <span id="page-84-0"></span>**Mode CINEMA DSP 3D**

Active/désactive le mode CINEMA DSP 3D ([p.45](#page-44-0)). Si cette fonction est réglée sur « Activé », CINEMA DSP 3D fonctionne avec les programmes sélectionnés (sauf 2ch Stereo et 7ch/5ch Stereo).

#### **Réglages**

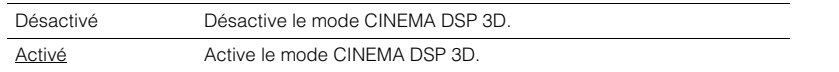

#### <span id="page-84-1"></span>**Panorama**

Active/désactive l'effet d'élargissement du champ sonore avant. Lorsque cette fonction est activée, vous pouvez envelopper les sons des voies avant gauche/droite autour du champ et générer un champ sonore spacieux en combinaison avec le champ sonore d'ambiance. Ce réglage ne s'applique que lorsque « **DI**PLII Music » ou « **DI**PLIIx Music » (RX-V577 uniquement) est sélectionné.

#### **Réglages**

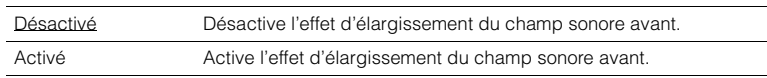

#### <span id="page-84-2"></span>**Ampleur centrale**

Ajuste l'effet d'élargissement du champ sonore central. Niveau supérieur pour améliorer l'effet d'élargissement et inférieur pour le réduire (plus proche du centre). Ce réglage ne s'applique que lorsque « **DEPLII Music »** ou « **DEPLIIX** Music » (RX-V577 uniquement) est sélectionné.

#### **Plage de réglage**

0 à 3 à 7

#### <span id="page-84-3"></span>**Dimension**

Ajuste la différence de niveau entre les champs sonores d'ambiance et avant. Supérieur pour renforcer le champ sonore avant et inférieur pour renforcer le champ sonore d'ambiance. Ce réglage ne s'applique que lorsque « **DEPLII** Music » ou « DPLIIx Music » (RX-V577 uniquement) est sélectionné.

#### **Plage de réglage**

 $-3$  à  $0$  à  $+3$ 

#### <span id="page-84-4"></span>**Image centrale**

Ajuste le niveau d'orientation central (effet d'élargissement) du champ sonore avant. Supérieur pour renforcer le niveau d'orientation central (moins d'effet d'élargissement) et inférieur pour l'affaiblir (plus d'effet d'élargissement). Ce réglage ne s'applique que lorsque « Neo:6 Music » est sélectionné.

#### **Plage de réglage**

0,0 à 0,3 à 1,0

### <span id="page-85-0"></span>■ **Synchro**

Ajuste le délai entre la sortie vidéo et la sortie audio.

## 学

• Vous pouvez activer/désactiver la fonction Synchronisation Lèvres des sources d'entrée au niveau de l'option « Sync. Lèvres » ([p.74](#page-73-0)) du menu « Option ».

### <span id="page-85-1"></span>**Sélection**

Sélectionne la méthode de réglage du délai entre la sortie vidéo et audio.

#### **Plage de réglage**

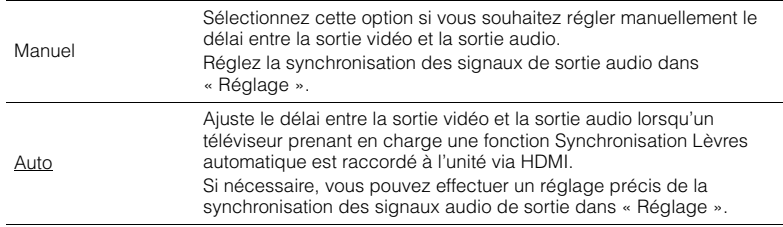

### 学

• L'option « Sélection » est réglée automatiquement sur « Manuel » en fonction du téléviseur raccordé à l'unité.

### <span id="page-85-2"></span>**Réglage**

Permet de régler manuellement le délai entre la sortie vidéo et la sortie audio lorsque « Sélection » est réglé sur « Manuel ». Vous pouvez effectuer un réglage précis de la synchronisation des signaux audio de sortie lorsque « Sélection » est réglé sur « Auto ».

#### **Plage de réglage**

0 ms à 500 ms (incréments de 1 ms)

### ■ **Volume**

Permet de configurer les réglages du volume.

### <span id="page-85-3"></span>**Échelle**

Permet de permuter l'échelle de l'affichage du volume.

#### **Réglages**

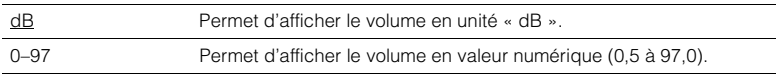

#### <span id="page-85-4"></span>**Dynamique**

Permet de sélectionner la méthode de réglage de la dynamique pour la lecture de trains binaires audio (signaux Dolby Digital et DTS).

#### **Réglages**

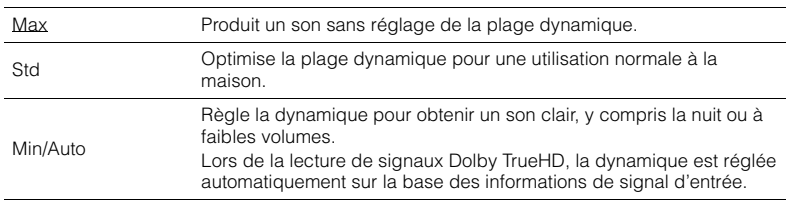

#### <span id="page-85-7"></span><span id="page-85-5"></span>**Volume maximum**

Règle le volume maximum de sorte que le son ne soit pas trop assourdissant.

#### **Plage de réglage**

-30,0 dB à +15,0 dB (incréments de 5,0 dB),  $\pm$ 16,5 dB [50,0 à 95,0 (incréments de 5,0), 97.0]

#### <span id="page-85-8"></span><span id="page-85-6"></span>**Volume initial**

Règle le volume initial, à la mise sous tension du récepteur.

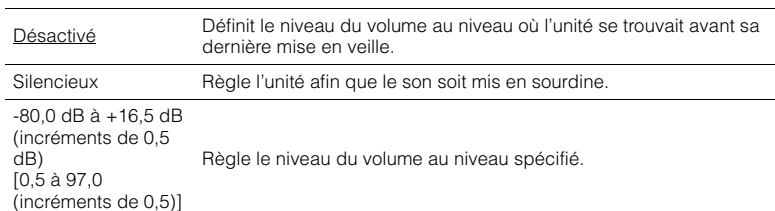

### <span id="page-86-0"></span>**Volume ZoneB**

#### (RX-V577 uniquement)

Sélectionne le réglage du niveau du volume de la zone B conjointement à celui de la zone A.

#### **Réglages**

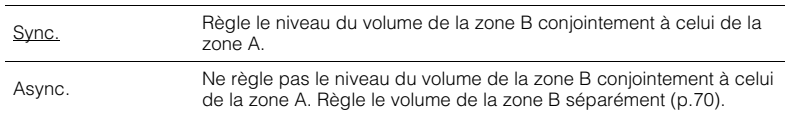

## 3

• Si l'option « Volume ZoneB » est définie sur « Async. », le niveau du volume de la zone B est temporairement défini à -40 dB. Si nécessaire, réglez le niveau du volume à l'aide de la télécommande ([p.70\)](#page-69-0).

## **ECO**

Configure les réglages de l'alimentation.

### 学

<span id="page-87-2"></span>• Les réglages par défaut sont soulignés.

### <span id="page-87-0"></span>■ **Veille Automatique**

Réglez la durée pour la fonction de veille automatique.

#### **Réglages**

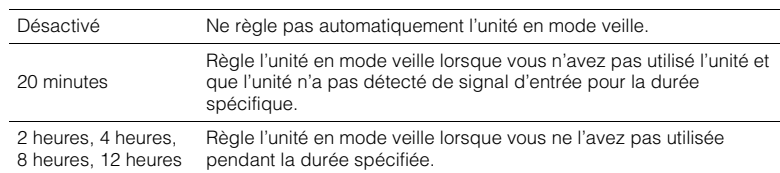

#### **Réglage par défaut**

Modèles pour le Royaume-Uni et l'Europe : 20 minutes Autres modèles : Désactivé

## 学

• Juste avant que l'unité ne passe en mode veille, le message « AutoPowerStdby » s'affiche et un compte à rebours démarre sur l'afficheur de la face avant.

### <span id="page-87-3"></span><span id="page-87-1"></span>■ **Mode ECO**

Active/désactive le mode ECO (économie d'énergie).

Lorsque le mode eco est activé, vous pouvez réduire la consommation d'énergie de l'unité.

#### **Réglages**

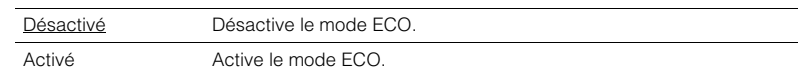

ч

- Veillez à appuyer sur ENTER pour redémarrer l'unité après la sélection d'un réglage. Le nouveau réglage est effectif après le redémarrage de l'unité.
- Lorsque l'option « Mode ECO » est réglée sur « Activé », l'afficheur de la face avant peut s'éteindre.
- Si vous voulez augmenter le volume du son, réglez « Mode ECO » sur « Désactivé ».

### **Fonction**

Configure les fonctions qui permettent d'utiliser plus facilement l'unité.

### 学

<span id="page-88-3"></span>• Les réglages par défaut sont soulignés.

### <span id="page-88-0"></span>■ **Renommer entrée**

Change le nom des sources d'entrée qui apparaissent sur l'afficheur de la face avant.

**Sources d'entrée**HDMI 1–6, AV 1–6, USB, AUX

#### ■ **Procédure**

**1**

 **Utilisez les touches de curseur (**q**/**w**) pour sélectionner une source d'entrée à renommer et appuyez sur ENTER.**

## 学

- Pour sélectionner un nom parmi les présélections, utilisez les touches de curseur ( $\triangle/\heartsuit$ ) pour sélectionner une source d'entrée et les touches de curseur  $(\triangle / \triangleright)$  pour sélectionner un nom prédéfini.
- **2Utilisez les touches de curseur (** $\triangleleft$ **/** $\triangleright$ **) pour sélectionner le caractère à modifier et** les touches de curseur  $(\triangle/\nabla)$  pour le modifier.

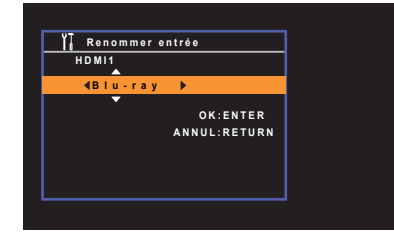

**3Appuyez sur ENTER pour confirmer le nouveau nom.**

## 学

• Appuyez sur RETURN pour annuler la saisie.

- **4Pour modifier le nom d'une autre source d'entrée, recommencez les étapes 1 à 3.**
- **5Pour quitter le menu, appuyez sur SETUP.**

### <span id="page-88-1"></span>■ **Éclairage**

Règle la luminosité de l'afficheur de la face avant.

#### **Plage de réglage**

 $-4$  à  $\underline{0}$  (supérieur pour une luminosité plus forte)

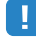

<span id="page-88-4"></span>• L'afficheur de la face avant peut s'éteindre si l'option « Mode ECO » ([p.88](#page-87-1)) est réglée sur « Activé ».

### <span id="page-88-2"></span>■ **Protect. mém.**

Évite la modification accidentelle des réglages.

#### **Réglages**

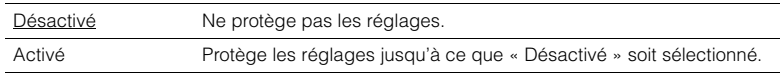

## $\mathbb{R}^n$

• Lorsque l'option « Protect. mém. » est réglée sur « Activé », l'icône de verrouillage ( $\bigtriangleup$ ) s'affiche sur l'écran de menu.

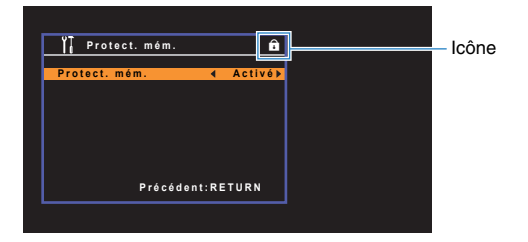

### ■ **DC OUT**

Configure les réglages de la prise DC OUT.

#### <span id="page-89-0"></span>**Mode alim.**

Sélectionne le mode d'alimentation de l'accessoire AV Yamaha connecté à la prise DC OUT.

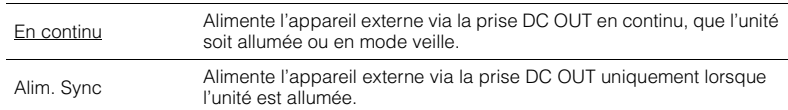

### **Réseau**

Configure les réglages de réseau.

## 学

• Les réglages par défaut sont soulignés.

### <span id="page-90-0"></span>■ **Information**

Affiche les informations réseau sur l'unité.

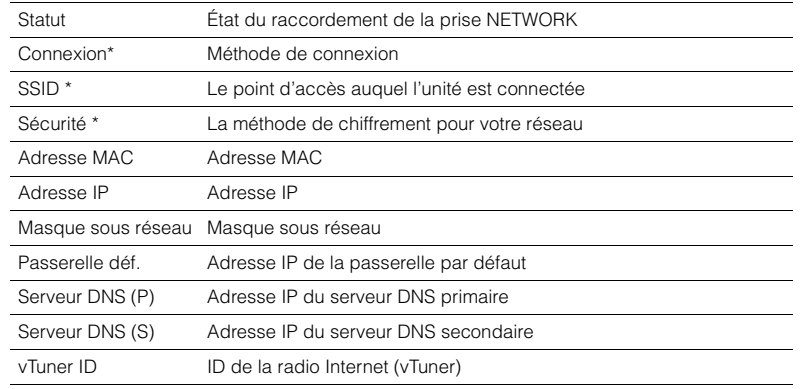

\* RX-V577 uniquement

### <span id="page-90-1"></span>■ **Connexion réseau**

#### (RX-V577 uniquement)

Sélectionne la méthode de connexion du réseau.

#### **Choix**

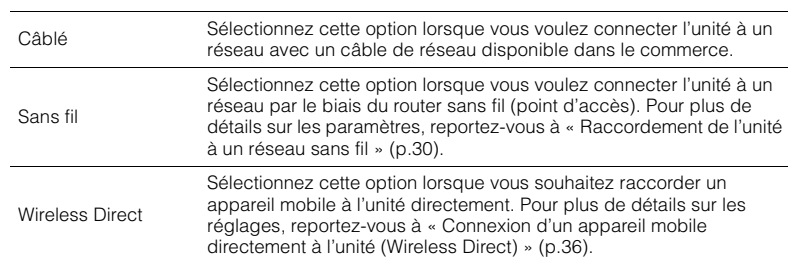

### <span id="page-90-2"></span>■ **Adresse IP**

Configure les paramètres du réseau (tels que l'adresse IP).

#### <span id="page-90-3"></span>**DHCP**

Choisir d'utiliser ou non un serveur DHCP.

#### **Réglages**

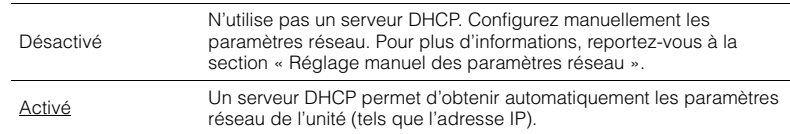

#### ■ **Réglage manuel des paramètres réseau**

**1 Réglez « DHCP » sur « Désactivé ».**

**2 Utilisez les touches de curseur** (△/▽) pour sélectionner un type de paramètre.

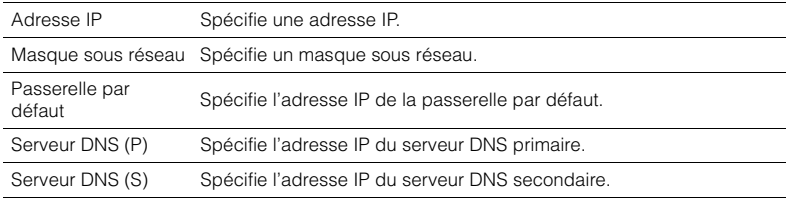

#### **3Utilisez les touches de curseur (<a>/>
(<a>/>
(<a></a>
pour sélectionner le caractère à**  $\cdot$ **modifier et (△/▽) pour sélectionner une valeur.**

**4 Pour quitter le menu, appuyez sur SETUP.**

### <span id="page-91-4"></span><span id="page-91-0"></span>■ **Filtre adresse MAC**

Définit le filtre Adresse MAC permettant de limiter l'accès à l'unité depuis d'autres périphériques réseau.

## $\frac{2}{3}$

• Opération de la fonction AirPlay [\(p.67](#page-66-0)) ou la DMC n'est pas limitée par ce paramètre.

#### **Filtre**

Active/désactive le filtre adresse MAC.

#### **Réglages**

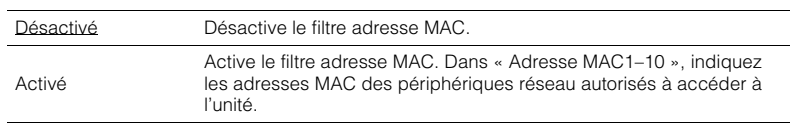

#### **Adresse MAC1–10**

Indique les adresses MAC (jusqu'à 10) des périphériques réseau dont l'accès à l'unité est autorisé si l'option « Filtre » est réglée sur « Activé ».

#### ■ **Procédure**

- **1 Utilisez les touches de curseur (**q**/**w**) pour sélectionner un numéro d'adresse MAC (1 à 10).**
- **2Utilisez les touches de curseur (<a>/>**  $\langle$ **</a>
<sub>/</sub>**  $\rangle$  **pour sélectionner le caractère à modifier et (**q**/**w**) pour sélectionner une valeur.**
- **3Pour quitter le menu, appuyez sur SETUP.**

### <span id="page-91-1"></span>■ **Contrôle DMC**

Indique si un Digital Media Controller (DMC) compatible DLNA est autorisé à contrôler la lecture.

#### **Réglages**

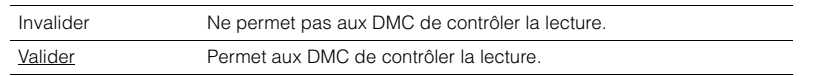

## 学

• Un Digital Media Controller (DMC) est un périphérique pouvant contrôler d'autres périphériques réseau. Lorsque cette fonction est activée, vous pouvez contrôler la lecture de l'unité depuis des DMC (tels que Windows Media Player 12) se trouvant sur le même réseau.

### <span id="page-91-2"></span>■ **Veille du réseau**

Indique si l'unité peut être mise sous tension depuis d'autres périphériques réseau (veille du réseau).

#### **Réglages**

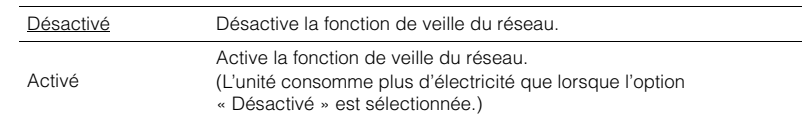

### <span id="page-91-3"></span>■ **Nom du réseau**

Modifie le nom du réseau (nom de l'unité du réseau) affiché sur les autres périphériques réseau.

#### ■ **Procédure**

- **1Appuyez sur ENTER accéder à l'écran de modification du nom.**
- **2Utilisez les touches de curseur (** $\triangleleft$ **/** $\triangleright$ **) pour sélectionner le caractère à modifier et** les touches de curseur  $(\triangle/\nabla)$  pour le modifier.

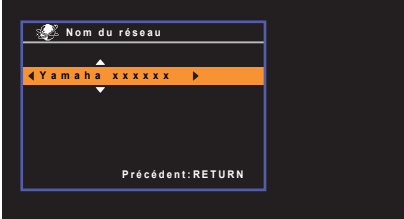

- **3Appuyez sur ENTER pour confirmer le nouveau nom.**
- **4Pour quitter le menu, appuyez sur SETUP.**

### <span id="page-92-0"></span>■ **Mise à jour réseau**

Met à jour le microprogramme via le réseau.

#### **Exéc. mise à jour**

Lance le processus de mise à jour du microprogramme de l'unité. Pour plus d'informations, reportez-vous à la section « Mise à jour du microprogramme de l'unité » [\(p.97](#page-96-0)).

#### **Vers. Microprog.**

Affiche la version du microprogramme installée sur l'unité.

#### **ID système**

Affiche le numéro d'ID du système.

### <span id="page-92-1"></span>**Langue**

Sélectionne une langue pour le menu affiché à l'écran.

## 273

• Les réglages par défaut sont soulignés.

**Réglages**

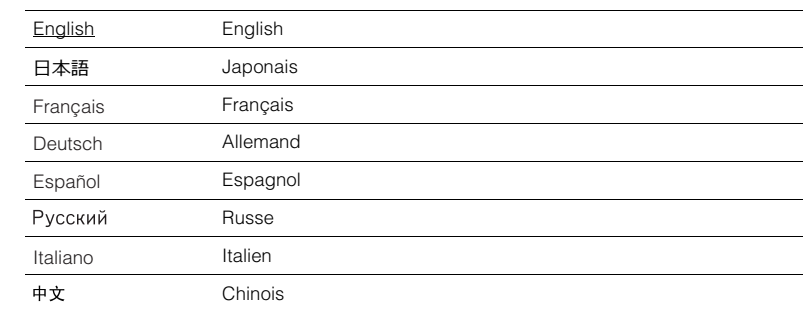

## Ţ

• Les caractères japonais et chinois utilisés dans les informations sur le contenu (comme les titres de morceaux) ne peuvent pas être affichés.

• Les informations affichées sur la face avant sont exclusivement présentées en anglais.

## **Configuration des paramètres du système (menu ADVANCED SETUP)**

Configurez les paramètres du système de l'unité à l'aide de l'afficheur de la face avant.

#### **1Faites passer l'unité en mode veille.**

**2 Tout en maintenant enfoncé STRAIGHT sur le panneau avant, appuyez sur** z **(alimentation).**

 $\circlearrowleft$  (alimentation) ه ان

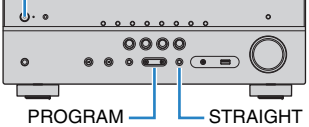

- **3Appuyez sur PROGRAM pour sélectionner un élément.**
- **4Appuyez sur STRAIGHT pour sélectionner un réglage.**
- **5**Appuyez sur  $\circled{1}$  (alimentation) pour faire basculer l'unité en mode **veille et remettez-la sous tension.**

Les nouveaux réglages prennent effet.

### **Éléments de menu ADVANCED SETUP**

273

• Les réglages par défaut sont soulignés.

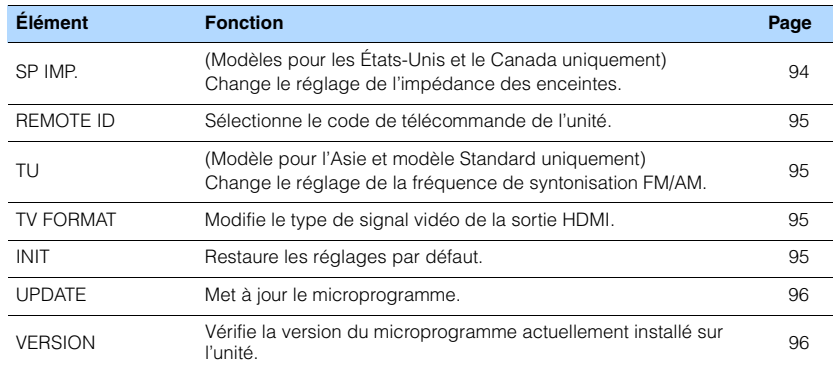

### <span id="page-93-1"></span><span id="page-93-0"></span>**Modification du réglage de l'impédance des enceintes (SP IMP.)**

(Modèles pour les États-Unis et le Canada uniquement)

## **VIRTUAL** SP IMP.••8¬MIN

Changez les réglages de l'impédance d'enceinte de l'unité en fonction de l'impédance des enceintes raccordées.

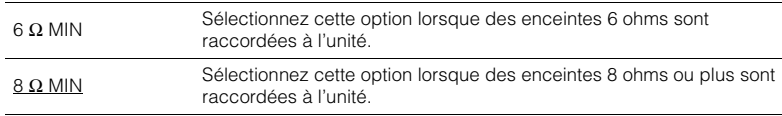

### <span id="page-94-4"></span><span id="page-94-0"></span>**Sélection de l'ID de la télécommande (REMOTE ID)**

## **VIRTUAL** REMOTE ID••ID1

Modifiez le code de télécommande de l'unité de sorte qu'il corresponde au code de la télécommande (par défaut : ID1). Lors de l'utilisation de plusieurs récepteurs AV Yamaha, vous pouvez régler chaque télécommande avec un seul ID de commande pour leur récepteur correspondant.

#### **Réglages**

ID1, ID2

#### ■**Changement du code de la télécommande**

**1Pour sélectionner ID1, maintenez enfoncée la touche de curseur**  $(\triangle)$  **et appuyez sur la touche SCENE (BD/DVD) pendant au moins 3 secondes. Pour sélectionner ID2, maintenez enfoncée la touche de curseur (<) et appuyez sur la touche SCENE (TV) pendant au moins 3 secondes.**

## $\mathbb{R}^n$

• Le témoin TRANSMIT clignote deux fois pour indiquer que l'ID de la télécommande est sélectionné. S'il clignote six fois, la sélection a échoué.

### <span id="page-94-1"></span>**Changement du réglage de la fréquence de syntonisation FM/AM (TU)**

(Modèle pour l'Asie et modèle Standard uniquement)

## **VIRTUAL** TU••••FM50/AM9

Modifiez le réglage de la fréquence de syntonisation FM/AM de l'unité en fonction de votre pays ou de votre région.

#### **Réglages**

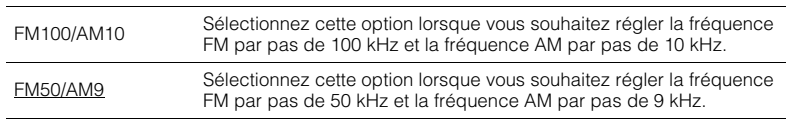

### <span id="page-94-2"></span>**Modification du type de signal vidéo (TV FORMAT)**

## **VIRTUAL** TV FORMAT•NTSC

Basculez le type de signal vidéo de la sortie HDMI de sorte qu'il corresponde au format de votre téléviseur. Puisque l'unité sélectionne automatiquement le type de signal vidéo afin qu'il corresponde au téléviseur, il est inutile de modifier ce réglage. Modifiez ce réglage uniquement lorsque les images de l'écran du téléviseur ne s'affichent pas correctement.

#### **Réglages**

NTSC, PAL

#### **Réglage par défaut**

Modèles pour les États-Unis, le Canada, la Corée et modèles Standard : NTSC Autres modèles : PAL

### <span id="page-94-3"></span>**Restauration des réglages par défaut (INIT)**

## **VIRTUAL** INIT••••CANCEL

Restaure les réglages par défaut de l'unité.

#### **Choix**

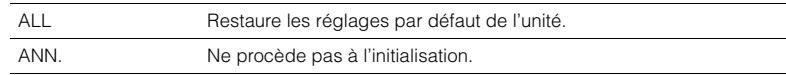

### <span id="page-95-2"></span><span id="page-95-0"></span>**Mise à jour du microprogramme (UPDATE)**

## **VIRTUAL** UPDATE•••••USB

De nouveaux microprogrammes proposant des fonctions supplémentaires ou des améliorations du produit seront publiés le cas échéant. Les mises à jour peuvent être téléchargées à partir de notre site Web. Si l'unité est connectée à Internet, vous pouvez télécharger le microprogramme via le réseau. Pour plus d'informations, reportez-vous aux informations fournies avec les mises à jour.

#### ■ **Procédure de mise à jour du microprogramme**

N'effectuez pas cette procédure à moins que la mise à jour du microprogramme soit nécessaire. Veillez également à lire les informations fournies avec les mises à jour avant de mettre le microprogramme à jour.

#### **1 Appuyez à plusieurs reprises sur STRAIGHT pour sélectionner « USB » ou « NETWORK » et appuyez sur INFO pour lancer la mise à jour du microprogramme.**

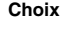

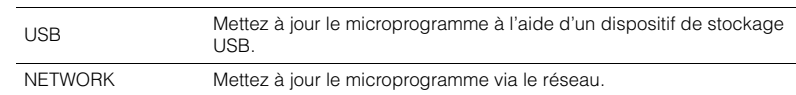

## 兴

• Si l'unité détecte un microprogramme plus récent sur le réseau, l'icône représentant une enveloppe ( $\blacksquare$ ) <sup>s</sup>'affiche à l'écran. Dans ce cas, vous pouvez également mettre à jour le microprogramme de l'unité en suivant la procédure indiquée dans la section « Mise à jour du microprogramme de l'unité » ([p.97](#page-96-0)).

### <span id="page-95-1"></span>**Vérification de la version du microprogramme (VERSION)**

## **VIRTUAL** VERSION••xx.xx

Vérifiez la version du microprogramme actuellement installé sur l'unité.

### $\mathbf{F}^{\prime}$

- Vous pouvez également vérifier la version du microprogramme grâce à l'option « Mise à jour réseau » ([p.93](#page-92-0)) du menu « Réglage ».
- L'affichage de la version du microprogramme peut prendre un certain temps.

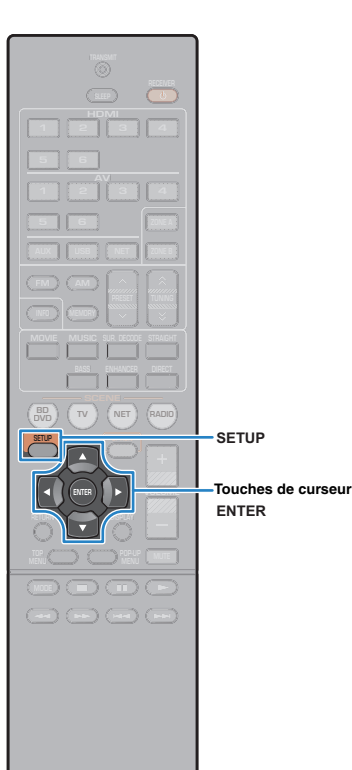

### <span id="page-96-0"></span>**Mise à jour du microprogramme de l'unité via le réseau**

De nouveaux microprogrammes proposant des fonctions supplémentaires ou des améliorations du produit seront publiés le cas échéant. Si l'unité est connectée à Internet, vous pouvez télécharger le microprogramme via le réseau et le mettre à jour.

#### **Remarque**

- N'utilisez pas l'unité et ne déconnectez pas le câble d'alimentation ou le câble réseau lors de la mise à jour du microprogramme. La mise à jour peut prendre environ 20 minutes ou plus (en fonction de votre débit Internet).
- Si la vitesse de connexion Internet est faible, ou si l'unité est raccordée au réseau sans fil, la mise à jour du réseau risque de ne pas être possible en fonction de l'état de la connexion sans fil. Dans ce cas, mettez à jour le microprogramme à l'aide du dispositif de stockage USB [\(p.96](#page-95-0)).
- Pour réaliser la procédure suivante, votre téléviseur doit être raccordé à l'unité via HDMI. Si tel n'est pas le cas, effectuez la mise à jour depuis le menu « ADVANCED SETUP » ([p.96](#page-95-0)).
- Pour plus de détails sur la mise à jour, consultez le site Web Yamaha.

### $\mathbb{R}^n$

**1**

- Vous pouvez aussi mettre à jour le microprogramme à l'aide du dispositif de stockage USB depuis le menu « ADVANCED SETUP » ([p.96\)](#page-95-0).
- **Appuyez sur SETUP.**
- **2 Utilisez les touches de curseur pour sélectionner** 
	- **« Réseau » et appuyez sur ENTER.**
- **3 Utilisez les touches de curseur pour sélectionner « Mise à jour réseau » et appuyez sur ENTER.**

Si un nouveau microprogramme est disponible, l'icône enveloppe ( $\blacksquare$ ) s'affiche à l'écran.

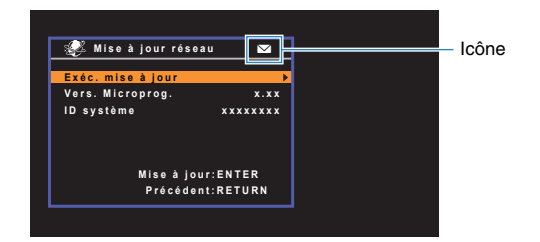

## 23

- Pour annuler l'opération sans avoir mis à jour le microprogramme, appuyez sur SETUP.
- **4 Utilisez les touches de curseur pour sélectionner « Exéc. mise à jour » et appuyez sur ENTER.**

L'affichage a l'écran est désactivé et la mise à jour commence.

#### **5 Si « UPDATE SUCCESS PLEASE POWER OFF! » apparaît sur l'afficheur de la face avant, appuyez sur**  z **(alimentation) situé sur le panneau avant.**

La mise à jour du microprogramme est terminée.

# **ANNEXE**

### **Foire aux questions**

### **Le nouveau système d'enceintes ne produit pas un équilibre sonore idéal...**

Si vous avez changé les enceintes ou que vous possédez un nouveau système d'enceintes, utilisez le mode YPAO pour optimiser à nouveau les réglages des enceintes ([p.38](#page-37-0)). Si vous souhaitez procéder à des réglages manuels, utilisez l'option « Enceinte » du menu « Réglage » ([p.79](#page-78-4)).

### **Nous avons des enfants en bas âge et nous voulons définir des limites de volume…**

Si un enfant actionne accidentellement les boutons de réglage de l'unité principale ou de la télécommande, le volume risque d'augmenter brutalement. Cela peut également provoquer des blessures ou endommager l'unité ou les enceintes. Nous vous conseillons d'utiliser l'option « Volume maximum » du menu « Réglage » pour régler le niveau de volume maximum de l'unité à l'avance ([p.86](#page-85-7)).

### **Il arrive qu'à la mise sous tension de l'unité, le son soit très fort...**

Par défaut, le volume est automatiquement réglé au niveau auquel l'unité se trouvait lorsqu'elle est passée en mode veille pour la dernière fois. Pour régler un niveau de volume fixe, utilisez l'option « Volume initial » du menu « Réglage » pour sélectionner le volume à appliquer lors de la mise sous tension du récepteur ([p.86](#page-85-8)).

### **Je suis gêné par les différences de volume lors du changement de source d'entrée.**

Vous pouvez corriger les différences de volume entre les sources d'entrée à l'aide de l'option « Réglage entrée » du menu « Option » ([p.74](#page-73-1)).

### **J'ai effectué les raccordements HDMI, mais le contrôle HDMI ne fonctionne pas du tout...**

Pour utiliser le contrôle HDMI, vous devez procéder au réglage de la liaison du contrôle HDMI ([p.111](#page-110-1)). Une fois que vous avez raccordé les appareils compatibles avec le contrôle HDMI (tels que des lecteurs BD/DVD) à l'unité, activez le contrôle HDMI sur chaque appareil et procédez au réglage de la liaison du contrôle HDMI. Ce réglage est nécessaire chaque fois que vous ajoutez un nouvel appareil compatible avec le contrôle HDMI à votre système. Pour plus d'informations sur le fonctionnement du

contrôle HDMI entre votre téléviseur et les appareils de lecture, reportez-vous au mode d'emploi de chaque appareil.

### **Je souhaite afficher le nom d'un appareil ou une marque sur l'afficheur de la face avant lors de la sélection d'une source d'entrée...**

Par défaut, le nom des sources d'entrée (par exemple « HDMI 1 » et « AV 1 ») apparaît sur l'afficheur de la face avant lorsqu'une source d'entrée est sélectionnée. Si vous voulez les renommer à votre guise, utilisez l'option « Renommer entrée » ([p.89](#page-88-3)) du menu « Réglage ». Vous pouvez également sélectionner un nom parmi les présélections (par exemple « Blu-ray » et « DVD »).

### **Comment éviter la modification accidentelle des réglages...**

Vous pouvez protéger les réglages configurés sur l'unité (comme les réglages d'enceintes) en utilisant l'option « Protect. mém. » du menu « Réglage » ([p.89](#page-88-4)).

### **La télécommande de l'unité commande simultanément l'unité et un autre appareil Yamaha...**

Lorsque vous utilisez plusieurs appareils Yamaha, la télécommande peut actionner un autre produit Yamaha ou une autre télécommande peut fonctionner sur l'unité. Dans ce cas, enregistrez un code de télécommande différent pour les appareils que vous souhaitez commander à l'aide de chaque télécommande ([p.95](#page-94-4)).

### **Je veux profiter des vidéos et de l'audio lues par l'appareil vidéo, même lorsque l'unité est en mode veille...**

Si vous avez raccordé un appareil vidéo à l'unité en HDMI, vous pouvez restituer des signaux vidéo/audio lus par l'appareil vidéo sur le téléviseur, même si l'unité est en mode veille. Pour utiliser cette fonction, réglez l'option « Attente inchangé » ([p.83](#page-82-5)) du menu « Réglage » sur « Activé ». Lorsque cette fonction est activée, vous pouvez également changer la source d'entrée à l'aide de la télécommande de l'unité.

## **Guide de dépannage**

Reportez-vous au tableau suivant si l'unité ne fonctionne pas convenablement.

Si l'anomalie constatée n'est pas mentionnée, ou encore si les actions correctives suggérées sont sans effet, mettez l'unité hors tension, débranchez la fiche du câble d'alimentation et prenez contact avec le revendeur ou le centre d'entretien Yamaha agréé.

### **Vérifiez tout d'abord les points suivants :**

- a **Les câbles d'alimentation de l'unité, du téléviseur et des appareils de lecture (tels que des lecteurs BD/DVD) sont correctement raccordés aux prises secteur.**
- b **L'unité, le caisson de graves, le téléviseur et les appareils de lecture (tels que les lecteurs BD/DVD) sont sous tension.**
- c **Les connecteurs de chaque câble sont correctement insérés dans les prises de chaque appareil.**

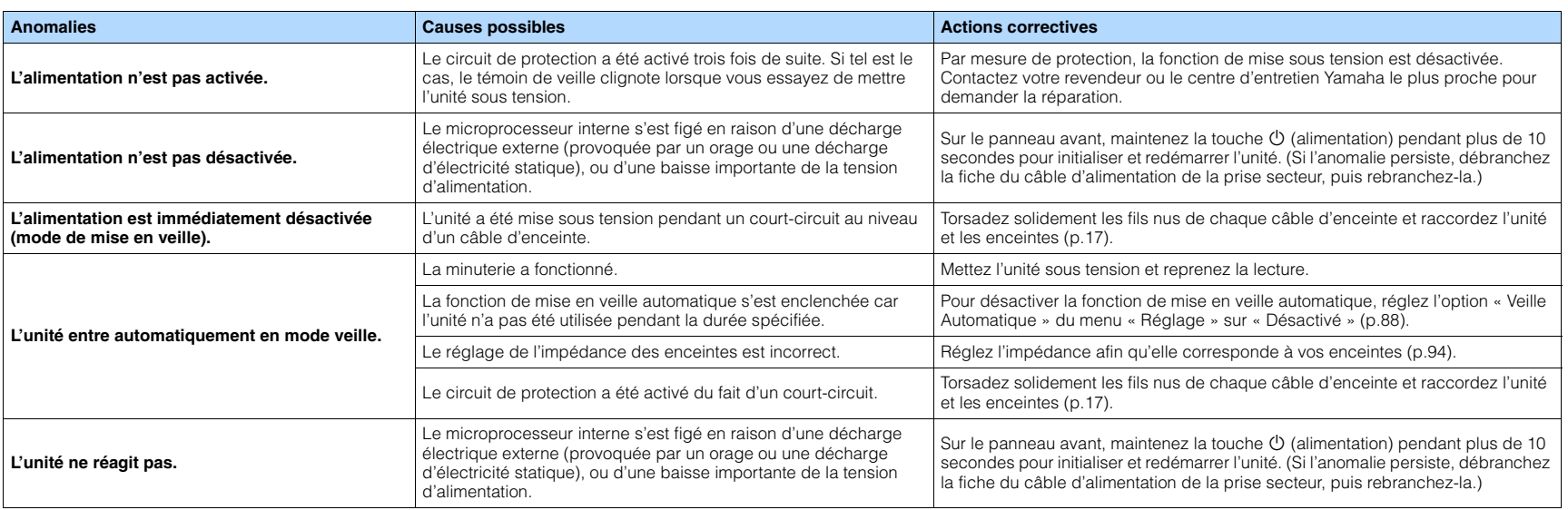

### **Alimentation, système et télécommande**

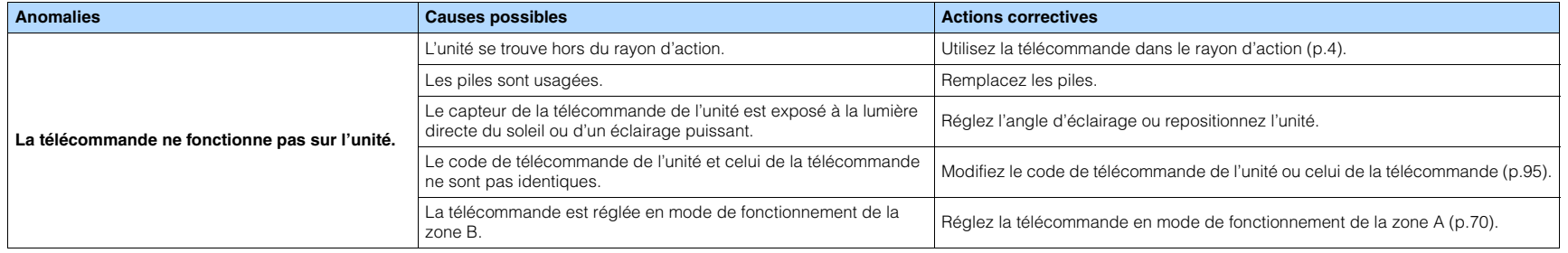

### **Audio**

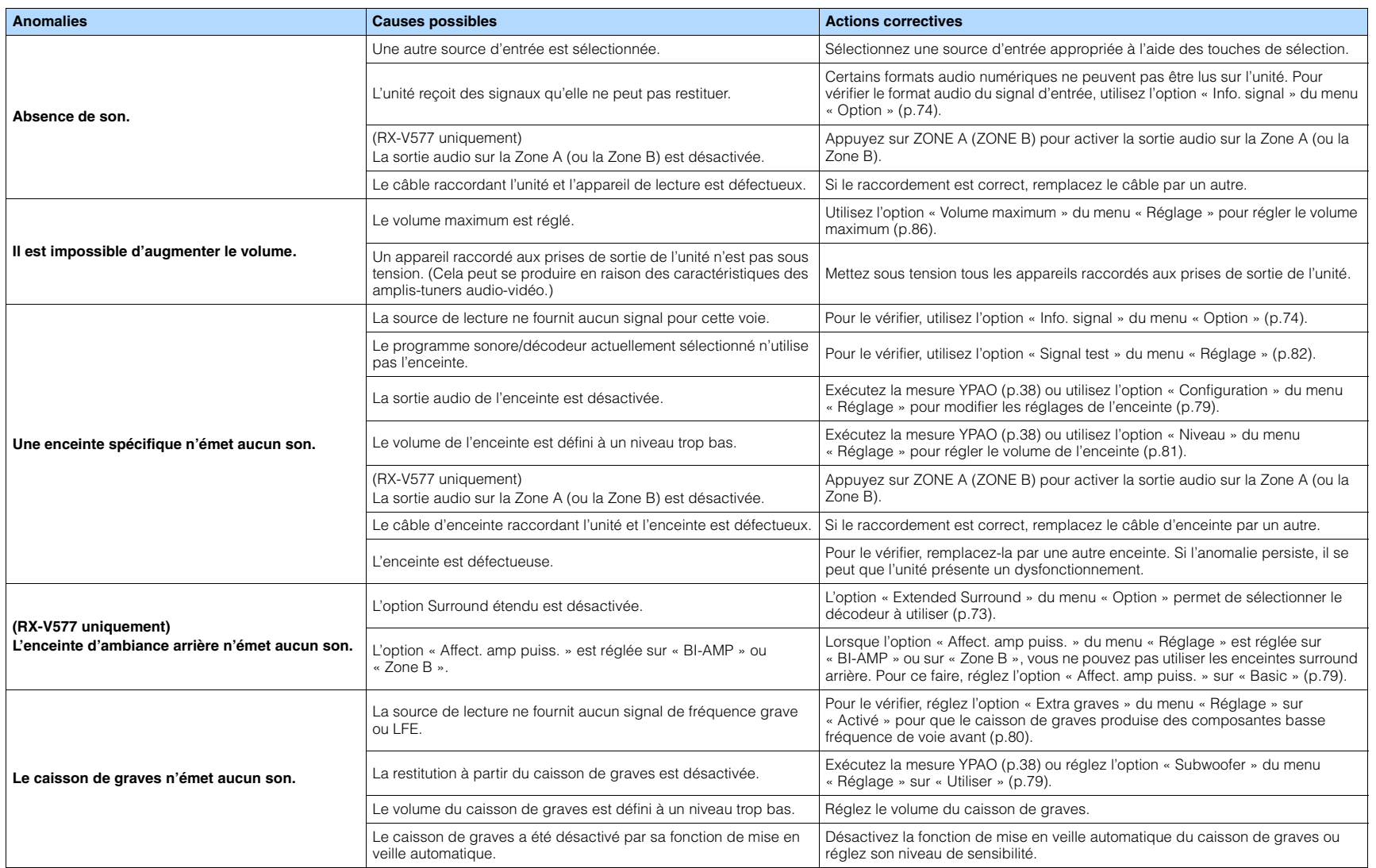

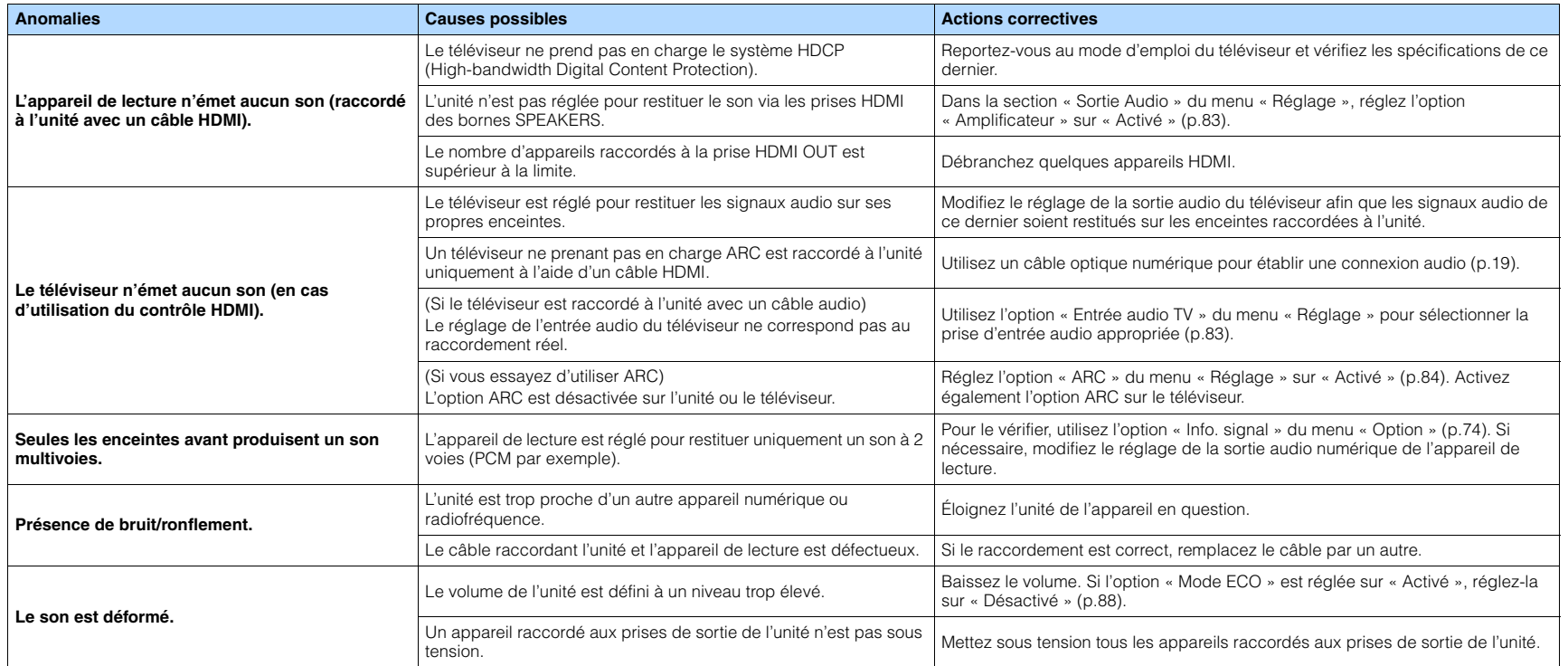

### **Vidéo**

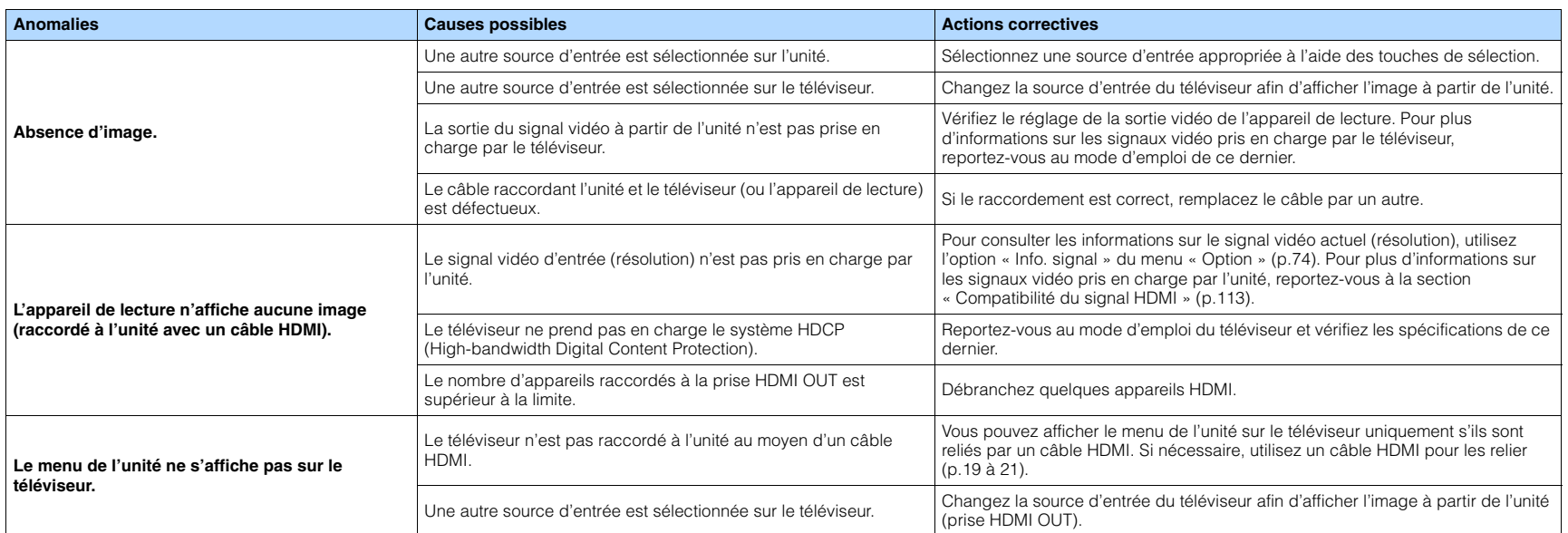

### **Radio FM/AM**

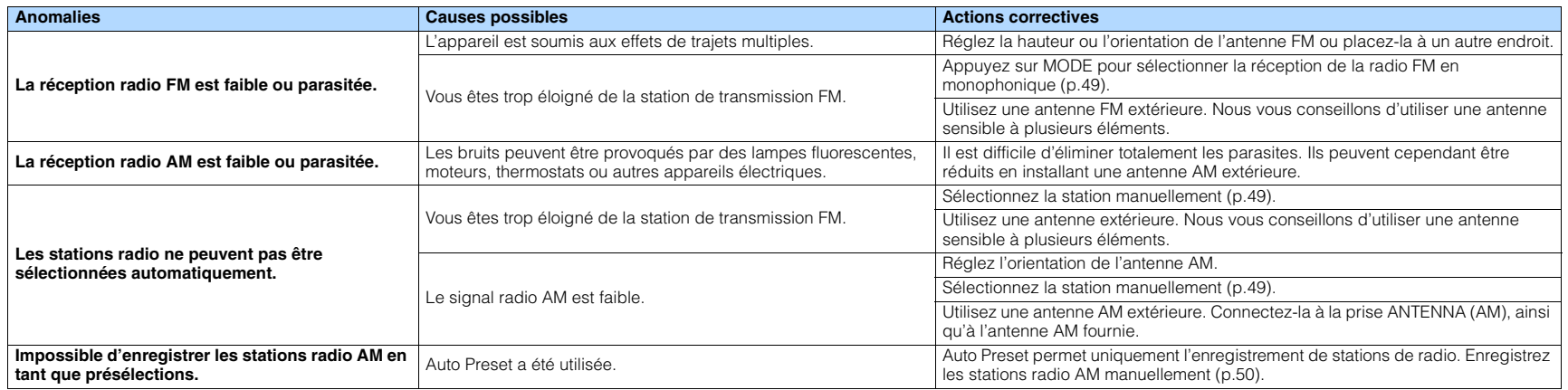

### **USB et réseau**

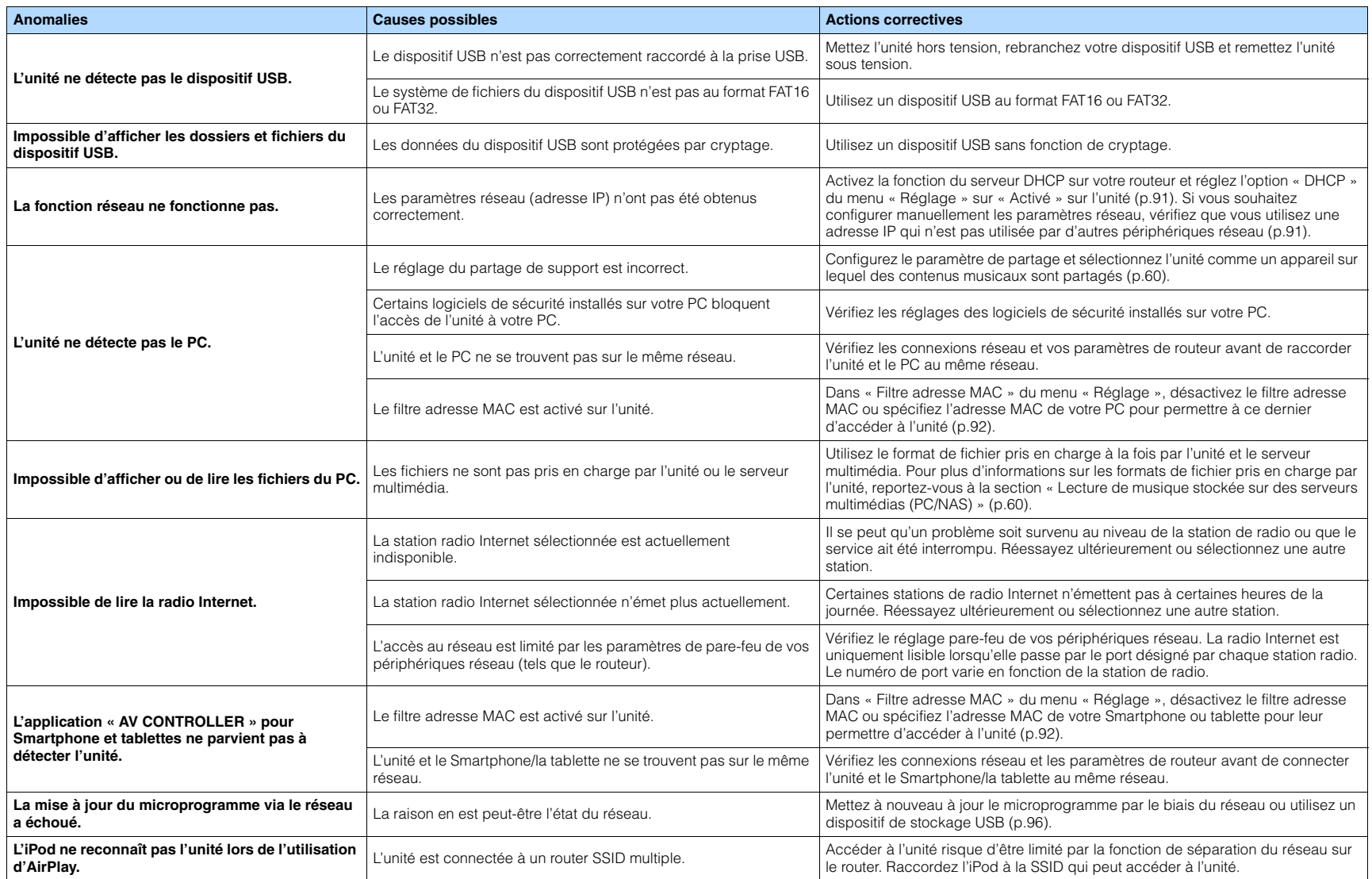

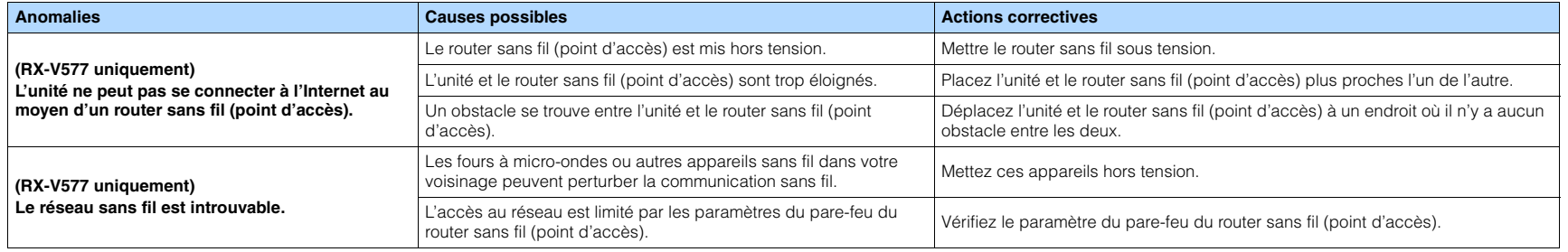

# **Signalement d'erreurs sur l'afficheur de la face avant**

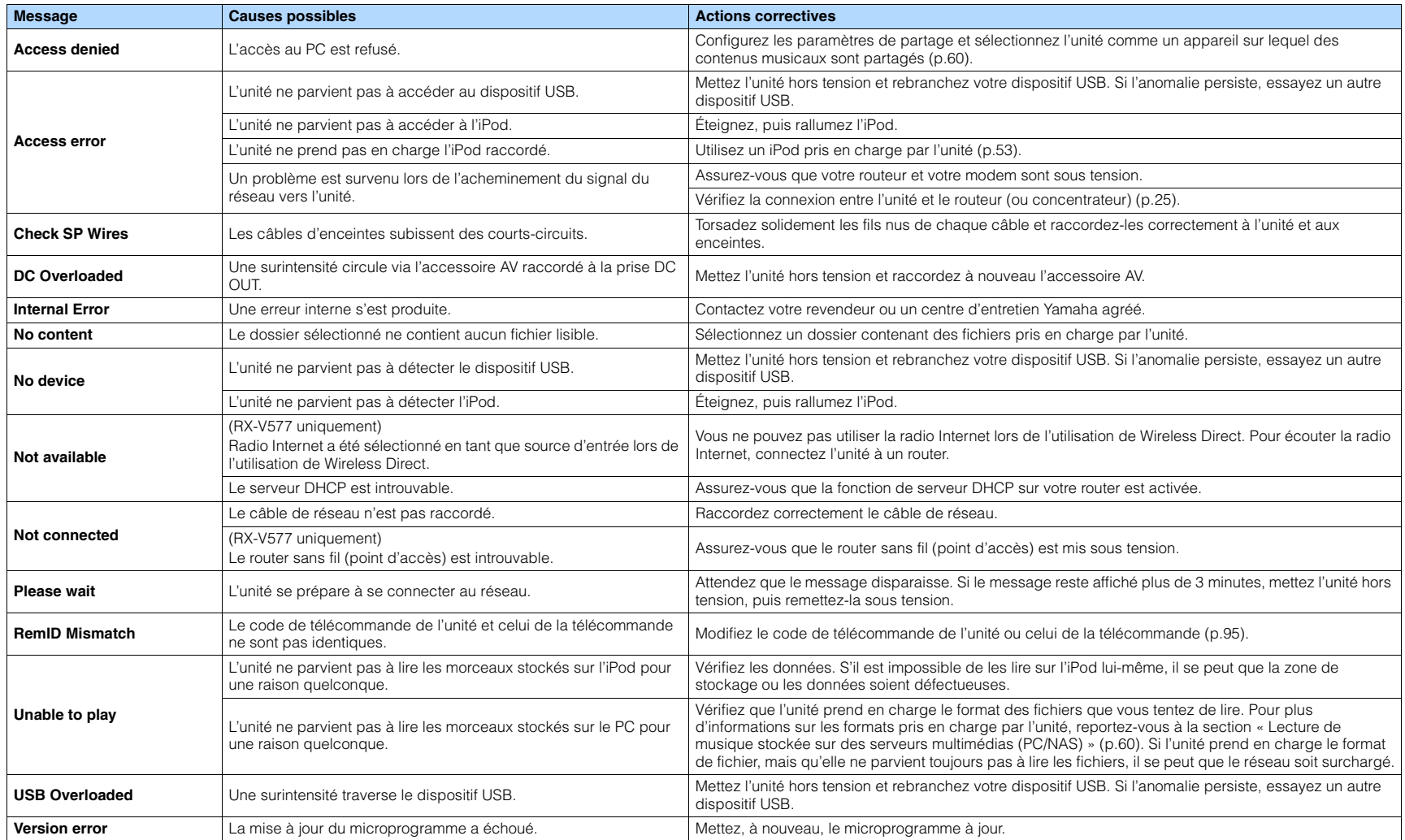

## **Glossaire**

### **Informations audio**

### ■ **Format de décodage audio**

#### **Dolby Digital**

Dolby Digital est un format audio numérique compressé développé par Dolby Laboratories, Inc. qui prend en charge les systèmes audio à 5.1 voies. Cette technologie est utilisée pour les signaux audio de la plupart des DVD.

#### **Dolby Digital EX**

Dolby Digital EX restitue 6.1 voies à partir de sources à 5.1 voies enregistrées en Dolby Digital Surround EX. Ce décodeur ajoute un champ sonore arrière d'ambiance aux 5.1 voies d'origine.

#### **Dolby Digital Plus**

Dolby Digital Plus est un format audio numérique compressé développé par Dolby Laboratories, Inc. qui prend en charge les systèmes audio à 7.1 voies. Dolby Digital Plus est également totalement compatible avec les systèmes audio multivoies existants qui prennent en charge Dolby Digital. Cette technologie est utilisée pour les signaux audio des disques BD (Blu-ray Disc).

#### **Dolby Pro Logic II**

Dolby Pro Logic II permet de reproduire 5 voies à partir de sources à 2 voies. Trois modes sont disponibles : « Music mode » pour la musique, « Movie mode » pour les films et « Game mode » pour les jeux vidéo.

#### **Dolby Pro Logic IIx**

Dolby Pro Logic IIx permet de reproduire 7 voies à partir de sources à 2 voies ou multivoies. Trois modes sont disponibles : « Mode Music » pour la musique, « mode Movie » pour les films et « mode Game » pour les jeux vidéo (pour les sources à 2 voies uniquement.

#### **Dolby TrueHD**

Dolby TrueHD est un format audio avancé, sans perte, développé par Dolby Laboratories, Inc. pour offrir une expérience cinéma maison en haute définition, avec la qualité des masters des studios d'enregistrement. Dolby TrueHD peut gérer jusqu'à huit voies audio de 96 kHz/24-bits (jusqu'à six voies audio de 192 kHz/24 bits) simultanément. Cette technologie est utilisée pour les signaux audio des disques BD (Blu-ray Disc).

#### **DTS 96/24**

DTS 96/24 est un format audio numérique compressé prenant en charge les systèmes audio à 5.1 voies et les signaux audio de 96 kHz/24 bits. Ce format est également totalement compatible avec les systèmes multivoies existants qui prenant en charge le DTS Digital Surround. Cette technologie est utilisée pour les DVD musicaux, etc.

#### **DTS Digital Surround**

DTS Digital Surround est un format audio numérique compressé développé par DTS, Inc. qui prend en charge les systèmes audio à 5.1 voies. Cette technologie est utilisée pour les signaux audio de la plupart des DVD.

#### **DTS-ES**

DTS-ES restitue 6.1 voies à partir de sources à 5.1 voies enregistrées en DTS-ES. Ce décodeur ajoute un champ sonore arrière d'ambiance aux 5.1 voies d'origine. Au format DTS-ES Matrix 6.1, un son d'ambiance arrière est enregistré dans les voies surround, tandis qu'au format DTS-ES Discrete 6.1, une voie d'ambiance arrière distincte est enregistrée.

#### **DTS Express**

DTS Express est un format audio numérique compressé prenant en charge les systèmes audio à 5.1 voies et permettant un taux de compression supérieur à celui du format DTS Digital Surround développé par DTS, Inc. Cette technologie est conçue pour les services de contenu audio d'Internet et les sources audio secondaires des disques BD (Blu-ray Disc).

#### **DTS-HD High Resolution Audio**

DTS-HD High Resolution Audio est un format audio numérique compressé développé par DTS, Inc. qui prend en charge les systèmes audio à 7.1 voies et 96 kHz/24 bits. DTS-HD High Resolution Audio est également totalement compatible avec les systèmes audio multivoies existants qui prennent en charge DTS Digital Surround. Cette technologie est utilisée pour les signaux audio des disques BD (Blu-ray Disc).

#### **DTS-HD Master Audio**

DTS-HD Master Audio est un format audio avancé, sans perte, développé par DTS, Inc. pour offrir une expérience cinéma maison en haute définition, avec la qualité des masters des studios d'enregistrement. DTS-HD Master Audio peut gérer jusqu'à huit voies audio de 96 kHz/24 bits (jusqu'à six voies audio de 192 kHz/24 bits) simultanément. Cette technologie est utilisée pour les signaux audio des disques BD (Blu-ray Disc).

#### **DTS Neo:6**

DTS Neo:6 permet de reproduire 6 voies à partir de sources à 2 voies. Deux modes sont disponibles : « Music mode » pour la musique et « Cinema mode » pour les films. Cette technologie offre des voies matricielles distinctes de son surround sans limitation de bande passante.

#### **DSD (Direct Stream Digital)**

La technologie DSD (Direct Stream Digital) permet d'enregistrer des signaux audio sur des supports de stockage numériques, comme les SACD (Super Audio CDs). Les signaux sont enregistrés à une fréquence d'échantillonnage haute fréquence de 2,8224 MHz. La réponse en fréquence la plus élevée est égale ou supérieure à 100 kHz, avec une dynamique de 120 dB. Cette technologie propose une meilleure qualité audio que celle utilisée pour les CD.

#### **FLAC**

FLAC est un format de fichier pour la compression de données audio sans perte. FLAC offre un taux de compression inférieur aux formats audio compressés avec perte mais garantit une meilleure qualité de son.

#### **Fréquence d'échantillonnage/bits de quantification**

La fréquence d'échantillonnage et les bits de quantification indiquent la quantité d'informations que représente la numérisation d'un signal audio analogique. Ces valeurs sont indiquées comme dans les exemples suivants : « 48 kHz/24 bits ».

• Fréquence d'échantillonnage

La fréquence d'échantillonnage (nombre d'échantillons utilisés sur le signal par seconde) est également connue sous le nom de taux d'échantillonnage. Plus la fréquence d'échantillonnage est élevée, plus la plage de fréquences pouvant être lues est vaste.

• Bits de quantification

Le nombre de bits de quantification indique le degré de précision utilisé pour la conversion du niveau sonore en valeur numérique. Plus ce nombre est élevé, plus l'expression du niveau sonore est précise.

#### **MP3**

L'un des formats audio numériques compressés utilisé par MPEG. Avec les technologies psychoacoustiques, cette méthode de compression permet d'atteindre une fréquence de compression élevée. Elle permet de compresser une quantité de données d'environ 1/10 en conservant une qualité audio d'un certain niveau.

#### **MPEG-4 AAC**

Norme audio MPEG-4. Elle est utilisée pour les téléphones mobiles, lecteurs audio portables et les services de contenu audio d'Internet car elle permet d'atteindre un taux de compression élevé des données tout en conservant une meilleure qualité audio qu'avec le format MP3.

#### **PCM (Pulse Code Modulation)**

PCM est une technique qui permet de produire un signal audio numérique à partir d'un signal analogique, de l'enregistrer et de le transmettre. Cette technologie sert de base au développement de tous les autres formats audio. Elle est utilisée comme un format audio sans perte appelé PCM linéaire pour le son sur divers supports, tels que les CD et BD (disques Blu-ray).

#### **WAV**

Format de fichier audio standard Windows qui définit la méthode d'enregistrement des données numériques obtenues par la conversion de signaux audio. Par défaut, la méthode PCM (aucune compression) est utilisée, mais vous pouvez également utiliser d'autres méthodes de compression.

#### **WMA (Windows Media Audio)**

L'un des formats audio numériques compressés développés par Microsoft Corporation. Avec les technologies psychoacoustiques, cette méthode de compression permet d'atteindre une fréquence de compression élevée. Elle permet de compresser une quantité de données d'environ 1/20 en conservant une qualité audio d'un certain niveau.

### ■ **Autres**

#### **Connexion bi-amplificatrice (Bi-amp)**

Le raccordement bi-amplificateur permet d'utiliser deux amplificateurs pour une seule enceinte. Lorsque vous utilisez ce type de raccordement, l'unité achemine le haut-parleur de graves et d'aigus vers une enceinte au moyen des amplificateurs distincts. Ainsi, ceux-ci restituent un signal audio clair sans interférence.

#### **LFE (Low Frequency Effects) système à 0.1 voie**

Cette voie reproduit des signaux graves de basse fréquence et possède une plage de fréquences de 20 Hz à 120 Hz. Cette voie est ajoutée aux voies de toutes les bandes Dolby Digital ou DTS afin d'améliorer les effets sonores basse fréquence. Cette voie est appelée la voie 0.1 car elle se limite exclusivement aux signaux audio basse fréquence.

#### **Lip sync**

La sortie audio est parfois en retard par rapport à la sortie audio en raison de la complexité du traitement des signaux causée par l'augmentation de la capacité du signal vidéo. La synchro lèvres est une technique permettant de corriger automatiquement le décalage entre les sorties audio et vidéo.

### **Informations vidéo et HDMI**

#### **Deep Color**

Deep Color est une technologie prise en charge par la caractéristique HDMI. Deep Color accroît le nombre de couleurs disponibles dans les limites de l'espace colorimétrique RVB ou YCbCr. Les systèmes colorimétriques traditionnels traitent les couleurs sur 8 bits. Deep Color traite les couleurs sur 10, 12 ou 16 bits. Cette technologie permet aux TVHD et à d'autres types d'écran de passer de millions à des milliards de couleurs et d'éliminer l'apparition de bandes couleur sur l'écran pour des transitions de tons douces et des gradations subtiles entre les couleurs.

#### **HDMI**

HDMI (High-Definition Multimedia Interface) est l'interface standard universelle de transmission des signaux audio/vidéo numériques. Cette interface permet de transmettre les signaux audio numériques et vidéo numériques à l'aide d'un unique câble, sans perte. Le format HDMI est compatible avec le système HDCP (High-bandwidth Digital Content Protection) et fournit une interface audio/vidéo sécurisée. Pour plus d'informations sur HDMI, visitez le site Web HDMI à l'adresse suivante : « <http://www.hdmi.org/> ».

#### **Signal vidéo composant**

Dans le cas d'un système utilisant les composantes vidéo, le signal vidéo est séparé en signal de luminance Y et les signaux de chrominance Pb et Pr. Les couleurs peuvent être reproduites plus fidèlement car chaque signal est indépendant.

#### **Signal vidéo composite**

Avec le système de signaux audio composites, les signaux de couleur, luminosité et synchronisation sont combinés et transmis au moyen d'un unique câble.

#### **x.v.Color**

« x.v.Color » est une technologie prise en charge par la caractéristique HDMI. Il s'agit d'un espace colorimétrique plus complet que l'espace sRVB, et qui permet la visualisation de couleurs qui ne pouvaient être affichées par le passé. Tout en restant compatible avec la gamme de couleurs de la norme sRVB, « x.v.Color » agrandit l'espace colorimétrique et permet ainsi de produire des images plus vives et naturelles.

### **Réseau, informations**

#### **SSID**

SSID (Service Set Identifier) est un nom qui identifie un point d'accès LAN sans fil spécifique.

#### **Wi-Fi**

Wi-Fi (Fidélité sans fil) est une technologie qui permet à un appareil électronique d'échanger des données ou de se connecter à l'Internet sans fil à l'aide d'ondes radio. Wi-Fi offre l'avantage d'éliminer la complexité d'effectuer des connexions avec les câbles LAN à l'aide d'une connexion sans fil. Seuls les produits qui respectent les tests d'interopérabilité de Wi-Fi Alliance peuvent porter la marque « Wi-Fi Certified ».

#### **WPS**

WPS (Wi-Fi Protected Setup) est une norme établie par la Wi-Fi Alliance qui permet un établissement aisé d'un réseau domestique sans fil.
# **Technologies Yamaha**

#### **CINEMA DSP (Processeur de champ sonore numérique)**

Étant donné que Dolby Surround et DTS ont été conçus, à l'origine, pour les salles de cinéma, leurs effets sont mieux perçus dans une salle équipée de nombreuses enceintes et qui a été construite pour favoriser les effets sonores. Chez soi, la taille de la pièce, les matériaux des murs et le nombre d'enceintes diffèrent très largement et il est logique qu'il en soit de même au niveau des sons perçus. Se référant à une multitude de mesures, CINEMA DSP, la technologie DSP originale de Yamaha, vous offre une expérience audiovisuelle comparable à celle que vous connaîtriez dans une salle de cinéma, chez vous.

#### **CINEMA DSP 3D**

Les données des champs sonores mesurés contiennent les informations relatives à la hauteur des images sonores. Le mode CINEMA DSP 3D permet de reproduire la hauteur exacte des images sonores pour créer des champs sonores 3D précis et intenses dans une pièce d'écoute.

#### **Compressed Music Enhancer**

La fonction Compressed Music Enhancer compense les harmoniques tronquées des formats de compression de musique (comme le format MP3). Cette technologie permet donc d'améliorer les performances d'ensemble du système.

#### **SILENT CINEMA**

Yamaha a mis au point, pour le casque, un champ sonore DSP naturel et réaliste. Les valeurs des paramètres ont été calculées précisément pour que chaque programme sonore soit restitué par le casque comme il l'est par les enceintes.

#### **Virtual CINEMA DSP**

Virtual CINEMA DSP permet au système de reproduire virtuellement le champ sonore des enceintes d'ambiance avec les enceintes gauche et droite. Même si les enceintes d'ambiance ne sont pas raccordées, l'unité crée un champ sonore réaliste dans la pièce d'écoute.

#### **Virtual Presence Speaker (VPS)**

Virtual Presence Speaker permet au système de reproduire virtuellement la hauteur du champ sonore 3D sans enceintes de présence avant. Même si les enceintes de présence avant ne sont pas raccordées, l'unité crée un champ sonore 3D dans la pièce.

# **Appareils et formats de fichiers pris en charge**

# ■ **Appareils pris en charge**

#### ❑ **Appareils USB**

- Cette unité prend en charge les périphériques de stockage de masse USB (par ex., mémoires flash ou lecteurs audio portables) à l'aide du format FAT16 ou FAT32.
- Ne raccordez pas de périphériques autres que des périphériques de stockage de masse USB (tel que des chargeurs USB ou des concentrateurs USB), PC, lecteurs de carte, un HDD externe, etc.
- Des périphériques USB avec chiffrement ne peuvent pas être utilisés.
- Certaines fonctions risquent de ne pas être compatibles, selon le modèle ou le fabricant du dispositif de stockage USB.

#### ❑ **iPod**

#### **Made for.**

iPod touch (2nd, 3rd, 4th and 5th generation) iPod classiciPod nano (2nd, 3rd, 4th, 5th, 6th and 7th generation) iPhone 5, iPhone 4S, iPhone 4, iPhone 3GS, iPhone 3G (à compter de janvier 2014)

• L'iPod peut ne pas être détecté par l'unité. Certaines fonctions risquent de ne pas être compatibles selon le modèle ou la version du logiciel de l'iPod.

## ❑ **AirPlay**

AirPlay fonctionne avec iPhone, iPad et iPod touch avec iOS 4.3.3 ou version ultérieure, Mac avec OS X Mountain Lion et Mac et PC avec iTunes 10.2.2 ou version ultérieure. (à compter de janvier 2014)

#### <span id="page-109-3"></span>**À propos de HTC Connect**

Ce récepteur fonctionne avec « HTC Connect », une manière simple de profiter de toute la musique depuis votre smartphone certifié HTC Connect.

- 1. Le flux de musique HTC Connect fourni sur ce produit a été développé sur base du test d'interopérabilité tel que défini par le programme HTC Connect avec les smarthpones compatibles avec HTC Connect.
- 2. HTC Connect a été testé avec les formats d'encodage AAc et MP3. D'autres formats peuvent ne pas être compatibles.
- 3. La congestion élevée du réseau risque d'interférer avec l'opération de HTC Connect.
- 4. La navigation de musique via la barre de progression musicale n'est pas actuellement prise en charge avec HTC Connect.

Veuillez vérifier le site Web HTC pour des informations actuelles concernant les fonctions compatibles avec les appareils et le support de format audio : http://www.htc-connect.com/certified-devices

## ■ **Formats de fichier**

#### <span id="page-109-1"></span>❑ **USB**

- L'unité prend en charge la lecture de fichiers WAV (format PCM uniquement), MP3, WMA, MPEG-4 AAC, FLAC et ALAC (Apple Lossless Audio Codec) (1 ou 2 voies uniquement).
- L'unité est compatible avec une fréquence d'échantillonnage pouvant atteindre 192 kHz pour les fichiers WAV et FLAC, 96 kHz pour les fichiers ALAC et 48 kHz pour les autres fichiers.
- L'unité prend en charge la lecture sans trous des fichiers WAV, FLAC et ALAC.
- Le contenu Digital Rights Management (DRM) ne peut pas être lu.

## <span id="page-109-2"></span>❑ **PC/NAS**

- L'unité prend en charge la lecture de fichiers WAV (format PCM uniquement), MP3, WMA, MPEG-4 AAC, FLAC et ALAC (Apple Lossless Audio Codec) (1 ou 2 voies uniquement).
- L'unité est compatible avec des fréquences d'échantillonnage pouvant atteindre 192 kHz pour les fichiers WAV et FLAC, 96 kHz pour les fichiers ALAC et 48 kHz pour les autres fichiers.
- L'unité prend en charge la lecture sans trous des fichiers WAV, FLAC et ALAC.
- Pour lire les fichiers FLAC, vous devez installer le logiciel serveur qui prend en charge le partage des fichiers FLAC via DLNA sur votre PC ou utiliser un serveur de stockage réseau prenant en charge les fichiers FLAC.

# <span id="page-109-0"></span>**Flux des signaux vidéo**

Les signaux vidéo transmis d'un appareil vidéo vers l'unité sont restitués sur le téléviseur, comme indiqué ci-dessous.

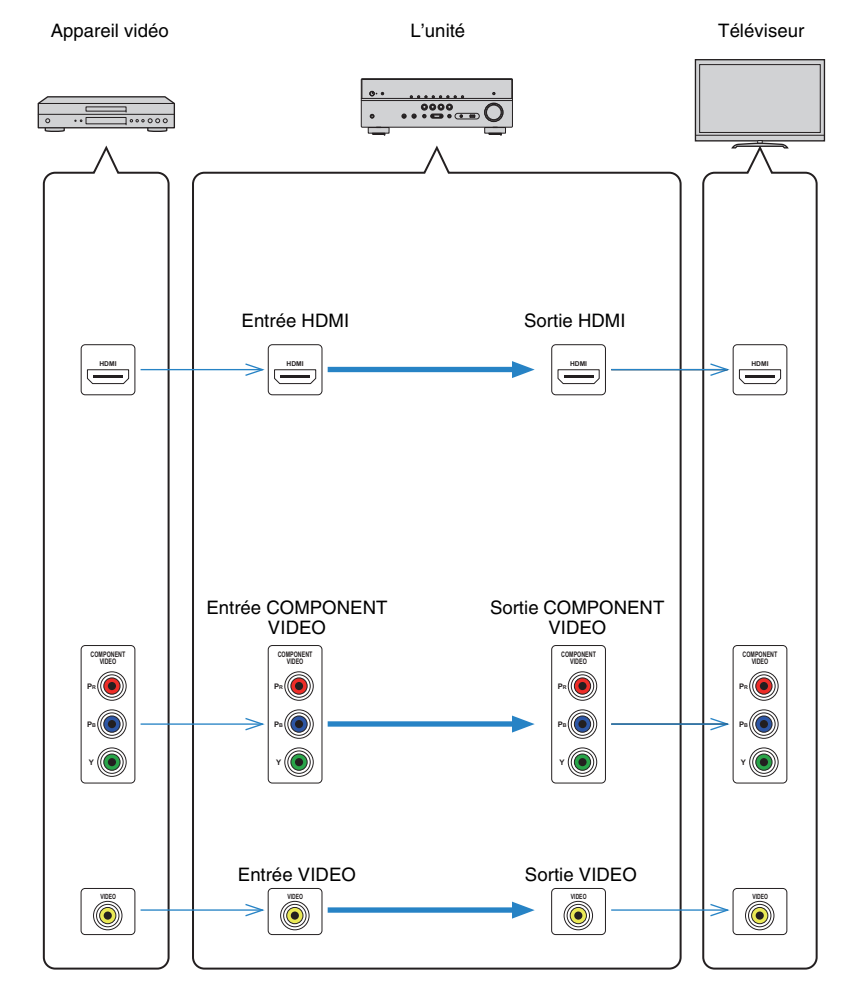

# **Informations sur le contrôle HDMI**

# **Contrôle HDMI**

Le contrôle HDMI vous permet de faire fonctionner des appareils externes via HDMI. Si vous raccordez un téléviseur prenant en charge le contrôle HDMI à l'unité à l'aide d'un câble HDMI, vous pouvez contrôler l'unité (alimentation et volume par exemple) à l'aide de la télécommande du téléviseur. Vous pouvez également contrôler les appareils de lecture (tels que des lecteurs BD/DVD compatibles avec le contrôle HDMI) raccordés à l'unité à l'aide d'un câble HDMI.

#### **Opérations accessibles à partir de la télécommande du téléviseur**

- Synchronisation en veille
- Commande du volume, y compris la mise en sourdine
- Basculement vers la source audio d'entrée à partir du téléviseur lorsque la source d'entrée de celui-ci est basculée sur son syntoniseur intégré
- Basculement vers la source vidéo/audio d'entrée à partir de l'appareil de lecture sélectionné
- Basculement entre les appareils de sortie audio (l'unité ou l'enceinte du téléviseur)

#### **(Exemple)**

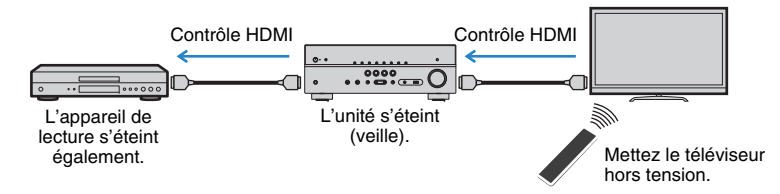

#### **Opérations accessibles à partir de la télécommande de l'unité**

- Démarrage de la lecture sur l'appareil et mise sous tension du téléviseur avec sélection de scène ([p.43](#page-42-0))
- Changement de la source d'entrée du téléviseur afin d'afficher le menu « Réglage » (lorsque vous appuyez sur SETUP)
- Contrôle de l'appareil de lecture (lecture et opérations de menu)

#### **(Exemple)**

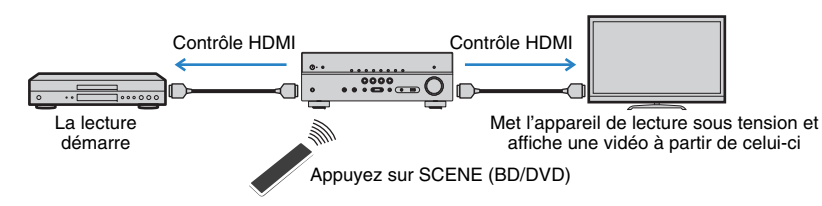

Pour utiliser le contrôle HDMI, vous devez procéder au réglage de la liaison du contrôle HDMI suivant après avoir raccordé le téléviseur et les appareils de lecture.

Pour plus de détails sur les réglages et le fonctionnement de votre téléviseur, reportez-vous au manuel d'utilisation de ce dernier.

T

- Ce réglage est nécessaire chaque fois que vous ajoutez un nouvel appareil compatible avec le contrôle HDMI à votre système.
- **1Mettez sous tension l'unité, le téléviseur et les appareils de lecture.**

#### **2Configurez les réglages de l'unité.**

- $\textcircled{1}$  Changez la source d'entrée du téléviseur afin d'afficher l'image à partir de l'unité.
- b Appuyez sur SETUP.

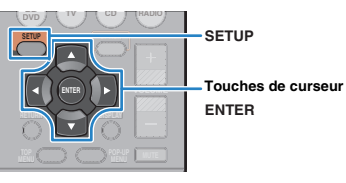

3) Utilisez les touches de curseur pour sélectionner « HDMI » et appuyez sur ENTER.

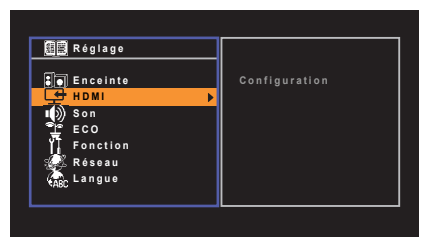

- d Appuyez à nouveau sur ENTER.
- $\circledS$  Utilisez les touches de curseur ( $\triangle/\heartsuit$ ) pour sélectionner « Contrôle HDMI » et les touches de curseur (<//>
(</a>
oursélectionner « Activé » comme indiqué ci-dessous.

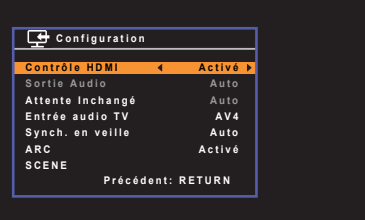

 $6$  Si vous effectuez un raccordement de câble optique numérique entre le téléviseur et l'unité, utilisez les touches de curseur ( $\triangle/\triangledown$ ) pour sélectionner l'« Entrée audio TV » et les touches de curseur  $(\triangle l$ ) pour sélectionner « AV 1 ».

g Appuyez sur SETUP.

- **3 Activez le contrôle HDMI sur le téléviseur et les appareils de lecture (tels que des lecteurs BD/DVD compatibles avec le contrôle HDMI).**
- **4 Désactivez l'alimentation principale du téléviseur, puis mettez hors tension l'unité et les appareils de lecture.**
- **5 Mettez sous tension l'unité et les appareils de lecture, puis allumez le téléviseur.**
- **6 Changez la source d'entrée du téléviseur afin d'afficher l'image à partir de l'unité.**
- **7Vérifiez les points suivants :**

**Au niveau de l'unité :** l'entrée à laquelle l'appareil de lecture est raccordé est sélectionnée. Si ce n'est pas le cas, sélectionnez la source d'entrée manuellement.

**Au niveau du téléviseur :** la vidéo de l'appareil de lecture s'affiche.

**8 Vérifiez que l'unité est correctement synchronisée avec le téléviseur en mettant ce dernier hors tension ou en réglant le volume du téléviseur à l'aide de sa télécommande.**

- Si le contrôle HDMI ne fonctionne pas correctement, essayez de débrancher le téléviseur, puis de le rebrancher comme indiqué aux étapes 2 et 3. Cette opération pourrait résoudre le problème. Par ailleurs, le contrôle HDMI risque de ne pas fonctionner si le nombre d'appareils raccordés est supérieur à la limite. Dans ce cas, désactivez le contrôle HDMI sur les appareils non utilisés.
- Si l'unité n'est pas synchronisée avec les opérations d'alimentation du téléviseur, vérifiez la priorité du réglage de sortie audio pour le téléviseur.
- Nous vous conseillons d'utiliser un téléviseur et des appareils de lecture du même fabricant afin que le contrôle HDMI fonctionne de façon optimale.

# <span id="page-111-0"></span>**Audio Return Channel (ARC)**

ARC vous permet l'entrée de signaux audio de téléviseur sur l'unité avec le câble HDMI qui transmet un signal vidéo vers le téléviseur.

Vérifiez ce qui suit après les réglages Contrôle HDMI.

- **1Sélectionnez un programme télé avec la télécommande.**
- **2 Assurez-vous que la source d'entrée de l'unité sera automatiquement basculée sur « AV 4 » et que les signaux audio du téléviseur seront lus sur l'unité.**

Si vous ne pouvez pas entendre les signaux audio du téléviseur, vérifiez ce qui suit :

- « ARC » ([p.84](#page-83-0)) dans le menu « Réglage » est réglé sur « Activé ».
- Le câble HDMI est raccordé à la prise HDMI compatible avec ARC (prise HDMI marquée « ARC ») sur le téléviseur.

Certaines prises HDMI sur le téléviseur ne sont pas compatibles avec ARC. Pour plus de détails, reportez-vous au mode d'emploi pour le téléviseur.

- Si le son est interrompu lors de l'utilisation de la fonction ARC, réglez l'option « ARC » [\(p.84\)](#page-83-0) du menu « Réglage » sur « Désactivé » et utilisez un câble optique numérique pour transmettre des signaux audio TV sur l'unité ([p.19](#page-18-0)).
- Lors de l'utilisation d'ARC, raccordez un téléviseur à l'aide d'un câble HDMI qui prend en charge ARC.

# 23

• L'option « AV 4 » est définie en usine en tant qu'entrée audio du téléviseur. Si vous avez raccordé un appareil externe aux prises AV 4, utilisez « Entrée audio TV » ([p.83](#page-82-0)) dans le menu « Réglage » pour changer l'attribution d'entrée audio TV. Pour utiliser la fonction SCENE [\(p.43\)](#page-42-0), vous devez également changer l'attribution d'entrée pour SCENE (TV).

# <span id="page-112-1"></span>**Compatibilité du signal HDMI**

#### **Signaux audio**

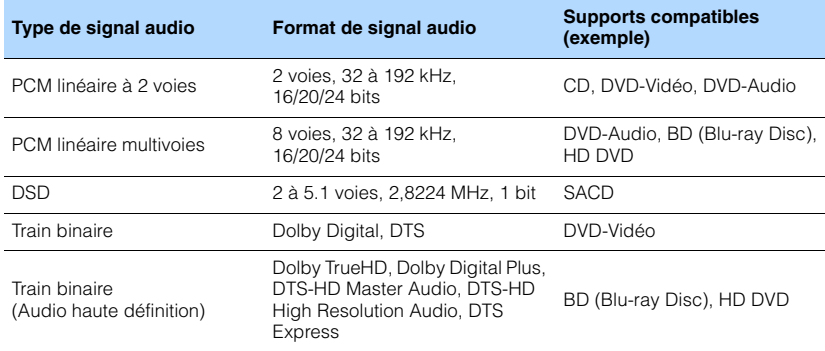

#### <span id="page-112-3"></span><span id="page-112-2"></span>**Signaux vidéo**

L'unité est compatible avec les signaux vidéo ayant les résolutions suivantes :

- VGA
- 720p/60 Hz, 50 Hz
- 480i/60 Hz • 1080i/60 Hz, 50 Hz
- 576i/50 Hz
- 480p/60 Hz • 4K/30 Hz, 25 Hz, 24 Hz
- 576p/50 Hz

# J.

• Lors de la lecture de DVD-Audio protégés contre la copie par le système CPPM, les signaux vidéo et audio peuvent ne pas être restitués selon le type du lecteur.

<span id="page-112-0"></span>• 1080p/60 Hz, 50 Hz, 30 Hz, 25 Hz, 24 Hz

- L'unité n'est pas compatible avec des appareils HDMI ou DVI qui ne prennent pas en charge le système HDCP. Pour plus d'informations, reportez-vous au mode d'emploi de chaque appareil.
- Pour décoder les signaux audio à train binaire sur l'unité, réglez correctement l'appareil source de sorte qu'il transmette directement les signaux audio à train binaire (sans les décoder). Pour plus d'informations, reportez-vous au mode d'emploi de l'appareil de lecture.

# **Diagramme de référence (face arrière)**

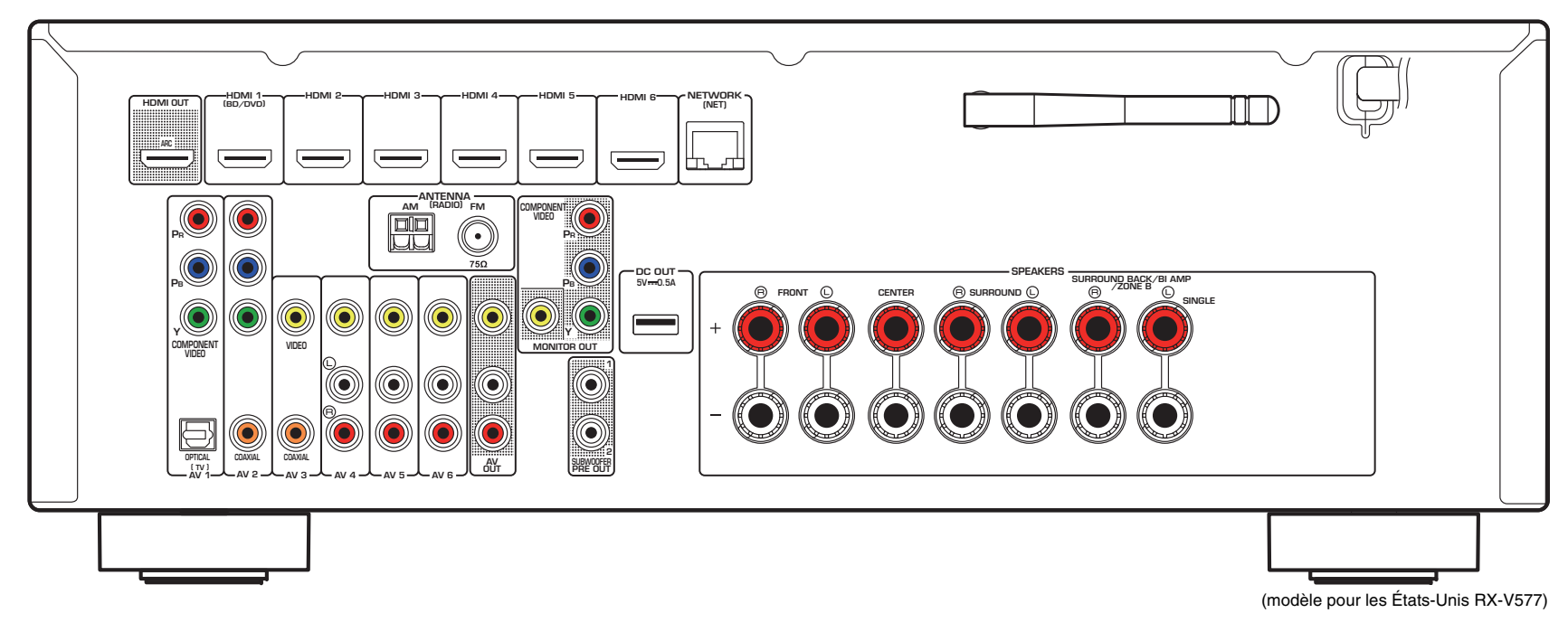

# E<sup>v</sup>

• La zone autour des prises de sortie audio/vidéo est blanche sur le produit réel afin d'éviter les mauvais raccordements.

# **Marques commerciales**

# **DC** PRIEHD

Fabriqué sous licence de Dolby Laboratories. Dolby, Pro Logic, Surround EX et le symbole du double D sont des marques commerciales de Dolby Laboratories.

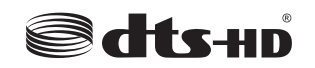

#### (Pour RX-V477)

Fabriqué sous licence et sous les numéros de brevets américains suivants : 5,956,674 ; 5,974,380 ; 6,226,616 ; 6,487,535 ; 7,212,872 ; 7,333,929 ; 7,392,195 ; 7,272,567 et sous d'autres brevets américains et internationaux, émis ou en attente. DTS-HD, le symbole associé et DTS-HD accompagnée de son symbole sont des marques déposées de DTS, Inc. Le produit inclut le logiciel. © DTS, Inc. Tous droits réservés.

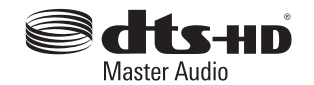

#### (Pour RX-V577)

Fabriqué sous licence et sous les numéros de brevets américains suivants : 5,956,674 ; 5,974,380 ; 6,226,616 ; 6,487,535 ; 7,212,872 ; 7,333,929 ; 7,392,195 ; 7,272,567 et sous d'autres brevets américains et internationaux, émis ou en attente. DTS-HD, le symbole associé et DTS-HD accompagnée de son symbole sont des marques déposées et DTS-HD Master Audio est une marque commerciale de DTS, Inc. Le produit inclut le logiciel. © DTS, Inc. Tous droits réservés.

Made for **aiPod DiPhone** 

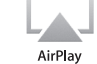

« Made for iPod » et « Made for iPhone » signifient qu'un accessoire électronique a été spécialement conçu pour être raccordé respectivement à un iPod ou un iPhone et qu'il a été certifié par le développeur comme répondant aux normes de performances d'Apple.

Apple n'est pas responsable du bon fonctionnement de cet appareil ou de sa conformité aux normes de sécurité et à la réglementation en vigueur.

Veuillez noter que l'utilisation de cet accessoire avec les iPod ou iPhone peut affecter la performance sans fil.

iTunes, AirPlay, iPad, iPhone, iPod, iPod classic, iPod nano et iPod touch sont des marques d'Apple Inc., déposées aux États-Unis et dans d'autres pays.

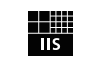

Fraunhofer Institut

Integrierte Schaltungen

Technologie de codage audio MPEG Layer-3 sous licence de Fraunhofer IIS and Thomson.

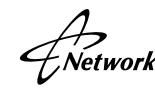

Ce récepteur prend en charge les connexions réseau.

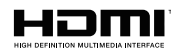

HDMI, le logo HDMI et High-Definition Multimedia Interface sont des marques de commerce ou des marques déposées de HDMI Licensing LLC aux États-Unis et/ou dans d'autres pays.

#### **x.v.Color™**

« x.v.Color » est une marque commerciale de Sony Corporation.

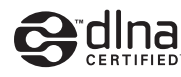

DLNA™ et DLNA CERTIFIED™ sont des marques de commerce ou des marques déposées de Digital Living Network Alliance. Tous droits réservés. Toute utilisation non autorisée est strictement interdite.

#### **Windows™**

Windows est une marque déposée de Microsoft Corporation aux États-Unis et dans les autres pays.

Internet Explorer, Windows Media Audio et Windows Media Player sont des marques ou des marques déposées de Microsoft Corporation aux États-Unis et/ou dans d'autres pays.

#### **Android™**

Android est une marque de Google Inc.

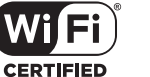

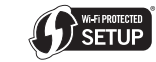

Le logo Wi-Fi CERTIFIED est une marque de certification de Wi-Fi Alliance.

La marque d'identification Wi-Fi Protected Setup est une marque de Wi-Fi Alliance.

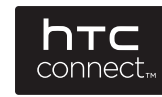

Les logos HTC, HTC Connect et HTC Connect sont soit des marques de commerce déposées soit des marques de commerce de HTC Corporation.

SILENT<sup>"</sup> **CINEMA** 

« SILENT CINEMA » est une marque commerciale de Yamaha.

# **Caractéristiques techniques**

#### **Prises d'entrée**

- Audio analogique Audio x 4 (AV 4–6, AUX [Mini Jack])
- Audio numérique (Fréquences prises en charge : 32 kHz à 96 kHz) Optique x 1 (AV 1)
- Coaxial x 2 (AV 2–3) • Vidéo
- Composite x 4 (AV 3–6) Composante x 2 (AV 1–2)
- Entrée HDMIHDMI x 6 (HDMI 1–6)
- Autres prises
- [RX-V577]
- USB x 1 (USB2.0)
- NETWORK (Filaire) x 1 (100Base-TX/10Base-T)
- NETWORK (Sans fil) x 1 (IEEE802.11b/IEEE802.11g) [RX-V477]
- USB x 1 (USB2.0)
- NETWORK (Filaire) x 1 (100Base-TX/10Base-T)

## **Prises de sortie**

• Audio analogique

[RX-V577]

- Sortie enceinte x 7 (FRONT L/R, CENTER, SURROUND L/R, SURROUND BACK L/R\*)
- \* Remarque : l'attribution est possible. [SURROUND BACK, BI-AMP (FRONT L/R), ZONE B]
- Sortie subwoofer x 2 (SUBWOOFER PRE OUT 1–2, mono)
- AV OUT x 1
- Casque x 1 (PHONES)

#### [RX-V477]

- Sortie enceinte x 5 (FRONT L/R, CENTER, SURROUND L/R)
- Sortie Subwoofer x 1 (SUBWOOFER PRE OUT)
- AV OUT x 1
- Casque x 1 (PHONES)

#### • VidéoComposite x 2 (MONITOR OUT, AV OUT) Composante x 1 (MONITOR OUT)

• Sortie HDMIHDMI OUT x 1

## **Autres prises**

- YPAO MIC x 1
- DC OUT x 1

## **HDMI**

- Fonctions HDMI : Deep Color, « x.v.Color », Auto Lip Sync, ARC (Audio Return Channel), 3D, 4K Ultra HD
- Format vidéo (Mode répétition)
- VGA
- 480i/60 Hz
- 576i/50 Hz
- 480p/60 Hz
- 576p/50 Hz
- 720p/60 Hz, 50 Hz
- 1080i/60 Hz, 50 Hz
- 1080p/60 Hz, 50 Hz, 30 Hz, 25 Hz, 24 Hz
- 4K/30 Hz, 25 Hz, 24 Hz
- Format audio
- Dolby TrueHD
- Dolby Digital Plus
- 
- DTS-HD Master Audio
- DTS-HD High Resolution Audio
- DTS Express
- 
- DSD 2 voies à 6 voies
- PCM 2 voies à 8 voies (192 kHz/24 bits max.)
- Protection de contenu : compatible HDCP
- Fonction de liaison : compatible avec CEC

## **TUNER**

• Syntoniseur analogique [Modèles pour le Royaume-Uni et l'Europe] FM/AM avec Radio Data System x 1 (TUNER) [Autres modèles] FM/AM x 1 (TUNER)

## **USB**

- Compatible iPod, mémoire USB de stockage de masse
- Capacité d'alimentation électrique : 1,0 A

#### **Réseau**

- Fonction PC Client
- Compatible avec la version DLNA 1,5
- Compatible avec AirPlay
- Radio Internet

## **Réseau sans fil [RX-V577]**

- Normes sans fil LANIEEE802.11b, IEEE802.11g
- Bande de fréquence radio  $24$  GHz
- WPS (Wi-Fi Protected Setup) Méthode à bouton poussoir, méthode PIN
- Wireless DirectConnexion directe avec appareils mobiles
- Type de programme WEP, WPA-PSK (TKIP), WPA-PSK (AES), WPA2-PSK (AES), Mode Mixé
- 
- 
- 
- Dolby Digital
- 
- 
- 
- DTS

#### **Formats de décodage compatibles**

- Format de décodage
- Dolby TrueHD, Dolby Digital Plus
- Dolby Digital EX [RX-V577]
- Dolby Digital
- DTS-HD Master Audio, DTS-HD High Resolution Audio, DTS Express
- DTS, DTS 96/24, DTS-ES Matrix 6.1, DTS-ES Discrete 6.1
- Format de décodage postérieur

#### [RX-V577]

- Dolby Pro Logic
- Dolby Pro Logic II Music, Dolby Pro Logic II Movie, Dolby Pro Logic II Game
- Dolby Pro Logic IIx Music, Dolby Pro Logic IIx Movie, Dolby Pro Logic IIx Game
- DTS Neo:6 Music, DTS Neo:6 Cinema [RX-V477]
- Dolby Pro Logic
- Dolby Pro Logic II Music, Dolby Pro Logic II Movie, Dolby Pro Logic II Game
- DTS Neo:6 Music, DTS Neo:6 Cinema

#### **Section audio**

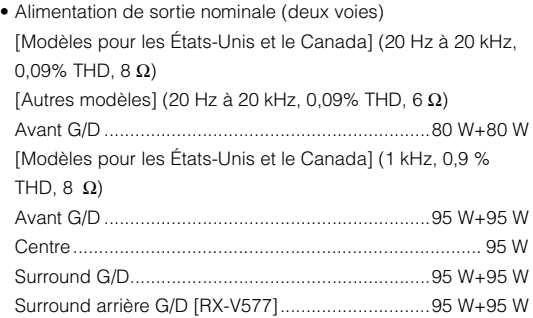

- Alimentation de sortie nominale (une voie) [Modèles pour les États-Unis et le Canada] (1 kHz, 0,9 % THD,  $8 \Omega$ ) [Autres modèles] (1 kHz, 0,9 % THD, 6 Ω) Avant G/D................................................................ 115 W/voie Centre...................................................................... 115 W/voie Surround G/D .......................................................... 115 W/voie Surround arrière G/D [RX-V577].............................. 115 W/voie • Puissance de sortie effective maximale (JEITA, 1 kHz, 10% THD,  $6 \Omega$ ) [Modèles pour la Chine, l'Asie, la Corée Taiwan et modèle standard] Avant G/D................................................................ 135 W/voie Centre...................................................................... 135 W/voie Surround G/D .......................................................... 135 W/voie Surround arrière G/D [RX-V577].............................. 135 W/voie
- Puissance dynamique (IHF) [Modèles pour les États-Unis et le Canada] RX-V477:Avant G/D (8/6/4/2 Ω)..............................110/130/160/180 W RX-V577:Avant G/D (8/6/4/2 Ω)..............................120/140/170/190 W [Autres modèles] RX-V477:Avant G/D (6/4/2 Ω)........................................110/130/160 W RX-V577:
- Avant G/D (6/4/2 Ω)........................................120/140/170 W
- Taux d'amortissementAvant G/D, 20 Hz à 20 kHz, 8 Ω............................. 120 ou plus
- Sensibilité et impédance d'entrée AV 4 etc. (1 kHz, 100 W/6 Ω).............................. 200 mV/47 kΩ
- Signal d'entrée maximum AV 4 etc. (1 kHz, 0,5 % THD, Effet activé) ........................2,3 V
- Niveau de sortie/Impédance de sortie AV OUT.............................................................. 200 mV/1,2 kΩ SUBWOOFER........................................................... 1 V/1,2 kΩ
- Sortie/Impédance nominale à la prise de casque AV 4 etc. (1 kHz, 50 mV, 8 Ω).............................100 mV/470 Ω

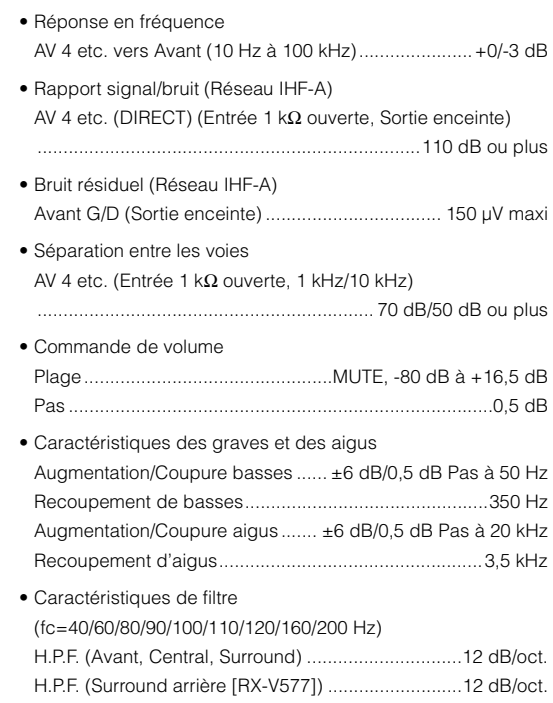

L.P.F. (Caisson de graves) ........................................24 dB/oct.

## **Section vidéo**

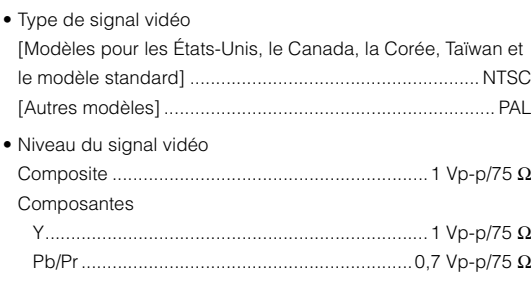

- Niveau d'entrée vidéo maximum....................1,5 Vp-p ou plus
- Rapport signal/bruit vidéo .................................. 50 dB ou plus
- Réponse en fréquence sortie moniteur Composantes .........................................5 Hz à 60 MHz, -3 dB

#### **Section FM**

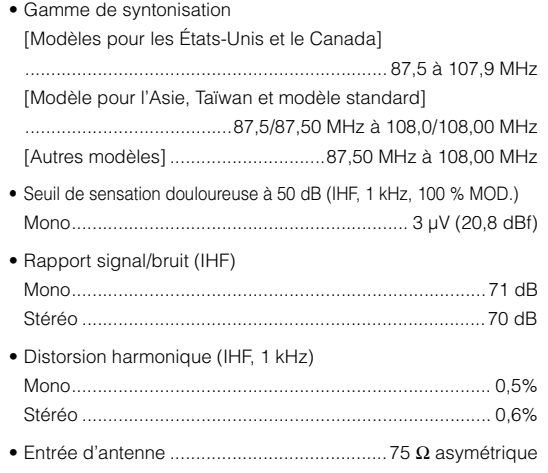

## **Section AM**

• Gamme de syntonisation [Modèles pour les États-Unis et le Canada] ................................................................ 530 kHz à 1 710 kHz [Modèle pour l'Asie, Taïwan et modèle standard]

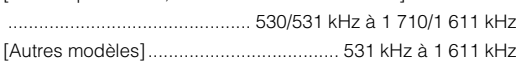

## **Généralités**

•

•

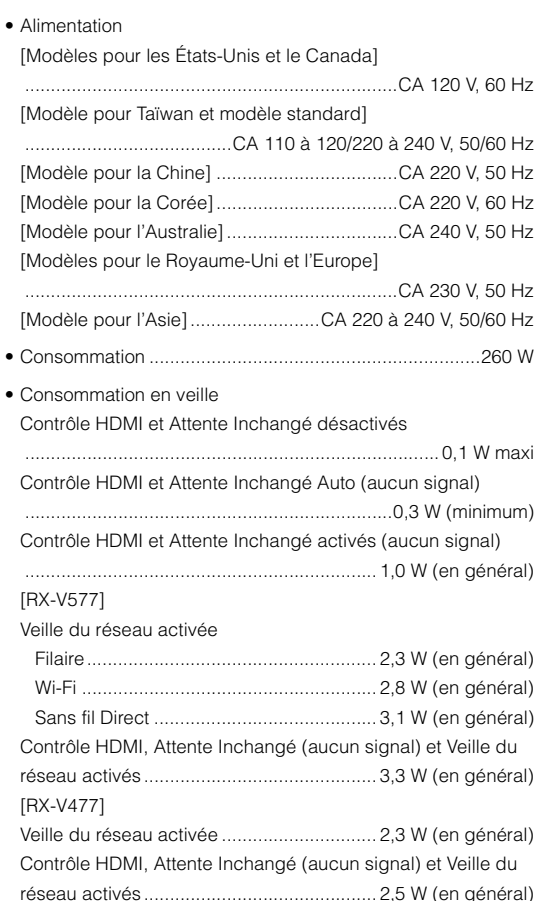

- Consommation d'alimentation maxi[Modèles pour l'Asie, Taïwan et standard]......................600 W
- Dimensions (L x H x P)..............................435 x 161 x 315 mm

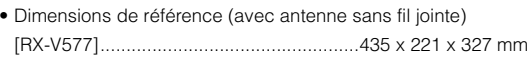

#### \* Pieds et embouts inclus

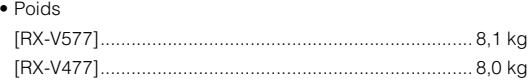

#### \*Les spécifications peuvent être modifiées sans avis préalable.

# **Index**

## **Symboles**

Icône enveloppe  $(\blacksquare)$  [97](#page-96-0) Icône de verrouillage  $\left(\frac{\partial}{\partial s}\right)$  [89](#page-88-0)

## **Valeurs numériques**

2ch Stereo (programme sonore) [46](#page-45-0) 4K Ultra HD [113](#page-112-0) 5ch Stereo (programme sonore) [46](#page-45-1) 7ch Stereo (programme sonore) [46](#page-45-2)

## **A**

A.DRC (DSP/Surround, menu Option) [73](#page-72-0) Access denied (signalement d'erreur) [106](#page-105-0) Access error (signalement d'erreur) [106](#page-105-1) Action Game (programme sonore) [45](#page-44-0) Adaptive DRC (DSP/Surround, menu Option) [73](#page-72-1) Adresse IP (Information, menu Réglage) [91](#page-90-0) Adresse IP (Réseau, menu Réglage) [91](#page-90-1) Adresse MAC (Filtre adresse MAC, menu Réglage) [92](#page-91-0) Adresse MAC (Information, menu Réglage) [91](#page-90-2) Adventure (programme sonore) [45](#page-44-1) Affect. amp puiss. (Enceinte, menu Réglage) [79](#page-78-0) Affichage des informations (afficheur de la face avant) [8](#page-7-0) Afficheur de la face avant (nom des pièces et fonctions) [8](#page-7-1) Afficheur de la face avant, informations [71](#page-70-0) Aigu (Graves/Aigus, menu Option) [73](#page-72-2) AirPlay [67](#page-66-0) Aléatoire (iPod, menu Option) [56](#page-55-0) Aléatoire (PC/NAS, menu Option) [63](#page-62-0) Aléatoire (périphérique de stockage USB, menu Option) [59](#page-58-0) Ampleur centrale (Paramètre DSP, menu Réglage) [85](#page-84-0) Amplificateur (Sortie Audio, menu Réglage) [83](#page-82-1) Analyse du point d'accès (Sans fil, menu Réglage) [33](#page-32-0) Annulé (message d'erreur YPAO) [40](#page-39-0) Annuler préréglage (radio FM/AM, menu Option) [51](#page-50-0)

ARC (Audio Return Channel) [112](#page-111-0) ARC (HDMI, menu Réglage) [84](#page-83-0) Attente inchangé (HDMI, menu Réglage) [83](#page-82-2) Aucun MIC (message d'erreur YPAO) [40](#page-39-1) Aucun signal (message d'erreur YPAO) [40](#page-39-2) Audio Decoder (afficheur de la face avant) [71](#page-70-1) Audio Return Channel (ARC) [112](#page-111-0) AutoPowerStdby (ECO, menu Réglage) [88](#page-87-0) Avant (Enceinte, menu Réglage) [79](#page-78-1)

## **B**

B RATE (Info. signal, menu Option) [74](#page-73-0) BASS (mode sonore) [48](#page-47-0) BI-AMP (Affect. amp puiss., menu Réglage) [79](#page-78-2) Bouton WPS (Sans fil, menu Réglage) [32](#page-31-0) Bruyant (message d'erreur YPAO) [40](#page-39-3)

## **C**

Câblé (Connexion réseau, menu Réglage) [91](#page-90-3) Caisson de graves (Enceinte, menu Réglage) [79](#page-78-3) Canal (Info. signal, menu Option) [74](#page-73-1) Casque [46](#page-45-3) Cellar Club (programme sonore) [46](#page-45-4) Centre (Enceinte, menu Réglage) [79](#page-78-4) Chamber (programme sonore) [46](#page-45-5) CHAN (Info. signal, menu Option) [74](#page-73-2) Changement d'affichage des inf[ormations](#page-70-0)  (afficheur de la face avant) 71 Charge d'iPod [53](#page-52-0) Check SP Wires (signalement d'erreur) [106](#page-105-2) CINEMA DSP [45](#page-44-2) CINEMA DSP 3D [45](#page-44-2) Circulation routière (Radio Data System) [52](#page-51-0) Clock Time (Radio Data System) [52](#page-51-1) Code PIN (Sans fil, menu Réglage) [33](#page-32-1) Compatibilité du signal HDMI [113](#page-112-1) Compressed Music Enhancer [48](#page-47-1) Configuration (Enceinte, menu Réglage) [79](#page-78-5)

Configuration (HDMI, menu Réglage) [83](#page-82-3) Configuration de scène [43](#page-42-1) Configuration du bouton WPS [31](#page-30-0) Connexion (Information, menu Réglage) [91](#page-90-4) Connexion réseau (Réseau, menu Réglage) [91](#page-90-5) Contrôle DMC (Réseau, menu Réglage) [92](#page-91-1) Contrôle HDMI (HDMI, menu Réglage) [83](#page-82-4) Coupure (Enceinte, menu Réglage) [80](#page-79-0)

## **D**

DC OUT (Fonction, menu Réglage) [90](#page-89-0) DC Overloaded (signalement d'erreur) [106](#page-105-3) Débit (Info. signal, menu Option) [74](#page-73-3) Décodage direct [47](#page-46-0) Decoder Off (informations de l'afficheur de la face avant) [71](#page-70-2) Décodeur d'ambiance [47](#page-46-1) DHCP (Adresse IP, menu Réglage) [91](#page-90-6) Digital Media Controller (DMC) [92](#page-91-2) Dimension (Paramètre DSP, menu Réglage) [85](#page-84-1) DIRECT (mode sonore) [48](#page-47-2) Direct Stream Digital (DSD) [107](#page-106-0) Distance (Enceinte, menu Réglage) [81](#page-80-0) DLNA [60](#page-59-0) DMC (Digital Media Controller) [92](#page-91-2) Dolby Digital EX (Extended Surround) [73](#page-72-3) Dolby Pro Logic (décodeur d'ambiance) [47](#page-46-2) Dolby Pro Logic II (décodeur d'ambiance) [47](#page-46-3) Dolby Pro Logic IIx (décodeur d'ambiance) [47](#page-46-4) Dolby Pro Logic IIx Movie (Extended Surround) [73](#page-72-4) Dolby Pro Logic IIx Music (Extended Surround) [73](#page-72-5) Drama (programme sonore) [45](#page-44-3) DSD (Direct Stream Digital) [107](#page-106-0) DSP Program (afficheur de la face avant) [71](#page-70-3) DSP/Surround (menu Option) [73](#page-72-6) DTS Neo:6 (décodeur d'ambiance) [47](#page-46-5) DTS-ES (Extended Surround) [73](#page-72-3) Dynamique (Volume, menu Réglage) [86](#page-85-0)

# **E**

Échant. (Info. signal, menu Option) [74](#page-73-4) Échelle (Volume, menu Réglage) [86](#page-85-1) Éclairage (Fonction, menu Réglage) [89](#page-88-1) ECO (menu Réglage) [88](#page-87-1) Écoute de radio AM [49](#page-48-0) Écoute de radio FM [49](#page-48-0) Écoute de radio Internet [64](#page-63-0)Effet de champ sonore [45](#page-44-2) Égaliseur (Enceinte, menu Réglage) [81](#page-80-1) Emplacement des enceintes [12](#page-11-0) Enceinte (menu Réglage) [79](#page-78-6) Enhancer (DSP/Surround, menu Option) [74](#page-73-5) ENHANCER (mode sonore) [48](#page-47-1) Entrée audio (menu Option) [75](#page-74-0) Entrée audio TV (HDMI, menu Réglage) [83](#page-82-0) Entrée vidéo (Info. signal, menu Option) [74](#page-73-6) Erreur int. (Message d'erreur YPAO) [40](#page-39-4) Erreur niveau (message d'avertissement YPAO) [41](#page-40-0) EX/ES (Extended Surround, menu Option) [73](#page-72-3) Exéc. mise à jour (Mise à jour réseau, menu Réglage) [93](#page-92-0) EXTD (DSP/Surround, menu Option) [73](#page-72-7) Extended Surround (DSP/Surround, menu Option) [73](#page-72-8) Extra graves [48](#page-47-0)

## **F**

Favoris activés (Radio Internet, menu Option) [66](#page-65-0) Favoris désactivés (Radio Internet, menu Option) [66](#page-65-0) Fiche banane [17](#page-16-0) Filtre (Filtre adresse MAC, menu Réglage) [92](#page-91-3) Filtre adresse MAC (Réseau, menu Réglage) [92](#page-91-4) Flux des signaux vidéo [110](#page-109-0) Fonction (menu Réglage) [89](#page-88-2) FORMAT (Info. signal, menu Option) [74](#page-73-7) Format (Info. signal, menu Option) [74](#page-73-8) Format de fichier audio (dispositif de stockage USB) [110](#page-109-1) Format de fichier audio (PC/NAS) [110](#page-109-2)

Extra graves (Enceinte, menu Réglage) [80](#page-79-1)

Fréquence (radio FM/AM) [49](#page-48-1)

#### **G**

GEQ (Égaliseur, menu Réglage) [81](#page-80-2) Gestion d'alimentation [88](#page-87-2) Grave (Graves/Aigus, menu Option) [73](#page-72-9) Graves/Aigus (menu Option) [73](#page-72-10)

## **H**

Hall in Munich (programme sonore) [46](#page-45-6) Hall in Vienna (programme sonore) [46](#page-45-7) Haute définition, audio [113](#page-112-2) HDMI (menu Réglage) [83](#page-82-5) HDMI OUT (TV) (Sortie Audio, menu Réglage) [83](#page-82-6) Hors Phase (message d'avertissement YPAO) [41](#page-40-1) Hors portée (message d'avertissement YPAO) [41](#page-40-2) HTC Connect [110](#page-109-3)

#### **I**

ID système (Mise à jour réseau, menu Réglage) [93](#page-92-1) Image centrale (Paramètre DSP, menu Réglage) [85](#page-84-2) Impédance d'enceinte [12](#page-11-1) In.Trim (Réglage volume, menu Option) [74](#page-73-9) Indicateur (nom de pièces et fonctions) [8](#page-7-1) Indication d'erreur (afficheur de la face avant) [106](#page-105-4) Info. signal (menu Option) [74](#page-73-10) Information (Réseau, menu Réglage) [91](#page-90-7) Informations de signal [74](#page-73-10) INIT (menu ADVANCED SETUP) [95](#page-94-0) Input (afficheur de la face avant) [71](#page-70-4) Interlock (menu Option) [75](#page-74-1) Internal Error (signalement d'erreur) [106](#page-105-5)

#### **L**

Langue (menu Réglage) [93](#page-92-2) Lecture de musique dans plusieurs pièces [69](#page-68-0) Lecture directe [48](#page-47-2) Lecture du contenu d'iPod [53](#page-52-1) Lecture du contenu d'iPod (AirPlay) [67](#page-66-1) Lecture du contenu d'iTunes (AirPlay) [67](#page-66-1) Lecture du contenu de dispositif de stockage USB [57](#page-56-0) Lecture du contenu de NAS [61](#page-60-0)

Lecture du contenu PC [61](#page-60-0) Lecture SCENE link [43](#page-42-2)Lecture simple (iPod) [55](#page-54-0) LFE (Low Frequency Effects) [108](#page-107-0) Low Frequency Effects (LFE) [108](#page-107-0) Luminosité de l'afficheur de la face avant 0[89](#page-88-1)

## **M**

Masque sous réseau (Adresse IP, menu Réglage) [91](#page-90-8) Masque sous réseau (Information, menu Réglage) [91](#page-90-9) Menu ADVANCED SETUP [94](#page-93-0) Menu Option [72](#page-71-0) Menu Réglage [76](#page-75-0) Message d'avertissement YPAO [41](#page-40-3) Message d'erreur YPAO [40](#page-39-5) Microphone YPAO [38](#page-37-0) Microprogramme, mise à jour [96](#page-95-0) Minuterie [10](#page-9-0) Mise à jour du microprogramme (réseau) [96](#page-95-1) Mise à jour du microprogramme (USB) [96](#page-95-2) Mise à jour réseau (Réseau, menu Réglage) [93](#page-92-3) Mise en sourdine [42](#page-41-0) Mode alim. (DC OUT, menu Réglage) [90](#page-89-1) Mode CINEMA DSP 3D (Paramètre DSP, menu Réglage) [85](#page-84-3) Mode ECO (ECO, menu Réglage) [88](#page-87-3) Mono Movie (programme sonore) [45](#page-44-4) MOVIE (catégorie de programme sonore) [45](#page-44-5) MUSIC (catégorie de programme sonore) [46](#page-45-8) Music Video (programme sonore) [46](#page-45-9)

## **N**

NAS (Network Attached Storage) [25](#page-24-0), [60](#page-59-1) Network Attached Storage (NAS) [25](#page-24-0), [60](#page-59-1) Niveau (Enceinte, menu Réglage) [81](#page-80-3) Niveau DSP (DSP/Surround, menu Option) [73](#page-72-11) No content (signalement d'erreur) [106](#page-105-6) No device (signalement d'erreur) [106](#page-105-7) Nom du réseau (Réseau, menu Réglage) [92](#page-91-5) Not available (signalement d'erreur) [106](#page-105-8) Not connected (signalement d'erreur) [106](#page-105-9)

## **O**

Opération de lecture de base [42](#page-41-1) Optimisation auto[matique des réglages](#page-37-1)  d'enceintes **38** 

## **P**

PAL (TV FORMAT, menu ADVANCED SETUP) [95](#page-94-2) Panneau arrière (nom des pièces et fonctions) [9](#page-8-0) Panneau avant (nom des pièces et fonctions) [7](#page-6-0) Panorama (Paramètre DSP, menu Réglage) [85](#page-84-4) Paramètre DSP (Son, menu Réglage) [85](#page-84-5) Partager param Wi-Fi (iOS) (Sans fil, menu Réglage) [30](#page-29-0) Pas enc. Av. (message d'erreur YPAO) [40](#page-39-6) Pas enc. Surr. (message d'erreur YPAO) [40](#page-39-7) Passerelle déf. (Information, menu Réglage) [91](#page-90-10) Passerelle par défaut (Adresse IP, menu Réglage) [91](#page-90-11) PEQ (Égaliseur, menu Réglage) [81](#page-80-4) Phase SWFR (Enceinte, menu Réglage) [80](#page-79-2) Please wait (signalement d'erreur) [106](#page-105-10) Préréglage auto (radio FM, menu Option) [50](#page-49-0) Préréglage de station automatique (radio FM) [50](#page-49-0) Présélection de station manuelle (radio FM/AM) [50](#page-49-1) Prog. Circul. Routière (radio FM, menu Option) [52](#page-51-0) Program Service (Radio Data System) [52](#page-51-2) Program Type (Radio Data System) [52](#page-51-3) Programme sonore [45](#page-44-6) Protect. mém. (Fonction, menu Réglage) [89](#page-88-3)

## **R**

Radio Text (Radio Data System) [52](#page-51-4) Réception monophonique (radio FM) [49](#page-48-2) Réception stéréo (radio FM) [49](#page-48-3) Réglage (Lipsync, menu Réglage) [86](#page-85-2) Réglage d'ID de télécommande [95](#page-94-3) Réglage de fréquence de [coupure](#page-37-2)  (caisson de graves) 38 Réglage de l'impédance d'enceinte [15](#page-14-0), [94](#page-93-1) Réglage de pas de fréquence [49](#page-48-4), [95](#page-94-4) Réglage du partage de support [60](#page-59-2)

Réglage du type du signal vidéo [95](#page-94-5) Réglage entrée (Réglage volume, menu Option) [74](#page-73-11) Réglage manuel (Sans fil, menu Réglage) [34](#page-33-0) Réglage subwoofer (Réglage volume, menu Option) [74](#page-73-12) Réglage volume (menu Option) [74](#page-73-13) Réglage ZoneB (Réglage volume, menu Option) [70](#page-69-0) RemID Mismatch (signalement d'erreur) [106](#page-105-11) REMOTE ID (menu ADVANCED SETUP) [95](#page-94-3) Renommer (nom d'entrée) [89](#page-88-4) Renommer (nom de réseau) [92](#page-91-5) Renommer entrée (Fonction, menu Réglage) [89](#page-88-4) Répéter (iPod, menu Option) [56](#page-55-0) Répéter (PC/NAS, menu Option) [63](#page-62-0) Répéter (périphérique de stockage USB, menu Option) [59](#page-58-0) Réseau (menu Réglage) [91](#page-90-12) Réseau, informations [91](#page-90-7) Restauration du réglage par défaut [95](#page-94-0) Roleplaying Game (programme sonore) [45](#page-44-7)

## **S**

SAMPL (Info. signal, menu Option) [74](#page-73-14) Sans fil (Connexion réseau, menu Réglage) [30](#page-29-1), [91](#page-90-13) SBR → SBL (message d'erreur YPAO) [40](#page-39-8) SCÈNE (HDMI, menu Réglage) [84](#page-83-1) SCENE, fonction [43](#page-42-0) Sci-Fi (programme sonore) [45](#page-44-8) Sécurité (Information, menu Réglage) [91](#page-90-14) Sélection (Lipsync, menu Réglage) [86](#page-85-3) Sélection de la tension [26](#page-25-0) Sélection de langue de menu [27](#page-26-0) Sélection de station préréglée (radio FM/AM) [51](#page-50-1) Sélection du mode sonore [44](#page-43-0) Sélection EQ (Égaliseur, menu Réglage) [81](#page-80-5) Serveur DNS (Adresse IP, menu Réglage) [91](#page-90-15) Serveur DNS (Information, menu Réglage) [91](#page-90-16) Signal test (Enceinte, menu Réglage) [82](#page-81-0) SILENT CINEMA [46](#page-45-3) Son (menu Réglage) [85](#page-84-6)

Sortie Audio (HDMI, menu Réglage) [83](#page-82-7) Sortie vidéo (Info. signal, menu Option) [74](#page-73-15) Sortie vidéo (menu Option) [75](#page-74-2) SP IMP. (menu ADVANCED SETUP) [94](#page-93-1) Spectacle (programme sonore) [45](#page-44-9) Sports (programme sonore) [45](#page-44-10) SSID [108](#page-107-1) SSID (Information, menu Réglage) [91](#page-90-17) Standard (programme sonore) [45](#page-44-11) Station présélectionnée (radio FM/AM) [50](#page-49-2) Statut (Information, menu Réglage) [91](#page-90-18) STRAIGHT (mode sonore) [47](#page-46-0) SUR.DECODE (mode sonore) [47](#page-46-1) Surr. arr. (Enceinte, menu Réglage) [80](#page-79-3) Surround (Enceinte, menu Réglage) [80](#page-79-4) SW.Trim (Réglage volume, menu Option) [74](#page-73-16) Sync. Lèvres (menu Option) [74](#page-73-17) Synch. en veille (HDMI, menu Réglage) [83](#page-82-8) Synchro (Son, menu Réglage) [86](#page-85-4) Synchro lèvres [108](#page-107-2) Syntonisation de radio FM/AM [49](#page-48-1) Syntonisation du Radio Data System [52](#page-51-5) Système à 2.1voies [14](#page-13-0) Système à 3.1voies [14](#page-13-1) Système à 4.1voies [14](#page-13-2) Système à 5.1 voies (Virtual CINEMA FRONT) [13](#page-12-0) Système à 5.1 voies [13](#page-12-1), [16](#page-15-0) Système à 6.1 voies [13](#page-12-2) Système à 7.1 voies [13](#page-12-3), [16](#page-15-1)

## **T**

Télécommande (nom des pièces et fonctions) [10](#page-9-1) The Bottom Line (programme sonore) [46](#page-45-10) The Roxy Theatre (programme sonore) [46](#page-45-11) TP (Traffic Program) [52](#page-51-0) Train binaire [113](#page-112-3) TU (menu ADVANCED SETUP) [95](#page-94-4) TV FORMAT (menu ADVANCED SETUP) [95](#page-94-5)

#### **U**

Unable to play (signalement d'erreur) [106](#page-105-12)

UPDATE (menu ADVANCED SETUP) [96](#page-95-0) USB Overloaded (signalement d'erreur) [106](#page-105-13)

### **V**

V IN (Info. signal, menu Option) [74](#page-73-18) V OUT (Info. signal, menu Option) [74](#page-73-19) Veille Automatique (ECO, menu Réglage) [88](#page-87-4) Veille du réseau (Réseau, menu Réglage) [92](#page-91-6) Vérif. Surr. (Message d'erreur YPAO) [40](#page-39-9) Vérification de la version du microprogramme [96](#page-95-3) Verrouillage volume (menu Option) [75](#page-74-3) Vers. Microprog. (Mise à jour réseau, menu Réglage) [93](#page-92-4) VERSION (menu ADVANCED SETUP) [96](#page-95-3) Version error (signalement d'erreur) [106](#page-105-14) Vidéo/audio, combinaison de prises d'entrée [22](#page-21-0) Virtual CINEMA DSP [46](#page-45-12) Virtual CINEMA FRONT [46](#page-45-13) Virtual CINEMA FRONT (Enceinte, menu Réglage) [81](#page-80-6) Virtual Presence Speaker (VPS) [6](#page-5-0) Volume (Son, menu Réglage) [86](#page-85-5) Volume initial (Volume, menu Réglage) [86](#page-85-6) Volume maximum (Volume, menu Réglage) [86](#page-85-7) Volume ZoneB (Volume, menu Réglage) [87](#page-86-0) VPS (Virtual Presence Speaker) [6](#page-5-0) vTuner ID (Information, menu Réglage) [91](#page-90-19)

## **W**

Wi-Fi [108](#page-107-3)Wireless Direct (Connexion réseau, menu Réglage) [36](#page-35-0), [91](#page-90-20) WPS [108](#page-107-4)

## **Y**

Yamaha Para[metric room Acoustic Optimizer](#page-37-1)  (YPAO) 38 YPAO (Yamaha Parametric room Acoustic Optimizer) [38](#page-37-1)

# **Z**

ZB.Trim (Réglage volume, menu Option) [70](#page-69-0) Zone B [69](#page-68-0)

Zone B (Affect. amp puiss., menu Réglage) [79](#page-78-7) Zone B, fonctionnement [70](#page-69-1) Zone B, préparation [69](#page-68-1) Zone B, réglage du volume [70](#page-69-2)

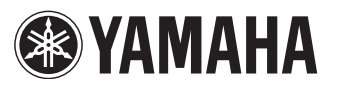

YAMAHA CORPORATION

© 2014 Yamaha Corporation YG068A0/FR